VMware Horizon 7 7.2

**vmware**®

Vous trouverez la documentation technique la plus récente sur le site Web de VMware à l'adresse :

https://docs.vmware.com/fr/

Le site Web de VMware propose également les dernières mises à jour des produits.

N'hésitez pas à nous transmettre tous vos commentaires concernant cette documentation à l'adresse suivante :

[docfeedback@vmware.com](mailto:docfeedback@vmware.com)

Copyright  $^\copyright$  2011–2017 VMware, Inc. Tous droits réservés.  $\overline{\text{Copyright}}$  et informations sur les marques.

**VMware, Inc.** 3401 Hillview Ave. Palo Alto, CA 94304 www.vmware.com

**VMware, Inc.** 100-101 Quartier Boieldieu 92042 Paris La Défense France www.vmware.com/fr

# **Table des matières**

[Installation de View 7](#page-6-0)

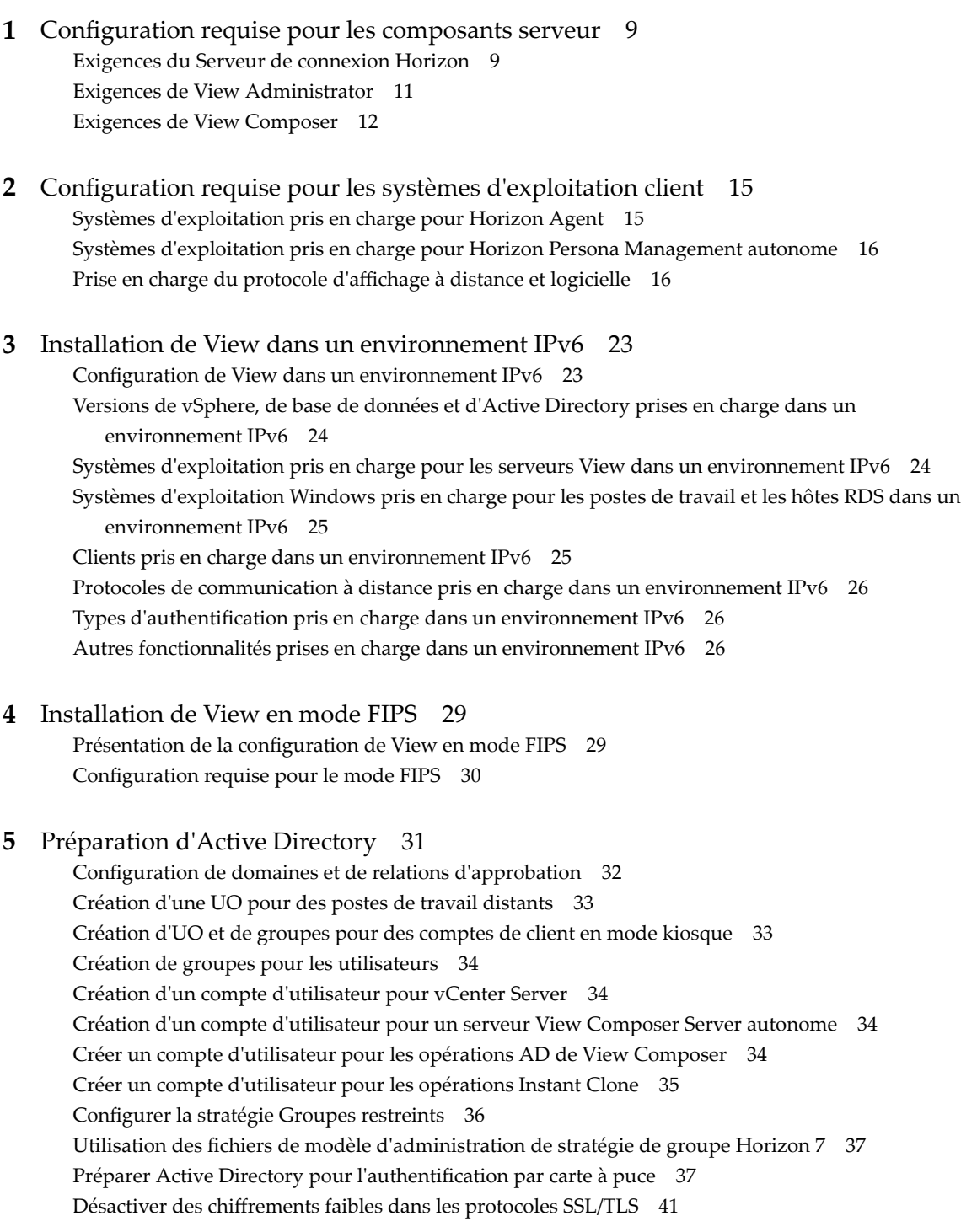

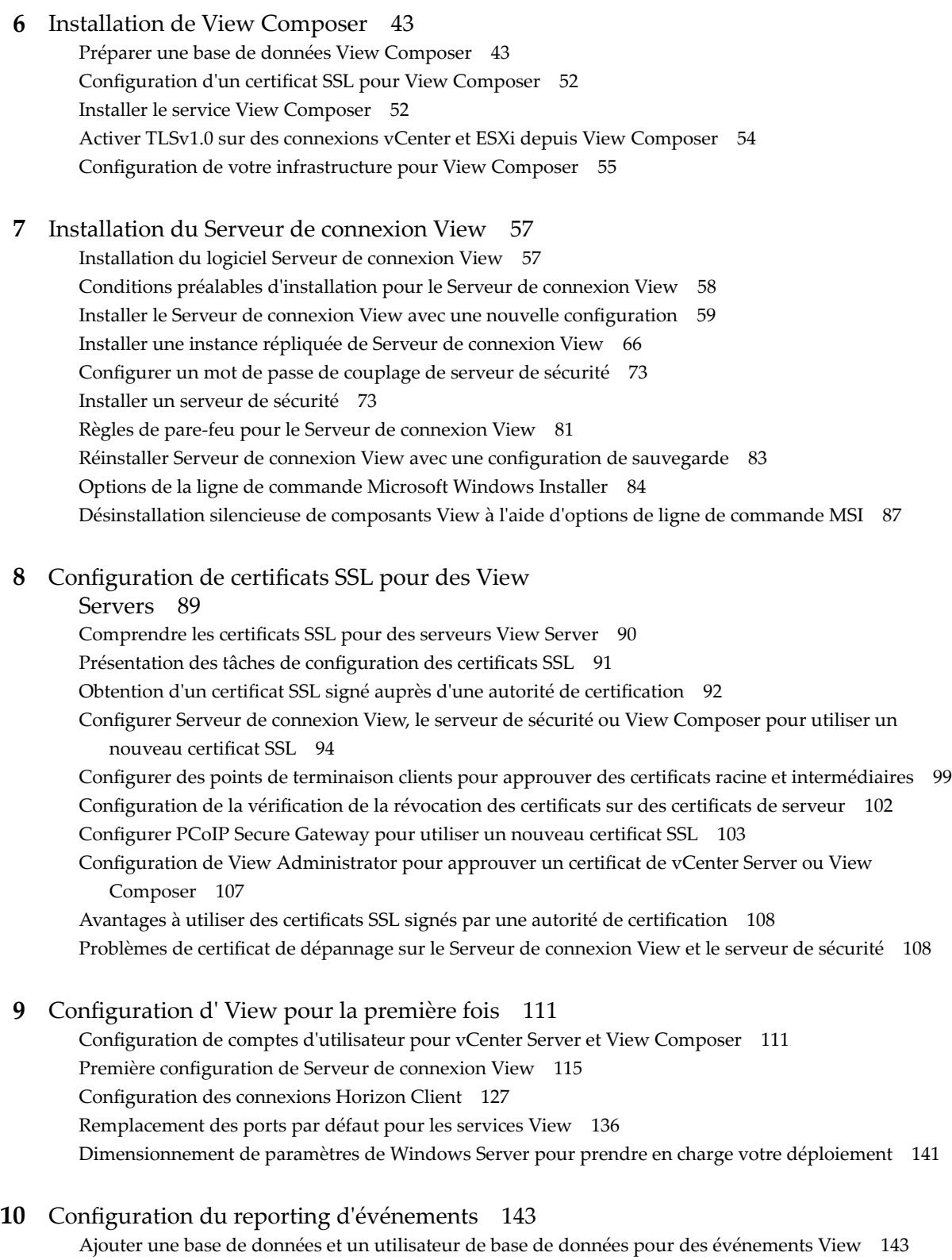

Pré[parer une base de données SQL Server pour le reporting d'événements 144](#page-143-0)

Co[nfigurer la base de données des événements 145](#page-144-0)

Co[nfigurer la journalisation des événements pour des serveurs Syslog 146](#page-145-0)

[Index 149](#page-148-0)

<span id="page-6-0"></span>*Installation de View* explique comment installer les composants serveur et client de VMware Horizon® 7.

# **Public cible**

Ces informations sont destinées à toute personne souhaitant installer VMware Horizon 7. Les informations sont destinées aux administrateurs Windows ou Linux expérimentés qui connaissent bien le fonctionnement des datacenters et de la technologie des machines virtuelles.

# <span id="page-8-0"></span>**Configuration requise pour les** Configuration requise pour les<br>composants serveur

Les hôtes exécutant des composants serveur d'Horizon 7 doivent satisfaire à des exigences matérielles et logicielles spécifiques.

Ce chapitre aborde les rubriques suivantes :

- « Exigences du Serveur de connexion Horizon », page 9
- [« Exigences de View Administrator », page 11](#page-10-0)
- [« Exigences de View Composer », page 12](#page-11-0)

#### **Exigences du Serveur de connexion Horizon**

Le Serveur de connexion Horizon agit comme un broker pour les connexions clientes en authentifiant et en dirigeant les demandes entrantes d'utilisateur vers les applications et les postes de travail distants appropriés. Le Serveur de connexion Horizon a des exigences matérielles, de système d'exploitation, d'installation et de logiciels pris en charge spécifiques.

n [Configuration matérielle requise du Serveur de connexion Horizon page 10](#page-9-0)

Vous devez installer tous les types d'installation du Serveur de connexion Horizon, y compris les installations standard, de réplica, de serveur de sécurité et de serveur d'inscription, sur une machine physique ou virtuelle dédiée répondant à des exigences matérielles spécifiques.

n [Systèmes d'exploitation pris en charge pour le Serveur de connexion Horizon page 10](#page-9-0)

Vous devez installer le Serveur de connexion Horizon sur un système d'exploitation Windows Server pris en charge.

n [Exigences du logiciel de virtualisation du Serveur de connexion Horizon page 10](#page-9-0)

Le Serveur de connexion Horizon requiert certaines versions du logiciel de virtualisation VMware.

n [Exigences de réseau pour des instances répliquées du Serveur de connexion Horizon page 11](#page-10-0)

Lorsque vous installez des instances répliquées du Serveur de connexion Horizon, vous devez généralement configurer les instances dans le même emplacement physique et les connecter sur un réseau local haute performance. Sinon, des problèmes de latence peuvent entraîner l'incohérence des configurations de View LDAP sur les instances du Serveur de connexion Horizon. L'accès d'un utilisateur peut être refusé lors de la connexion à une instance du Serveur de connexion Horizon avec une configuration périmée.

#### <span id="page-9-0"></span>**Configuration matérielle requise du Serveur de connexion Horizon**

Vous devez installer tous les types d'installation du Serveur de connexion Horizon, y compris les installations standard, de réplica, de serveur de sécurité et de serveur d'inscription, sur une machine physique ou virtuelle dédiée répondant à des exigences matérielles spécifiques.

**Tableau 1**‑**1.** Configuration matérielle requise du Serveur de connexion Horizon

| <b>Composant matériel</b>                 | <b>Requis</b>                                 | Recommandé                                                                              |
|-------------------------------------------|-----------------------------------------------|-----------------------------------------------------------------------------------------|
| Processeur                                | Processeur Pentium IV 2.0 GHz<br>ou supérieur | 4 CPU                                                                                   |
| Carte réseau                              | Carte réseau 100 Mbit/s                       | Des cartes réseau de 1 Gbit/s                                                           |
| Mémoire<br>Windows Server 2008 R2 64 bits | RAM de 4 Go ou plus                           | Au moins 10 Go de RAM pour des déploiements<br>de 50 postes de travail distants ou plus |
| Mémoire<br>Windows Server 2012 R2 64 bits | RAM de 4 Go ou plus                           | Au moins 10 Go de RAM pour des déploiements<br>de 50 postes de travail distants ou plus |

Ces exigences s'appliquent aussi aux instances du Serveur de connexion Horizon de réplica et de serveur de sécurité que vous installez pour une haute disponibilité ou un accès externe.

**Importюnt** La machine physique ou virtuelle qui héberge le Serveur de connexion Horizon doit disposer d'une adresse IP qui ne change pas. Dans un environnement IPv4, configurez une adresse IP statique. Dans un environnement IPv6, les machines obtiennent automatiquement des adresses IP qui ne changent pas.

#### **Systèmes d'exploitation pris en charge pour le Serveur de connexion Horizon**

Vous devez installer le Serveur de connexion Horizon sur un système d'exploitation Windows Server pris en charge.

Les systèmes d'exploitation suivants prennent en charge tous les types d'installation du Serveur de connexion Horizon, y compris les installations standard, de réplica et de serveur de sécurité.

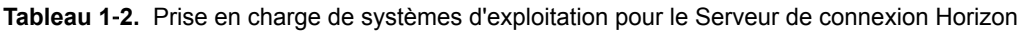

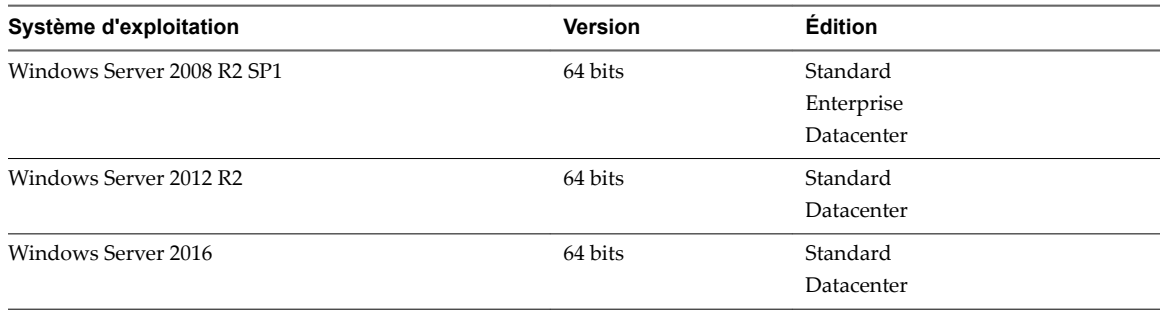

REMARQUE Windows Server 2008 R2 sans Service Pack n'est plus pris en charge.

#### **Exigences du logiciel de virtualisation du Serveur de connexion Horizon**

Le Serveur de connexion Horizon requiert certaines versions du logiciel de virtualisation VMware.

Si vous utilisez vSphere, vous devez utiliser une version prise en charge des hôtes de vSphere ESX/ESXi et de vCenter Server.

Pour plus d'informations sur les versions d'Horizon compatibles avec les versions de vCenter Server et d'ESXi, consultez la matrice d'interopérabilité des produits VMware à l'adresse http://www.vmware.com/resources/compatibility/sim/interop\_matrix.php.

#### <span id="page-10-0"></span>**Exigences de réseau pour des instances répliquées du Serveur de connexion Horizon**

Lorsque vous installez des instances répliquées du Serveur de connexion Horizon, vous devez généralement configurer les instances dans le même emplacement physique et les connecter sur un réseau local haute performance. Sinon, des problèmes de latence peuvent entraîner l'incohérence des configurations de View LDAP sur les instances du Serveur de connexion Horizon. L'accès d'un utilisateur peut être refusé lors de la connexion à une instance du Serveur de connexion Horizon avec une configuration périmée.

**Importюnt** Pour utiliser un groupe d'instances du Serveur de connexion répliquées dans un réseau étendu, un réseau métropolitain ou autre réseau non local dans des scénarios dans lesquels un déploiement d'Horizon doit s'étendre sur plusieurs centres de données, vous devez utiliser la fonctionnalité Architecture Cloud Pod. Vous pouvez relier 25 espaces afin de fournir un seul vaste environnement de gestion et d'échange de postes de travail pour cinq sites géographiquement distants et fournir des postes de travail et des applications à 50 000 sessions au maximum. Pour plus d'informations, reportez-vous au document *Administration d'Architecture Cloud Pod dans Horizon 7*.

# **Exigences de View Administrator**

Les administrateurs utilisent View Administrator pour configurer le Serveur de connexion View, déployer et gérer des applications et des postes de travail distants, contrôler l'authentification utilisateur, initier et examiner des événements système et effectuer des analyses. Les systèmes client qui exécutent View Administrator doivent satisfaire un certain nombre d'exigences.

View Administrator est une application Web installée lorsque vous installez le Serveur de connexion View. Vous pouvez accéder à View Administrator et l'utiliser avec les navigateurs Web suivants :

- Internet Explorer 9 (non recommandé)
- n Internet Explorer 10
- Internet Explorer 11
- Firefox (dernières versions prises en charge)
- n Chrome (dernières versions prises en charge)
- n Firefox 6 et versions ultérieures
- Microsoft Edge (Windows 10)

Pour utiliser View Administrator avec votre navigateur Web, vous devez installer Adobe Flash Player 10.1 ou supérieur. Votre système client doit avoir un accès à Internet pour permettre l'installation d'Adobe Flash Player.

L'ordinateur sur lequel vous lancez View Administrator doit approuver les certificats racine et intermédiaires du serveur qui héberge Serveur de connexion View. Les navigateurs pris en charge contiennent déjà des certificats pour toutes les autorités de certification reconnues. Si vos certificats proviennent d'une autorité de certification qui n'est pas bien connue, vous devez suivre les instructions de [« Configurer des points de terminaison clients pour approuver des certificats racine et intermédiaires »,](#page-98-0) [page 99](#page-98-0).

Pour que le texte s'affiche correctement, View Administrator requiert des polices Microsoft. Si votre navigateur Web s'exécute sur un système d'exploitation autre que Windows, tel que Linux, UNIX ou Mac, assurez-vous que les polices Microsoft sont installées sur votre ordinateur.

Actuellement, le site Web Microsoft ne distribue pas de polices Microsoft, mais vous pouvez les télécharger sur des sites Web indépendants.

# <span id="page-11-0"></span>**Exigences de View Composer**

Avec View Composer, vous pouvez déployer plusieurs postes de travail de clone lié à partir d'une image de base centrale unique. View Composer a des exigences d'installation et de stockage spécifiques.

Systèmes d'exploitation pris en charge pour View Composer page 12

View Composer prend en charge les systèmes d'exploitation 64 bits avec des exigences et des limitations spécifiques. Vous pouvez installer View Composer sur la même machine physique ou virtuelle que vCenter Server ou sur un serveur séparé.

■ Exigences matérielles de View Composer autonome page 12

Si vous installez View Composer sur une machine physique ou virtuelle autre que celle utilisée pour vCenter Server, vous devez utiliser une machine dédiée qui satisfait à des exigences matérielles spécifiques.

n [Exigences de base de données pour View Composer et la base de données d'événements page 13](#page-12-0)

View Composer requiert une base de données SQL pour stocker des données. La base de données View Composer doit résider sur, ou être disponible pour, l'hôte View Composer Server. Il est également possible de configurer une base de données d'événements pour consigner des informations du Serveur de connexion View sur des événements View.

#### **Systèmes d'exploitation pris en charge pour View Composer**

View Composer prend en charge les systèmes d'exploitation 64 bits avec des exigences et des limitations spécifiques. Vous pouvez installer View Composer sur la même machine physique ou virtuelle que vCenter Server ou sur un serveur séparé.

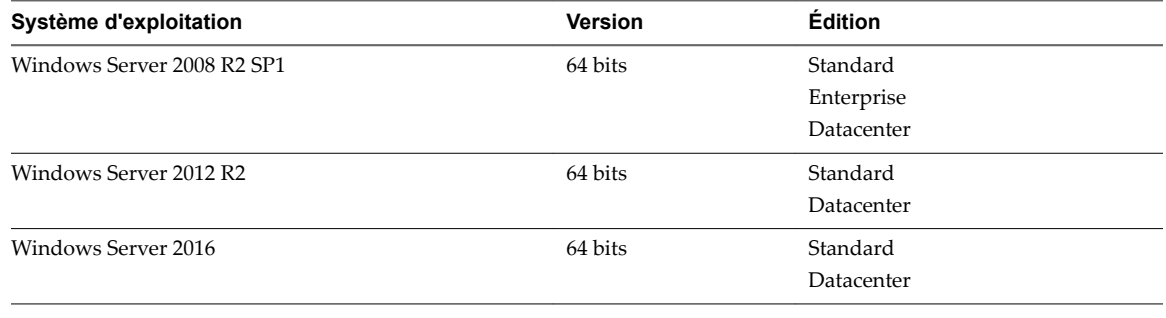

**Tableau 1**‑**3.** Support du système d'exploitation pour View Composer

REMARQUE Windows Server 2008 R2 sans Service Pack n'est plus pris en charge.

Si vous prévoyez d'installer View Composer sur une machine physique ou virtuelle autre que vCenter Server, reportez-vous à « Exigences matérielles de View Composer autonome », page 12.

#### **Exigences matérielles de View Composer autonome**

Si vous installez View Composer sur une machine physique ou virtuelle autre que celle utilisée pour vCenter Server, vous devez utiliser une machine dédiée qui satisfait à des exigences matérielles spécifiques.

Une installation View Composer autonome fonctionne avec vCenter Server installé sur une machine Windows Server séparée ou avec le dispositif vCenter Server Linux. VMware recommande la mise en place d'un mappage un à un entre chaque service View Composer et instance de vCenter Server.

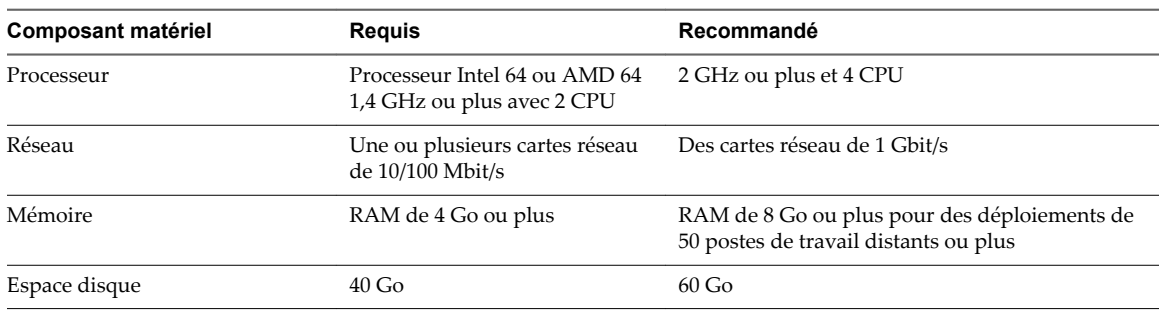

<span id="page-12-0"></span>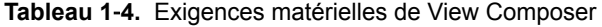

**Importюnt** La machine physique ou virtuelle qui héberge View Composer doit disposer d'une adresse IP qui ne change pas. Dans un environnement IPv4, configurez une adresse IP statique. Dans un environnement IPv6, les machines obtiennent automatiquement des adresses IP qui ne changent pas.

#### **Exigences de base de données pour View Composer et la base de données d'événements**

View Composer requiert une base de données SQL pour stocker des données. La base de données View Composer doit résider sur, ou être disponible pour, l'hôte View Composer Server. Il est également possible de configurer une base de données d'événements pour consigner des informations du Serveur de connexion View sur des événements View.

Si une instance du serveur de base de données existe déjà pour vCenter Server, View Composer peut utiliser cette instance existante s'il s'agit d'une version répertoriée dans Tableau 1-5 Par exemple, View Composer peut utiliser l'instance Microsoft SQL Server fournie avec vCenter Server. Si aucune instance du serveur de base de données n'existe, vous devez en installer une.

View Composer prend en charge un sous-ensemble des serveurs de base de données compatibles avec vCenter Server. Si vous utilisez déjà vCenter Server avec un serveur de base de données qui n'est pas pris en charge par View Composer, continuez à utiliser ce serveur de base de données pour vCenter Server et installez un serveur de base de données distinct à utiliser pour View Composer.

**Importюnt** Si vous créez la base de données View Composer sur la même instance de SQL Server que vCenter Server, ne remplacez pas la base de données vCenter Server.

Le tableau suivant répertorie les serveurs de base de données pris en charge et leurs versions à compter de la date de publication de ce document. Pour obtenir les informations les plus récentes sur les bases de données prises en charge, reportez-vous aux matrices d'interopérabilité des produits VMware à l'adresse http://www.ymware.com/resources/compatibility/sim/interop matrix.php. Pour en savoir plus sur l'**interopérabilité entre les solutions et les bases de données**, après avoir sélectionné le produit et la version, à l'étape Ajouter une base de données, pour afficher une liste de toutes les bases de données prises en charge, sélectionnez **Toutes** et cliquez sur **Ajouter**.

**Tableau 1**‑**5.** Serveurs de base de données pris en charge pour View Composer et pour la base de données d'événements

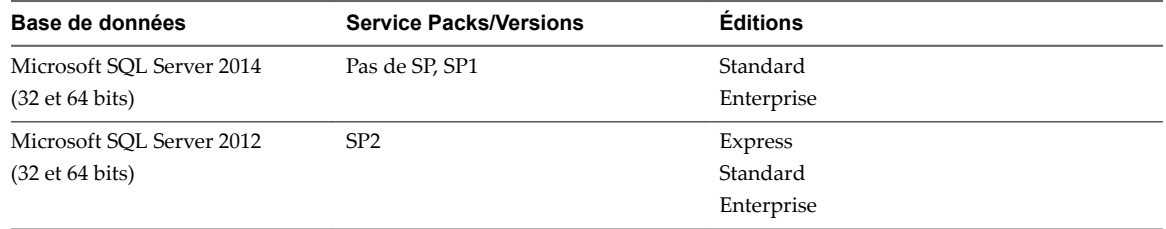

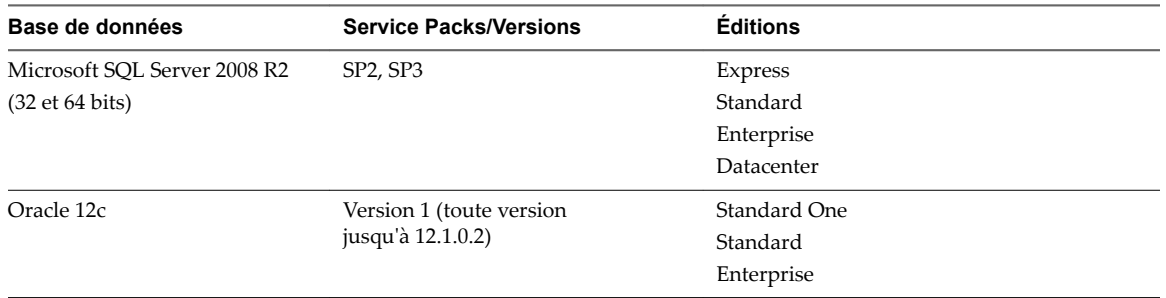

**Tableau 1**‑**5.** Serveurs de base de données pris en charge pour View Composer et pour la base de données d'événements (suite)

**REMARQUE** Les versions suivantes ne sont plus prises en charge : Microsoft SQL Server 2008 SP4 et Oracle 11g version 2 (11.2.0.04).

# <span id="page-14-0"></span>**Configuration requise pour les systèmes d'exploitation client 2**

Les systèmes exécutant Horizon Agent ou View Persona Management autonome doivent satisfaire certaines exigences matérielles et logicielles.

Ce chapitre aborde les rubriques suivantes :

- « Systèmes d'exploitation pris en charge pour Horizon Agent », page 15
- n [« Systèmes d'exploitation pris en charge pour Horizon Persona Management autonome », page 16](#page-15-0)
- « Prise en charge du protocole d'affichage à distance et logicielle », page 16

### **Systèmes d'exploitation pris en charge pour Horizon Agent**

Le composant Horizon Agent (appelé View Agent dans les versions précédentes) facilite l'utilisation des fonctionnalités de gestion de sessions, d'authentification unique, de redirection de périphériques, etc. Vous devez installer Horizon Agent sur l'ensemble des machines virtuelles, des systèmes physiques et des hôtes RDS.

Ces systèmes d'exploitation sont entièrement pris en charge à la date de cette publication.

Les types et éditions des systèmes d'exploitation client pris en charge dépendent de la version de Windows. Pour obtenir les mises à jour de la liste de systèmes d'exploitation Windows 10 pris en charge, consultez l'article de la base de connaissances de VMware http://kb.vmware.com/kb/2149393. Pour les systèmes d'exploitation Windows autres que Windows 10, consultez l'article http://kb.vmware.com/kb/2150295 dans la base de connaissances de VMware.

Pour afficher la liste des fonctionnalités d'expérience à distance prises en charge sur les systèmes d'exploitation Windows sur lesquels Horizon Agent est installé, consultez l'article http://kb.vmware.com/kb/2150305 dans la base de connaissances de VMware.

Pour améliorer la sécurité, VMware recommande de configurer les suites de chiffrement afin de supprimer les vulnérabilités connues. Pour obtenir des instructions sur la configuration d'une stratégie de domaine dans les suites de chiffrement pour les machines Windows qui exécutent View Composer ou Horizon Agent, consultez la rubrique sur la désactivation des chiffrements faibles pour View Composer dans le document relatif à l'installation de View.

Pour utiliser l'option de configuration de View Persona Management avec Horizon Agent, vous devez installer Horizon Agent sur des machines virtuelles Windows 10, Windows 8, Windows 8.1, Windows 7, Windows Server 2012 R2, Windows Server 2008 R2 ou Windows Server 2016. Cette option ne fonctionne pas sur les ordinateurs physiques ou sur les hôtes RDS.

<span id="page-15-0"></span>Vous pouvez installer la version autonome de View Persona Management sur des ordinateurs physiques. Reportez-vous à la section « Systèmes d'exploitation pris en charge pour Horizon Persona Management autonome », page 16.

REMARQUE Pour utiliser le protocole d'affichage VMware Blast, vous devez installer Horizon Agent sur une machine virtuelle à session unique ou sur un hôte RDS. L'hôte RDS peut être une machine physique ou une machine virtuelle. Le protocole d'affichage VMware Blast ne fonctionne pas sur un ordinateur physique mono-utilisateur.

Pour améliorer la sécurité, VMware recommande de configurer les suites de chiffrement afin de supprimer les vulnérabilités connues. Pour plus d'instructions sur la configuration d'une stratégie de domaine sur les suites de chiffrement pour les machines Windows qui exécutent View Composer ou Horizon Agent, reportez-vous à la section [« Désactiver des chiffrements faibles dans les protocoles SSL/TLS », page 41](#page-40-0).

# **Systèmes d'exploitation pris en charge pour Horizon Persona Management autonome**

Le logiciel Horizon Persona Management autonome fournit la gestion de persona pour les ordinateurs physiques et les machines virtuelles autonomes sur lesquels Horizon Agent n'est pas installé. Lorsque des utilisateurs se connectent, leurs profils sont téléchargés dynamiquement depuis un référentiel de profils distant vers leurs systèmes autonomes.

REMARQUE Pour configurer Persona Management pour les postes de travail Horizon, installez Horizon Agent avec l'option de configuration **Persona Management**. Le logiciel Persona Management autonome est conçu uniquement pour les systèmes non-Horizon.

Pour afficher la liste des systèmes d'exploitation pris en charge pour le logiciel Horizon Persona Management, consultez l'article de la base de connaissances de VMware http://kb.vmware.com/kb/2150295.

Le logiciel Persona Management autonome n'est pas pris en charge sur les Services Bureau à distance Microsoft.

# **Prise en charge du protocole d'affichage à distance et logicielle**

Les protocoles et logiciels d'affichage à distance fournissent l'accès aux applications et postes de travail distants. Le protocole d'affichage à distance utilisé dépend du type de périphérique client, de votre choix de vous connecter à un poste de travail ou à une application distante et de la manière dont l'administrateur configure le pool d'applications ou de postes de travail.

[PCoIP page 17](#page-16-0)

PCoIP (PC-over-IP) offre une expérience de poste de travail optimisée pour fournir une application distante ou l'intégralité de l'environnement d'un poste de travail distant, y compris des applications, des images, du contenu audio et vidéo, à un grand nombre d'utilisateurs sur le réseau local ou sur le réseau étendu. PCoIP peut compenser une augmentation de la latence ou une réduction de la bande passante pour garantir que les utilisateurs peuvent rester productifs quelles que soient les conditions du réseau.

**n** [Microsoft RDP page 19](#page-18-0)

Remote Desktop Protocol est le même protocole multicanal que de nombreuses personnes utilisent déjà pour accéder à leur ordinateur professionnel depuis leur ordinateur à domicile. La Connexion Bureau à distance Microsoft utilise RDP pour transmettre des données.

#### <span id="page-16-0"></span>[VMware Blast Extreme page 19](#page-18-0)

Optimisé pour le cloud mobile, VMware Blast Extreme prend en charge la plus large gamme de périphériques clients compatibles avec H.264. De tous les protocoles d'affichage, VMware Blast est celui qui offre la consommation de CPU la plus faible pour une durée de vie de la batterie plus longue sur les périphériques mobiles. VMware Blast Extreme peut compenser une augmentation de la latence ou une réduction de la bande passante et peut exploiter les transports réseau TCP et UDP.

#### **PCoIP**

PCoIP (PC-over-IP) offre une expérience de poste de travail optimisée pour fournir une application distante ou l'intégralité de l'environnement d'un poste de travail distant, y compris des applications, des images, du contenu audio et vidéo, à un grand nombre d'utilisateurs sur le réseau local ou sur le réseau étendu. PCoIP peut compenser une augmentation de la latence ou une réduction de la bande passante pour garantir que les utilisateurs peuvent rester productifs quelles que soient les conditions du réseau.

Le protocole d'affichage PCoIP peut être utilisé pour des applications distantes et des postes de travail distants qui utilisent des machines virtuelles, des machines physiques qui contiennent des cartes d'hôte Teradici ou des postes de travail à session partagée sur un hôte RDS.

#### **Fonctions de PCoIP**

Les fonctions clés de PCoIP incluent :

- Les utilisateurs à l'extérieur du pare-feu d'entreprise peuvent utiliser ce protocole avec le réseau privé virtuel (VPN) de votre entreprise ou établir une connexion chiffrée et sécurisée avec un serveur de sécurité ou un dispositif Access Point dans la zone DMZ de l'entreprise.
- n Le cryptage AES (Advanced Encryption Standard) 128 bits est pris en charge et est activé par défaut. Vous pouvez toutefois modifier le chiffrement de clé de cryptage sur AES-256.
- n Les connexions à des postes de travail Windows disposant des versions de système d'exploitation Horizon Agent répertoriées dans la section [« Systèmes d'exploitation pris en charge pour Horizon](#page-14-0) [Agent », page 15](#page-14-0) sont prises en charge.
- Les connexions à partir de tous les types d'appareils clients.
- n Les contrôles d'optimisation pour la réduction de l'utilisation de bande passante sur les réseaux LAN et WAN.
- Les couleurs 32 bits sont prises en charge pour les affichages virtuels.
- Les polices ClearType sont prises en charge.
- n Redirection audio avec réglage dynamique de la qualité audio pour les réseaux locaux et les réseaux étendus.
- n Audio/vidéo en temps réel pour l'utilisation de webcams et de microphones sur certains types de clients.
- n Copier-coller de texte et, sur certains clients, d'images entre le système d'exploitation client et une application ou un poste de données distant. Pour d'autres types de clients, seul le copier-coller de texte brut est pris en charge. Vous ne pouvez pas copier et coller des objets système comme des dossiers et des fichiers entre des systèmes.
- n Plusieurs écrans sont pris en charge pour certains types de client. Sur certains clients, il est possible d'utiliser jusqu'à 4 moniteurs avec une résolution pouvant atteindre  $2\,560 \times 1\,600$  par écran ou jusqu'à 3 moniteurs de résolution 4K (3 840 x 2 160) pour les postes de travail à distance Windows 7 dont l'option Aero est désactivée. La rotation d'affichage et l'ajustement automatique sont également pris en charge.

Lorsque la fonction 3D est activée, jusqu'à deux moniteurs peuvent être pris en charge avec une résolution allant jusqu'à 1 920 x 1 200 ou un moniteur avec une résolution 4K (3 840 x 2 160).

- La redirection USB est prise en charge pour certains types de client.
- n La redirection MMR est prise en charge pour certains systèmes d'exploitation clients Windows et certains systèmes d'exploitation de postes de travail distants (sur lesquels Horizon Agent est installé).

Pour plus d'informations sur les systèmes d'exploitation de postes de travail qui prennent en charge des fonctionnalités PCoIP spécifiques, reportez-vous à « Matrice de prise en charge des fonctionnalités pour Horizon Agent » dans le document *Planification de l'architecture de View*.

Pour plus d'informations sur les périphériques client prenant en charge des fonctions PCoIP spécifiques, allez sur https://www.vmware.com/support/viewclients/doc/viewclients\_pubs.html.

#### **Paramètres de système d'exploitation client recommandés**

1 Go ou plus de RAM et un CPU double sont recommandés pour lire des vidéos haute définition, en mode plein écran ou formatées à 720p ou plus. Pour utiliser vDGA (Virtual Dedicated Graphics Acceleration) pour les applications graphiques intensives telles que les applications CAO, une capacité de 4 Go de RAM est requise.

#### **Exigences de qualité vidéo**

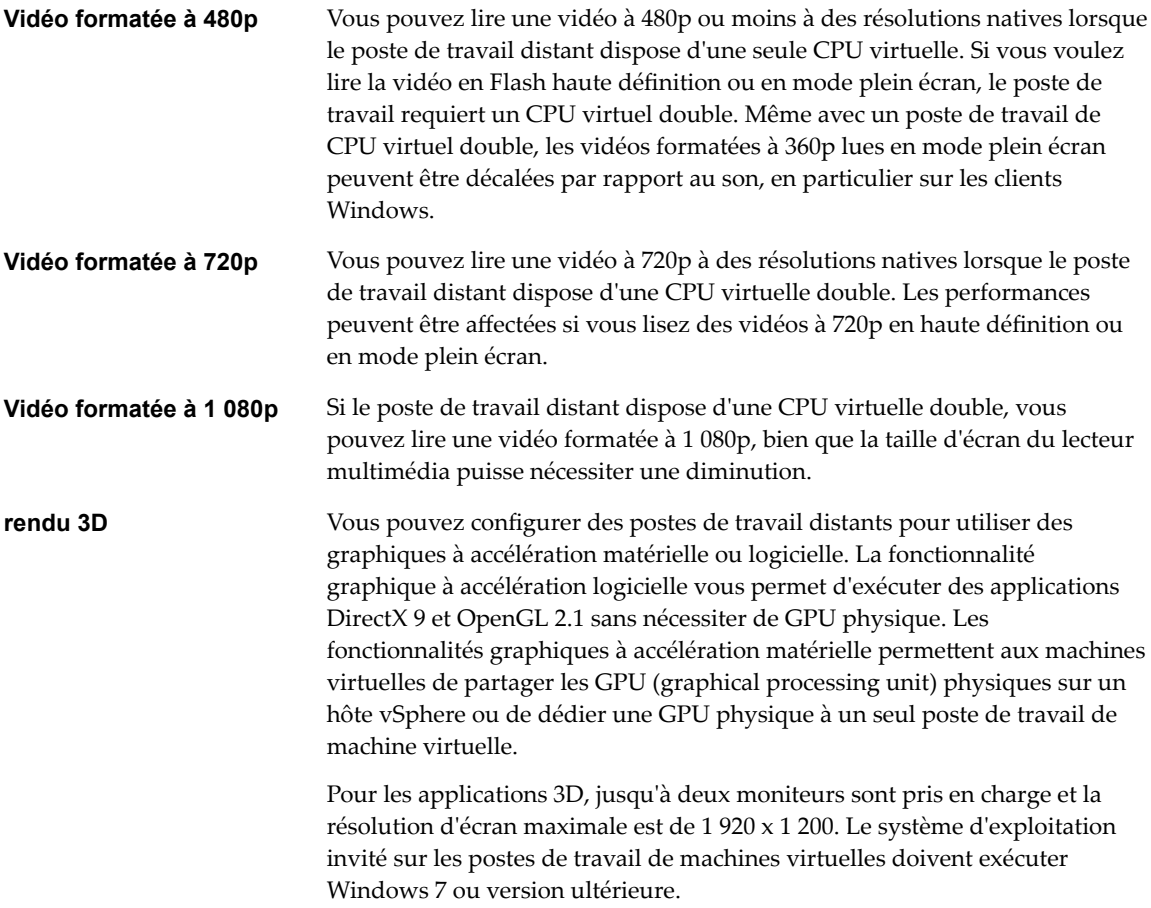

#### **Exigences matérielles des systèmes client**

Pour plus d'informations sur les exigences de processeur et de mémoire, reportez-vous au document « Utilisation de VMware Horizon Client » pour le type spécifique de poste de travail ou d'appareil mobile client. Allez sur https://www.vmware.com/support/viewclients/doc/viewclients\_pubs.html.

#### <span id="page-18-0"></span>**Microsoft RDP**

Remote Desktop Protocol est le même protocole multicanal que de nombreuses personnes utilisent déjà pour accéder à leur ordinateur professionnel depuis leur ordinateur à domicile. La Connexion Bureau à distance Microsoft utilise RDP pour transmettre des données.

Microsoft RDP est un protocole d'affichage pris en charge par les postes de travail distants utilisant les machines virtuelles, les machines physiques ou les postes de travail en session partagée sur un hôte RDS. (Seuls les protocoles dȇaffichage PCoIP et VMware Blast sont pris en charge pour les applications distantes.) Microsoft RDP fournit les fonctions suivantes :

- n RDP 7 offre une prise en charge de plusieurs écrans, pour 16 écrans maximum.
- Vous pouvez copier et coller du texte et des objets système, tels que des dossiers et des fichiers, entre le système local et le poste de travail distant.
- Les couleurs 32 bits sont prises en charge pour les affichages virtuels.
- RDP prend en charge le cryptage 128 bits.
- n Les utilisateurs à l'extérieur du pare-feu d'entreprise peuvent utiliser ce protocole avec le réseau privé virtuel (VPN) de votre entreprise, ou bien ils peuvent établir une connexion cryptée et sécurisée avec un serveur de sécurité View dans la zone DMZ de l'entreprise.

Pour prendre en charge les connexions TLSv1.1 et TLSv1.2 à Windows 7 et Windows Server 2008 R2, vous devez appliquer le correctif Microsoft KB3080079.

#### **Exigences matérielles des systèmes client**

Pour plus d'informations sur les exigences de processeur et de mémoire, reportez-vous au document « Utilisation de VMware Horizon Client » pour le type spécifique de système client. Allez sur https://www.vmware.com/support/viewclients/doc/viewclients\_pubs.html.

**REMARQUE** Les périphériques 3.x clients mobiles utilisent uniquement le protocole d'affichage PCoIP. Les clients 4.x clients mobiles utilisent uniquement le protocole d'affichage PCoIP ou VMware Blast.

#### **VMware Blast Extreme**

Optimisé pour le cloud mobile, VMware Blast Extreme prend en charge la plus large gamme de périphériques clients compatibles avec H.264. De tous les protocoles d'affichage, VMware Blast est celui qui offre la consommation de CPU la plus faible pour une durée de vie de la batterie plus longue sur les périphériques mobiles. VMware Blast Extreme peut compenser une augmentation de la latence ou une réduction de la bande passante et peut exploiter les transports réseau TCP et UDP.

Le protocole d'affichage VMware Blast peut être utilisé pour des applications distantes et pour des postes de travail distants qui utilisent des machines virtuelles ou des postes de travail à session partagée sur un hôte RDS. L'hôte RDS peut être une machine physique ou une machine virtuelle. Le protocole d'affichage VMware Blast ne fonctionne pas sur un ordinateur physique mono-utilisateur.

#### **Fonctionnalités de VMware Blast Extreme**

Les fonctionnalités clés de VMware Blast Extreme incluent les éléments suivants :

- Les utilisateurs à l'extérieur du pare-feu d'entreprise peuvent utiliser ce protocole avec le réseau privé virtuel (VPN) d'entreprise ou établir une connexion chiffrée et sécurisée avec un serveur de sécurité ou un dispositif Access Point dans la zone DMZ de l'entreprise.
- Le cryptage AES (Advanced Encryption Standard) 128 bits est pris en charge et est activé par défaut. Vous pouvez toutefois modifier le chiffrement de clé de cryptage sur AES-256.
- n Les connexions à des postes de travail Windows disposant des versions de système d'exploitation Horizon Agent répertoriées dans la section [« Systèmes d'exploitation pris en charge pour Horizon](#page-14-0) [Agent », page 15](#page-14-0) sont prises en charge.
- Les connexions à partir de tous les types d'appareils clients.
- Les contrôles d'optimisation pour la réduction de l'utilisation de bande passante sur les réseaux LAN et WAN.
- Les couleurs 32 bits sont prises en charge pour les affichages virtuels.
- Les polices ClearType sont prises en charge.
- n Redirection audio avec réglage dynamique de la qualité audio pour les réseaux locaux et les réseaux étendus.
- n Audio/vidéo en temps réel pour l'utilisation de webcams et de microphones sur certains types de clients.
- n Copier-coller de texte et, sur certains clients, d'images entre le système d'exploitation client et une application ou un poste de données distant. Pour d'autres types de clients, seul le copier-coller de texte brut est pris en charge. Vous ne pouvez pas copier et coller des objets système comme des dossiers et des fichiers entre des systèmes.
- n Plusieurs écrans sont pris en charge pour certains types de client. Sur certains clients, il est possible d'utiliser jusqu'à quatre moniteurs avec une résolution pouvant atteindre  $2\,560 \times 1\,600$  par écran ou jusqu'à trois moniteurs avec une résolution 4K (3 840 x 2 160) pour les postes de travail distants Windows 7 dont l'option Aero est désactivée. La rotation d'affichage et l'ajustement automatique sont également pris en charge.

Lorsque la fonctionnalité 3D est activée, jusqu'à deux moniteurs peuvent être pris en charge avec une résolution pouvant atteindre 1 920 x 1 200 ou un moniteur avec une résolution 4K (3 840 x 2 160).

- La redirection USB est prise en charge pour certains types de client.
- n La redirection MMR est prise en charge pour certains systèmes d'exploitation clients Windows et certains systèmes d'exploitation de postes de travail distants (sur lesquels Horizon Agent est installé).
- Les connexions à des machines physiques sans moniteur sont prises en charge avec les cartes graphiques NVIDIA. Pour de meilleures performances, utilisez une carte graphique prenant en charge le codage H.264. Il s'agit d'une fonctionnalité de la version d'évaluation technique d'Horizon 7 version 7.1.

Si vous disposez d'un GPU discret de complément et d'un GPU intégré, le système d'exploitation peut être défini par défaut sur le GPU intégré. Pour résoudre ce problème, vous pouvez désactiver ou supprimer le périphérique dans le Gestionnaire de périphériques. Si le problème persiste, vous pouvez installer le pilote graphique WDDM pour le GPU intégré ou désactiver le GPU intégré dans le BIOS système. Consultez la documentation de votre système pour savoir comment désactiver le GPU intégré.

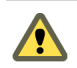

AVERTISSEMENT La désactivation du GPU intégré peut entraîner une perte d'accès future à des fonctionnalités, telles que l'accès de la console à la configuration BIOS ou au chargeur de démarrage NT.

Pour plus d'informations sur les périphériques clients prenant en charge des fonctionnalités VMware Blast Extreme spécifiques, accédez à https://www.vmware.com/support/viewclients/doc/viewclients\_pubs.html.

#### **Paramètres de système d'exploitation client recommandés**

1 Go ou plus de RAM et un CPU double sont recommandés pour lire des vidéos haute définition, en mode plein écran ou formatées à 720p ou plus. Pour utiliser vDGA (Virtual Dedicated Graphics Acceleration) pour les applications graphiques intensives telles que les applications CAO, une capacité de 4 Go de RAM est requise.

#### **Exigences de qualité vidéo**

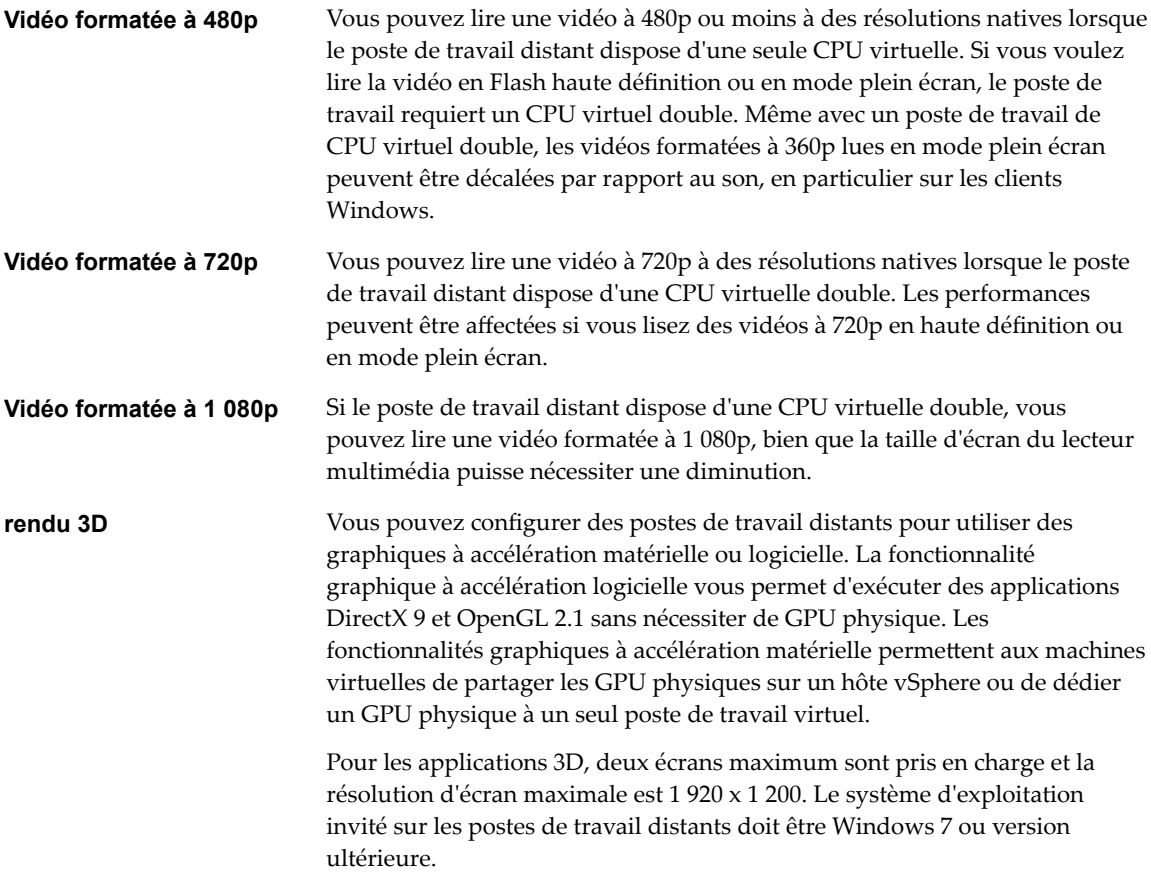

#### **Exigences matérielles des systèmes client**

Pour plus d'informations sur les exigences de processeur et de mémoire, reportez-vous au document « Utilisation de VMware Horizon Client » pour le type spécifique de poste de travail ou d'appareil mobile client. Allez sur https://www.vmware.com/support/viewclients/doc/viewclients\_pubs.html.

# <span id="page-22-0"></span>**Installation de View dans un environnement IPv6**<br> **discript iPv6**<br> **discript iPv6**

View prend en charge IPv6, en plus d'IPv4. L'environnement doit être exclusivement IPv6 ou exclusivement IPv4. View ne prend pas en charge un environnement mixte IPv6 et IPv4.

Certaines fonctionnalités View prises en charge dans les environnements IPv4 ne le sont pas dans les environnements IPv6. View ne prend pas en charge la mise à niveau d'un environnement IPv4 vers un environnement IPv6. En outre, View ne prend pas en charge de migrations entre les environnements IPv4 et IPv6.

**IMPORTANT** Pour exécuter View dans un environnement IPv6, vous devez spécifier IPv6 lors de l'installation de tous les composants View.

Ce chapitre aborde les rubriques suivantes :

- « Configuration de View dans un environnement IPv6 », page 23
- n [« Versions de vSphere, de base de données et d'Active Directory prises en charge dans un](#page-23-0) [environnement IPv6 », page 24](#page-23-0)
- n [« Systèmes d'exploitation pris en charge pour les serveurs View dans un environnement IPv6 »,](#page-23-0) [page 24](#page-23-0)
- n [« Systèmes d'exploitation Windows pris en charge pour les postes de travail et les hôtes RDS dans un](#page-24-0) [environnement IPv6 », page 25](#page-24-0)
- n [« Clients pris en charge dans un environnement IPv6 », page 25](#page-24-0)
- n [« Protocoles de communication à distance pris en charge dans un environnement IPv6 », page 26](#page-25-0)
- « Types d'authentification pris en charge dans un environnement IPv6 », page 26
- [« Autres fonctionnalités prises en charge dans un environnement IPv6 », page 26](#page-25-0)

### **Configuration de View dans un environnement IPv6**

Pour exécuter View dans un environnement IPv6, vous devez connaître les conditions requises et les choix spécifiques à IPv6 lorsque vous effectuez certaines tâches administratives.

Avant d'installer View, vous devez disposer d'un environnement IPv6 opérationnel. Les tâches administratives View suivantes ont des options spécifiques à IPv6.

- n Installation de Serveur de connexion View. Reportez-vous à la section [« Installer le Serveur de](#page-58-0) [connexion View avec une nouvelle configuration », page 59.](#page-58-0)
- n Installation du serveur réplica View. Reportez-vous à la section [« Installer une instance répliquée de](#page-65-0) [Serveur de connexion View », page 66.](#page-65-0)
- <span id="page-23-0"></span>■ Installation du serveur de sécurité View. Reportez-vous à la section [« Installer un serveur de sécurité »,](#page-72-0) [page 73](#page-72-0).
- n Configuration de l'URL externe PCoIP. Reportez-vous à la section [« Configuration d'URL externes pour](#page-130-0) [Secure Gateway et les connexions par tunnel », page 131.](#page-130-0)
- n Configuration de l'URL externe PCoIP. Reportez-vous à la section « Définir les URL externes d'une [instance de Serveur de connexion View », page 132](#page-131-0).
- Déplacement de l'URL externe PCoIP. Reportez-vous à la section « Définir les URL externes d'une [instance de Serveur de connexion View », page 132](#page-131-0).
- n Installation d'Horizon Agent. Consultez les rubriques d'installation d'Horizon Agent du document Configuration de pools de postes de travail et d'applications.
- n Installation d'Horizon Client pour Windows. Reportez-vous au document *VMware Horizon Client pour Windows* à l'adresse https://www.vmware.com/support/viewclients/doc/viewclients\_pubs.html. Seuls les clients Windows sont pris en charge.

REMARQUE View ne nécessite pas l'entrée d'une adresse IPv6 dans des tâches administratives. Lorsque vous pouvez indifféremment spécifier un nom de domaine complet ou une adresse IPv6, il est fortement recommandé de spécifier un nom de domaine complet pour éviter d'éventuelles erreurs.

# **Versions de vSphere, de base de données et d'Active Directory prises en charge dans un environnement IPv6**

Dans un environnement IPv6, View prend en charge des versions spécifiques de vSphere, de serveur de base de données et d'Active Directory.

Les versions suivantes de vSphere sont prises en charge dans un environnement IPv6.

- n 6.0
- 5.5 U<sub>2</sub>

Les versions suivantes de serveur de base de données sont prises en charge dans un environnement IPv6.

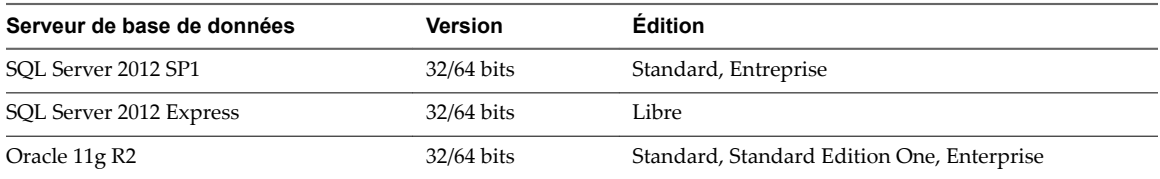

Les versions suivantes d'Active Directory sont prises en charge dans un environnement IPv6.

- Microsoft Active Directory 2008 R2
- Microsoft Active Directory 2012 R2

# **Systèmes d'exploitation pris en charge pour les serveurs View dans un environnement IPv6**

Dans un environnement IPv6, vous devez installer des serveurs View sur des systèmes d'exploitation Windows Server spécifiques.

Les serveurs View incluent des instances du Serveur de connexion View, des serveurs de réplication, des serveurs de sécurité et des instances de View Composer.

<span id="page-24-0"></span>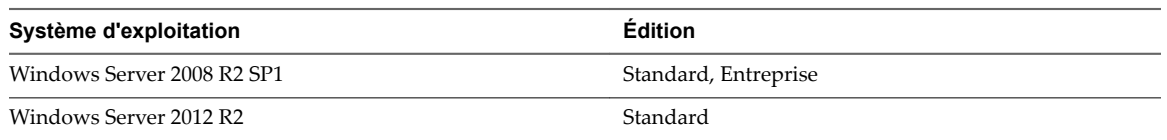

# **Systèmes d'exploitation Windows pris en charge pour les postes de travail et les hôtes RDS dans un environnement IPv6**

Dans un environnement IPv6, View prend en charge des systèmes d'exploitation Windows spécifiques pour les machines de poste de travail et les hôtes RDS. Les hôtes RDS fournissent aux utilisateurs des applications et des postes de travail basés sur une session.

Les systèmes d'exploitation Windows suivants sont pris en charge pour les machines de poste de travail.

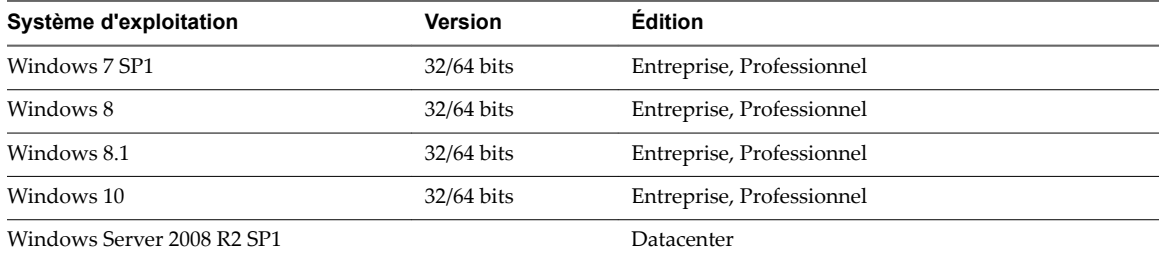

Les systèmes d'exploitation Windows suivants sont pris en charge pour des hôtes RDS.

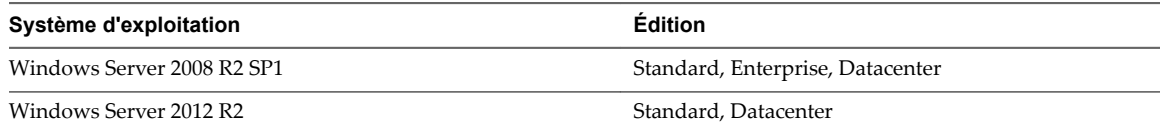

### **Clients pris en charge dans un environnement IPv6**

Dans un environnement IPv6, View prend en charge les clients qui s'exécutent sur des systèmes d'exploitation de poste de travail spécifiques.

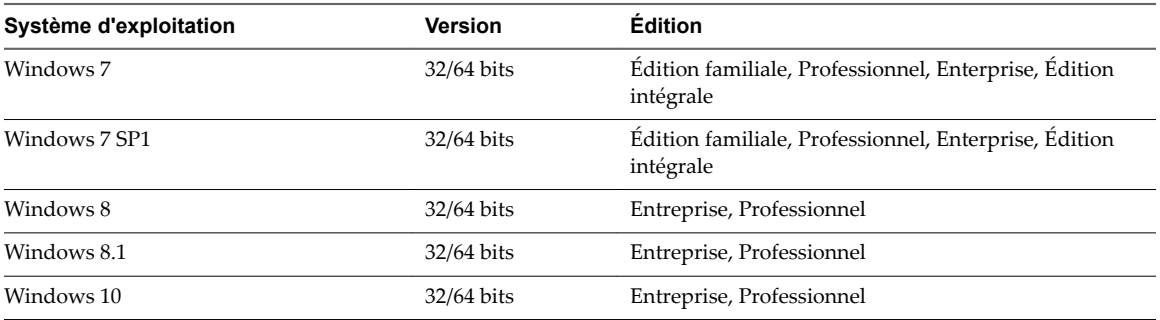

**Tableau 3**‑**1.** Systèmes d'exploitation Windows pris en charge

Sur les périphériques iOS, iOS 9.2 ou version ultérieure est pris en charge avec Horizon Client 4.1 ou version ultérieure.

Les types de clients suivants ne sont pas pris en charge.

- n Clients qui s'exécutent sous Mac, Android, Linux ou Windows Store
- iOS 9.1 ou version antérieure
- Client ultra léger PCoIP

# <span id="page-25-0"></span>**Protocoles de communication à distance pris en charge dans un environnement IPv6**

Dans un environnement IPv6, View prend en charge des protocoles de communication à distance spécifiques.

Les types de protocoles de communication à distance suivants sont pris en charge :

- n RDP
- n RDP avec tunnel sécurisé
- PCoIP
- PCoIP via PCoIP Secure Gateway
- **VMware Blast**
- VMware Blast via Blast Secure Gateway

### **Types d'authentification pris en charge dans un environnement IPv6**

Dans un environnement IPv6, View prend en charge des types d'authentification spécifique.

Les types d'authentification suivants sont pris en charge :

- Authentification par mot de passe à l'aide d'Active Directory
- Carte à puce
- Single Sign-On

Les types d'authentification suivants ne sont pas pris en charge :

- SecurID
- **RADIUS**
- SAML

## **Autres fonctionnalités prises en charge dans un environnement IPv6**

Dans un environnement IPv6, View prend en charge certaines fonctionnalités qui ne sont pas mentionnées dans les rubriques précédentes.

Les fonctionnalités suivantes sont prises en charge :

- Pools d'applications
- Sortie audio
- n Pools de postes de travail automatisés de machines virtuelles complètes ou clones liés View Composer

REMARQUE Les pools de postes de travail automatisés de clones instantanés ne sont pas pris en charge.

- n Programme d'amélioration du produit (customer experience improvement program, CEIP)
- Récupération d'espace disque
- Événements
- Sauvegarde LDAP
- n Pools de postes de travail manuels, notamment les machines virtuelles vCenter Server, les ordinateurs physiques et les machines virtuelles non gérées par vCenter Server
- snapshots NFS natifs (VAAI)
- PCoIP
- Carte à puce PCoIP
- Gestion de persona
- PSG
- n pools de postes de travail RDS
- Hôte RDS 3D
- Administration basée sur des rôles
- Single Sign-on, notamment la fonctionnalité Se connecter en tant qu'utilisateur actuel
- n Tableau de bord de santé du système
- ThinApp
- Unity Touch
- n USB
- redirection USB
- View Composer Agent
- View Storage Accelerator
- Sauvegarde de base de données View Composer
- Impression virtuelle
- Audio VMware
- Vidéo VMware

Les fonctionnalités suivantes ne sont pas prises en charge :

- Blast UDP
- Redirection de lecteur client
- Transparence IP de client (uniquement 64 bits)
- Architecture Cloud Pod
- Redirection d'URL Flash
- accès HTML
- Log Insight
- $Lync$
- Redirection multimédia (MMR)
- Audio/Vidéo en temps réel (RTAV)
- Redirection de scanner
- Redirection de port série
- Syslog
- Carte hôte TERA Teradici
- **n** TSMMR
- Virtual SAN
- $\hfill\blacksquare$  Volumes virtuels
- n vRealize Operations Desktop Agent

# <span id="page-28-0"></span>**Installation de View en mode FIPS 4**

View peut effectuer des opérations cryptographiques à l'aide d'algorithmes compatibles FIPS (Federal Information Processing Standard, norme de traitement d'informations fédérales) 140-2. Il est possible d'activer l'utilisation de ces algorithmes en installant View en mode FIPS.

Le mode FIPS ne prend pas en charge toutes les fonctions de View. De plus, View ne prend pas en charge la mise à niveau depuis une installation non-FIPS vers une installation FIPS.

REMARQUE Afin de s'assurer que View s'exécute en mode FIPS, vous devez activer FIPS lorsque vous installez tous les composants View.

Ce chapitre aborde les rubriques suivantes :

- « Présentation de la configuration de View en mode FIPS », page 29
- [« Configuration requise pour le mode FIPS », page 30](#page-29-0)

## **Présentation de la configuration de View en mode FIPS**

Pour configurer View en mode FIPS, vous devez tout d'abord activer le mode FIPS dans l'environnement Windows. Installez ensuite tous les composants View en mode FIPS.

L'option permettant d'installer View en mode FIPS n'est disponible que si le mode FIPS est activé dans l'environnement Windows. Pour plus d'informations sur l'activation du mode FIPS sous Windows, consultez https://support.microsoft.com/en-us/kb/811833.

REMARQUE View Administrator n'indique pas si View est exécuté en mode FIPS.

Pour installer View en mode FIPS, effectuez les tâches administratives View suivantes.

- Lors de l'installation du Serveur de connexion View, sélectionnez l'option du mode FIPS. Reportez-vous à la section [« Installer le Serveur de connexion View avec une nouvelle configuration », page 59.](#page-58-0)
- n Lors de l'installation du Serveur réplica View, sélectionnez l'option du mode FIPS. Reportez-vous à la section [« Installer une instance répliquée de Serveur de connexion View », page 66.](#page-65-0)
- n Avant d'installer un serveur de sécurité, désélectionnez le paramètre global **Use IPSec for Security Server Connections (Utiliser IPSec pour les connexions du serveur de sécurité)** dans View Administrator et configurez IPsec manuellement. Reportez-vous à la section http://kb.vmware.com/kb/2000175.
- n Lors de l'installation du Serveur de sécurité View, sélectionnez l'option du mode FIPS. Reportez-vous à la section [« Installer un serveur de sécurité », page 73.](#page-72-0)
- Désactivez les chiffrements faibles pour les machines View Composer et View Agent. Reportez-vous à la section [« Désactiver des chiffrements faibles dans les protocoles SSL/TLS », page 41.](#page-40-0)
- <span id="page-29-0"></span>n Lors de l'installation de View Composer, sélectionnez l'option du mode FIPS. Reportez-vous à la section [Chapitre 6, « Installation de View Composer », page 43](#page-42-0).
- n Lors de l'installation de View Agent, sélectionnez l'option du mode FIPS. Reportez-vous aux rubriques d'installation de View Agent du document *onęurton de pools de postes de travail et d'applications*.
- n Lors de l'installation de Horizon Client pour Windows, sélectionnez l'option du mode FIPS. Reportezvous au document *VMware Horizon Client pour Windows* à l'adresse https://www.vmware.com/support/viewclients/doc/viewclients\_pubs.html. Seuls les clients Windows sont pris en charge.

### **Configuration requise pour le mode FIPS**

Pour prendre en charge le mode FIPS, votre déploiement de View doit satisfaire aux exigences suivantes.

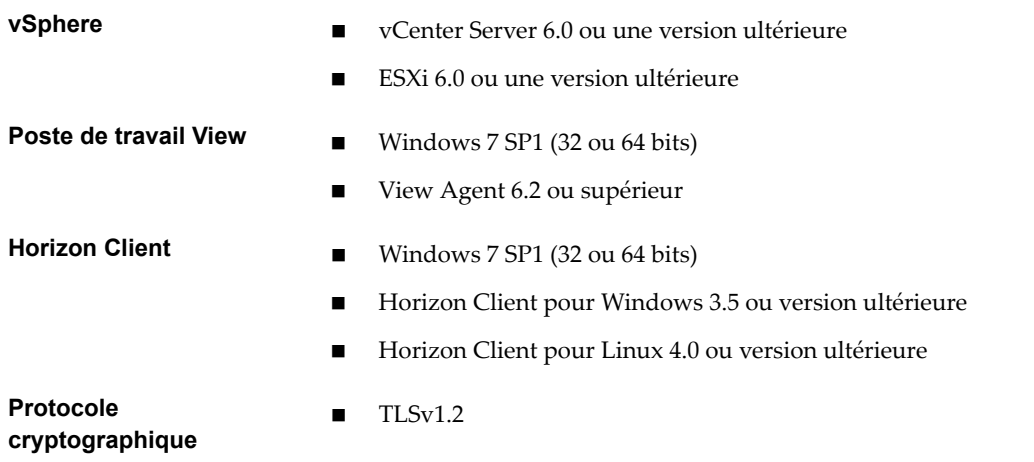

30 VMware, Inc.

# <span id="page-30-0"></span>**Préparation d'Active Directory 650 ans le 19**

View utilise votre infrastructure Microsoft Active Directory existante pour l'authentification et la gestion des utilisateurs. Vous devez exécuter certaines tâches pour préparer Active Directory à l'utilisation avec View.

View prend en charge les niveaux fonctionnels de domaine des services de domaine Active Directory (AD DS) suivants :

- Windows Server 2003
- Windows Server 2008
- Windows Server 2008 R2
- Windows Server 2012
- Windows Server 2012 R2

Ce chapitre aborde les rubriques suivantes :

- n [« Configuration de domaines et de relations d'approbation », page 32](#page-31-0)
- [« Création d'une UO pour des postes de travail distants », page 33](#page-32-0)
- [« Création d'UO et de groupes pour des comptes de client en mode kiosque », page 33](#page-32-0)
- [« Création de groupes pour les utilisateurs », page 34](#page-33-0)
- [« Création d'un compte d'utilisateur pour vCenter Server », page 34](#page-33-0)
- n [« Création d'un compte d'utilisateur pour un serveur View Composer Server autonome », page 34](#page-33-0)
- [« Créer un compte d'utilisateur pour les opérations AD de View Composer », page 34](#page-33-0)
- [« Créer un compte d'utilisateur pour les opérations Instant Clone », page 35](#page-34-0)
- [« Configurer la stratégie Groupes restreints », page 36](#page-35-0)
- [« Utilisation des fichiers de modèle d'administration de stratégie de groupe Horizon 7 », page 37](#page-36-0)
- « Préparer Active Directory pour l'authentification par carte à puce », page 37
- [« Désactiver des chiffrements faibles dans les protocoles SSL/TLS », page 41](#page-40-0)

# <span id="page-31-0"></span>**Configuration de domaines et de relations d'approbation**

Vous devez associer chaque hôte de Serveur de connexion View à un domaine Active Directory. L'hôte ne doit pas être un contrôleur de domaine.

Active Directory gère également les machines Horizon Agent, notamment les machines mono-utilisateur et les hôtes RDS, ainsi que les utilisateurs et les groupes dans votre déploiement Horizon 7. Vous pouvez autoriser des utilisateurs et des groupes à accéder à des applications et des postes de travail distants, et vous pouvez sélectionner des utilisateurs et des groupes pour qu'ils soient des administrateurs dans View Administrator.

Vous pouvez placer des machines Horizon Agent, des serveurs View Composer, des utilisateurs et des groupes, dans les domaines Active Directory suivants :

- Le domaine du Serveur de connexion View
- Un domaine différent ayant une relation de confiance bidirectionnelle avec le domaine du Serveur de connexion View
- n Un domaine dans une forêt différente de celle du domaine du Serveur de connexion View qui est approuvée par le domaine du Serveur de connexion View dans une relation de confiance unidirectionnelle externe ou de domaine
- n Un domaine dans une forêt différente de celle du domaine du Serveur de connexion View qui est approuvée par le domaine du Serveur de connexion View dans une relation de confiance de forêt transitive unidirectionnelle ou bidirectionnelle

Les utilisateurs sont authentifiés à l'aide d'Active Directory par le domaine du Serveur de connexion View et par des domaines d'utilisateurs supplémentaires avec lesquels un accord d'approbation existe.

Si vos utilisateurs et vos groupes se trouvent dans des domaines approuvés unidirectionnels, vous devez fournir des informations d'identification secondaires pour les utilisateurs administrateurs dans View Administrator. Les administrateurs doivent disposer d'informations d'identification secondaires pour pouvoir accéder aux domaines approuvés unidirectionnels. Un domaine approuvé unidirectionnel peut être un domaine externe ou un domaine dans une approbation de forêt transitive.

Les informations d'identification secondaires sont requises uniquement pour les sessions View Administrator, pas pour les sessions de poste de travail ou d'application des utilisateurs finaux. Seuls les utilisateurs administrateurs requièrent des informations d'identification secondaires.

Vous pouvez fournir des informations d'identification secondaires en utilisant la commande vdmadmin -T.

- Vous configurez des informations d'identification secondaires pour des utilisateurs administrateurs individuels.
- Pour une approbation de forêt, vous pouvez configurer des informations d'identification secondaires pour le domaine racine de forêt. Le Serveur de connexion View peut ensuite énumérer les domaines enfants dans l'approbation de forêt.

Pour plus de détails, reportez-vous à la section « Fournir des informations d'identification secondaires aux administrateurs à l'aide de l'option -T » dans le document *Administration de View*.

REMARQUE Comme les serveurs de sécurité n'accèdent à aucun référentiel d'authentification, y compris Active Directory, ils n'ont pas besoin de résider dans un domaine Active Directory.

#### <span id="page-32-0"></span>**Relations d'approbation et filtrage de domaine**

Pour déterminer les domaines auxquels elle peut accéder, une instance de Serveur de connexion View traverse des relations d'approbation en commençant par son propre domaine.

Pour un petit ensemble de domaines bien connectés, le Serveur de connexion View peut déterminer rapidement la liste complète de domaines, mais le temps que cela prend augmente car le nombre de domaines accroît ou car la connectivité entre les domaines diminue. La liste peut également inclure les domaines que vous ne souhaitez pas proposer aux utilisateurs lorsqu'ils se connectent à leurs applications et postes de travail distants.

Vous pouvez utiliser la commande vdmadmin pour configurer le filtrage de domaine pour limiter les domaines qu'une instance de Serveur de connexion View recherche et qu'elle affiche aux utilisateurs. Consultez le document *Administration de View* pour plus d'informations.

Si une approbation de forêt est configurée avec des exclusions de suffixe de noms, les exclusions configurées sont utilisées pour filtrer la liste de domaines enfants de forêt. Le filtrage d'exclusion de suffixe de noms est appliqué en plus du filtrage spécifié avec la commande vdmadmin.

### **Création d'une UO pour des postes de travail distants**

Vous devez créer une unité d'organisation (UO) spécifiquement pour vos postes de travail distants. Une UO est une sous-division dans Active Directory contenant des utilisateurs, des groupes, des ordinateurs ou d'autres UO.

Pour empêcher l'application de paramètres de stratégie de groupe sur d'autres serveurs ou stations de travail Windows dans le même domaine que vos postes de travail, vous pouvez créer un GPO pour vos stratégies de groupe d'View et le lier à l'UO qui contient vos postes de travail distants. Vous pouvez également déléguer le contrôle de l'UO à des groupes subordonnés tels que des opérateurs de serveur ou des utilisateurs individuels.

Si vous utilisez View Composer, vous devez créer un conteneur Active Directory séparé pour des postes de travail de clone lié basé sur l'UO pour vos postes de travail distants. Les administrateurs qui ont des privilèges d'administrateur d'UO dans Active Directory peuvent approvisionner des postes de travail de clone lié sans privilèges d'administrateur de domaine. Si vous modifiez les informations d'identification d'administrateur dans Active Directory, vous devez également mettre à jour les informations d'identification dans View Composer.

## **Création d'UO et de groupes pour des comptes de client en mode kiosque**

Un client en mode kiosque est un client léger ou un PC verrouillé qui exécute le logiciel client pour se connecter à une instance du Serveur de connexion View et lancer une session de bureau à distance. Si vous configurez des clients en mode kiosque, vous devez créer des UO et des groupes dédiés dans Active Directory pour des comptes de client en mode kiosque.

La création d'UO et de groupes dédiés pour des comptes de client en mode kiosque protège les systèmes client contre les intrusions injustifiées et simplifie la configuration et l'administration du client.

Reportez-vous au document *Administration de View* pour plus d'informations.

# <span id="page-33-0"></span>**Création de groupes pour les utilisateurs**

Vous devez créer des groupes pour différents types d'utilisateurs dans Active Directory. Par exemple, vous pouvez créer un groupe nommé Utilisateurs de View pour vos utilisateurs finaux et un autre groupe nommé Administrateurs de View pour les utilisateurs qui administreront des applications et des postes de travail distants.

# **Création d'un compte d'utilisateur pour vCenter Server**

Vous devez créer un compte d'utilisateur dans Active Directory à utiliser avec vCenter Server. Vous spécifiez ce compte d'utilisateur lorsque vous ajoutez une instance de vCenter Server dans View Administrator.

Vous devez accorder au compte d'utilisateur les privilèges pour effectuer certaines opérations dans vCenter Server. Vous pouvez créer un rôle vCenter Server avec des privilèges appropriés et attribuer ce rôle à l'utilisateur de vCenter Server. La liste de privilèges que vous ajoutez au rôle de vCenter Server varie, selon que vous utilisez View avec ou sans View Composer. Reportez-vous à la section [« Configuration de comptes](#page-110-0) [d'utilisateur pour vCenter Server et View Composer », page 111](#page-110-0) pour plus d'informations sur la configuration de ces privilèges.

Si vous installez View Composer sur la même machine que vCenter Server, vous devez ajouter l'utilisateur de vCenter Server au groupe Administrateurs local sur la machine vCenter Server. Cette exigence permet à View de s'authentifier sur le service View Composer.

Si vous installez View Composer sur une autre machine que vCenter Server, vous n'avez pas besoin de définir l'utilisateur de vCenter Server comme un administrateur local sur la machine vCenter Server. Cependant, vous devez créer un compte d'utilisateur de serveur View Composer Server autonome qui doit être un administrateur local sur la machine View Composer.

## **Création d'un compte d'utilisateur pour un serveur View Composer Server autonome**

Si vous n'installez pas View Composer sur la même machine que vCenter Server, vous devez créer un compte d'utilisateur de domaine dans Active Directory que View peut utiliser pour s'authentifier sur le service View Composer de la machine autonome.

Le compte d'utilisateur doit se trouver dans le même domaine que votre hôte du Serveur de connexion View ou dans un domaine approuvé. Vous devez ajouter le compte d'utilisateur au groupe Administrateurs local sur la machine View Composer autonome.

Vous spécifiez ce compte d'utilisateur lorsque vous configurez les paramètres de View Composer dans View Administrator et sélectionnez **Serveur View Composer Server autonome**. Reportez-vous à la section [« Configurer les paramètres de View Composer », page 119](#page-118-0).

# **Créer un compte d'utilisateur pour les opérations AD de View Composer**

Si vous utilisez View Composer, vous devez créer un compte d'utilisateur dans Active Directory qui permet à View Composer dȇeffectuer certaines opérations dans Active Directory. View Composer requiert que ce compte joigne les machines virtuelles de clone lié à votre domaine Active Directory.

Pour garantir la sécurité, vous devez créer un compte d'utilisateur séparé à utiliser avec View Composer. En créant un compte séparé, vous pouvez garantir qu'il n'a pas de privilèges supplémentaires définis pour une autre raison. Vous pouvez donner au compte les privilèges minimum dont il a besoin pour créer et supprimer des objets ordinateur dans un conteneur Active Directory spécifié. Par exemple, le compte View Composer ne requiert pas de privilèges d'administrateur de domaine.

#### <span id="page-34-0"></span>**Procédure**

- 1 Dans Active Directory, créez un compte d'utilisateur dans le même domaine que votre hôte de Serveur de connexion View ou dans un domaine approuvé.
- 2 Ajoutez les autorisations **Créer des objets ordinateur**, **Supprimer des objets ordinateur** et **Écrire toutes les propriétés** au compte dans le conteneur Active Directory dans lequel les comptes d'ordinateur de clone lié sont créés ou vers lequel les comptes d'ordinateur de clone lié sont déplacés.

La liste suivante montre toutes les autorisations requises pour le compte d'utilisateur, y compris les autorisations affectées par défaut :

- Lister le contenu
- Lire toutes les propriétés
- Écrire toutes les propriétés
- Autorisations de lecture
- Réinitialiser le mot de passe
- n Créer des objets ordinateur
- Supprimer des objets ordinateur

REMARQUE Le nombre d'autorisations requises est moins important si vous sélectionnez le paramètre **Autoriser la réutilisation de comptes d'ordinateurs préexistants** pour un pool de postes de travail. Assurez-vous que les autorisations suivantes sont attribuées au compte d'utilisateur :

- Lister le contenu
- Lire toutes les propriétés
- Autorisations de lecture
- n Réinitialiser le mot de passe
- 3 Assurez-vous que les autorisations du compte d'utilisateur s'appliquent au conteneur Active Directory et à tous les objets enfants du conteneur.

#### **Suivant**

Spécifiez le compte dans View Administrator lorsque vous configurez des domaines View Composer dans l'assistant d'ajout d'une instance de vCenter Server et lorsque vous configurez et déployez des pools de postes de travail de clones liés.

### **Créer un compte d'utilisateur pour les opérations Instant Clone**

Avant de déployer des clones instantanés, vous devez créer un compte d'utilisateur qui possède l'autorisation d'effectuer certaines opérations dans Active Directory.

Sélectionnez ce compte lorsque vous ajoutez un administrateur de domaine Instant Clone avant de déployer des pools de postes de travail Instant Clone. Pour plus d'informations, consultez « Ajouter un administrateur de domaine Instant Clone » dans le document *Configuration des postes de travail virtuels dans Horizon 7*.

#### **Procédure**

1 Dans Active Directory, créez un compte d'utilisateur dans le même domaine que le serveur de connexion ou dans un domaine approuvé.

<span id="page-35-0"></span>2 Ajoutez les autorisations **Créer des objets ordinateur**, **Supprimer des objets ordinateur** et **Écrire toutes les propriétés** au compte du conteneur pour les comptes d'ordinateur Instant Clone.

La liste suivante montre les autorisations requises pour le compte d'utilisateur, y compris les autorisations affectées par défaut :

- Lister le contenu
- Lire toutes les propriétés
- Écrire toutes les propriétés
- Autorisations de lecture
- Réinitialiser le mot de passe
- Créer des objets ordinateur
- Supprimer des objets ordinateur

Assurez-vous que les autorisations s'appliquent au bon conteneur et à tous les objets enfants du conteneur.

#### **Configurer la stratégie Groupes restreints**

Pour pouvoir se connecter à un poste de travail distant, les utilisateurs doivent appartenir au groupe Utilisateurs du Bureau à distance local du poste de travail distant. Vous pouvez utiliser la stratégie Groupes restreints dans Active Directory pour ajouter des utilisateurs ou des groupes au groupe Utilisateurs du Bureau à distance local de chaque poste de travail distant joint à votre domaine.

La stratégie Groupes restreints définit l'appartenance du groupe local d'ordinateurs dans le domaine pour correspondre aux paramètres de la liste d'appartenance définie dans la stratégie Groupes restreints. Les membres de votre groupe d'utilisateurs de poste de travail distant sont toujours ajoutés au groupe Utilisateurs du Bureau à distance local de chaque poste de travail distant joint à votre domaine. Lors de l'ajout de nouveaux utilisateurs, vous ne devez les ajouter qu'à votre groupe d'utilisateurs de poste de travail distant.

#### **Prérequis**

Créez un groupe pour les utilisateurs de postes de travail distants de votre domaine dans Active Directory.

#### **Procédure**

1 Sur le serveur Active Directory, accédez au plug-in de gestion de stratégie de groupe.

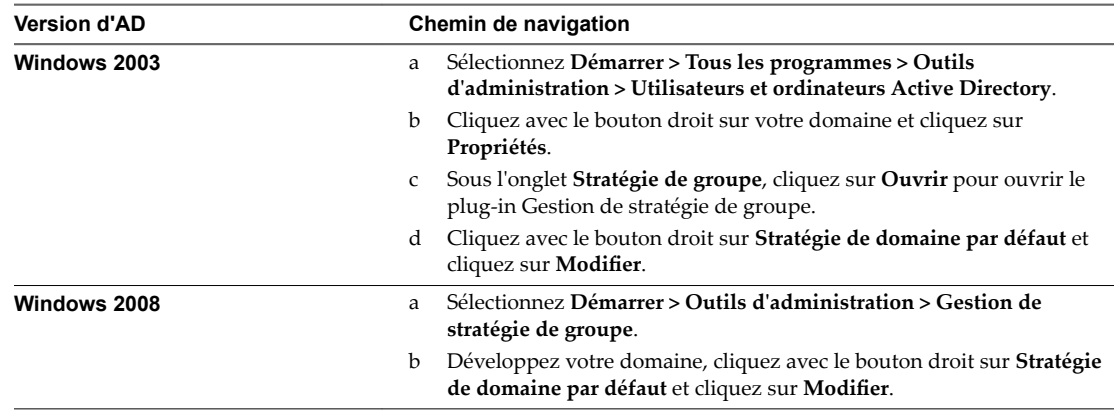

2 Développez la section **Configuration ordinateur** et ouvrez Paramètres Windows\Paramètres de **sécurité**.
- 3 Cliquez avec le bouton droit sur **Groupes restreints**, sélectionnez **Ajouter un groupe**, puis ajoutez le groupe Utilisateurs du Bureau à distance.
- 4 Cliquez avec le bouton droit sur le nouveau groupe Utilisateurs du Bureau à distance restreint et ajoutez votre groupe d'utilisateurs de poste de travail distant à la liste d'appartenance au groupe.
- 5 Cliquez sur OK pour enregistrer vos modifications.

# **Utilisation des fichiers de modèle d'administration de stratégie de groupe Horizon 7**

Horizon 7 inclut plusieurs fichiers de modèle d'administration (ADMX) de stratégie de groupe spécifiques d'un composant.

Tous les fichiers ADMX qui fournissent des paramètres de stratégie de groupe pour Horizon 7 sont disponibles dans un fichier groupé .zip nommé VMware-Horizon-Extras-Bundle-*x.x.x*-*yyyyyyy*.zip, où *x.x.x* est la version et *yyyyyyy* le numéro de build. Vous pouvez télécharger le fichier sur le site de téléchargement de VMware à l'adresse https://my.vmware.com/web/vmware/downloads. Sous Desktop & End-User Computing, sélectionnez le téléchargement de VMware Horizon 7, qui inclut le fichier groupé .zip.

Pour optimiser et sécuriser des postes de travail distants, ajoutez les paramètres de stratégie dans ces fichiers à un nouveau GPO ou un GPO existant dans Active Directory, puis liez ce GPO à l'UO qui contient vos postes de travail.

Pour plus d'informations sur l'utilisation des paramètres de stratégie de groupe d'Horizon 7, consultez les documents *Administration de View* et *onęurton des fonctionnalités de poste de travail distant dans Horizon 7*.

# **Préparer Active Directory pour l'authentification par carte à puce**

Vous devrez peut-être effectuer certaines tâches dans Active Directory lors de l'implémentation de l'authentification par carte à puce.

n [Ajouter des UPN pour des utilisateurs de carte à puce page 38](#page-37-0)

Comme les ouvertures de session par carte à puce reposent sur des noms d'utilisateur principaux (UPN), les comptes d'utilisateurs et d'administrateurs Active Directory qui utilisent des cartes à puce pour s'authentifier dans View doivent avoir un UPN valide.

n [Ajouter le certificat racine à des autorités de certification racines de confiance page 39](#page-38-0)

Si vous utilisez une autorité de certification pour émettre des certificats d'ouverture de session par carte à puce ou de contrôleur de domaine, vous devez ajouter le certificat racine à la stratégie de groupe Autorités de certification racines de confiance dans Active Directory. Vous n'avez pas à effectuer cette procédure si le contrôleur de domaine Windows agit en tant qu'autorité de certification racine.

n [Ajouter un certificat intermédiaire à des autorités de certification intermédiaires page 40](#page-39-0)

Si vous utilisez une autorité de certification intermédiaire pour émettre des certificats d'ouverture de session par carte à puce ou de contrôleur de domaine, vous devez ajouter le certificat intermédiaire à la stratégie de groupe Intermediate Certification Authorities (Autorités de certification intermédiaires) dans Active Directory.

n [Ajouter le certificat racine au magasin Enterprise NTAuth page 40](#page-39-0)

Si vous utilisez une autorité de certification pour émettre des certificats d'ouverture de session par carte à puce ou de contrôleur de domaine, vous devez ajouter le certificat racine au magasin Enterprise NTAuth dans Active Directory. Vous n'avez pas à effectuer cette procédure si le contrôleur de domaine Windows agit en tant qu'autorité de certification racine.

## <span id="page-37-0"></span>**Ajouter des UPN pour des utilisateurs de carte à puce**

Comme les ouvertures de session par carte à puce reposent sur des noms d'utilisateur principaux (UPN), les comptes d'utilisateurs et d'administrateurs Active Directory qui utilisent des cartes à puce pour s'authentifier dans View doivent avoir un UPN valide.

Si le domaine sur lequel réside un utilisateur de carte à puce est différent du domaine à partir duquel est émis votre certificat racine, vous devez définir l'UPN de l'utilisateur sur l'autre nom de l'objet (SAN) contenu dans le certificat racine de l'autorité de certification approuvée. Si votre certificat racine est émis à partir d'un serveur dans le domaine actuel de l'utilisateur de carte à puce, vous n'avez pas à modifier l'UPN de l'utilisateur.

REMARQUE Vous devrez peut-être définir l'UPN pour les comptes Active Directory intégrés, même si le certificat est émis à partir du même domaine. Aucun UPN n'est défini par défaut pour les comptes intégrés, y compris Administrateur.

### **Prérequis**

- n Obtenez le SAN contenu dans le certificat racine de l'autorité de certification approuvée en affichant les propriétés du certificat.
- Si l'utilitaire Éditeur ADSI n'est pas présent sur votre serveur Active Directory, téléchargez et installez les outils de support Windows appropriés sur le site Web Microsoft.

### **Procédure**

- 1 Sur votre serveur Active Directory, démarrez l'utilitaire Éditeur ADSI.
- 2 Dans le volet de gauche, développez le domaine dans lequel se trouve l'utilisateur et double-cliquez sur CN=Users.
- 3 Dans le volet de droite, cliquez avec le bouton droit sur l'utilisateur et cliquez sur **Propriétés**.
- 4 Double-cliquez sur l'attribut userPrincipalName et saisissez la valeur SAN du certificat de l'autorité de certification approuvée.
- 5 Cliquez sur **OK** pour enregistrer le paramètre d'attribut.

## <span id="page-38-0"></span>**Ajouter le certificat racine à des autorités de certification racines de confiance**

Si vous utilisez une autorité de certification pour émettre des certificats d'ouverture de session par carte à puce ou de contrôleur de domaine, vous devez ajouter le certificat racine à la stratégie de groupe Autorités de certification racines de confiance dans Active Directory. Vous n'avez pas à effectuer cette procédure si le contrôleur de domaine Windows agit en tant qu'autorité de certification racine.

### **Procédure**

1 Sur le serveur Active Directory, accédez au plug-in de gestion de stratégie de groupe.

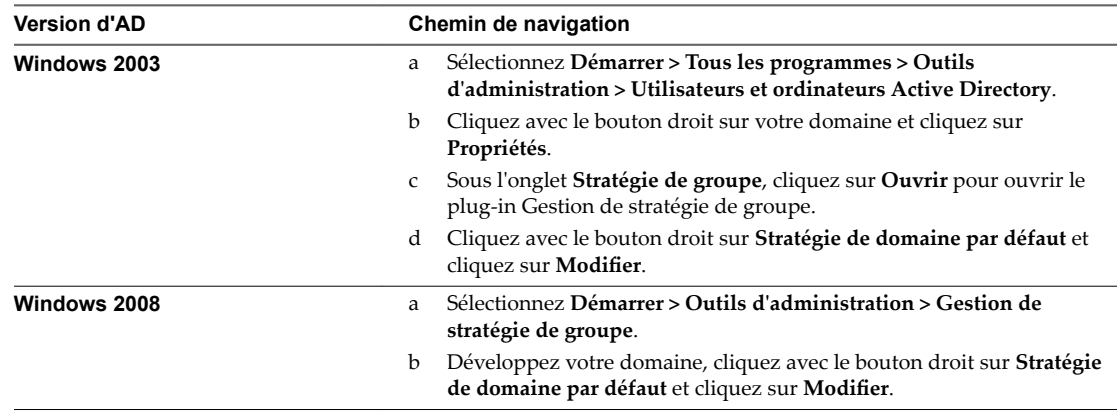

- 2 Développez la section **Configuration ordinateur** et ouvrez le dossier Paramètres Windows\Paramètres **de sécurité\Clé publique**.
- 3 Cliquez avec le bouton droit sur **Autorités de certification racines de confiance** et sélectionnez **Importer**.
- 4 Suivez les invites de l'assistant pour importer le certificat racine (par exemple, rootCA.cer) et cliquez sur **OK**.
- 5 Fermez la fenêtre Group Policy (Stratégie de groupe).

Tous les systèmes du domaine contiennent maintenant une copie du certificat racine dans leur magasin racine approuvé.

### **Suivant**

Si une autorité de certification intermédiaire émet vos certificats d'ouverture de session par carte à puce ou de contrôleur de domaine, ajoutez le certificat intermédiaire à la stratégie de groupe Intermediate Certification Authorities (Autorités de certification intermédiaires) dans Active Directory. Reportez-vous à la section [« Ajouter un certificat intermédiaire à des autorités de certification intermédiaires », page 40.](#page-39-0)

# <span id="page-39-0"></span>**Ajouter un certificat intermédiaire à des autorités de certification intermédiaires**

Si vous utilisez une autorité de certification intermédiaire pour émettre des certificats d'ouverture de session par carte à puce ou de contrôleur de domaine, vous devez ajouter le certificat intermédiaire à la stratégie de groupe Intermediate Certification Authorities (Autorités de certification intermédiaires) dans Active Directory.

### **Procédure**

Sur le serveur Active Directory, accédez au plug-in de gestion de stratégie de groupe.

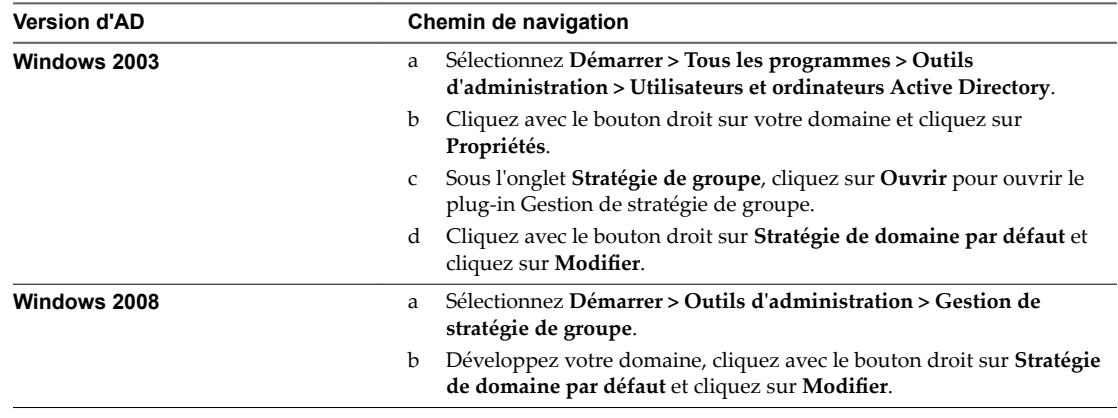

- 2 Développez la section **Configuration ordinateur** et ouvrez la stratégie de Paramètres **Windows\Paramètres de sécurité\Clé publique**.
- 3 Cliquez avec le bouton droit sur **Autorités de certięcation intermédiaires** et sélectionnez **Importer**.
- 4 Suivez les invites de l'assistant pour importer le certificat intermédiaire (par exemple, intermediateCA.cer) et cliquez sur **OK**.
- 5 Fermez la fenêtre Groupe Policy (Stratégie de groupe).

Tous les systèmes du domaine contiennent maintenant une copie du certificat intermédiaire dans leur magasin d'autorité de certification intermédiaire approuvé.

# **Ajouter le certificat racine au magasin Enterprise NTAuth**

Si vous utilisez une autorité de certification pour émettre des certificats d'ouverture de session par carte à puce ou de contrôleur de domaine, vous devez ajouter le certificat racine au magasin Enterprise NTAuth dans Active Directory. Vous n'avez pas à effectuer cette procédure si le contrôleur de domaine Windows agit en tant qu'autorité de certification racine.

### **Procédure**

Sur votre serveur Active Directory, utilisez la commande certutil pour publier le certificat dans le magasin Enterprise NTAuth.

```
Par exemple : certutil -dspublish -f path_to_root_CA_cert NTAuthCA
```
L'autorité de certification est désormais approuvée pour émettre des certificats de ce type.

# <span id="page-40-0"></span>**Désactiver des chiffrements faibles dans les protocoles SSL/TLS**

Pour améliorer la sécurité, il est possible de configurer le GPO (objet de stratégie de groupe) de la stratégie du domaine afin de s'assurer que les machines View Composer et Windows exécutant View Agent ou Horizon Agent n'utilisent pas de chiffrements faibles lorsqu'elles communiquent à l'aide du protocole SSL/TLS.

### **Procédure**

- 1 Sur le serveur Active Directory, modifiez les objets de stratégie de groupe (GPO) en sélectionnant **Démarrer > Outils d'administration > Gestion de stratégie de groupe**, puis en cliquant avec le bouton droit sur GPO et en sélectionnant **Édition**.
- 2 Dans l'éditeur de la gestion des stratégies du groupe accédez à **Configuration de l'ordinateur >** Stratégies > Modèles d'administration > Réseau > Paramètres de configuration SSL.
- 3 Double-cliquez sur **Ordre des suites de chiffrement SSL**.
- 4 Dans la fenêtre Ordre des suites de chiffrement SSL cliquez sur **Activé**.
- 5 Dans le volet Options, remplacez la totalité du contenu du champ Suites de chiffrement SSL avec la liste de chiffrement suivante :

TLS\_ECDHE\_RSA\_WITH\_AES\_128\_CBC\_SHA256\_P256, TLS\_ECDHE\_RSA\_WITH\_AES\_128\_CBC\_SHA256\_P384, TLS\_ECDHE\_RSA\_WITH\_AES\_128\_CBC\_SHA\_P256, TLS\_ECDHE\_RSA\_WITH\_AES\_128\_CBC\_SHA\_P384, TLS\_ECDHE\_RSA\_WITH\_AES\_256\_CBC\_SHA\_P256, TLS\_ECDHE\_RSA\_WITH\_AES\_256\_CBC\_SHA\_P384, TLS\_RSA\_WITH\_AES\_128\_CBC\_SHA256, TLS\_RSA\_WITH\_AES\_128\_CBC\_SHA, TLS\_RSA\_WITH\_AES\_256\_CBC\_SHA256, TLS\_RSA\_WITH\_AES\_256\_CBC\_SHA

Les suites de chiffrement sont répertoriées ci-dessus sur des lignes distinctes pour plus de clarté. Lorsque vous collez la liste dans le champ de texte, les suites de chiffrement doivent être sur une même ligne, sans espaces après les virgules.

- 6 Quittez l'éditeur de la gestion des règles du groupe.
- 7 Redémarrez les machines View Composer et View Agent ou Horizon Agent pour que la nouvelle stratégie de groupe prenne effet.

Installation de View

# **Installation de View Composer 6**

Pour utiliser View Composer, vous créez une base de données View Composer, installez le service View Composer et optimisez votre infrastructure View pour prendre en charge View Composer. Vous pouvez installer le service View Composer sur le même hôte que vCenter Server ou sur un hôte distinct.

View Composer est une fonction facultative. Installez View Composer si vous prévoyez de déployer des pools de postes de travail de clone lié.

Vous devez posséder une licence pour installer et utiliser la fonction View Composer.

Ce chapitre aborde les rubriques suivantes :

- « Préparer une base de données View Composer », page 43
- [« Configuration d'un certificat SSL pour View Composer », page 52](#page-51-0)
- [« Installer le service View Composer », page 52](#page-51-0)
- [« Activer TLSv1.0 sur des connexions vCenter et ESXi depuis View Composer », page 54](#page-53-0)
- [« Configuration de votre infrastructure pour View Composer », page 55](#page-54-0)

# **Préparer une base de données View Composer**

Vous devez créer une base de données et un nom de source de données (DSN) pour stocker des données View Composer.

Le service View Composer n'inclut pas de base de données. Si aucune instance de base de données n'existe dans l'environnement réseau, vous devez en installer une. Après avoir installé une instance de base de données, vous ajoutez la base de données View Composer à l'instance.

Vous pouvez ajouter la base de données View Composer à l'instance sur laquelle se trouve la base de données vCenter Server. Vous pouvez configurer la base de données localement ou à distance sur un ordinateur Linux, UNIX ou Windows Server connecté au réseau.

La base de données View Composer stocke des informations sur les connexions et les composants utilisés par View Composer :

- les connexions vCenter Server ;
- les connexions Active Directory ;
- les postes de travail de clone lié déployés par View Composer ;
- les réplicas créés par View Composer.

Chaque instance du service View Composer doit posséder sa propre base de données View Composer. Plusieurs services View Composer ne peuvent pas partager une base de données View Composer.

<span id="page-43-0"></span>Pour voir une liste des versions de base de données prises en charge, reportez-vous à la section [« Exigences](#page-12-0) [de base de données pour View Composer et la base de données d'événements », page 13.](#page-12-0)

Pour ajouter une base de données View Composer à une instance de base de données installée, choisissez l'une de ces procédures.

n Créer une base de données SQL Server pour View Composer page 44

View Composer peut stocker des informations de poste de travail de clone lié dans une base de données SQL Server. Vous créez une base de données View Composer en l'ajoutant à SQL Server et en configurant une source de données ODBC pour elle.

**n [Créer une base de données Oracle pour View Composer page 48](#page-47-0)** 

View Composer peut stocker des informations de poste de travail de clone lié dans une base de données Oracle 12c ou 11g. Vous créez une base de données View Composer en l'ajoutant à une instance d'Oracle existante et en configurant une source de données ODBC pour elle. Vous pouvez ajouter une nouvelle base de données View Composer en utilisant l'assistant de configuration de base de données Oracle ou en exécutant une instruction SQL.

### **Créer une base de données SQL Server pour View Composer**

View Composer peut stocker des informations de poste de travail de clone lié dans une base de données SQL Server. Vous créez une base de données View Composer en l'ajoutant à SQL Server et en configurant une source de données ODBC pour elle.

### **Procédure**

1 Ajouter une base de données View Composer à SQL Server page 44

Vous pouvez ajouter une nouvelle base de données View Composer à une instance de Microsoft SQL Server existante pour stocker des données de clone lié pour View Composer.

2 (Facultatif) Définir les autorisations de base de données SQL Server en créant manuellement des rôles [de base de données page 45](#page-44-0)

En utilisant cette méthode recommandée, l'administrateur de la base de données View Composer peut définir des autorisations pour les administrateurs View Composer à accorder par le biais de rôles de base de données Microsoft SQL Server.

3 [Ajouter une source de données ODBC à SQL Server page 47](#page-46-0)

Lorsque vous avez ajouté une base de données View Composer à SQL Server, vous devez configurer une connexion ODBC à la nouvelle base de données pour que cette source de données soit visible pour le service View Composer.

### **Ajouter une base de données View Composer à SQL Server**

Vous pouvez ajouter une nouvelle base de données View Composer à une instance de Microsoft SQL Server existante pour stocker des données de clone lié pour View Composer.

Si la base de données réside localement, vous pouvez utiliser le modèle de sécurité Authentification Windows intégrée sur le système sur lequel vous allez installer View Composer. Si la base de données réside sur un système distant, vous ne pouvez pas utiliser cette méthode d'authentification.

### **Prérequis**

Vérifiez qu'une version prise en charge de SQL Server est installée sur l'ordinateur où vous allez installer View Composer ou dans votre environnement de réseau. Pour plus d'informations, reportezvous à [« Exigences de base de données pour View Composer et la base de données d'événements »,](#page-12-0) [page 13](#page-12-0).

<span id="page-44-0"></span>Vérifiez que vous utilisez SQL Server Management Studio pour créer et administrer la base de données. Vous pouvez également utiliser SQL Server Management Studio Express, que vous pouvez télécharger et installer depuis le site Web suivant.

http://www.microsoft.com/en-us/download/details.aspx?id=7593

### **Procédure**

- 1 Sur l'ordinateur View Composer, sélectionnez **Démarrer > Tous les programmes > Microsoft SQL Server 2014**, **Microsoft SQL Server 2012** ou **Microsoft SQL Server 2008**.
- 2 Sélectionnez **SQL Server Management Studio** et connectez-vous à l'instance de SQL Server.
- 3 Dans le volet Explorateur d'objets, cliquez avec le bouton droit sur l'entrée Bases de données et sélectionnez **Nouvelle base de données**.

Vous pouvez utiliser les valeurs par défaut pour les paramètres Initial size et Autogrowth de la base de données et des fichiers journaux.

4 Dans la boîte de dialogue New Database (Nouvelle base de données), saisissez un nom dans la zone de texte Database name (Nom de base de données).

Par exemple : **ViewComposer**

5 Cliquez sur **OK**.

SQL Server Management Studio ajoute votre base de données à l'entrée Bases de données du volet Explorateur d'objets.

6 Quittez Microsoft SQL Server Management Studio.

### **Suivant**

Facultativement, suivez les instructions de la section « (Facultatif) Définir les autorisations de base de données SQL Server en créant manuellement des rôles de base de données », page 45

Suivez les instructions de la section [« Ajouter une source de données ODBC à SQL Server », page 47.](#page-46-0)

### **(Facultatif) Définir les autorisations de base de données SQL Server en créant manuellement des rôles de base de données**

En utilisant cette méthode recommandée, l'administrateur de la base de données View Composer peut définir des autorisations pour les administrateurs View Composer à accorder par le biais de rôles de base de données Microsoft SQL Server.

VMware recommande cette méthode car elle évite d'avoir à configurer le rôle **db owner** pour les administrateurs View Composer qui installent et mettent à niveau View Composer.

Dans cette procédure, vous pouvez fournir vos propres choix pour le nom de connexion à la base de données, le nom d'utilisateur et les rôles de base de données. L'utilisateur **[vcmpuser]** et les rôles de base de données, **VCMP\_ADMIN\_ROLE** et **VCMP\_USER\_ROLE**, sont des exemples de noms. Le schéma **dbo** est créé lorsque vous créez la base de données View Composer. Vous devez utiliser le nom de schéma **dbo**.

### **Prérequis**

Vérifiez qu'une base de données View Composer est créée. Reportez-vous à la section [« Ajouter une](#page-43-0) [base de données View Composer à SQL Server », page 44](#page-43-0).

### **Procédure**

1 Connectez-vous à une session Microsoft SQL Server Management Studio en tant que sysadmin (SA) ou avec un compte d'utilisateur ayant les privilèges **sysadmin** .

2 Créez un utilisateur qui obtiendra les autorisations de bases de données SQL Server appropriées.

```
use ViewComposer
go
CREATE LOGIN [vcmpuser] WITH PASSWORD=N'vcmpuser!0', DEFAULT_DATABASE=ViewComposer,
DEFAULT_LANGUAGE=us_english, CHECK_POLICY=OFF
go
CREATE USER [vcmpuser] for LOGIN [vcmpuser]
go
use MSDB
go
CREATE USER [vcmpuser] for LOGIN [vcmpuser] 
go
```
- 3 Dans la base de données View Composer, créez le rôle de base de données **VCMP\_ADMIN\_ROLE**.
- 4 Dans la base de données View Composer, accordez des privilèges au rôle **VCMP\_ADMIN\_ROLE**.
	- a Accordez les autorisations de schéma **ALTER**, **REFERENCES** et **INSERT** sur le schéma **dbo**.
	- b Accordez les autorisations **CREATE TABLE**, **CREATE VIEW** et **CREATE PROCEDURES**.
- 5 Dans la base de données View Composer, créez le rôle **VCMP\_USER\_ROLE**.
- 6 Dans la base de données View Composer, accordez les autorisations de schéma **SELECT**, **INSERT**, **DELETE**, **UPDATE** et **EXECUTE** sur le schéma **dbo** au rôle **VCMP\_USER\_ROLE**.
- 7 Accordez le rôle **VCMP\_USER\_ROLE** à l'utilisateur **[vcmpuser]**.
- 8 Accordez le rôle **VCMP\_ADMIN\_ROLE** à l'utilisateur **[vcmpuser]**.
- 9 Dans la base de données MSDB, créez le rôle de base de données **VCMP\_ADMIN\_ROLE**.
- 10 Accordez des privilèges au rôle **VCMP\_ADMIN\_ROLE** dans MSDB.
	- a Dans les tables MSDB syscategories, sysjobsteps et sysjobs, accordez l'autorisation **SELECT** à l'utilisateur **[vcmpuser]**.
	- b Dans les procédures stockées MSDB sp\_add\_job, sp\_delete\_job, sp\_add\_jobstep, sp\_update\_job, sp\_add\_jobserver, sp\_add\_jobschedule et sp\_add\_category, accordez l'autorisation **EXECUTE** au rôle **VC\_ADMIN\_ROLE**.
- 11 Dans la base de données MSDB, accordez le rôle **VCMP\_ADMIN\_ROLE** à l'utilisateur **[vcmpuser]**.
- 12 Créez le DSN ODBC à l'aide de l'identifiant de connexion SQL Server **vcmpuser**.
- 13 Installez View Composer.
- 14 Dans la base de données MSDB, révoquez le rôle **VC\_ADMIN\_ROLE** à l'utilisateur **[vcmpuser]**.

Après avoir révoqué le rôle, vous pouvez le conserver inactif ou le supprimer pour plus de sécurité.

Pour la procédure de création d'un DSN ODBC, reportez-vous à [« Ajouter une source de données ODBC à](#page-46-0) [SQL Server », page 47.](#page-46-0)

Pour la procédure d'installation de View Composer, reportez-vous à [« Installer le service View Composer »,](#page-51-0) [page 52](#page-51-0).

### <span id="page-46-0"></span>**Ajouter une source de données ODBC à SQL Server**

Lorsque vous avez ajouté une base de données View Composer à SQL Server, vous devez configurer une connexion ODBC à la nouvelle base de données pour que cette source de données soit visible pour le service View Composer.

Lorsque vous configurez un nom de source de données (DSN) ODBC pour View Composer, définissez pour la connexion de base de données sous-jacente un niveau de sécurité adapté à votre environnement. Pour plus d'informations sur la sécurisation des connexions de base de données, voir la documentation SQL Server.

Si la connexion de base de données sous-jacente utilise le chiffrement SSL, il est recommandé de configurer les serveurs de base de données avec des certificats SSL signés par une autorité de certification (CA) de confiance. Si vous utilisez des certificats autosignés, les connexions de base de données peuvent être l'objet d'attaques d'intercepteur.

### **Prérequis**

Effectuez les étapes décrites dans la section [« Ajouter une base de données View Composer à SQL Server »,](#page-43-0) [page 44](#page-43-0).

### **Procédure**

- 1 Sur l'ordinateur sur lequel View Composer sera installé, sélectionnez **Démarrer > Outils d'administration > Sources de données (ODBC)**.
- 2 Sélectionnez l'onglet **Nom DSN système**.
- 3 Cliquez sur **Ajouter** et sélectionnez **SQL Native Client** dans la liste.
- 4 Cliquez sur **Terminer**.
- 5 Dans l'assistant d'installation Create a New Data Source to SQL Server (Créer une nouvelle source de données vers SQL Server), saisissez un nom et la description de la base de données View Composer.

Par exemple : **ViewComposer**

6 Dans la zone de texte Server (Serveur), saisissez le nom de la base de données SQL Server.

Utilisez la forme *host\_name\server\_name*, où *host\_name* est le nom de l'ordinateur et *server\_name* correspond à l'instance de SQL Server.

Par exemple : **VCHOST1\VIM\_SQLEXP**

- 7 Cliquez sur **Suivant**.
- 8 Assurez-vous que la case **Se connecter à SQL Server pour obtenir les paramètres par défaut pour les** options de configuration supplémentaires est cochée et sélectionnez une option d'authentification.

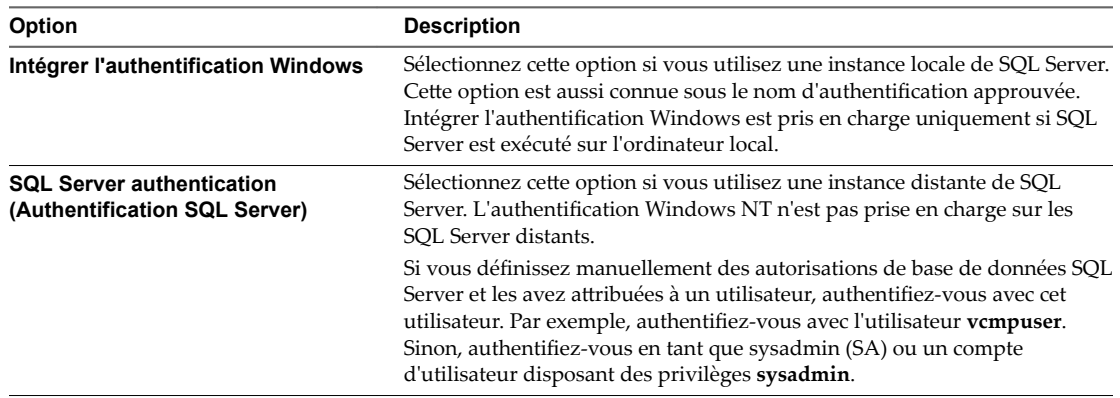

- <span id="page-47-0"></span>9 Cliquez sur **Suivant**.
- 10 Cochez la case **Changer la base de données par défaut par** et sélectionnez le nom de la base de données View Composer dans la liste.

Par exemple : **ViewComposer**

- 11 Si la connexion SQL Server est configurée avec SSL, accédez à la page de configuration du nom de source de données (DSN) Microsoft SQL Server et sélectionnez **Utiliser le cryptage renforcé pour les données**.
- 12 Effectuez et fermez l'assistant Administrateur de sources de données ODBC de Microsoft.

### **Suivant**

Installez le nouveau service View Composer. Reportez-vous à la section [« Installer le service View](#page-51-0) [Composer », page 52.](#page-51-0)

### **Créer une base de données Oracle pour View Composer**

View Composer peut stocker des informations de poste de travail de clone lié dans une base de données Oracle 12c ou 11g. Vous créez une base de données View Composer en l'ajoutant à une instance d'Oracle existante et en configurant une source de données ODBC pour elle. Vous pouvez ajouter une nouvelle base de données View Composer en utilisant l'assistant de configuration de base de données Oracle ou en exécutant une instruction SQL.

n Ajouter une base de données View Composer à Oracle 12c ou 11g page 48

Vous pouvez utiliser l'assistant de configuration de base de données Oracle pour ajouter une nouvelle base de données View Composer sur une instance d'Oracle 12c ou 11g existante.

- n [Utiliser une instruction SQL pour ajouter une base de données View Composer à une instance](#page-48-0) [d'Oracle page 49](#page-48-0)
- [Configurer un utilisateur de base de données Oracle pour View Composer page 50](#page-49-0)

Par défaut, l'utilisateur de base de données qui exécute la base de données View Composer dispose d'autorisations d'administrateur système Oracle. Pour limiter les autorisations de sécurité pour l'utilisateur exécutant la base de données View Composer, vous devez configurer un utilisateur de base de données Oracle avec des autorisations spécifiques.

n [Ajouter une source de données ODBC à Oracle 12c ou 11g page 51](#page-50-0)

Lorsque vous avez ajouté une base de données View Composer à une instance d'Oracle 12c ou 11g, vous devez configurer une connexion ODBC à la nouvelle base de données pour rendre cette source de données visible pour le service View Composer.

### **Ajouter une base de données View Composer à Oracle 12c ou 11g**

Vous pouvez utiliser l'assistant de configuration de base de données Oracle pour ajouter une nouvelle base de données View Composer sur une instance d'Oracle 12c ou 11g existante.

#### **Prérequis**

Vérifiez qu'une version prise en charge d'Oracle 12c ou 11g est installée sur l'ordinateur local ou distant. Reportez-vous à la section [« Exigences de base de données pour View Composer et la base de données](#page-12-0) [d'événements », page 13.](#page-12-0)

### <span id="page-48-0"></span>**Procédure**

1 Démarrez Assistant de configuration de base de données sur l'ordinateur où vous ajoutez la base de données View Composer.

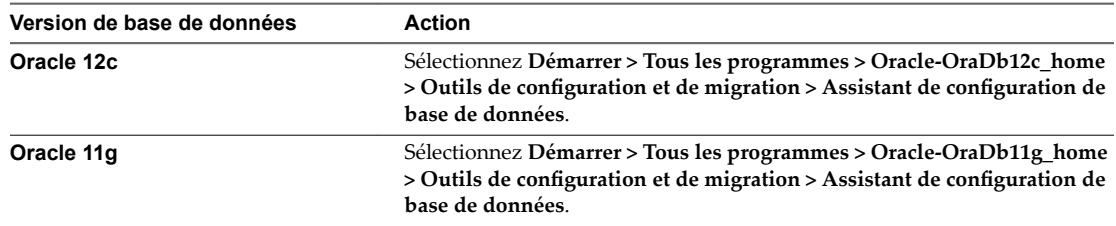

- 2 Sur la page Opérations, sélectionnez **Créer une base de données**.
- 3 Sur la page Modèles de base de données, sélectionnez le modèle **Général ou traitement transactionnel**.
- 4 Sur la page Database Identification (Identification de la base de données), saisissez un nom global de base de données et un préfixe d'Identificateur système (SID) Oracle.

Pour des raisons de facilité, utilisez la même valeur pour les deux éléments.

- 5 Sur la page Options de gestion, cliquez sur **Suivant** pour accepter les réglages par défaut.
- 6 Sur la page Informations dȇidentification de la base de données, sélectionnez **Utiliser les mêmes mots de passe d'administration pour tous les comptes** et saisissez un mot de passe.
- 7 Sur les pages de configuration restantes, cliquez sur **Suivant** pour accepter les réglages par défaut.
- 8 Sur la page Options de création, vérifiez que Créer une base de données est sélectionné et cliquez sur **Terminer**.
- 9 Sur la page Confirmation, examinez les options et cliquez sur OK.

L'outil de configuration crée la base de données.

10 Sur la page Création de bases de données terminée, cliquez sur **OK**.

#### **Suivant**

Suivez les instructions de la section [« Ajouter une source de données ODBC à Oracle 12c ou 11g », page 51.](#page-50-0)

### **Utiliser une instruction SQL pour ajouter une base de données View Composer à une instance d'Oracle**

Lorsque vous créez la base de données, vous pouvez personnaliser l'emplacement des données et des fichiers journaux.

### **Prérequis**

La base de données View Composer doit posséder certains espaces et privilèges de table. Vous pouvez utiliser une instruction SQL pour créer la base de données View Composer dans une instance de base de données Oracle 12c ou 11g.

Vérifiez qu'une version prise en charge d'Oracle 12c ou 11g est installée sur l'ordinateur local ou distant. Pour plus d'informations, reportez-vous à [« Exigences de base de données pour View Composer et la base](#page-12-0) [de données d'événements », page 13](#page-12-0).

### **Procédure**

1 Ouvrez une session SQL\*Plus avec le compte système.

<span id="page-49-0"></span>2 Exécutez l'instruction SQL suivante pour créer la base de données.

CREATE SMALLFILE TABLESPACE "VCMP" DATAFILE '/u01/app/oracle/oradata/vcdb/vcmp01.dbf' SIZE 512M AUTOEXTEND ON NEXT 10M MAXSIZE UNLIMITED LOGGING EXTENT MANAGEMENT LOCAL SEGMENT SPACE MANAGEMENT AUTO;

Dans cet exemple, VCMP est le nom d'exemple de la base de données View Composer et vcmp01.dbf est le nom du fichier de base de données.

Pour une installation Windows, utilisez les conventions Windows dans le chemin du répertoire vers le fichier vcmp01.dbf.

#### **Suivant**

Si vous voulez exécuter la base de données View Composer avec des autorisations de sécurité spécifiques, suivez les instructions de la section « Configurer un utilisateur de base de données Oracle pour View Composer », page 50.

Suivez les instructions de la section [« Ajouter une source de données ODBC à Oracle 12c ou 11g », page 51](#page-50-0)

### **Configurer un utilisateur de base de données Oracle pour View Composer**

Par défaut, l'utilisateur de base de données qui exécute la base de données View Composer dispose d'autorisations d'administrateur système Oracle. Pour limiter les autorisations de sécurité pour l'utilisateur exécutant la base de données View Composer, vous devez configurer un utilisateur de base de données Oracle avec des autorisations spécifiques.

### **Prérequis**

Vérifiez qu'une base de données View Composer a été créée dans une instance d'Oracle 12c ou 11g.

### **Procédure**

- 1 Ouvrez une session SQL\*Plus avec le compte système.
- 2 Exécutez la commande SQL suivante pour créer un utilisateur de base de données View Composer avec les autorisations correctes.

CREATE USER "VCMPADMIN" PROFILE "DEFAULT" IDENTIFIED BY "oracle" DEFAULT TABLESPACE

```
"VCMP" ACCOUNT UNLOCK;
   grant connect to VCMPADMIN;
    grant resource to VCMPADMIN;
    grant create view to VCMPADMIN;
    grant create sequence to VCMPADMIN;
    grant create table to VCMPADMIN;
    grant create materialized view to VCMPADMIN;
    grant execute on dbms_lock to VCMPADMIN;
    grant execute on dbms_job to VCMPADMIN;
    grant unlimited tablespace to VCMPADMIN;
```
Dans cet exemple, le nom d'utilisateur est VCMPADMIN et le nom de la base de données View Composer est VCMP.

Par défaut, les privilèges create procedure, create table et create sequence sont affectés au rôle resource. Si le rôle resource ne possède pas ces privilèges, accordez-les explicitement à l'utilisateur de base de données View Composer.

### <span id="page-50-0"></span>**Ajouter une source de données ODBC à Oracle 12c ou 11g**

Lorsque vous avez ajouté une base de données View Composer à une instance d'Oracle 12c ou 11g, vous devez configurer une connexion ODBC à la nouvelle base de données pour rendre cette source de données visible pour le service View Composer.

Lorsque vous configurez un nom de source de données (DSN) ODBC pour View Composer, définissez pour la connexion de base de données sous-jacente un niveau de sécurité adapté à votre environnement. Pour plus d'informations sur la sécurisation des connexions de base de données, voir la documentation de la base de données Oracle.

Si la connexion de base de données sous-jacente utilise le chiffrement SSL, il est recommandé de configurer les serveurs de base de données avec des certificats SSL signés par une autorité de certification (CA) de confiance. Si vous utilisez des certificats autosignés, les connexions de base de données peuvent être l'objet d'attaques d'intercepteur.

### **Prérequis**

Vérifiez que vous avez effectué les étapes décrites dans la section [« Ajouter une base de données View](#page-47-0) [Composer à Oracle 12c ou 11g », page 48](#page-47-0) ou [« Utiliser une instruction SQL pour ajouter une base de données](#page-48-0) [View Composer à une instance d'Oracle », page 49](#page-48-0).

### **Procédure**

- 1 Sur l'ordinateur de la base de données View Composer, sélectionnez **Démarrer > Outils d'administration > Source de données (ODBC)**.
- 2 Dans l'assistant Administrateur de sources de données ODBC de Microsoft, sélectionnez l'onglet **Nom DNS système**.
- 3 Cliquez sur **Ajouter** et sélectionnez le pilote Oracle approprié dans la liste.

Par exemple : **OraDb11g\_home**

- 4 Cliquez sur **Terminer**.
- 5 Dans la boîte de dialogue Oracle ODBC Driver Configuration (Configuration du pilote Oracle ODBC), saisissez un DSN à utiliser avec View Composer, une description de la source de données et un ID d'utilisateur pour vous connecter à la base de données.

Si vous avez configuré un ID d'utilisateur de base de données Oracle avec des autorisations de sécurité spécifiques, spécifiez cet ID d'utilisateur.

REMARQUE Vous utilisez le nom DNS lorsque vous installez le service View Composer.

6 Sp·cifiez un **nom du service TNS** en sélectionnant le nom global de base de données dans le menu déroulant.

L'assistant de configuration de base de données Oracle spécifie le nom global de base de données.

7 Pour vérifier la source de données, cliquez sur Tester la connexion et sur OK.

### **Suivant**

Installez le nouveau service View Composer. Reportez-vous à la section [« Installer le service View](#page-51-0) [Composer », page 52.](#page-51-0)

# <span id="page-51-0"></span>**Configuration d'un certificat SSL pour View Composer**

Par défaut, un certificat auto-signé est installé avec View Composer. Vous pouvez utiliser le certificat par défaut à des fins de test. Mais, à des fins de production, vous devez le remplacer par un certificat signé par une autorité de certification.

Vous pouvez configurer un certificat avant ou après avoir installé View Composer. Dans View 5.1 et versions supérieures, vous configurez un certificat en l'important dans le magasin de certificats de l'ordinateur local Windows sur l'ordinateur Windows Server sur lequel View Composer est, ou sera, installé.

- Si vous importez un certificat signé par une autorité de certification avant d'installer View Composer, vous pouvez sélectionner le certificat signé lors de l'installation de View Composer. Cette approche évite d'avoir à remplacer manuellement le certificat par défaut après l'installation.
- Si vous prévoyez de remplacer un certificat existant ou le certificat auto-signé par défaut par un nouveau certificat après avoir installé View Composer, vous devez importer le nouveau certificat et exécuter l'utilitaire SviConfig ReplaceCertificate pour lier votre nouveau certificat sur le port utilisé par View Composer.

Pour plus d'informations sur la configuration des certificats SSL et l'utilisation de l'utilitaire SviConfig ReplaceCertificate, reportez-vous à la section [Chapitre 8, « Configuration de certificats SSL pour des View](#page-88-0) [Servers », page 89.](#page-88-0)

Si vous installez vCenter Server et View Composer sur le même ordinateur Windows Server, ils peuvent utiliser le même certificat SSL, mais vous devez configurer le certificat séparément pour chaque composant.

# **Installer le service View Composer**

Pour utiliser View Composer, vous devez installer le service View Composer. View utilise View Composer pour créer et déployer des postes de travail de clone lié dans vCenter Server.

Vous installez le service View Composer sur l'ordinateur Windows Server sur lequel vCenter Server est installé ou sur un ordinateur Windows Server séparé. Une installation de View Composer autonome fonctionne avec vCenter Server installé sur un ordinateur Windows Server et avec vCenter Server Appliance basé sur Linux.

Le logiciel View Composer ne peut pas coexister sur la même machine virtuelle ou physique avec d'autres composants logiciels d'View, y compris un serveur réplica, un serveur de sécurité, Serveur de connexion View, Horizon Agent ou Horizon Client.

Pour améliorer la sécurité, nous recommandons de configurer les suites de chiffrement afin de supprimer les vulnérabilités connues. Pour plus d'instructions sur la configuration d'une stratégie de domaine sur les suites de chiffrement pour les machines Windows qui exécutent View Composer ou Horizon Agent, reportez-vous à la section [« Désactiver des chiffrements faibles dans les protocoles SSL/TLS », page 41](#page-40-0).

### **Prérequis**

- Vérifiez que votre installation répond aux exigences de View Composer décrites dans la section [« Exigences de View Composer », page 12](#page-11-0)
- Vérifiez qu'aucun autre composant d'View, notamment Serveur de connexion View, serveur de sécurité, Horizon Agent ou Horizon Client, n'est installé sur la machine sur laquelle vous prévoyez d'installer View Composer.
- Vérifiez que vous possédez une licence pour installer et utiliser View Composer.
- Vérifiez que vous possédez le DSN, le nom d'utilisateur d'administrateur de domaine et le mot de passe que vous avez fournis dans l'assistant Administrateur de sources de données ODBC. Vous saisissez ces informations lorsque vous installez le service View Composer.
- Si vous prévoyez de configurer un certificat SSL signé par une autorité de certification pour View Composer lors de l'installation, vérifiez que votre certificat est importé dans le magasin de certificats de l'ordinateur local Windows. Reportez-vous à la section [Chapitre 8, « Configuration de certificats SSL](#page-88-0) [pour des View Servers », page 89](#page-88-0).
- Vérifiez qu'aucune application exécutée sur l'ordinateur View Composer n'utilise de bibliothèques Windows SSL qui requièrent la version 2 de SSL (SSLv2) fournie via le package de sécurité Microsoft Secure Channel (Schannel). Le programme d'installation de View Composer désactive SSLv2 sur Microsoft Schannel. Des applications telles que Tomcat, qui utilise Java SSL, ou Apache, qui utilise OpenSSL, ne sont pas affectées par cette contrainte.
- n Pour exécuter le programme d'installation de View Composer, vous devez disposer de privilèges d'administrateur sur le système.

### **Procédure**

1 Téléchargez le fichier du programme d'installation View Composer sur la page de produits VMware à l'adresse http://www.vmware.com/products/ sur l'ordinateur Windows Server.

Le nom de fichier du programme d'installation est VMware-viewcomposer-*y.y.y*-*xxxxxx*.exe, où *xxxxxx* est le numéro de build et *y.y.y* est le numéro de version. Le fichier du programme d'installation installe le service View Composer sur des systèmes d'exploitation Windows Server 64 bits.

- 2 Pour démarrer le programme d'installation de View Composer, cliquez avec le bouton droit sur le fichier du programme d'installation et sélectionnez **Exécuter en tant qu'administrateur**.
- 3 Acceptez les termes de licence VMware.
- 4 Acceptez ou modifiez le dossier de destination.
- 5 Saisissez le DSN pour la base de données View Composer que vous avez fourni dans l'assistant Administrateur de sources de données ODBC Microsoft ou Oracle.

Par exemple : **VMware View Composer**

REMARQUE Si vous n'avez pas configuré un DSN pour la base de données View Composer, cliquez sur **ODBC DSN Setup** pour configurer un nom maintenant.

6 Saisissez le nom d'utilisateur et le mot de passe d'administrateur de domaine que vous avez fournis dans l'assistant Administrateur de sources de données ODBC.

Si vous avez configuré un utilisateur de base de données Oracle avec des autorisations de sécurité spécifiques, spécifiez ce nom d'utilisateur.

7 Saisissez un numéro de port ou acceptez la valeur par défaut.

Le Serveur de connexion View utilise ce port pour communiquer avec le service View Composer.

8 Fournissez un certificat SSL.

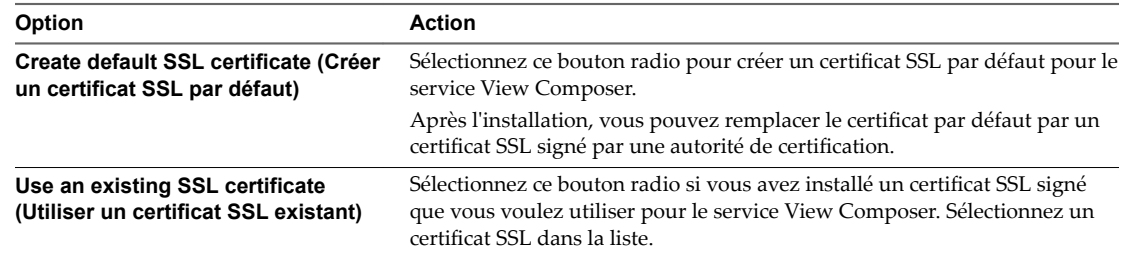

9 Cliquez sur **Installer** et **Terminer** pour terminer l'installation du service View Composer.

Le service VMware Horizon View Composer démarre.

<span id="page-53-0"></span>View Composer utilise les suites de chiffrement qui sont fournies par le système d'exploitation Windows Server. Vous devez suivre les recommandations de votre entreprise concernant la gestion des suites de chiffrement sur les systèmes Windows Server. Si votre entreprise ne fournit aucune recommandation, VMware vous conseille de désactiver les suites de chiffrement faible sur View Composer Server afin d'améliorer la sécurité de votre environnement View. Pour plus d'informations sur la gestion des suites de chiffrement, consultez votre documentation Microsoft.

### **Suivant**

Si vous disposez d'une version antérieure de vCenter Server, reportez-vous à la section « Activer TLSv1.0 sur des connexions vCenter et ESXi depuis View Composer », page 54.

Si vous définissez manuellement des autorisations de base de données SQL Server et les attribuez à un utilisateur, vous pouvez révoquer à cet utilisateur le rôle d'administrateur de base de données. Pour plus de détails, reportez-vous à la dernière étape de la procédure de la section « (Facultatif) Définir les autorisations [de base de données SQL Server en créant manuellement des rôles de base de données », page 45](#page-44-0).

# **Activer TLSv1.0 sur des connexions vCenter et ESXi depuis View Composer**

Le protocole de sécurité TLSv1.0 est désactivé par défaut sur les composants d'Horizon 7 et versions ultérieures. Si votre déploiement inclut une version antérieure de vCenter Server qui prend en charge uniquement TLSv1.0, vous devrez peut-être activer TLSv1.0 pour les connexions de View Composer après avoir installé ou effectué une mise à niveau vers View Composer 7.0 ou une version ultérieure.

Certaines versions de maintenance antérieures de vCenter Server 5.0, 5.1 et 5.5 ne prennent en charge que TLSv1.0, qui n'est plus activé par défaut dans Horizon 7 et versions ultérieures. S'il n'est pas possible de mettre à niveau vCenter Server vers une version prenant en charge TLSv1.1 ou TLSv1.2, vous pouvez activer TLSv1.0 pour les connexions de View Composer.

Si vos hôtes ESXi n'exécutent pas ESXi 6.0 U1b ou version ultérieure, et si vous ne pouvez pas effectuer la mise à niveau, vous devrez peut-être activer les connexions TLSv1.0 aux hôtes ESXi depuis View Composer.

### **Prérequis**

- Vérifiez que View Composer 7.0 ou une version ultérieure est installé.
- Vérifiez que vous pouvez vous connecter à la machine View Composer en tant qu'administrateur pour utiliser l'Éditeur du Registre Windows.

#### **Procédure**

- 1 Sur la machine qui héberge View Composer, ouvrez l'Éditeur du Registre Windows (regedit.exe).
- 2 Accédez à HKLM\System\CurrentControlSet\Control\SecurityProviders\SCHANNEL\Protocols\TLS 1.0\Client

Si cette clé n'existe pas déjà, créez-la.

- 3 Supprimez la valeur **Activé** si elle existe.
- 4 Créez ou modifiez la valeur **DWORD** DisabledByDefault et définissez-la sur 0.
- 5 Redémarrez le service VMware Horizon View Composer.

Les connexions TLSv1.0 entre View Composer et vCenter sont maintenant activées.

- 6 Dans le Registre Windows sur la machine View Composer, accédez à HKLM\SOFTWARE\VMware, Inc.\VMware View Composer.
- 7 Créez ou modifiez la valeur String EnableTLS1.0 et définissez-la sur 1.
- <span id="page-54-0"></span>8 Si l'hôte View Composer est une machine 64 bits, accédez à HKLM\SOFTWARE\WOW6432Node\VMware, Inc\VMware View Composer.
- 9 Créez ou modifiez la valeur String EnableTLS1.0 et définissez-la sur 1.
- 10 Redémarrez le service VMware Horizon View Composer.

Les connexions TLSv1.0 entre View Composer et les hôtes ESXi sont maintenant activées.

# **Configuration de votre infrastructure pour View Composer**

Vous pouvez profiter des fonctions de vSphere, vCenter Server, Active Directory et d'autres composants de votre infrastructure afin d'optimiser les performances, la disponibilité et la fiabilité de View Composer.

## **Configuration de l'environnement vSphere pour View Composer**

Pour prendre en charge View Composer, vous devez suivre certaines recommandations lorsque vous installez et configurez vCenter Server, ESXi et d'autres composants vSphere.

Ces meilleures pratiques permettent à View Composer de fonctionner efficacement dans l'environnement vSphere.

n Lorsque vous avez créé les informations sur le chemin d'accès et le dossier pour les machines virtuelles de clone lié, ne modifiez pas les informations dans vCenter Server. Utilisez plutôt View Administrator pour modifier les informations de dossier.

Si vous modifiez ces informations dans vCenter Server, View ne parvient pas à rechercher les machines virtuelles dans vCenter Server.

- Assurez-vous que les paramètres vSwitch sur l'hôte ESXi sont configurés avec suffisamment de ports afin de prendre en charge le nombre total de cartes réseau virtuelles configurées sur les machines virtuelles de clone lié exécutées sur l'hôte ESXi.
- n Lorsque vous déployez des postes de travail de clone lié dans un pool de ressources, assurez-vous que votre environnement vSphere contient assez de CPU et de mémoire pour héberger le nombre de postes de travail dont vous avez besoin. Utilisez vSphere Client pour contrôler l'utilisation de CPU et de mémoire dans les pools de ressources.
- n Dans vSphere 5.1 et version ultérieure, un cluster utilisé pour des clones liés View Composer peut contenir plus de 8 hôtes ESXi si les disques de réplica sont stockés sur des magasins de données VMFS5 ou version ultérieure ou sur des magasins de données NFS. Si vous stockez les réplicas sur une version VMFS antérieure à VMFS5, un cluster peut contenir 8 hôtes au maximum.

Dans vSphere 5.0, vous pouvez sélectionner un cluster avec plus de 8 hôtes ESXi si les réplicas sont stockés sur des magasins de données NFS. Si vous stockez les réplicas sur des magasins de données VMFS, un cluster peut contenir au maximum 8 hôtes.

■ Utilisez vSphere DRS. DRS distribue efficacement des machines virtuelles de clone lié à vos hôtes.

REMARQUE Storage vMotion n'est pas pris en charge pour des postes de travail de clone lié.

### **Meilleures pratiques supplémentaires pour View Composer**

Pour vous assurer que View Composer fonctionne efficacement, vérifiez que votre DNS (Dynamic Name Service) fonctionne correctement et exécutez des analyses de logiciel antivirus à des heures décalées.

En vous assurant que la résolution DNS fonctionne correctement, vous pouvez résoudre des problèmes intermittents causés par des erreurs DNS. Le service View Composer repose sur la résolution de nom dynamique pour communiquer avec d'autres ordinateurs. Pour tester le fonctionnement de DNS, effectuez un test Ping sur les ordinateurs Active Directory et Serveur de connexion View par nom.

Si vous décalez les heures d'exécution de votre logiciel antivirus, les performances des postes de travail de clone lié ne sont pas affectées. Si le logiciel antivirus s'exécute dans tous les clones liés à la même heure, des opérations d'E/S par seconde (IOPS) excessives se produisent pour votre sous-système de stockage. Cette activité excessive peut affecter les performances des postes de travail de clone lié.

# **Installation du Serveur de connexion** Installation du Serveur de connexion<br>View

Pour utiliser le Serveur de connexion View, vous installez le logiciel sur des ordinateurs pris en charge, configurez les composants requis et, de façon facultative, optimisez les composants.

Ce chapitre aborde les rubriques suivantes :

- « Installation du logiciel Serveur de connexion View », page 57
- [« Conditions préalables d'installation pour le Serveur de connexion View », page 58](#page-57-0)
- [« Installer le Serveur de connexion View avec une nouvelle configuration », page 59](#page-58-0)
- [« Installer une instance répliquée de Serveur de connexion View », page 66](#page-65-0)
- [« Configurer un mot de passe de couplage de serveur de sécurité », page 73](#page-72-0)
- [« Installer un serveur de sécurité », page 73](#page-72-0)
- [« Règles de pare-feu pour le Serveur de connexion View », page 81](#page-80-0)
- [« Réinstaller Serveur de connexion View avec une configuration de sauvegarde », page 83](#page-82-0)
- [« Options de la ligne de commande Microsoft Windows Installer », page 84](#page-83-0)
- [« Désinstallation silencieuse de composants View à l'aide d'options de ligne de commande MSI »,](#page-86-0) [page 87](#page-86-0)

# **Installation du logiciel Serveur de connexion View**

En fonction des besoins en termes de performances, de disponibilité et de sécurité de votre déploiement de View, vous pouvez installer une instance unique du Serveur de connexion View, des instances répliquées du Serveur de connexion View et des serveurs de sécurité. Vous devez installer au moins une instance du Serveur de connexion View.

Lorsque vous installez le Serveur de connexion View, vous sélectionnez un type d'installation.

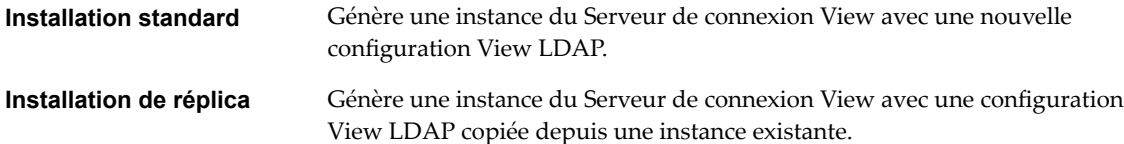

<span id="page-57-0"></span>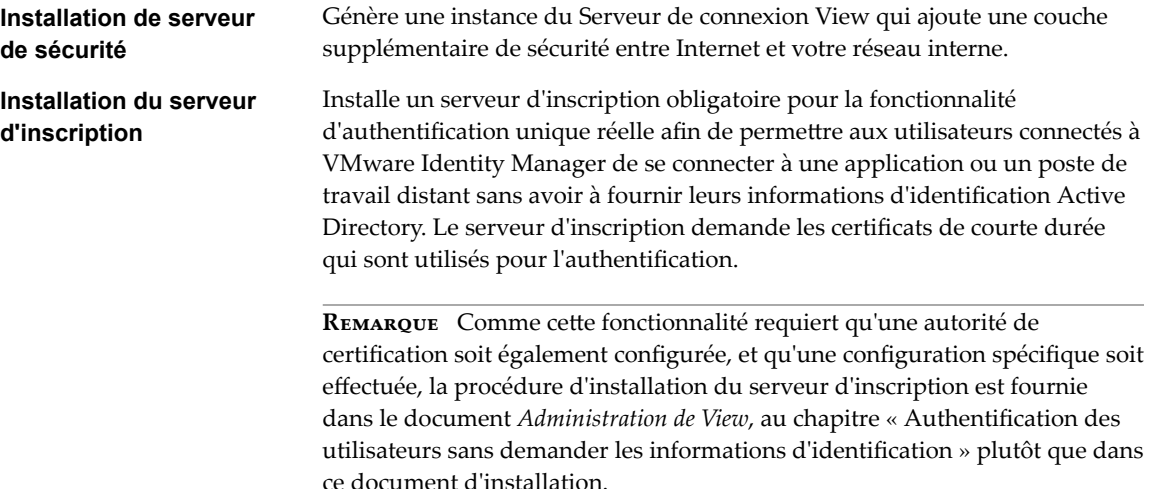

# **Conditions préalables d'installation pour le Serveur de connexion View**

Avant d'installer le Serveur de connexion View, vous devez vérifier que votre environnement d'installation satisfait des conditions préalables spécifiques.

- n Vous devez disposer d'une clé de licence valide pour View.
- n Vous devez associer l'hôte de Serveur de connexion View à un domaine Active Directory. Le Serveur de connexion View prend en charge les niveaux fonctionnels de domaine AD DS (Active Directory Domain Services) suivants :
	- Windows Server 2003
	- Windows Server 2008
	- Windows Server 2008 R2
	- Windows Server 2012
	- Windows Server 2012 R2

L'hôte de Serveur de connexion View ne doit pas être un contrôleur de domaine.

REMARQUE Le Serveur de connexion View ne fait ni ne requiert de mises à jour de schéma ou de configuration pour Active Directory.

- n N'installez pas le Serveur de connexion View sur des systèmes sur lesquels le rôle Windows Terminal Server est installé. Vous devez supprimer le rôle Windows Terminal Server du système sur lequel vous installez le Serveur de connexion View.
- n N'installez pas le Serveur de connexion View sur un système qui effectue d'autres fonctions ou rôles. Par exemple, n'utilisez pas le même système pour héberger vCenter Server.
- Le système sur lequel vous installez le Serveur de connexion View doit disposer d'une adresse IP qui ne change pas. Dans un environnement IPv4, configurez une adresse IP statique. Dans un environnement IPv6, les machines obtiennent automatiquement des adresses IP qui ne changent pas.
- n Pour exécuter le programme d'installation de Serveur de connexion View, vous devez utiliser un compte d'utilisateur de domaine avec des privilèges d'administrateur sur le système.

<span id="page-58-0"></span>n Lorsque vous installez Serveur de connexion View, vous autorisez un compte d'administrateur View. Vous pouvez spécifier le groupe d'administrateurs local ou un compte d'utilisateur ou de groupe de domaine. View affecte des droits d'administration de View complets, y compris le droit d'installer des instances répliquées du serveur de connexion View, à ce compte uniquement. Si vous spécifiez un utilisateur ou un groupe de domaine, vous devez créer le compte dans Active Directory avant d'exécuter le programme d'installation.

# **Installer le Serveur de connexion View avec une nouvelle configuration**

Pour installer le Serveur de connexion View en tant que serveur unique ou en tant que première instance d'un groupe d'instances de Serveur de connexion View répliquées, vous utilisez l'option d'installation standard.

Lorsque vous sélectionnez l'option d'installation standard, l'installation crée une nouvelle configuration de View LDAP locale. L'installation charge les définitions de schémas, la définition de DIT (Directory Information Tree) et des ACL et initialise les données.

Après l'installation, vous gérez la plupart des données de configuration de View LDAP à l'aide de View Administrator. Le Serveur de connexion View conserve automatiquement certaines entrées de View LDAP.

Le logiciel du Serveur de connexion View ne peut pas coexister sur une machine virtuelle ou physique sur laquelle sont installés d'autres composants logiciels d'View, notamment un serveur réplica, un serveur de sécurité, View Composer, Horizon Agent ou Horizon Client.

Lorsque vous installez Serveur de connexion View avec une nouvelle configuration, vous pouvez participer à un programme d'amélioration de l'expérience utilisateur. VMware collecte des données anonymes sur votre déploiement afin d'améliorer la réponse de VMware aux exigences des utilisateurs. Aucune donnée permettant d'identifier votre organisation n'est collectée. Vous pouvez choisir de ne pas participer en désélectionnant cette option lors de l'installation. Si vous changez d'avis quant à la participation après l'installation, vous pouvez participer ou vous retirer du programme en modifiant la page Licence produit et utilisation dans View Administrator. Pour consulter la liste des champs dont les données sont collectées, y compris les champs qui restent anonymes, consultez la section « Informations collectées par le programme d'amélioration du produit » dans le document *Administration de View*.

Par défaut, le composant HTML Access est installé sur l'hôte du Serveur de connexion View lorsque vous installez Serveur de connexion View. Ce composant configure la page du portail utilisateur d'View pour afficher une icône d'HTML Access en plus de l'icône d'Horizon Client. L'icône supplémentaire permet aux utilisateurs de sélectionner HTML Access lorsqu'ils se connectent à leurs postes de travail.

Pour obtenir une présentation de la configuration du Serveur de connexion View pour HTML Access, consultez « Préparation du Serveur de connexion View et des serveurs de sécurité pour HTML Access » dans le document *Utilisation de HTML Access*, situé sur la page de documentation d'Horizon Client.

### **Prérequis**

- Vérifiez que vous pouvez ouvrir une session en tant qu'utilisateur de domaine avec des privilèges d'administrateur sur l'ordinateur Windows Server sur lequel vous installez le Serveur de connexion View.
- Vérifiez que votre installation satisfait aux exigences décrites dans la section [« Exigences du Serveur de](#page-8-0) [connexion Horizon », page 9](#page-8-0)
- n Préparez votre environnement pour l'installation. Reportez-vous à la section [« Conditions préalables](#page-57-0) [d'installation pour le Serveur de connexion View », page 58.](#page-57-0)
- n Si vous prévoyez d'autoriser un utilisateur ou un groupe de domaine en tant que compte de View Administrators, vérifiez que vous avez créé le compte de domaine dans Active Directory.
- Si vous utilisez l'authentification MIT Kerberos pour vous connecter à un ordinateur Windows Server 2008 R2 sur lequel vous installez Serveur de connexion View, installez le correctif Microsoft décrit dans l'article 978116 de la base de connaissances à l'adresse http://support.microsoft.com/kb/978116.
- n Préparez un mot de passe de récupération de données. Lorsque vous sauvegardez Serveur de connexion View, la configuration de View LDAP est exportée sous forme de données LDIF cryptées. Pour restaurer la configuration View de sauvegarde cryptée, vous devez fournir le mot de passe de récupération de données. Le mot de passe doit contenir entre 1 et 128 caractères. Suivez les meilleures pratiques de votre entreprise concernant la génération de mots de passe sécurisés.

IMPORTANT Vous aurez besoin du mot de passe de récupération de données pour laisser View en fonctionnement et éviter les temps d'arrêt dans un scénario de continuité d'activité et de récupération d'urgence (BC/DR). Vous pouvez fournir un rappel de mot de passe avec le mot de passe lorsque vous installez Serveur de connexion View.

- n Familiarisez-vous avec les ports réseau qui doivent être ouverts sur le Pare-feu Windows pour les instances de Serveur de connexion View. Reportez-vous à la section [« Règles de pare-feu pour le](#page-80-0) [Serveur de connexion View », page 81.](#page-80-0)
- Si vous prévoyez de coupler un serveur de sécurité avec cette instance du serveur de connexion View, vérifiez que le Pare-feu Windows avec sécurité avancée est défini sur *activé* dans les profils actifs. Il vous est recommandé de régler ce paramètre sur activé pour tous les profils. Par défaut, des règles IPsec régissent les connexions entre le serveur de sécurité et le serveur de connexion View et requièrent que le Pare-feu Windows avec sécurité avancée soit activé.
- n Si votre topologie de réseau inclut un pare-feu principal entre un serveur de sécurité et l'instance de Serveur de connexion View, vous devez configurer le pare-feu pour qu'il prenne en charge IPsec. Reportez-vous à la section [« Configuration d'un pare-feu principal pour prendre en charge IPsec »,](#page-81-0) [page 82](#page-81-0).

#### **Procédure**

1 Téléchargez le fichier du programme d'installation du Serveur de connexion sur le site de téléchargement de VMware à l'adresse https://my.vmware.com/web/vmware/downloads.

Sous Desktop & End-User Computing, sélectionnez le téléchargement de VMware Horizon 7, qui inclut le Serveur de connexion.

Le nom de fichier du programme d'installation est VMware-viewconnectionserver-x86\_64-*y.y.yxxxxxx*.exe, où *xxxxxx* est le numéro de build et *y.y.y* le numéro de version.

- 2 Pour démarrer le programme d'installation du Serveur de connexion, double-cliquez sur le fichier du programme d'installation.
- 3 Acceptez les termes de licence VMware.
- 4 Acceptez ou modifiez le dossier de destination.
- 5 Sélectionnez l'option d'installation de **Serveur standard View**.
- 6 Sélectionnez la version du protocole Internet (**IPv4** ou **IPv6**).

Vous devez installer tous les composants View avec la même version IP.

7 Sélectionnez si le mode FIPS doit être activé ou désactivé.

Cette option n'est disponible que si le mode FIPS est activé dans Windows.

8 Vérifiez que l'option **Installer HTML Access** est sélectionnée si vous prévoyez d'autoriser les utilisateurs à se connecter à leurs postes de travail à l'aide d'un navigateur Web.

Si IPv4 est coché, ce paramètre est sélectionné par défaut. Si IPv6 est coché, ce paramètre ne s'affiche pas, car HTML Access n'est pas pris en charge dans un environnement IPv6.

- 9 Tapez un mot de passe de récupération de données et éventuellement un rappel de mot de passe.
- 10 Choisissez comment configurer le service Pare-feu Windows.

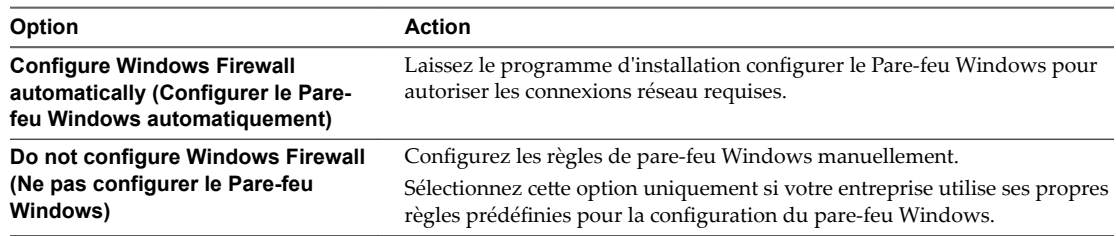

#### 11 Autorisez un compte de View Administrators.

Seuls les membres de ce compte peuvent ouvrir une session sur View Administrator, disposer de droits d'administration complets et installer des instances répliquées de Serveur de connexion View et d'autres serveurs View.

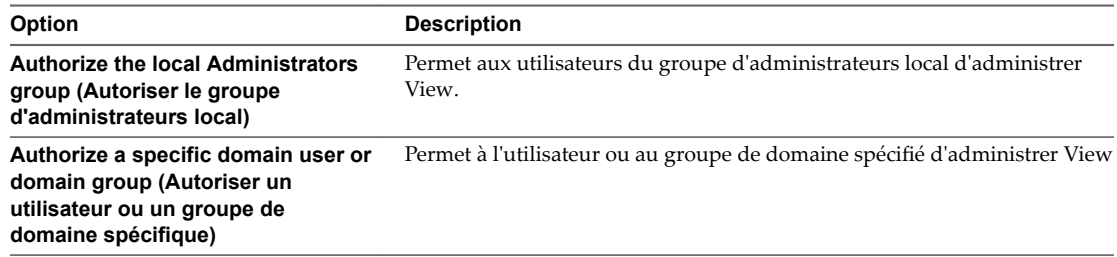

12 Si vous avez spécifié un compte d'administrateurs de domaine View et que vous exécutez le programme d'installation en tant qu'administrateur local ou un autre utilisateur sans accès au compte de domaine, fournissez des informations d'identification pour ouvrir une session sur le domaine avec un nom d'utilisateur et un mot de passe autorisés.

Utilisez le format *domain name\user name* ou le format d'utilisateur principal (UPN). Le format UPN peut être comme suit *user@domain.com*.

13 Choisissez si vous voulez participer au programme d'amélioration de l'expérience utilisateur.

Si vous participez, vous pouvez éventuellement sélectionner le type, la taille et l'adresse de votre entreprise.

- 14 Effectuez l'assistant d'installation pour terminer l'installation de Serveur de connexion View.
- 15 Recherchez les nouveaux correctifs sur l'ordinateur Windows Server et exécutez Windows Update, le cas échéant.

Même si vous avez corrigé complètement l'ordinateur Windows Server avant l'installation de Serveur de connexion View, l'installation peut avoir activé des fonctions du système d'exploitation pour la première fois. Dans ce cas, des correctifs supplémentaires peuvent être nécessaires.

Les services Horizon 7 sont installés sur l'ordinateur Windows Server :

- Serveur de connexion VMware Horizon
- n Composant de VMware Horizon View Framework
- Composant du bus de message VMware Horizon View
- Hôte de script VMware Horizon View
- Composant VMware Horizon View Security Gateway
- VMware Horizon View PCoIP Secure Gateway
- VMware Horizon View Blast Secure Gateway
- Composant Web VMware Horizon View
- VMware VDMDS, qui fournit des services d'annuaire View LDAP

Pour plus d'informations sur ces services, consultez le document *Administration de View*.

Si le paramètre **Installer HTML Access** a été sélectionné pendant l'installation, le composant HTML Access est installé sur l'ordinateur Windows Server. Ce composant configure l'icône d'HTML Access sur la page du portail utilisateur Horizon 7 et active la règle **Serveur de connexion VMware Horizon View (Blast-In)** dans le pare-feu Windows. Cette règle de pare-feu permet aux navigateurs Web sur les périphériques clients de se connecter au Serveur de connexion sur le port TCP 8443.

### **Suivant**

Configurez des certificats de serveur SSL pour le Serveur de connexion View. Reportez-vous à la section [Chapitre 8, « Configuration de certificats SSL pour des View Servers », page 89](#page-88-0).

Si vous disposez d'une version antérieure de vCenter Server, reportez-vous à la section [« Activer TLSv1.0](#page-64-0) [sur des connexions vCenter depuis un Serveur de connexion », page 65](#page-64-0).

Effectuez la configuration initiale sur le Serveur de connexion View. Reportez-vous à la section [Chapitre 9,](#page-110-0) [« Configuration d'View pour la première fois », page 111](#page-110-0).

Si vous prévoyez d'inclure des instances de Serveur de connexion View répliquées et des serveurs de sécurité dans votre déploiement, vous devez installer chaque instance de serveur en exécutant le fichier du programme d'installation de Serveur de connexion View.

Si vous réinstallez Serveur de connexion View et que vous possédez un ensemble de collecteur de données configuré pour contrôler les données de performances, arrêtez l'ensemble de collecteur de données et redémarrez-le.

### **Installer le Serveur de connexion View en silence**

Vous pouvez utiliser la fonction d'installation silencieuse de MSI (Microsoft Windows Installer) pour effectuer une installation standard de Serveur de connexion View sur plusieurs ordinateurs Windows. Dans une installation silencieuse, vous utilisez la ligne de commande et n'avez pas à répondre à des invites d'assistant.

Avec l'installation silencieuse, vous pouvez déployer efficacement des composants View dans une grande entreprise.

### **Prérequis**

- Vérifiez que vous pouvez ouvrir une session en tant qu'utilisateur de domaine avec des privilèges d'administrateur sur l'ordinateur Windows Server sur lequel vous installez le Serveur de connexion View.
- Vérifiez que votre installation satisfait aux exigences décrites dans la section [« Exigences du Serveur de](#page-8-0) [connexion Horizon », page 9](#page-8-0)
- n Préparez votre environnement pour l'installation. Reportez-vous à la section [« Conditions préalables](#page-57-0) [d'installation pour le Serveur de connexion View », page 58.](#page-57-0)
- Si vous prévoyez d'autoriser un utilisateur ou un groupe de domaine en tant que compte de View Administrators, vérifiez que vous avez créé le compte de domaine dans Active Directory.
- Si vous utilisez l'authentification MIT Kerberos pour vous connecter à un ordinateur Windows Server 2008 R2 sur lequel vous installez Serveur de connexion View, installez le correctif Microsoft décrit dans l'article 978116 de la base de connaissances à l'adresse http://support.microsoft.com/kb/978116.
- n Familiarisez-vous avec les ports réseau qui doivent être ouverts sur le Pare-feu Windows pour les instances de Serveur de connexion View. Reportez-vous à la section [« Règles de pare-feu pour le](#page-80-0) [Serveur de connexion View », page 81.](#page-80-0)
- Si vous prévoyez de coupler un serveur de sécurité avec cette instance du serveur de connexion View, vérifiez que le Pare-feu Windows avec sécurité avancée est défini sur activé dans les profils actifs. Il vous est recommandé de régler ce paramètre sur **activé** pour tous les profils. Par défaut, des règles IPsec régissent les connexions entre le serveur de sécurité et le serveur de connexion View et requièrent que le Pare-feu Windows avec sécurité avancée soit activé.
- n Si votre topologie de réseau inclut un pare-feu principal entre un serveur de sécurité et l'instance de Serveur de connexion View, vous devez configurer le pare-feu pour qu'il prenne en charge IPsec. Reportez-vous à la section [« Configuration d'un pare-feu principal pour prendre en charge IPsec »,](#page-81-0) [page 82](#page-81-0).
- Vérifiez que l'ordinateur Windows sur lequel vous installez le Serveur de connexion View a la version 2.0 ou supérieure du moteur runtime MSI. Pour plus d'informations, consultez le site Web Microsoft.
- Familiarisez-vous avec les options de ligne de commande du programme d'installation MSI. Reportezvous à la section [« Options de la ligne de commande Microsoft Windows Installer », page 84](#page-83-0).
- n Familiarisez-vous avec les propriétés d'installation silencieuse disponibles avec une installation standard de Serveur de connexion View. Reportez-vous à la section [« Propriétés de l'installation](#page-63-0) [silencieuse pour une installation standard de Serveur de connexion View », page 64.](#page-63-0)

#### **Procédure**

1 Téléchargez le fichier du programme d'installation du Serveur de connexion sur le site de téléchargement de VMware à l'adresse https://my.vmware.com/web/vmware/downloads.

Sous Desktop & End-User Computing, sélectionnez le téléchargement de VMware Horizon 7, qui inclut le Serveur de connexion.

Le nom de fichier du programme d'installation est VMware-viewconnectionserver-x86\_64-*y.y.yxxxxxx*.exe, où *xxxxxx* est le numéro de build et *y.y.y* le numéro de version.

- 2 Ouvrez une invite de commande sur l'ordinateur Windows Server.
- 3 Saisissez la commande d'installation sur une ligne.

Par exemple : VMware-viewconnectionserver-*y.y.y*-*xxxxxx*.exe /s /v"/qn VDM\_SERVER\_INSTANCE\_TYPE=1 VDM\_INITIAL\_ADMIN\_SID=S-1-5-32-544 VDM\_SERVER\_RECOVERY\_PWD=mini VDM\_SERVER\_RECOVERY\_PWD\_REMINDER=""First car"""

**Importюnt** Lorsque vous exécutez une installation silencieuse, l'ensemble de la ligne de commande, y compris le mot de passe de récupération de données, est journalisé dans le fichier vminst.log du programme d'installation. À la fin de l'installation, supprimez ce fichier journal ou changez le mot de passe de récupération de données en utilisant View Administrator.

4 Recherchez les nouveaux correctifs sur l'ordinateur Windows Server et exécutez Windows Update, le cas échéant.

Même si vous avez corrigé complètement l'ordinateur Windows Server avant l'installation de Serveur de connexion View, l'installation peut avoir activé des fonctions du système d'exploitation pour la première fois. Dans ce cas, des correctifs supplémentaires peuvent être nécessaires.

Les services Horizon 7 sont installés sur l'ordinateur Windows Server :

- Serveur de connexion VMware Horizon
- n Composant de VMware Horizon View Framework
- Composant du bus de message VMware Horizon View
- <span id="page-63-0"></span>■ Hôte de script VMware Horizon View
- Composant VMware Horizon View Security Gateway
- VMware Horizon View PCoIP Secure Gateway
- VMware Horizon View Blast Secure Gateway
- Composant Web VMware Horizon View
- n VMware VDMDS, qui fournit des services d'annuaire View LDAP

Si le paramètre **Installer HTML Access** a été sélectionné pendant l'installation, le composant HTML Access est installé sur l'ordinateur Windows Server. Ce composant configure l'icône d'HTML Access sur la page du portail utilisateur Horizon 7 et active la règle **Serveur de connexion VMware Horizon View (Blast-In)** dans le pare-feu Windows. Cette règle de pare-feu permet aux navigateurs Web sur les périphériques clients de se connecter au Serveur de connexion sur le port TCP 8443.

Pour plus d'informations sur ces services, consultez le document *Administration de View*.

### **Suivant**

Configurez des certificats de serveur SSL pour le Serveur de connexion View. Reportez-vous à la section [Chapitre 8, « Configuration de certificats SSL pour des View Servers », page 89](#page-88-0).

Si vous disposez d'une version antérieure de vCenter Server, reportez-vous à la section [« Activer TLSv1.0](#page-64-0) [sur des connexions vCenter depuis un Serveur de connexion », page 65](#page-64-0).

Si vous configurez View pour la première fois, effectuez la configuration initiale sur Serveur de connexion View. Reportez-vous à la section [Chapitre 9, « Configuration d'View pour la première fois », page 111](#page-110-0).

### **Propriétés de l'installation silencieuse pour une installation standard de Serveur de connexion View**

Vous pouvez inclure des propriétés de Serveur de connexion View spécifiques lorsque vous effectuez une installation silencieuse depuis la ligne de commande. Vous devez utiliser le format *PROPERTY*=*value* de manière que Microsoft Windows Installer (MSI) puisse interpréter les propriétés et les valeurs.

| Propriété MSI        | <b>Description</b>                                                                                                    | Valeur par défaut                |
|----------------------|----------------------------------------------------------------------------------------------------|----------------------------------|
| <b>INSTALLDIR</b>    | Chemin d'accès et dossier dans lequel le logiciel Serveur de connexion<br>View est installé.                                                         | %ProgramFiles<br>%\VMware\VMware |
|                      | Par exemple: INSTALLDIR=""D:\abc\my folder""                                                                                                    | View\Server                      |
|                      | Les guillemets délimitant le chemin permettent au programme<br>d'installation MSI d'interpréter l'espace comme étant une partie valide<br>du chemin. |                                  |
| VDM SERVER           | Type d'installation de View Server :                                                                                                    | 1                                |
| <b>INSTANCE TYPE</b> | 1. Installation standard                                                                                                    |                                  |
|                      | 2. Installation de réplica                                                                                                    |                                  |
|                      | 3. Installation de serveur de sécurité                                                                                                    |                                  |
|                      | 5. Installation du serveur d'inscription                                                                                                    |                                  |
|                      | Par exemple, pour effectuer une installation standard, définissez<br>VDM_SERVER_INSTANCE_TYPE=1                                                      |                                  |
| <b>FWCHOICE</b>      | Propriété MSI qui détermine de configurer un pare-feu pour l'instance<br>de Serveur de connexion View.                                               | 1                                |
|                      | Une valeur de 1 configure un pare-feu. Une valeur de 2 ne configure<br>pas un pare-feu.                                                              |                                  |
|                      | Par exemple : FWCHOICE=1                                                                                                    |                                  |

**Tableau 7**‑**1.** Propriétés MSI pour l'installation silencieuse de Serveur de connexion View dans une installation standard

| Propriété MSI                               | <b>Description</b>                                                                                                    | Valeur par défaut      |
|---------------------------------------------|----------------------------------------------------------------------------------------------------|------------------------|
| VDM_INITIAL_<br><b>ADMIN SID</b>            | SID de l'utilisateur ou du groupe d'administrateurs View initial qui est<br>autorisé avec des droits d'administration complets dans View.                                                                                                    | $S - 1 - 5 - 32 - 544$ |
|                                             | La valeur par défaut est le SID du groupe d'administrateurs local sur<br>l'ordinateur de Serveur de connexion View. Vous pouvez spécifier un<br>SID d'un compte d'utilisateur ou de groupe de domaine.                                                          |                        |
| VDM_SERVER_<br>RECOVERY PWD                 | Mot de passe de récupération de données. Si aucun mot de passe de<br>récupération de données n'est défini dans View LDAP, cette propriété<br>est obligatoire.                                                                                                   | Aucune                 |
|                                             | Le mot de passe doit contenir entre 1 et 128 caractères. Suivez les<br>meilleures pratiques de votre entreprise concernant la génération de<br>mots de passe sécurisés.                                                                                         |                        |
| VDM_SERVER_RECOVERY_<br><b>PWD REMINDER</b> | Rappel du mot de passe de récupération de données. Cette propriété<br>est facultative.                                                                                                    | Aucune                 |
| VDM_IP_PROTOCOL<br><b>UTILISATION</b>       | Spécifie la version IP que les composants View utilisent pour la<br>communication. Les valeurs possibles sont IPv4 et IPv6.                                                                                                    | IPv4                   |
| VDM FIPS ENABLED                            | Indiquez si le mode FIPS doit être activé ou désactivé. Une valeur de 1<br>active le mode FIPS. Une valeur de 0 désactive le mode FIPS. Si cette<br>propriété est définie sur 1 et que Windows n'est pas en mode FIPS, le<br>programme d'installation échouera. | $\Omega$               |
| <b>HTMLACCESS</b>                           | Contrôle l'installation du composant additionnel HTML Access.<br>Définissez cette propriété sur 1 pour configurer HTML Access ou<br>omettez la propriété si HTML Access n'est pas nécessaire.                                                                   | 1                      |

<span id="page-64-0"></span>**Tableau 7**‑**1.** Propriétés MSI pour l'installation silencieuse de Serveur de connexion View dans une installation standard (suite)

### **Activer TLSv1.0 sur des connexions vCenter depuis un Serveur de connexion**

Le protocole de sécurité TLSv1.0 est désactivé par défaut sur les composants d'Horizon 7 et versions ultérieures. Si votre déploiement inclut une version antérieure de vCenter Server qui prend en charge uniquement TLSv1.0, vous devrez peut-être activer TLSv1.0 pour les connexions du Serveur de connexion après avoir installé ou effectué une mise à niveau vers le Serveur de connexion 7.0 ou une version ultérieure.

Certaines versions de maintenance antérieures de vCenter Server 5.0, 5.1 et 5.5 ne prennent en charge que TLSv1.0, qui n'est plus activé par défaut dans Horizon 7 et versions ultérieures. S'il n'est pas possible de mettre à niveau vCenter Server vers une version prenant en charge TLSv1.1 ou TLSv1.2, vous pouvez activer TLSv1.0 pour les connexions du Serveur de connexion.

### **Prérequis**

- Si vous effectuez une mise à niveau vers Horizon 7, exécutez cette procédure avant afin de réduire le nombre de redémarrages nécessaires du service. Au cours d'une mise à niveau, le service Serveur de connexion de VMware Horizon View est redémarré, et un redémarrage est obligatoire pour appliquer les modifications de configuration décrites dans cette procédure. Si vous effectuez une mise à niveau avant de réaliser cette procédure, vous devrez redémarrer le service une seconde fois.
- n Pour plus d'informations sur l'utilisation de l'utilitaire ADSI Edit sur votre version du système d'exploitation Windows, consultez le site Web Microsoft TechNet.

### **Procédure**

- 1 Démarrez l'utilitaire ADSI Edit sur votre hôte du Serveur de connexion.
- 2 Dans l'arborescence de la console, sélectionnez **Se connecter à**.
- 3 Dans la zone de texte **Sélectionnez ou entrez un nom unique ou un contexte dȇaĴribution de noms**, tapez le nom unique **DC=vdi, DC=vmware, DC=int**.

<span id="page-65-0"></span>4 Dans le volet Ordinateur, sélectionnez ou tapez **localhost:389** ou le nom de domaine complet du Serveur de connexion, suivi du port 389.

Par exemple : **localhost:389** ou **mycomputer.example.com:389**

- 5 Développez l'arborescence de l'Éditeur ADSI, développez **OU=Properties**, sélectionnez **OU=Global** et double-cliquez sur **CN=Common** dans le volet de droite.
- 6 Dans la boîte de dialogue Propriétés, modifiez lȇaĴribut **pae-ClientSSLSecureProtocols** pour ajouter la valeur suivante

### **\LIST:TLSv1.2,TLSv1.1,TLSv1**

Veillez à inclure la barre oblique inversée au début de la ligne.

- 7 Cliquez sur **OK**.
- 8 S'il s'agit d'une nouvelle installation, redémarrez le service Serveur de connexion de VMware Horizon View sur chaque instance du serveur de connexion afin d'appliquer la modification de configuration.

Si vous prévoyez de réaliser une mise à niveau, vous n'avez pas à redémarrer le service, car le processus de mise à niveau le redémarre automatiquement.

# **Installer une instance répliquée de Serveur de connexion View**

Pour fournir une disponibilité élevée et un équilibrage de charge, vous pouvez installer une ou plusieurs instances supplémentaires de Serveur de connexion View qui répliquent une instance de Serveur de connexion View existante. Après l'installation de réplica, les instances existantes et les instances venant d'être installées de Serveur de connexion View sont identiques.

Lorsque vous installez une instance répliquée, View copie les données de configuration de View LDAP depuis l'instance de Serveur de connexion View existante.

Après l'installation, les données de configuration de View LDAP identiques sont conservées sur toutes les instances du Serveur de connexion View du groupe répliqué. Lorsqu'une modification est faite sur une instance, les informations mises à jour sont copiées sur les autres instances.

Si une instance répliquée échoue, les autres instances du groupe continuent de fonctionner. Lorsque l'instance échouée reprend l'activité, sa configuration est mise à jour avec les modifications qui ont eu lieu au cours de la panne.

REMARQUE La fonction de réplication est fournie par View LDAP, qui utilise la même technologie de réplication qu'Active Directory.

Le logiciel du serveur réplica ne peut pas coexister sur une machine virtuelle ou physique sur laquelle sont installés d'autres composants logiciels d'View, notamment un serveur de sécurité, Serveur de connexion View, View Composer, Horizon Agent ou Horizon Client.

Par défaut, le composant HTML Access est installé sur l'hôte du Serveur de connexion View lorsque vous installez Serveur de connexion View. Ce composant configure la page du portail utilisateur d'View pour afficher une icône d'HTML Access en plus de l'icône d'Horizon Client. L'icône supplémentaire permet aux utilisateurs de sélectionner HTML Access lorsqu'ils se connectent à leurs postes de travail.

Pour obtenir une présentation de la configuration du Serveur de connexion View pour HTML Access, consultez « Préparation du Serveur de connexion View et des serveurs de sécurité pour HTML Access » dans le document *Utilisation de HTML Access*, situé sur la page de documentation d'Horizon Client.

### **Prérequis**

Vérifiez qu'au moins une instance de Serveur de connexion View est installée et configurée sur le réseau.

- n Pour installer l'instance répliquée, vous devez ouvrir une session en tant qu'utilisateur avec le rôle d'administrateur d'View. Vous spécifiez le compte ou le groupe avec le rôle d'administrateur d'View lorsque vous installez la première instance du Serveur de connexion View. Le rôle peut être attribué au groupe d'administrateurs local ou à un utilisateur ou un groupe de domaine. Reportez-vous à la section [« Installer le Serveur de connexion View avec une nouvelle configuration », page 59.](#page-58-0)
- Si l'instance du Serveur de connexion View existante se trouve dans un domaine différent de celui de l'instance répliquée, l'utilisateur de domaine doit également disposer de privilèges d'administrateur d'View sur l'ordinateur Windows Server sur lequel l'instance existante est installée.
- Si vous utilisez l'authentification MIT Kerberos pour vous connecter à un ordinateur Windows Server 2008 R2 sur lequel vous installez Serveur de connexion View, installez le correctif Microsoft décrit dans l'article 978116 de la base de connaissances à l'adresse http://support.microsoft.com/kb/978116.
- Vérifiez que votre installation satisfait aux exigences décrites dans la section [« Exigences du Serveur de](#page-8-0) [connexion Horizon », page 9](#page-8-0)
- Vérifiez que les ordinateurs sur lesquels vous installez des instances répliquées de Serveur de connexion View sont connectés sur un réseau LAN haute performance. Reportez-vous à la section [« Exigences de réseau pour des instances répliquées du Serveur de connexion Horizon », page 11](#page-10-0).
- n Préparez votre environnement pour l'installation. Reportez-vous à la section [« Conditions préalables](#page-57-0) [d'installation pour le Serveur de connexion View », page 58.](#page-57-0)
- n Si vous installez une instance de Serveur de connexion View répliquée correspondant à View 5.1 ou version ultérieure et que l'instance du Serveur de connexion View existante que vous répliquez correspond à View 5.0.*x* ou version antérieure, préparez un mot de passe de récupération de données. Reportez-vous à la section [« Installer le Serveur de connexion View avec une nouvelle configuration »,](#page-58-0) [page 59](#page-58-0).
- n Familiarisez-vous avec les ports réseau qui doivent être ouverts sur le Pare-feu Windows pour les instances de Serveur de connexion View. Reportez-vous à la section [« Règles de pare-feu pour le](#page-80-0) [Serveur de connexion View », page 81.](#page-80-0)
- Si vous prévoyez de coupler un serveur de sécurité avec cette instance du serveur de connexion View, vérifiez que le Pare-feu Windows avec sécurité avancée est défini sur *activé* dans les profils actifs. Il vous est recommandé de régler ce paramètre sur activé pour tous les profils. Par défaut, des règles IPsec régissent les connexions entre le serveur de sécurité et le serveur de connexion View et requièrent que le Pare-feu Windows avec sécurité avancée soit activé.
- Si votre topologie de réseau inclut un pare-feu principal entre un serveur de sécurité et l'instance de Serveur de connexion View, vous devez configurer le pare-feu pour qu'il prenne en charge IPsec. Reportez-vous à la section [« Configuration d'un pare-feu principal pour prendre en charge IPsec »,](#page-81-0) [page 82](#page-81-0).

#### **Procédure**

1 Téléchargez le fichier du programme d'installation du Serveur de connexion sur le site de téléchargement de VMware à l'adresse https://my.vmware.com/web/vmware/downloads.

Sous Desktop & End-User Computing, sélectionnez le téléchargement de VMware Horizon 7, qui inclut le Serveur de connexion.

Le nom de fichier du programme d'installation est VMware-viewconnectionserver-x86\_64-*y.y.yxxxxxx*.exe, où *xxxxxx* est le numéro de build et *y.y.y* le numéro de version.

- 2 Pour démarrer le programme d'installation du Serveur de connexion, double-cliquez sur le fichier du programme d'installation.
- 3 Acceptez les termes de licence VMware.
- 4 Acceptez ou modifiez le dossier de destination.
- 5 Sélectionnez l'option d'installation de **Serveur réplica View**.
- 6 Sélectionnez la version du protocole Internet (**IPv4** ou **IPv6**).

Vous devez installer tous les composants View avec la même version IP.

7 Sélectionnez si le mode FIPS doit être activé ou désactivé.

Cette option n'est disponible que si le mode FIPS est activé dans Windows.

8 Vérifiez que l'option Installer HTML Access est sélectionnée si vous prévoyez d'autoriser les utilisateurs à se connecter à leurs postes de travail à l'aide d'HTML Access.

Si IPv4 est coché, ce paramètre est sélectionné par défaut. Si IPv6 est coché, ce paramètre ne s'affiche pas, car HTML Access n'est pas pris en charge dans un environnement IPv6.

- 9 Saisissez le nom d'hôte ou l'adresse IP de l'instance de Serveur de connexion View existante que vous répliquez.
- 10 Tapez un mot de passe de récupération de données et éventuellement un rappel de mot de passe.

Vous êtes invité à fournir un mot de passe de récupération de données uniquement si l'instance du Serveur de connexion View existante que vous répliquez correspond à View 5.0.*x* ou version antérieure.

11 Choisissez comment configurer le service Pare-feu Windows.

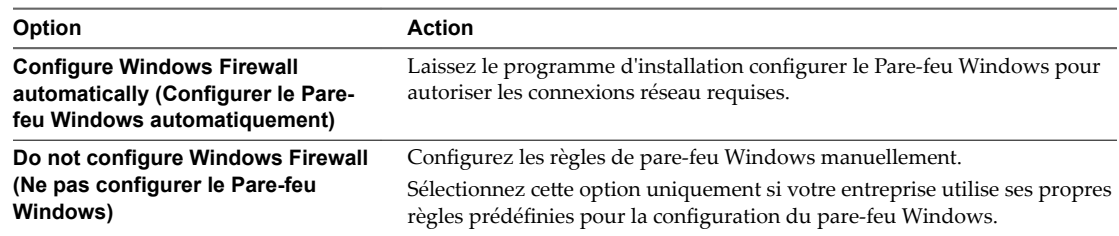

- 12 Effectuez l'assistant d'installation pour terminer l'installation de l'instance répliquée.
- 13 Recherchez les nouveaux correctifs sur l'ordinateur Windows Server et exécutez Windows Update, le cas échéant.

Même si vous avez corrigé complètement l'ordinateur Windows Server avant l'installation de Serveur de connexion View, l'installation peut avoir activé des fonctions du système d'exploitation pour la première fois. Dans ce cas, des correctifs supplémentaires peuvent être nécessaires.

Les services Horizon 7 sont installés sur l'ordinateur Windows Server :

- Serveur de connexion VMware Horizon
- n Composant de VMware Horizon View Framework
- Composant du bus de message VMware Horizon View
- Hôte de script VMware Horizon View
- Composant VMware Horizon View Security Gateway
- VMware Horizon View PCoIP Secure Gateway
- VMware Horizon View Blast Secure Gateway
- Composant Web VMware Horizon View
- VMware VDMDS, qui fournit des services d'annuaire View LDAP

Pour plus d'informations sur ces services, consultez le document *Administration de View*.

Si le paramètre **Installer HTML Access** a été sélectionné pendant l'installation, le composant HTML Access est installé sur l'ordinateur Windows Server. Ce composant configure l'icône d'HTML Access sur la page du portail utilisateur Horizon 7 et active la règle **Serveur de connexion VMware Horizon View (Blast-In)** dans le pare-feu Windows. Cette règle de pare-feu permet aux navigateurs Web sur les périphériques clients de se connecter au Serveur de connexion sur le port TCP 8443.

### **Suivant**

Configurez un certificat de serveur SSL pour l'instance de Serveur de connexion View. Reportez-vous à la section [Chapitre 8, « Configuration de certificats SSL pour des View Servers », page 89](#page-88-0).

Il n'est pas nécessaire dȇeffectuer de configuration initiale d'View sur une instance répliquée du Serveur de connexion View. L'instance répliquée hérite de sa configuration depuis l'instance de Serveur de connexion View existante.

Toutefois, il peut être nécessaire de configurer des paramètres de connexion client pour cette instance de Serveur de connexion View, et vous pouvez optimiser les paramètres Windows Server pour prendre en charge un déploiement de grande envergure. Reportez-vous aux sections [« Configuration des connexions](#page-126-0) [Horizon Client », page 127](#page-126-0) et [« Dimensionnement de paramètres de Windows Server pour prendre en](#page-140-0) [charge votre déploiement », page 141](#page-140-0).

Si vous réinstallez Serveur de connexion View et que vous possédez un ensemble de collecteur de données configuré pour contrôler les données de performances, arrêtez l'ensemble de collecteur de données et redémarrez-le.

### **Installer une instance répliquée de Serveur de connexion View en silence**

Vous pouvez utiliser la fonction d'installation silencieuse de MSI (Microsoft Windows Installer) pour installer une instance répliquée de Serveur de connexion View sur plusieurs ordinateurs Windows. Dans une installation silencieuse, vous utilisez la ligne de commande et n'avez pas à répondre à des invites d'assistant.

Avec l'installation silencieuse, vous pouvez déployer efficacement des composants View dans une grande entreprise.

### **Prérequis**

- Vérifiez qu'au moins une instance de Serveur de connexion View est installée et configurée sur le réseau.
- n Pour installer l'instance répliquée, vous devez ouvrir une session en tant qu'utilisateur avec des informations d'identification pour accéder au compte de View Administrators. Vous spécifiez le compte de View Administrators lorsque vous installez la première instance de Serveur de connexion View. Le compte peut être le groupe d'administrateurs local ou un compte d'utilisateur ou de groupe de domaine. Reportez-vous à la section [« Installer le Serveur de connexion View avec une nouvelle](#page-58-0) [configuration », page 59.](#page-58-0)
- n Si l'instance de Serveur de connexion View existante se trouve dans un domaine différent de celui de l'instance répliquée, l'utilisateur de domaine doit également disposer de privilèges View Administrator sur l'ordinateur Windows Server sur lequel l'instance existante est installée.
- Si vous utilisez l'authentification MIT Kerberos pour vous connecter à un ordinateur Windows Server 2008 R2 sur lequel vous installez Serveur de connexion View, installez le correctif Microsoft décrit dans l'article 978116 de la base de connaissances à l'adresse http://support.microsoft.com/kb/978116.
- Vérifiez que votre installation satisfait aux exigences décrites dans la section [« Exigences du Serveur de](#page-8-0) [connexion Horizon », page 9](#page-8-0)
- Vérifiez que les ordinateurs sur lesquels vous installez des instances répliquées de Serveur de connexion View sont connectés sur un réseau LAN haute performance. Reportez-vous à la section [« Exigences de réseau pour des instances répliquées du Serveur de connexion Horizon », page 11](#page-10-0).
- n Préparez votre environnement pour l'installation. Reportez-vous à la section [« Conditions préalables](#page-57-0) [d'installation pour le Serveur de connexion View », page 58.](#page-57-0)
- n Familiarisez-vous avec les ports réseau qui doivent être ouverts sur le Pare-feu Windows pour les instances de Serveur de connexion View. Reportez-vous à la section [« Règles de pare-feu pour le](#page-80-0) [Serveur de connexion View », page 81.](#page-80-0)
- Si vous prévoyez de coupler un serveur de sécurité avec cette instance du serveur de connexion View, vérifiez que le Pare-feu Windows avec sécurité avancée est défini sur activé dans les profils actifs. Il vous est recommandé de régler ce paramètre sur activé pour tous les profils. Par défaut, des règles IPsec régissent les connexions entre le serveur de sécurité et le serveur de connexion View et requièrent que le Pare-feu Windows avec sécurité avancée soit activé.
- Si votre topologie de réseau inclut un pare-feu principal entre un serveur de sécurité et l'instance de Serveur de connexion View, vous devez configurer le pare-feu pour qu'il prenne en charge IPsec. Reportez-vous à la section [« Configuration d'un pare-feu principal pour prendre en charge IPsec »,](#page-81-0) [page 82](#page-81-0).
- n Familiarisez-vous avec les options de ligne de commande du programme d'installation MSI. Reportezvous à la section [« Options de la ligne de commande Microsoft Windows Installer », page 84](#page-83-0).
- n Familiarisez-vous avec les propriétés d'installation silencieuse disponibles avec une installation de réplica de Serveur de connexion View. Reportez-vous à la section [« Propriétés de l'installation](#page-71-0) [silencieuse pour une instance répliquée de Serveur de connexion View », page 72.](#page-71-0)

### **Procédure**

1 Téléchargez le fichier du programme d'installation du Serveur de connexion sur le site de téléchargement de VMware à l'adresse https://my.vmware.com/web/vmware/downloads.

Sous Desktop & End-User Computing, sélectionnez le téléchargement de VMware Horizon 7, qui inclut le Serveur de connexion.

Le nom de fichier du programme d'installation est VMware-viewconnectionserver-x86\_64-*y.y.yxxxxxx*.exe, où *xxxxxx* est le numéro de build et *y.y.y* le numéro de version.

- 2 Ouvrez une invite de commande sur l'ordinateur Windows Server.
- 3 Saisissez la commande d'installation sur une ligne.

Par exemple : VMware-viewconnectionserver-*y.y.y*-*xxxxxx*.exe /s /v"/qn VDM\_SERVER\_INSTANCE\_TYPE=2 ADAM\_PRIMARY\_NAME=cs1.companydomain.com VDM\_INITIAL\_ADMIN\_SID=S-1-5-32-544"

Si vous installez une instance de Serveur de connexion View répliquée correspondant à la version View 5.1 ou supérieure et que l'instance de Serveur de connexion View existante que vous répliquez correspond à la version View 5.0.*x* ou antérieure, vous devez spécifier un mot de passe de récupération de données et vous pouvez ajouter un rappel de mot de passe. Par exemple : VMwareviewconnectionserver-*y.y.y*-*xxxxxx*.exe /s /v"/qn VDM\_SERVER\_INSTANCE\_TYPE=2 ADAM\_PRIMARY\_NAME=cs1.companydomain.com VDM\_INITIAL\_ADMIN\_SID=S-1-5-32-544 VDM\_SERVER\_RECOVERY\_PWD=mini VDM\_SERVER\_RECOVERY\_PWD\_REMINDER=""First car"""

**Importюnt** Lorsque vous exécutez une installation silencieuse, l'ensemble de la ligne de commande, y compris le mot de passe de récupération de données, est journalisé dans le fichier vminst.log du programme d'installation. À la fin de l'installation, supprimez ce fichier journal ou changez le mot de passe de récupération de données en utilisant View Administrator.

4 Recherchez les nouveaux correctifs sur l'ordinateur Windows Server et exécutez Windows Update, le cas échéant.

Même si vous avez corrigé complètement l'ordinateur Windows Server avant l'installation de Serveur de connexion View, l'installation peut avoir activé des fonctions du système d'exploitation pour la première fois. Dans ce cas, des correctifs supplémentaires peuvent être nécessaires.

Les services Horizon 7 sont installés sur l'ordinateur Windows Server :

- Serveur de connexion VMware Horizon
- n Composant de VMware Horizon View Framework
- Composant du bus de message VMware Horizon View
- Hôte de script VMware Horizon View
- Composant VMware Horizon View Security Gateway
- VMware Horizon View PCoIP Secure Gateway
- VMware Horizon View Blast Secure Gateway
- Composant Web VMware Horizon View
- VMware VDMDS, qui fournit des services d'annuaire View LDAP

Pour plus d'informations sur ces services, consultez le document *Administration de View*.

Si le paramètre **Installer HTML Access** a été sélectionné pendant l'installation, le composant HTML Access est installé sur l'ordinateur Windows Server. Ce composant configure l'icône d'HTML Access sur la page du portail utilisateur Horizon 7 et active la règle **Serveur de connexion VMware Horizon View (Blast-In)** dans le pare-feu Windows. Cette règle de pare-feu permet aux navigateurs Web sur les périphériques clients de se connecter au Serveur de connexion sur le port TCP 8443.

#### **Suivant**

Configurez un certificat de serveur SSL pour l'instance de Serveur de connexion View. Reportez-vous à la section [Chapitre 8, « Configuration de certificats SSL pour des View Servers », page 89](#page-88-0).

Il n'est pas nécessaire d'effectuer de configuration initiale d'View sur une instance répliquée du Serveur de connexion View. L'instance répliquée hérite de sa configuration depuis l'instance de Serveur de connexion View existante.

Toutefois, il peut être nécessaire de configurer des paramètres de connexion client pour cette instance de Serveur de connexion View, et vous pouvez optimiser les paramètres Windows Server pour prendre en charge un déploiement de grande envergure. Reportez-vous aux sections [« Configuration des connexions](#page-126-0) [Horizon Client », page 127](#page-126-0) et [« Dimensionnement de paramètres de Windows Server pour prendre en](#page-140-0) [charge votre déploiement », page 141](#page-140-0).

# <span id="page-71-0"></span>**Propriétés de l'installation silencieuse pour une instance répliquée de Serveur de connexion View**

Vous pouvez inclure des propriétés spécifiques lorsque vous installez en silence une instance de Serveur de connexion View répliquée depuis la ligne de commande. Vous devez utiliser le format *PROPERTY*=*value* de manière que Microsoft Windows Installer (MSI) puisse interpréter les propriétés et les valeurs.

**Tableau 7**‑**2.** Propriétés MSI pour l'installation silencieuse d'une instance répliquée de Serveur de connexion View

| Propriété MSI                         | <b>Description</b>                                                                                                    | Valeur par défaut                               |
|---------------------------------------|----------------------------------------------------------------------------------------------------|-------------------------------------------------|
| <b>INSTALLDIR</b>                     | Chemin d'accès et dossier dans lequel le logiciel Serveur de connexion<br>View est installé.<br>Par exemple: INSTALLDIR=""D:\abc\my folder""<br>Les guillemets délimitant le chemin permettent au programme<br>d'installation MSI d'interpréter l'espace comme étant une partie valide<br>du chemin.<br>Cette propriété MSI est facultative.                                                                                                    | %ProgramFiles<br>%\VMware\VMware<br>View\Server |
| VDM_SERVER_INSTANCE_T<br>YPE          | Type d'installation de View server :<br>1. Installation standard<br>п<br>2. Installation de réplica<br>п<br>3. Installation de serveur de sécurité<br>ш<br>Pour installer une instance répliquée, définissez<br>VDM_SERVER_INSTANCE_TYPE=2<br>Cette propriété MSI est requise lors de l'installation d'un réplica.                                                                                                    | $\mathbf{1}$                                    |
| ADAM_PRIMARY_NAME                     | Nom d'hôte ou adresse IP de l'instance de Serveur de connexion View<br>existante que vous répliquez.<br>Par exemple: ADAM_PRIMARY_NAME=cs1.companydomain.com<br>Cette propriété MSI est requise.                                                                                                    | Aucune                                          |
| <b>FWCHOICE</b>                       | Propriété MSI qui détermine de configurer un pare-feu pour l'instance<br>de Serveur de connexion View.<br>Une valeur de 1 configure un pare-feu. Une valeur de 2 ne configure pas<br>un pare-feu.<br>Par exemple : FWCHOICE=1<br>Cette propriété MSI est facultative.                                                                                                    | 1                                               |
| VDM_SERVER_<br>RECOVERY_PWD           | Mot de passe de récupération de données. Si aucun mot de passe de<br>récupération de données n'est défini dans View LDAP, cette propriété<br>est obligatoire.<br><b>REMARQUE</b> Le mot de passe de récupération de données n'est pas<br>défini dans View LDAP si l'instance de Serveur de connexion View<br>standard que vous répliquez est View 5.0 ou antérieur. Si l'instance de<br>Serveur de connexion View que vous répliquez est View 5.1 ou<br>supérieur, vous n'avez pas à fournir cette propriété.<br>Le mot de passe doit contenir entre 1 et 128 caractères. Suivez les<br>meilleures pratiques de votre entreprise concernant la génération de<br>mots de passe sécurisés. | Aucune                                          |
| VDM_SERVER_RECOVERY_<br>PWD_REMINDER  | Rappel du mot de passe de récupération de données. Cette propriété est<br>facultative.                                                                                                    | Aucune                                          |
| VDM IP PROTOCOL<br><b>UTILISATION</b> | Spécifie la version IP que les composants View utilisent pour la<br>communication. Les valeurs possibles sont IPv4 et IPv6.                                                                                                    | IPv4                                            |
| VDM_FIPS_ENABLED                      | Indiquez si le mode FIPS doit être activé ou désactivé. Une valeur de 1<br>active le mode FIPS. Une valeur de 0 désactive le mode FIPS. Si cette<br>propriété est définie sur 1 et que Windows n'est pas en mode FIPS, le<br>programme d'installation échouera.                                                                                                    | $\boldsymbol{0}$                                |
### <span id="page-72-0"></span>**Configurer un mot de passe de couplage de serveur de sécurité**

Avant de pouvoir installer un serveur de sécurité, vous devez configurer un mot de passe de couplage de serveur de sécurité. Lorsque vous installez un serveur de sécurité avec le programme d'installation de Serveur de connexion View, le programme vous invite à fournir ce mot de passe lors du processus d'installation.

Le mot de passe de couplage de serveur de sécurité est un mot de passe à usage unique qui permet à un serveur de sécurité d'être couplé avec une instance de Serveur de connexion View. Le mot de passe devient non valide une fois que vous l'avez fourni au programme d'installation de Serveur de connexion View.

REMARQUE Vous ne pouvez pas coupler une version antérieure d'un serveur de sécurité avec la version actuelle de Serveur de connexion View. Si vous configurez un mot de passe de couplage sur la version actuelle de Serveur de connexion View et que vous essayez d'installer une version antérieure du serveur de sécurité, le mot de passe de couplage ne sera pas valide.

#### **Procédure**

- 1 Dans View Administrator, sélectionnez Configuration de View > Serveurs.
- 2 Sous l'onglet Serveurs de connexion, sélectionnez l'instance de Serveur de connexion View à coupler avec le serveur de sécurité.
- 3 Dans le menu déroulant **Plus de commandes**, sélectionnez **Sp·cięer un mot de passe de couplage de serveur de sécurité**.
- 4 Saisissez le mot de passe dans les zones de texte Pairing password (Mot de passe de couplage) et Confirm (Confirmer) et spécifiez une valeur d'expiration du mot de passe.

Vous devez utiliser le mot de passe dans la période d'expiration spécifiée.

5 Cliquez sur **OK** pour configurer le mot de passe.

#### **Suivant**

Installez un serveur de sécurité. Reportez-vous à la section « Installer un serveur de sécurité », page 73.

**Importюnt** Si vous ne fournissez pas le mot de passe de couplage de serveur de sécurité au programme d'installation de Serveur de connexion View dans la période d'expiration du mot de passe, le mot de passe devient non valide et vous devez configurer un nouveau mot de passe.

### **Installer un serveur de sécurité**

Un serveur de sécurité est une instance de Serveur de connexion View qui ajoute une couche supplémentaire de sécurité entre Internet et votre réseau interne. Vous pouvez installer un ou plusieurs serveurs de sécurité à connecter à une instance de Serveur de connexion View.

Le logiciel du serveur de sécurité ne peut pas coexister sur une machine virtuelle ou physique sur laquelle sont installés d'autres composants logiciels d'View, notamment un serveur réplica, Serveur de connexion View, View Composer, Horizon Agent ou Horizon Client.

#### **Prérequis**

n Déterminez le type de topologie à utiliser. Par exemple, déterminez quelle solution d'équilibrage de charge utiliser. Décidez si les instances du Serveur de connexion couplées avec des serveurs de sécurité seront dédiées aux utilisateurs du réseau externe. Pour plus d'informations, consultez le document *nęcton de l'architecture de View*.

**Importюnt** Si vous utilisez un équilibrage de charge, il doit avoir une adresse IP qui ne change pas. Dans un environnement IPv4, configurez une adresse IP statique. Dans un environnement IPv6, les machines obtiennent automatiquement des adresses IP qui ne changent pas.

- Vérifiez que votre installation satisfait aux exigences décrites dans la section [« Exigences du Serveur de](#page-8-0) [connexion Horizon », page 9](#page-8-0)
- n Préparez votre environnement pour l'installation. Reportez-vous à la section [« Conditions préalables](#page-57-0) [d'installation pour le Serveur de connexion View », page 58.](#page-57-0)
- Vérifiez que l'instance du Serveur de connexion à coupler avec le serveur de sécurité est installée et configurée et exécute une version du Serveur de connexion qui est compatible avec la version du serveur de sécurité. Reportez-vous à la section « Matrice de compatibilité de composants View » dans le document *Mises à niveau View*.
- Vérifiez que l'instance du Serveur de connexion à coupler avec le serveur de sécurité est accessible à l'ordinateur sur lequel vous prévoyez d'installer le serveur de sécurité.
- n Configurez un mot de passe de couplage de serveur de sécurité. Reportez-vous à la section [« Configurer](#page-72-0) [un mot de passe de couplage de serveur de sécurité », page 73.](#page-72-0)
- n Familiarisez-vous avec le format des URL externes. Reportez-vous à la section [« Configuration d'URL](#page-130-0) [externes pour Secure Gateway et les connexions par tunnel », page 131.](#page-130-0)
- Vérifiez que le Pare-feu Windows avec sécurité avancée est défini sur **activé** dans les profils actifs. Il vous est recommandé de régler ce paramètre sur **activé** pour tous les profils. Par défaut, des règles IPsec régissent les connexions entre le serveur de sécurité et le serveur de connexion View et requièrent que le Pare-feu Windows avec sécurité avancée soit activé.
- n Familiarisez-vous avec les ports réseau qui doivent être ouverts sur le Pare-feu Windows pour un serveur de sécurité. Reportez-vous à la section [« Règles de pare-feu pour le Serveur de connexion](#page-80-0) [View », page 81](#page-80-0).
- n Si votre topologie de réseau inclut un pare-feu principal entre le serveur de sécurité et Serveur de connexion View, vous devez configurer le pare-feu pour qu'il prenne en charge IPsec. Reportez-vous à la section [« Configuration d'un pare-feu principal pour prendre en charge IPsec », page 82.](#page-81-0)
- Si vous mettez à niveau le serveur de sécurité ou le réinstallez, vérifiez que les règles IPsec existantes du serveur de sécurité ont été supprimées. Reportez-vous à la section [« Supprimer des règles IPsec pour le](#page-79-0) [serveur de sécurité », page 80.](#page-79-0)
- n Si vous installez View en mode FIPS, vous devez désélectionner le paramètre global **Utiliser IPSec pour les connexions du serveur de sécurité** dans View Administrator, car il est nécessaire de configurer IPsec manuellement en mode FIPS après avoir installé un serveur de sécurité.

#### **Procédure**

1 Téléchargez le fichier du programme d'installation du Serveur de connexion sur le site de téléchargement de VMware à l'adresse https://my.vmware.com/web/vmware/downloads.

Sous Desktop & End-User Computing, sélectionnez le téléchargement de VMware Horizon 7, qui inclut le Serveur de connexion.

Le nom de fichier du programme d'installation est VMware-viewconnectionserver-x86\_64-*y.y.yxxxxxx*.exe, où *xxxxxx* est le numéro de build et *y.y.y* le numéro de version.

- 2 Pour démarrer le programme d'installation du Serveur de connexion, double-cliquez sur le fichier du programme d'installation.
- 3 Acceptez les termes de licence VMware.
- 4 Acceptez ou modifiez le dossier de destination.
- 5 Sélectionnez l'option d'installation de **Serveur de sécurité View**.
- 6 Sélectionnez la version du protocole Internet (**IPv4** ou **IPv6**).

Vous devez installer tous les composants View avec la même version IP.

7 Sélectionnez si le mode FIPS doit être activé ou désactivé.

Cette option n'est disponible que si le mode FIPS est activé dans Windows.

8 Saisissez le nom de domaine complet ou l'adresse IP de l'instance de Serveur de connexion View à coupler avec le serveur de sécurité dans la zone de texte **Serveur**.

Le serveur de sécurité transmet le trafic réseau à cette instance de Serveur de connexion View.

9 Tapez le mot de passe de couplage du serveur de sécurité dans la zone de texte **Mot de passe**.

Si le mot de passe a expiré, vous pouvez utiliser View Administrator pour configurer un nouveau mot de passe et le saisir dans le programme d'installation.

10 Dans la zone de texte **URL externe**, tapez l'URL externe du serveur de sécurité pour les points de terminaison client qui utilisent les protocoles d'affichage RDP ou PCoIP.

L'URL doit contenir le protocole, le nom de serveur de sécurité résolvable par le client et le numéro de port. Les clients tunnel qui s'exécutent en dehors de votre réseau utilisent cette URL pour se connecter au serveur de sécurité.

Par exemple : https://view.example.com:443

11 Dans la zone de texte **URL externe PCoIP**, tapez l'URL externe du serveur de sécurité pour les points de terminaison client qui utilisent le protocole d'affichage PCoIP.

Dans un environnement IPv4, spécifiez l'URL externe PCoIP sous la forme d'une adresse IP avec le numéro de port 4172. Dans un environnement IPv6, vous pouvez spécifier une adresse IP ou un nom de domaine complet, et le numéro de port 4172. Dans les deux cas, n'incluez pas de nom de protocole.

Par exemple, dans un environnement IPv4 : 10.20.30.40:4172

Les clients doivent pouvoir utiliser l'URL pour accéder au serveur de sécurité.

12 Dans la zone de texte **URL externe Blast**, tapez l'URL externe du serveur de sécurité pour les utilisateurs qui utilisent HTML Access pour se connecter à des postes de travail distants.

L'URL doit contenir le protocole HTTPS, le nom d'hôte résolvable par le client et le numéro de port.

Par exemple : https://myserver.example.com:8443

Par défaut, l'URL inclut le nom de domaine complet de l'URL externe du tunnel sécurisé et le numéro de port par défaut, 8443. L'URL doit contenir le nom de domaine complet et le numéro de port qu'un système client peut utiliser pour atteindre ce serveur de sécurité.

13 Choisissez comment configurer le service Pare-feu Windows.

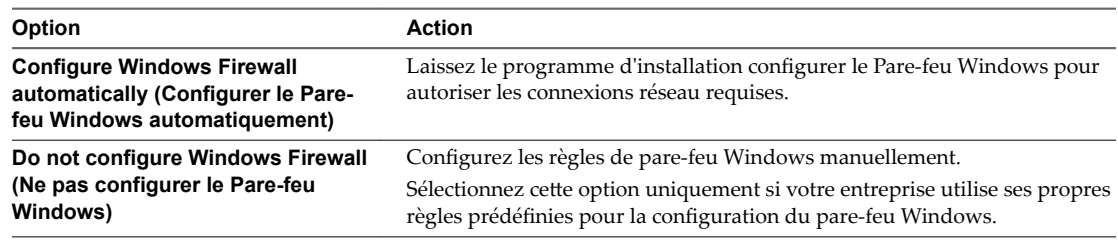

14 Effectuez l'assistant d'installation pour terminer l'installation du serveur de sécurité.

Les services du serveur de sécurité sont installés sur l'ordinateur Windows Server :

- Serveur de sécurité VMware Horizon View
- n Composant de VMware Horizon View Framework
- Composant VMware Horizon View Security Gateway
- VMware Horizon View PCoIP Secure Gateway
- VMware Blast Secure Gateway

Pour plus d'informations sur ces services, consultez le document *Administration de View*.

Le serveur de sécurité apparaît dans le volet Serveurs de sécurité dans View Administrator.

La règle **Serveur de connexion VMware Horizon View (Blast-In)** est activée sur le pare-feu Windows sur le serveur de sécurité. Cette règle de pare-feu permet aux navigateurs Web sur les périphériques client d'utiliser HTML Access pour se connecter au serveur de sécurité sur le port TCP 8443.

REMARQUE Si l'installation est annulée ou abandonnée, il peut être nécessaire de supprimer les règles IPsec du serveur de sécurité avant d'effectuer l'installation de nouveau. Exécutez cette étape, même si vous avez déjà supprimé les règles IPsec avant de réinstaller le serveur de sécurité ou de le mettre à niveau. Pour plus d'instructions sur la suppression des règles IPsec, reportez-vous à la section [« Supprimer des règles IPsec](#page-79-0) [pour le serveur de sécurité », page 80.](#page-79-0)

#### **Suivant**

Configurez un certificat de serveur SSL pour le serveur de sécurité. Reportez-vous à la section [Chapitre 8,](#page-88-0) [« Configuration de certificats SSL pour des View Servers », page 89](#page-88-0).

Il peut être nécessaire de configurer des paramètres de connexion client pour le serveur de sécurité, et vous pouvez optimiser les paramètres Windows Server pour prendre en charge un déploiement de grande envergure. Reportez-vous aux sections [« Configuration des connexions Horizon Client », page 127](#page-126-0) et [« Dimensionnement de paramètres de Windows Server pour prendre en charge votre déploiement »,](#page-140-0) [page 141.](#page-140-0)

Si vous réinstallez le serveur de sécurité et que vous possédez un ensemble de collecteur de données pour contrôler les données de performances, arrêtez l'ensemble de collecteur de données et redémarrez-le.

#### **Installer un serveur de sécurité en silence**

Vous pouvez utiliser la fonction d'installation silencieuse de MSI (Microsoft Windows Installer) pour installer un serveur de sécurité sur plusieurs ordinateurs Windows. Dans une installation silencieuse, vous utilisez la ligne de commande et n'avez pas à répondre à des invites d'assistant.

L'installation silencieuse vous permet de déployer efficacement des composants View dans une entreprise de grande taille.

#### **Prérequis**

n Déterminez le type de topologie à utiliser. Par exemple, déterminez quelle solution d'équilibrage de charge utiliser. Décidez si les instances du Serveur de connexion couplées avec des serveurs de sécurité seront dédiées aux utilisateurs du réseau externe. Pour plus d'informations, consultez le document *nęcton de l'architecture de View*.

**Importюnt** Si vous utilisez un équilibrage de charge, il doit avoir une adresse IP qui ne change pas. Dans un environnement IPv4, configurez une adresse IP statique. Dans un environnement IPv6, les machines obtiennent automatiquement des adresses IP qui ne changent pas.

- Vérifiez que votre installation satisfait aux exigences décrites dans la section [« Exigences du Serveur de](#page-8-0) [connexion Horizon », page 9](#page-8-0)
- n Préparez votre environnement pour l'installation. Reportez-vous à la section [« Conditions préalables](#page-57-0) [d'installation pour le Serveur de connexion View », page 58.](#page-57-0)
- Vérifiez que l'instance du Serveur de connexion à coupler avec le serveur de sécurité est installée et configurée et exécute une version du Serveur de connexion qui est compatible avec la version du serveur de sécurité. Reportez-vous à la section « Matrice de compatibilité de composants View » dans le document *Mises à niveau View*.
- Vérifiez que l'instance du Serveur de connexion à coupler avec le serveur de sécurité est accessible à l'ordinateur sur lequel vous prévoyez d'installer le serveur de sécurité.
- n Configurez un mot de passe de couplage de serveur de sécurité. Reportez-vous à la section [« Configurer](#page-72-0) [un mot de passe de couplage de serveur de sécurité », page 73.](#page-72-0)
- n Familiarisez-vous avec le format des URL externes. Reportez-vous à la section [« Configuration d'URL](#page-130-0) [externes pour Secure Gateway et les connexions par tunnel », page 131.](#page-130-0)
- Vérifiez que le Pare-feu Windows avec sécurité avancée est défini sur **activé** dans les profils actifs. Il vous est recommandé de régler ce paramètre sur **activé** pour tous les profils. Par défaut, des règles IPsec régissent les connexions entre le serveur de sécurité et le serveur de connexion View et requièrent que le Pare-feu Windows avec sécurité avancée soit activé.
- n Familiarisez-vous avec les ports réseau qui doivent être ouverts sur le Pare-feu Windows pour un serveur de sécurité. Reportez-vous à la section [« Règles de pare-feu pour le Serveur de connexion](#page-80-0) [View », page 81](#page-80-0).
- n Si votre topologie de réseau inclut un pare-feu principal entre le serveur de sécurité et Serveur de connexion View, vous devez configurer le pare-feu pour qu'il prenne en charge IPsec. Reportez-vous à la section [« Configuration d'un pare-feu principal pour prendre en charge IPsec », page 82.](#page-81-0)
- Si vous mettez à niveau le serveur de sécurité ou le réinstallez, vérifiez que les règles IPsec existantes du serveur de sécurité ont été supprimées. Reportez-vous à la section [« Supprimer des règles IPsec pour le](#page-79-0) [serveur de sécurité », page 80.](#page-79-0)
- n Familiarisez-vous avec les options de ligne de commande du programme d'installation MSI. Reportezvous à la section [« Options de la ligne de commande Microsoft Windows Installer », page 84](#page-83-0).
- Familiarisez-vous avec les propriétés d'installation silencieuse disponibles avec un serveur de sécurité. Reportez-vous à la section [« Propriétés de l'installation silencieuse pour un serveur de sécurité »,](#page-78-0) [page 79](#page-78-0).
- n Si vous installez View en mode FIPS, vous devez désélectionner le paramètre global **Utiliser IPSec pour les connexions du serveur de sécurité** dans View Administrator, car il est nécessaire de configurer IPsec manuellement en mode FIPS après avoir installé un serveur de sécurité.

#### **Procédure**

1 Téléchargez le fichier du programme d'installation du Serveur de connexion sur le site de téléchargement de VMware à l'adresse https://my.vmware.com/web/vmware/downloads.

Sous Desktop & End-User Computing, sélectionnez le téléchargement de VMware Horizon 7, qui inclut le Serveur de connexion.

Le nom de fichier du programme d'installation est VMware-viewconnectionserver-x86\_64-*y.y.yxxxxxx*.exe, où *xxxxxx* est le numéro de build et *y.y.y* le numéro de version.

- 2 Ouvrez une invite de commande sur l'ordinateur Windows Server.
- 3 Saisissez la commande d'installation sur une ligne.

```
Par exemple : VMware-viewconnectionserver-y.y.y-xxxxxx.exe /s /v"/qn
VDM_SERVER_INSTANCE_TYPE=3 VDM_SERVER_NAME=cs1.internaldomain.com
VDM_SERVER_SS_EXTURL=https://view.companydomain.com:443
VDM_SERVER_SS_PCOIP_IPADDR=10.20.30.40 VDM_SERVER_SS_PCOIP_TCPPORT=4172
VDM_SERVER_SS_PCOIP_UDPPORT=4172 VDM_SERVER_SS_BSG_EXTURL=https://view.companydomain.com:8443
VDM_SERVER_SS_PWD=secret"
```
Les services du serveur de sécurité sont installés sur l'ordinateur Windows Server :

- Serveur de sécurité VMware Horizon View
- n Composant de VMware Horizon View Framework
- Composant VMware Horizon View Security Gateway
- VMware Horizon View PCoIP Secure Gateway
- VMware Blast Secure Gateway

Pour plus d'informations sur ces services, consultez le document *Administration de View*.

Le serveur de sécurité apparaît dans le volet Serveurs de sécurité dans View Administrator.

La règle **Serveur de connexion VMware Horizon View (Blast-In)** est activée sur le pare-feu Windows sur le serveur de sécurité. Cette règle de pare-feu permet aux navigateurs Web sur les périphériques client d'utiliser HTML Access pour se connecter au serveur de sécurité sur le port TCP 8443.

REMARQUE Si l'installation est annulée ou abandonnée, il peut être nécessaire de supprimer les règles IPsec du serveur de sécurité avant d'effectuer l'installation de nouveau. Exécutez cette étape, même si vous avez déjà supprimé les règles IPsec avant de réinstaller le serveur de sécurité ou de le mettre à niveau. Pour plus d'instructions sur la suppression des règles IPsec, reportez-vous à la section [« Supprimer des règles IPsec](#page-79-0) [pour le serveur de sécurité », page 80.](#page-79-0)

#### **Suivant**

Configurez un certificat de serveur SSL pour le serveur de sécurité. Reportez-vous à la section [Chapitre 8,](#page-88-0) [« Configuration de certificats SSL pour des View Servers », page 89](#page-88-0).

Il peut être nécessaire de configurer des paramètres de connexion client pour le serveur de sécurité, et vous pouvez optimiser les paramètres Windows Server pour prendre en charge un déploiement de grande envergure. Reportez-vous aux sections [« Configuration des connexions Horizon Client », page 127](#page-126-0) et [« Dimensionnement de paramètres de Windows Server pour prendre en charge votre déploiement »,](#page-140-0) [page 141.](#page-140-0)

### <span id="page-78-0"></span>**Propriétés de l'installation silencieuse pour un serveur de sécurité**

Vous pouvez inclure des propriétés spécifiques lorsque vous installez en silence un serveur de sécurité depuis la ligne de commande. Vous devez utiliser le format *PROPERTY*=*value* de manière que Microsoft Windows Installer (MSI) puisse interpréter les propriétés et les valeurs.

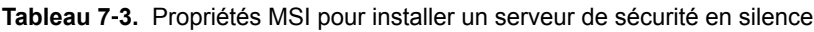

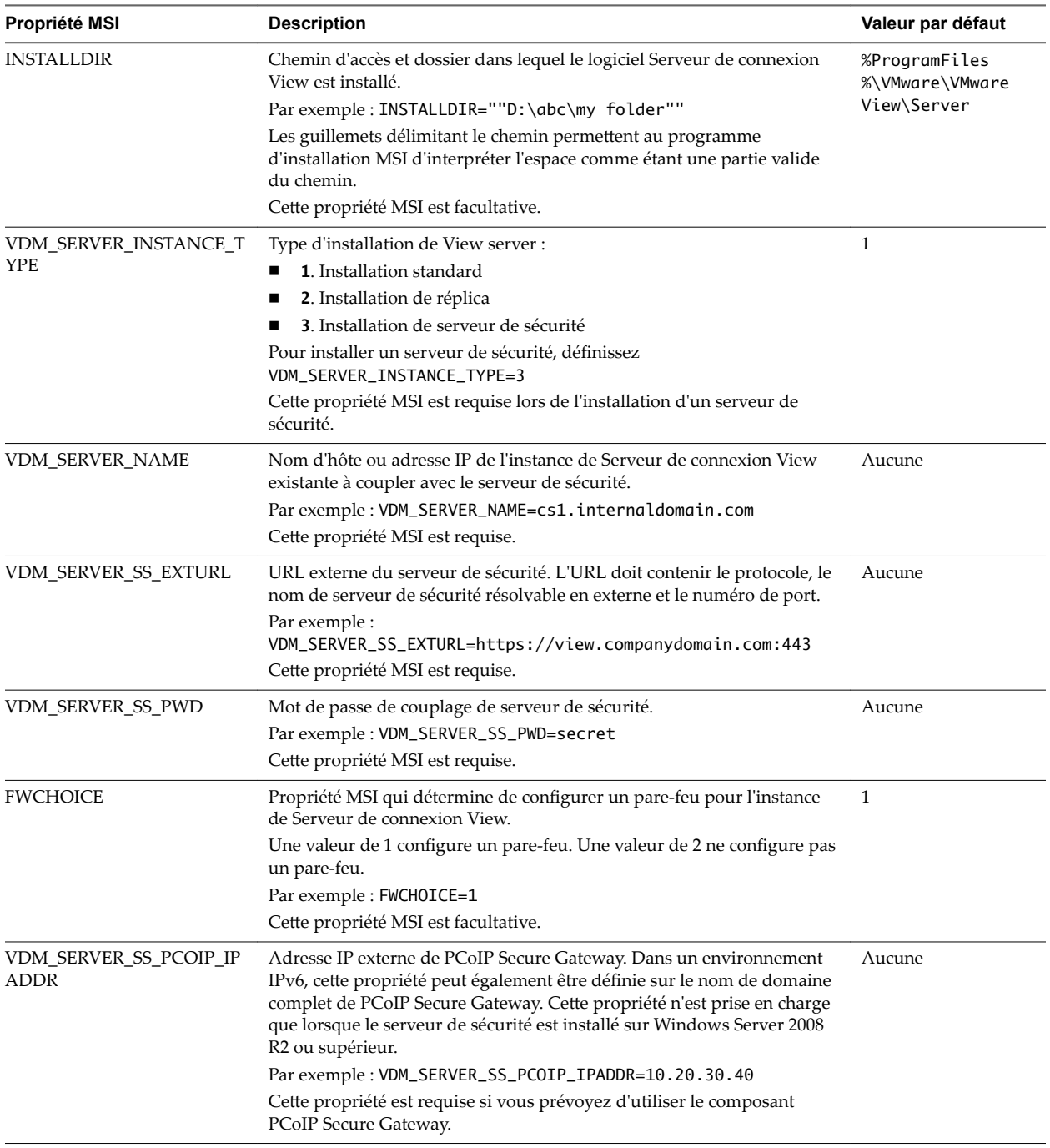

| Propriété MSI                                                                                                    | <b>Description</b>                                                                                                    | Valeur par défaut |
|----------------------------------------------------------------------------------------------------|----------------------------------------------------------------------------------------------------|-------------------|
| VDM_SERVER_SS_PCOIP_T<br><b>CPPORT</b>                                                                                                    | Numéro de port TCP externe de PCoIP Secure Gateway. Cette propriété<br>n'est prise en charge que lorsque le serveur de sécurité est installé sur<br>Windows Server 2008 R2 ou supérieur.                      | Aucune            |
|                                                                                                    | Par exemple : VDM_SERVER_SS_PCOIP_TCPPORT=4172                                                                                                    |                   |
|                                                                                                    | Cette propriété est requise si vous prévoyez d'utiliser le composant<br>PCoIP Secure Gateway.                                                                                                    |                   |
| VDM_SERVER_SS_PCOIP_U<br><b>DPPORT</b>                                                                                                    | Numéro de port UDP externe de PCoIP Secure Gateway. Cette propriété<br>n'est prise en charge que lorsque le serveur de sécurité est installé sur<br>Windows Server 2008 R2 ou supérieur.                      | Aucune            |
|                                                                                                    | Par exemple : VDM_SERVER_SS_PCOIP_UDPPORT=4172                                                                                                    |                   |
|                                                                                                    | Cette propriété est requise si vous prévoyez d'utiliser le composant<br>PCoIP Secure Gateway.                                                                                                    |                   |
| VDM_SERVER_SS_BSG_EXT<br>URL                                                                                                    | URL externe de Blast Secure Gateway. L'URL doit contenir le protocole<br>HTTPS, un nom de serveur de sécurité résolvable en externe et le<br>numéro de port.                                                  | Aucune            |
|                                                                                                    | Par exemple :<br>VDM_SERVER_SS_BSG_EXTURL=https://view.companydomain.com:<br>8443                                                                                                    |                   |
|                                                                                                    | Le numéro de port par défaut est 8443. Blast Secure Gateway doit être<br>installé sur le serveur de sécurité pour permettre aux utilisateurs<br>d'établir des connexions Web avec des postes de travail View. |                   |
| VDM_SERVER_SS_FORCE_IP<br><b>SEC</b>                                                                                                    | Force l'utilisation d'IPsec entre le serveur de sécurité et son instance de<br>Serveur de connexion View couplée.                                                                                             | 1                 |
|                                                                                                    | Par défaut, l'installation et le couplage sans assistance du serveur de<br>sécurité sur une instance de Serveur de connexion View avec IPsec<br>désactivé entraînent l'échec du couplage.                     |                   |
|                                                                                                    | La valeur par défaut de 1 force le couplage IPsec. Définissez cette valeur<br>sur 0 pour permettre le couplage sans IPsec.                                                                                    |                   |
| VDM_IP_PROTOCOL_USAG<br>E                                                                                                    | Spécifie la version IP que les composants View utilisent pour la<br>communication. Les valeurs possibles sont IPv4 et IPv6.                                                                                   | IPv4              |
| VDM_FIPS_ENABLED<br>Indiquez si le mode FIPS doit être activé ou désactivé. Une valeur de 1<br>active le mode FIPS. Une valeur de 0 désactive le mode FIPS. Si cette<br>propriété est définie sur 1 et que Windows n'est pas en mode FIPS, le<br>programme d'installation échouera. |                                                                                                    | $\theta$          |

<span id="page-79-0"></span>**Tableau 7**‑**3.** Propriétés MSI pour installer un serveur de sécurité en silence (suite)

### **Supprimer des règles IPsec pour le serveur de sécurité**

Avant de pouvoir mettre à niveau ou réinstaller une instance du serveur de sécurité, vous devez supprimer les règles IPsec actuelles qui régissent la communication entre le serveur de sécurité et son instance de Serveur de connexion View couplée. Si vous n'effectuez pas cette étape, la mise à niveau ou la réinstallation échoue.

Par défaut, la communication entre un serveur de sécurité et son instance de Serveur de connexion View couplée est régie par des règles IPsec. Lorsque vous mettez à niveau ou réinstallez le serveur de sécurité et le couplez de nouveau avec l'instance de Serveur de connexion View, un nouveau jeu de règles IPsec doit être établi. Si les règles IPsec existantes ne sont pas supprimées avant la mise à niveau ou la réinstallation, le couplage échoue.

Vous devez effectuer cette étape lorsque vous mettez à niveau ou réinstallez un serveur de sécurité et que vous utilisez IPsec pour protéger la communication entre le serveur de sécurité et Serveur de connexion View.

<span id="page-80-0"></span>Vous pouvez configurer un couplage de serveur de sécurité initial sans utiliser de règles IPsec. Avant d'installer le serveur de sécurité, vous pouvez ouvrir View Administrator et désélectionner le paramètre général **Utiliser IPSec pour les connexions du serveur de sécurité**, qui est activé par défaut. Si les règles IPsec ne sont pas effectives, vous n'avez pas à les supprimer avant la mise à niveau ou la réinstallation.

REMARQUE Vous n'avez pas à supprimer un serveur de sécurité de View Administrator avant de mettre à niveau ou de réinstaller le serveur de sécurité. Supprimez un serveur de sécurité de View Administrator uniquement si vous prévoyez de le supprimer définitivement de l'environnement View.

Avec View 5.0.x et versions antérieures, vous pouviez supprimer un serveur de sécurité depuis l'interface utilisateur de View Administrator ou à l'aide de la commande vdmadmin -S. Dans View 5.1 et versions supérieures, vous devez utiliser vdmadmin -S. Consultez la section « Suppression de l'entrée pour une instance de Serveur de connexion View ou un serveur de sécurité à l'aide de l'option -S » dans le document *Administration de View*.

AVERTISSEMENT Si vous supprimez les règles IPsec pour un serveur de sécurité actif, la communication avec le serveur de sécurité est perdue jusqu'à ce que vous mettiez à niveau ou réinstalliez le serveur de sécurité. Par conséquent, si vous utilisez un équilibrage de charge pour gérer un groupe de serveurs de sécurité, exécutez cette procédure sur un serveur, puis mettez ce serveur à niveau avant de supprimer des règles IPsec pour le serveur suivant. Vous pouvez supprimer des serveurs de la production et les ajouter de nouveau un par un de cette manière afin d'éviter toute interruption de service pour vos utilisateurs finaux.

#### **Procédure**

- 1 Dans View Administrator, cliquez sur **Configuration de View > Serveurs**.
- 2 Dans l'onglet **Serveurs de sécurité**, sélectionnez un serveur de sécurité et cliquez sur **Plus de commandes > Préparer la mise à niveau ou la réinstallation**.

Si vous avez désactivé les règles IPsec avant l'installation du serveur de sécurité, ce paramètre est inactif. Dans ce cas, vous n'avez pas à supprimer les règles IPsec avant la réinstallation ou la mise à niveau.

3 Cliquez sur **OK**.

Les règles IPsec sont supprimées et le paramètre **Préparer la mise à niveau ou la réinstallation** devient inactif, ce qui indique que vous pouvez réinstaller ou mettre à niveau le serveur de sécurité.

#### **Suivant**

Mettez à niveau ou réinstallez le serveur de sécurité.

### **Règles de pare-feu pour le Serveur de connexion View**

Certains ports doivent être ouverts sur le pare-feu pour les instances de Serveur de connexion View et les serveurs de sécurité.

Lorsque vous installez le Serveur de connexion View, le programme d'installation peut éventuellement configurer les règles de Pare-feu Windows requises à votre place. Ces règles ouvrent les ports utilisés par défaut. Si vous modifiez les ports par défaut après l'installation, vous devez configurer manuellement le Pare-feu Windows pour permettre à des périphériques Horizon Client de se connecter à View via les ports mis à jour.

Le tableau suivant répertorie les ports par défaut pouvant être ouverts automatiquement lors de l'installation. Les ports sont entrants sauf indication contraire.

| Protocole    | <b>Ports</b>                                      | Type d'instance de Serveur de connexion View                                                                                                    |
|--------------|---------------------------------------------------|----------------------------------------------------------------------------------------------------|
| <b>JMS</b>   | <b>TCP 4001</b>                                   | Standard et réplica                                                                                                    |
| <b>IMS</b>   | <b>TCP 4002</b>                                   | Standard et réplica                                                                                                    |
| <b>JMSIR</b> | <b>TCP 4100</b>                                   | Standard et réplica                                                                                                    |
| <b>IMSIR</b> | <b>TCP 4101</b>                                   | Standard et réplica                                                                                                    |
| AJP13        | <b>TCP 8009</b>                                   | Standard et réplica                                                                                                    |
| <b>HTTP</b>  | TCP <sub>80</sub>                                 | Standard, réplica et serveur de sécurité                                                                                                    |
| <b>HTTPS</b> | <b>TCP 443</b>                                    | Standard, réplica et serveur de sécurité                                                                                                    |
| PCoIP        | TCP 4172 entrant ;<br>UDP 4172 dans les<br>2 sens | Standard, réplica et serveur de sécurité                                                                                                    |
| <b>HTTPS</b> | <b>TCP 8443</b><br><b>UDP 8443</b>                | Standard, réplica et serveur de sécurité.<br>Une fois la première connexion à View établie, le navigateur Web ou le périphérique<br>client se connecte à Blast Secure Gateway sur le port TCP 8443. Blast Secure Gateway<br>doit être activé sur un serveur de sécurité ou une instance du Serveur de connexion<br>View pour autoriser cette seconde connexion. |
| <b>HTTPS</b> | <b>TCP 8472</b>                                   | Standard et réplica<br>Pour la fonctionnalité Architecture Cloud Pod : utilisée pour la communication entre<br>les espaces.                                                                                                    |
| <b>HTTP</b>  | <b>TCP 22389</b>                                  | Standard et réplica<br>Pour la fonctionnalité Architecture Cloud Pod : utilisée pour la réplication LDAP<br>globale.                                                                                                    |
| <b>HTTPS</b> | <b>TCP 22636</b>                                  | Standard et réplica<br>Pour la fonctionnalité Architecture Cloud Pod : utilisée pour la réplication LDAP<br>globale sécurisée.                                                                                                    |

<span id="page-81-0"></span>**Tableau 7**‑**4.** Ports ouverts lors de l'installation de Serveur de connexion View

### **Configuration d'un pare-feu principal pour prendre en charge IPsec**

Si la topologie du réseau contient un pare-feu principal entre les serveurs de sécurité et les instances de Serveur de connexion View, vous devez configurer certains protocoles et ports sur le pare-feu pour prendre en charge IPsec. Si vous ne disposez pas d'une configuration correcte, les données envoyées entre un serveur de sécurité et une instance de Serveur de connexion View ne pourront pas traverser le pare-feu.

Par défaut, les règles IPsec régissent les connexions entre les serveurs de sécurité et les instances de Serveur de connexion View. Pour prendre en charge IPsec, le programme d'installation Serveur de connexion View peut définir les règles du pare-feu Windows sur les hôtes Windows Server où les View servers sont installés. Pour un pare-feu principal, vous devez définir les règles vous-même.

REMARQUE Il est vivement recommandé d'utiliser IPsec. Vous pouvez également désactiver le paramètre global View Administrator **Utiliser IPsec pour les connexions du serveur de sécurité**.

Les règles suivantes doivent permettre le trafic bidirectionnel. Il peut être nécessaire de définir des règles distinctes pour le trafic entrant et le trafic sortant sur le pare-feu.

Différentes règles s'appliquent aux pare-feu qui utilisent NAT (Network Address Translation) et à ceux qui ne n'utilisent pas.

| <b>Source</b>       | Protocole     | Port               | <b>Destination</b>           | Remarques                                                                                                    |
|---------------------|---------------|--------------------|------------------------------|----------------------------------------------------------------------------------------------------|
| Serveur de sécurité | <b>ISAKMP</b> | UDP <sub>500</sub> | Serveur de connexion<br>View | Les serveurs de sécurité utilisent le<br>port UDP 500 pour négocier la sécurité<br>IPsec.                                                                                                    |
| Serveur de sécurité | ESP           | S/O                | Serveur de connexion<br>View | Le protocole ESP encapsule le trafic<br>crypté IPsec.<br>Il est inutile de définir un port pour<br>ESP dans le cadre de la règle. Si<br>nécessaire, vous pouvez définir des<br>adresses IP source et de destination<br>pour réduire la portée de la règle. |

**Tableau 7**‑**5.** Conditions de pare-feu non-NAT pour la prise en charge des règles IPsec

Les règles suivantes s'appliquent aux pare-feu qui utilisent NAT.

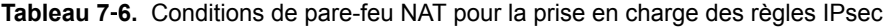

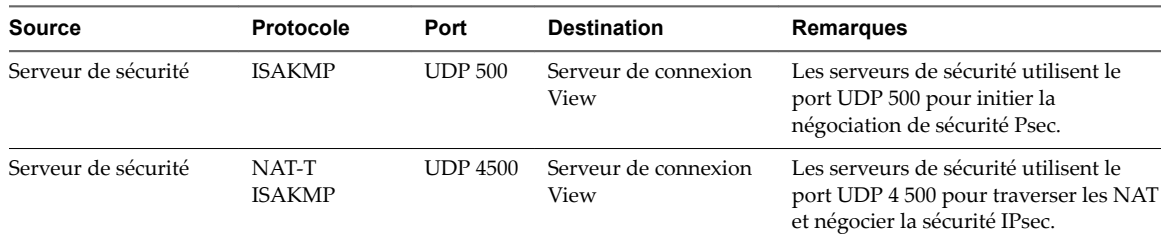

### **Réinstaller Serveur de connexion View avec une configuration de sauvegarde**

Dans certaines situations, vous pouvez avoir à réinstaller la version actuelle d'une instance de Serveur de connexion View et à restaurer la configuration de View existante en important un fichier LDIF de sauvegarde contenant les données de configuration de View LDAP.

Par exemple, dans le cadre d'un plan de continuité d'activité et de reprise d'activité (BC/DR), vous voulez peut-être avoir une procédure prête à mettre en place au cas où un datacenter cesse de fonctionner. La première étape d'un tel plan est de s'assurer que la configuration de View LDAP est sauvegardée dans un autre emplacement. La deuxième étape consiste à installer Serveur de connexion View dans le nouvel emplacement et à importer la configuration de sauvegarde, comme décrit dans cette procédure.

Vous pouvez également utiliser cette procédure lorsque vous configurez un deuxième datacenter avec la configuration de View existante. Ou vous pouvez l'utiliser si votre déploiement de View contient une seule instance de Serveur de connexion View et qu'un problème se produit avec ce serveur.

Vous n'avez pas à suivre cette procédure si vous avez plusieurs instances de Serveur de connexion View dans un groupe répliqué et qu'une seule instance tombe en panne. Vous pouvez simplement réinstaller Serveur de connexion View en tant qu'instance répliquée. Lors de l'installation, vous fournissez des informations de connexion à une autre instance de Serveur de connexion View et View restaure la configuration de View LDAP à partir de l'autre instance.

#### **Prérequis**

- Vérifiez que la configuration de View LDAP a été sauvegardée vers un fichier LDIF crypté.
- n Familiarisez-vous avec la restauration d'une configuration de View LDAP à partir d'un fichier de sauvegarde LDIF à l'aide de la commande vdmimport.

Consultez « Sauvegarde et restauration des données de configuration de View » dans le document *Administration de View*.

<span id="page-83-0"></span>n Familiarisez-vous avec les étapes d'installation d'une nouvelle instance de Serveur de connexion View. Reportez-vous à la section [« Installer le Serveur de connexion View avec une nouvelle configuration »,](#page-58-0) [page 59](#page-58-0).

#### **Procédure**

- 1 Installez Serveur de connexion View avec une nouvelle configuration.
- 2 Décryptez le fichier LDIF crypté.

Par exemple :

```
vdmimport -d -p mypassword
-f MyEncryptedexport.LDF > MyDecryptedexport.LDF
```
3 Importez le fichier LDIF décrypté pour restaurer la configuration de View LDAP.

Par exemple :

vdmimport -f MyDecryptedexport.LDF

REMARQUE À ce stade, la configuration de View n'est pas encore accessible. Les clients ne peuvent pas accéder à Serveur de connexion View ou se connecter à leurs postes de travail.

4 Désinstallez Serveur de connexion View de l'ordinateur en utilisant l'utilitaire **Ajout/Suppression de programmes** de Windows.

Ne désinstallez pas la configuration de View LDAP, appelée instance AD LDS Instance VMwareVDMDS. Vous pouvez utiliser l'utilitaire Ajout/Suppression de programmes pour vérifier que l'instance AD LDS Instance VMwareVDMDS n'a pas été supprimée de l'ordinateur Windows Server.

5 Réinstallez Serveur de connexion View.

À l'invite du programme d'installation, acceptez le répertoire View LDAP existant.

#### **Suivant**

Configurez Serveur de connexion View et votre environnement View comme vous le feriez après avoir installé une instance de Serveur de connexion View avec une nouvelle configuration.

### **Options de la ligne de commande Microsoft Windows Installer**

Pour installer des composants View en silence, vous devez utiliser des options et des propriétés de ligne de commande de MSI (Microsoft Windows Installer). Les programmes d'installation des composants View sont des programmes MSI et utilisent des fonctions MSI standard.

Pour plus d'informations sur MSI, rendez-vous sur le site Web de Microsoft. Pour plus d'informations sur les options de la ligne de commande MSI, rendez-vous sur le site Web de la bibliothèque MSDN (Microsoft Developer Network). Pour voir comment utiliser la ligne de commande MSI, vous pouvez ouvrir une invite de commande sur l'ordinateur de composant View et saisir msiexec /?.

Pour exécuter un programme d'installation de composant View en mode silencieux, commencez par activer le mode silencieux sur le programme de démarrage qui extrait le programme d'installation dans un répertoire temporaire et démarre une installation interactive.

Vous devez entrer sur la ligne de commande les options qui contrôlent le programme de démarrage du programme d'installation.

| Option                            | <b>Description</b>                                                                                                    |
|-----------------------------------|----------------------------------------------------------------------------------------------------|
| /s                                | Désactive l'écran de démarrage et la boîte de dialogue d'extraction du programme de<br>démarrage, qui empêche l'affichage de boîtes de dialogue interactives.                                                                                                    |
|                                   | Par exemple: VMware-viewconnectionserver-y.y.y-xxxxxx.exe /s                                                                                                    |
|                                   | L'option /s est obligatoire pour que l'installation soit silencieuse.                                                                                                    |
| /v''<br>MSI_command_line_options" | Demande au programme d'installation de transmettre à MSI la chaîne de caractères comprise<br>entre guillemets, que vous avez entrée sur la ligne de commande comme un ensemble<br>d'options à interpréter. Vous devez délimiter votre chaîne de caractères de la ligne de<br>commande par des guillemets. Placez un guillemet après /v et à la fin de la ligne de<br>commande. |
|                                   | Par exemple: VMware-viewagent-y.y.y-xxxxxx.exe /s /v"command_line_options"                                                                                                    |
|                                   | Pour demander au programme d'installation MSI d'interpréter une chaîne contenant des<br>espaces, insérez deux jeux de guillemets doubles avant et après la chaîne. Par exemple, vous<br>voulez peut-être installer le composant View dans un nom de chemin d'installation contenant<br>des espaces.                                                                            |
|                                   | Par exemple: VMware-viewconnectionserver-y.y.y-<br>xxxxxx.exe /s /v"command_line_options INSTALLDIR=""d:\abc\my folder"""                                                                                                    |
|                                   | Dans cet exemple, le programme d'installation MSI transmet le chemin du répertoire<br>d'installation et n'essaie pas d'interpréter la chaîne comme deux options de ligne de<br>commande. Notez le guillemet double final entourant toute la ligne de commande.                                                                                                    |
|                                   | L'option /v" command_line_options" est obligatoire pour exécuter une installation<br>silencieuse.                                                                                                    |

**Tableau 7**‑**7.** Options de ligne de commande du programme de démarrage d'un composant View

Le contrôle de la suite de l'installation silencieuse se fait en transmettant les options de la ligne de commande et les valeurs de propriété MSI au programme d'installation MSI, msiexec.exe. Le programme d'installation MSI comporte le code d'installation du composant View. Le programme d'installation utilise les valeurs et les options que vous saisissez dans la ligne de commande pour interpréter des choix d'installation et des options de configuration propres au composant View.

| Option ou propriété<br>MSI | <b>Description</b>                                                                                                    |
|----------------------------|----------------------------------------------------------------------------------------------------|
| /qn                        | Demande au programme d'installation MSI de ne pas afficher les pages de l'assistant<br>d'installation.                                                                                                    |
|                            | Par exemple, vous voulez peut-être installer Horizon Agent en silence et n'utiliser que des<br>options et des fonctionnalités d'installation par défaut :                                                                                                    |
|                            | VMware-viewagent-y.y.y-xxxxxx.exe /s /v"/qn"                                                                                                    |
|                            | Vous pouvez également utiliser l'option /qb pour afficher les pages de l'assistant d'installation<br>dans une installation automatique non interactive. Pendant l'installation, les pages de l'assistant<br>d'installation sont affichées, mais vous ne pouvez pas y répondre. |
|                            | L'option /qn ou /qb est obligatoire pour que l'installation soit silencieuse.                                                                                                    |
| INSTALLDIR                 | Spécifie un autre chemin d'installation pour le composant View.                                                                                                    |
|                            | Utilisez le format <i>INSTALLDIR=path</i> pour spécifier un chemin d'installation. Vous pouvez<br>ignorer cette propriété MSI si vous voulez installer le composant View dans le chemin par défaut.                                                                            |
|                            | Cette propriété MSI est facultative.                                                                                                    |

**Tableau 7**‑**8.** Options de la ligne de commande et propriétés MSI

| Option ou propriété<br>MSI | <b>Description</b>                                                                                                    |
|----------------------------|----------------------------------------------------------------------------------------------------|
| <b>ADDLOCAL</b>            | Détermine les options spécifiques du composant à installer.                                                                                                    |
|                            | Dans une installation interactive, le programme d'installation de View affiche des options<br>d'installation personnalisée que vous pouvez cocher ou décocher. Dans une installation<br>silencieuse, vous pouvez utiliser la propriété ADDLOCAL pour installer sélectivement des options<br>de configuration en spécifiant les options sur la ligne de commande. Les options que vous ne<br>spécifiez pas explicitement ne sont pas installées. |
|                            | Dans les installations interactives et silencieuses, le programme d'installation de View installe<br>automatiquement certaines fonctionnalités. Vous ne pouvez pas utiliser ADDLOCAL pour choisir<br>d'installer ou non ces fonctionnalités non facultatives.                                                                                                    |
|                            | Tapez ADDLOCAL=ALL pour installer toutes les options de configuration personnalisées pouvant<br>être installées au cours d'une installation interactive, notamment celles installées par défaut et<br>celles que vous devez sélectionner, sauf NGVC. NGVC et SVIAgent s'excluent mutuellement.                                                                                                    |
|                            | L'exemple suivant installe Core, BlastProtocol, PCoIP, UnityTouch, VmVideo, PSG et toutes les<br>fonctionnalités prises en charge sur le système d'exploitation invité : VMware–viewagent–y.y.y–<br>xxxxxx.exe /s /v"/qn ADDLOCAL=ALL"                                                                                                    |
|                            | Si vous n'utilisez pas la propriété ADDLOCAL, les options d'installation personnalisée qui sont<br>installées par défaut et les fonctions installées automatiquement sont installées. Les options<br>d'installation personnalisée qui sont désactivées (non sélectionnées) par défaut ne sont pas<br>installées.                                                                                                    |
|                            | L'exemple suivant installe Core, BlastProtocol, PCoIP, UnityTouch, VmVideo, PSG et les options<br>d'installation personnalisée activées par défaut qui sont prises en charge sur le système<br>d'exploitation invité : VMware-viewagent-y.y.y-xxxxxx.exe /s /v"/qn"                                                                                                    |
|                            | Pour spécifier des options d'installation individuelles, tapez une liste séparée par des virgules de<br>noms d'option d'installation. Ne laissez pas d'espaces entre les noms. Utilisez le format<br>ADDLOCAL=value, value, value                                                                                                    |
|                            | Vous devez inclure Core lorsque vous utilisez la propriété ADDLOCAL=value, value, value<br>L'exemple suivant installe Horizon Agent avec les fonctionnalités Core, BlastProtocol, PCoIP,<br>UnityTouch, VmVideo, PSG, Instant Clone Agent et Impression virtuelle :                                                                                                    |
|                            | VMware-viewagent-y.y.y-xxxxxx.exe /s /v"/qn ADDLOCAL=Core,NGVC,ThinPrint"<br>L'exemple précédent n'installe pas d'autres composants, même ceux qui sont installés par défaut<br>de façon interactive.<br>La propriété MSI ADDLOCAL est facultative.                                                                                                    |
| <b>REBOOT</b>              | Vous pouvez utiliser l'option REB00T=ReallySuppress pour autoriser l'exécution de tâches de<br>configuration système avant le redémarrage du système.<br>Cette propriété MSI est facultative.                                                                                                    |
| /l*v log_file              | Ecrit des informations de journalisation dans le fichier journal spécifié avec une sortie détaillée.                                                                                                    |
|                            | Par exemple: /l*v ""%TEMP%\vmmsi.log""                                                                                                    |
|                            | Cet exemple génère un fichier journal détaillé semblable à celui généré lors d'une installation<br>interactive.                                                                                                    |
|                            | Vous pouvez utiliser cette option pour enregistrer des fonctions personnalisées qui s'appliquent<br>uniquement à votre installation. Vous pouvez utiliser les informations enregistrées pour spécifier<br>les fonctionnalités d'installation lors d'installations silencieuses ultérieures.                                                                                                    |
|                            | L'option $\lambda$ <sup>*</sup> v est facultative.                                                                                                    |

**Tableau 7**‑**8.** Options de la ligne de commande et propriétés MSI (suite)

### **Désinstallation silencieuse de composants View à l'aide d'options de ligne de commande MSI**

Vous pouvez désinstaller des composants View à l'aide d'options de ligne de commande MSI (Microsoft Windows Installer).

### **Syntaxe**

 msiexec.exe /qb  $/x$ *product\_code*

### **Options**

L'option /qb affiche la barre de progression de la désinstallation. Pour ne plus afficher la barre de progression de la désinstallation, remplacez l'option /qb par l'option /qn.

L'option /x désinstalle le composant View.

La chaîne *product\_code* identifie les fichiers de produit du composant View pour le programme de désinstallation MSI. Vous pouvez trouver la chaîne *product\_code* en recherchant ProductCode dans le fichier %TEMP%\vmmsi.log créé lors de l'installation. Pour trouver la chaîne *code\_produit* qui s'applique aux anciennes versions de composants View, consultez l'article de la base de connaissances de VMware à l'adresse http://kb.vmware.com/kb/2064845.

Pour plus d'informations sur les options de ligne de commande MSI, reportez-vous à la section [« Options de](#page-83-0) [la ligne de commande Microsoft Windows Installer », page 84](#page-83-0)

### **Exemple de désinstallation d'Horizon Agent**

Pour désinstaller Horizon Agent version 7.0.2 32 bits, entrez la commande suivante :

msiexec.exe /qb /x {B23352D8-AD44-4379-A56E-0E337F9C4036}

Pour désinstaller Horizon Agent version 7.0.2 64 bits, entrez la commande suivante :

msiexec.exe /qb /x {53D6EE37-6B10-4963-81B1-8E2972A1DA4D}

Ajoutez un journal détaillé à la commande.

/l\*v "%TEMP%\vmmsi\_uninstall.log"

Si vous ne transmettez pas explicitement l'option /1, le fichier journal détaillé par défaut est %TEMP %\MSI*nnnn*.log, où *nnnn* est un GUID à quatre caractères.

Le processus de désinstallation d'Horizon Agent conserve certaines clés de Registre. Ces clés sont requises pour conserver les informations de configuration du Serveur de connexion qui permet au poste de travail distant de toujours être couplé avec le Serveur de connexion même si l'agent est désinstallé puis réinstallé. La suppression de ces clés de Registre rompra ce couplage.

Les clés de Registre suivantes sont conservées :

- HKLM\SOFTWARE\Microsoft\SystemCertificates\VMware Horizon View Certificates\\*
- HKLM\SOFTWARE\Microsoft\SystemCertificates\VMwareView\Certificates\\*
- HKLM\SOFTWARE\Microsoft\SystemCertificates\VMwareView\CRLs
- HKLM\SOFTWARE\Microsoft\SystemCertificates\VMwareView\CTLs
- HKLM\SOFTWARE\Policies\VMware, Inc.\VMware VDM\\*
- **■** HKLM\SOFTWARE\Policies\VMware, Inc.\vRealize Operations for Horizon\\*
- n HKLM\SOFTWARE\VMware, Inc.\VMware VDM\\*
- n HKLM\SOFTWARE\Wow6432Node\Microsoft\SystemCertificates\VMware Horizon View Certificates\\*
- n HKLM\SOFTWARE\Wow6432Node\Microsoft\SystemCertificates\VMwareView\\*
- n HKLM\SOFTWARE\Wow6432Node\Policies\VMware, Inc.\VMware VDM\\*
- HKLM\SOFTWARE\Wow6432Node\Policies\VMware, Inc.\vRealize Operations for Horizon\\*
- HKLM\SOFTWARE\Wow6432Node\VMware, Inc.
- HKLM\SOFTWARE\Wow6432Node\VMware, Inc.\VMware VDM

# <span id="page-88-0"></span>**Configuration de certificats SSL pour Configuration de certificats SSL pour<br>des View Servers**

VMware recommande vivement de configurer des certificats SSL pour l'authentification des instances de Serveur de connexion View, des serveurs de sécurité et des instances de View Composer.

Un certificat de serveur SSL par défaut est généré lorsque vous installez des instances de Serveur de connexion View, des serveurs de sécurité ou des instances de View Composer. Vous pouvez utiliser le certificat par défaut à des fins de test.

**Importюnt** Remplacez le certificat par défaut dès que possible. Le certificat par défaut n'est pas signé par une autorité de certification. L'utilisation de certificats non signés par une autorité de certification peut permettre à des parties non approuvées d'intercepter le trafic en se faisant passer pour votre serveur.

Ce chapitre aborde les rubriques suivantes :

- [« Comprendre les certificats SSL pour des serveurs View Server », page 90](#page-89-0)
- [« Présentation des tâches de configuration des certificats SSL », page 91](#page-90-0)
- n [« Obtention d'un certificat SSL signé auprès d'une autorité de certification », page 92](#page-91-0)
- n [« Configurer Serveur de connexion View, le serveur de sécurité ou View Composer pour utiliser un](#page-93-0) [nouveau certificat SSL », page 94](#page-93-0)
- n [« Configurer des points de terminaison clients pour approuver des certificats racine et](#page-98-0) [intermédiaires », page 99](#page-98-0)
- « Configuration de la vérification de la révocation des certificats sur des certificats de serveur », [page 102](#page-101-0)
- n [« Configurer PCoIP Secure Gateway pour utiliser un nouveau certificat SSL », page 103](#page-102-0)
- [« Configuration de View Administrator pour approuver un certificat de vCenter Server ou View](#page-106-0) [Composer », page 107](#page-106-0)
- n [« Avantages à utiliser des certificats SSL signés par une autorité de certification », page 108](#page-107-0)
- n [« Problèmes de certificat de dépannage sur le Serveur de connexion View et le serveur de sécurité »,](#page-107-0) [page 108](#page-107-0)

### <span id="page-89-0"></span>**Comprendre les certificats SSL pour des serveurs View Server**

Vous devez suivre certaines recommandations pour la configuration de certificats SSL pour les serveurs View Server et les composants associés.

### **Serveur de connexion View et serveur de sécurité**

SSL est requis pour les connexions clientes à un serveur. Les instances client de Serveur de connexion View, les serveurs de sécurité et les serveurs intermédiaires qui terminent des connexions SSL requièrent des certificats de serveur SSL.

Par défaut, lorsque vous installez Serveur de connexion View ou un serveur de sécurité, l'installation génère un certificat auto-signé pour le serveur. Toutefois, l'installation utilise un certificat existant dans les cas suivants :

- n Si un certificat valide avec le nom convivial vdm existe déjà dans le magasin de certificats Windows.
- n Si vous effectuez la mise à niveau vers View 5.1 ou version ultérieure depuis une version antérieure et qu'un fichier de magasin de clés valide est configuré sur l'ordinateur Windows Server. L'installation extrait les clés et les certificats et les importe dans le magasin de certificats Windows.

### **vCenter Server et View Composer**

Avant d'ajouter vCenter Server et View Composer à View dans un environnement de production, vérifiez que vCenter Server et View Composer utilisent des certificats signés par une autorité de certification.

Pour plus d'informations sur le remplacement du certificat par défaut de vCenter Server, consultez le document « Remplacement des certificats vCenter Server » sur le site VMware Technical Papers à l'adresse http://www.vmware.com/resources/techresources/.

Si vous installez vCenter Server et View Composer sur le même hôte Windows Server, ils peuvent utiliser le même certificat SSL, mais vous devez configurer le certificat séparément pour chaque composant.

### **PCoIP Secure Gateway**

Pour respecter les réglementations de sécurité du secteur ou de la juridiction, vous pouvez remplacer le certificat SSL par défaut généré par le service PCoIP Secure Gateway (PSG) par un certificat signé par une autorité de certification. La configuration du service PSG pour utiliser un certificat signé par une autorité de certification est fortement recommandée, en particulier pour les déploiements qui nécessitent que vous utilisiez des scanners de sécurité pour passer les tests de conformité. Reportez-vous à la section [« Configurer](#page-102-0) [PCoIP Secure Gateway pour utiliser un nouveau certificat SSL », page 103.](#page-102-0)

### **Blast Secure Gateway**

Par défaut, Blast Secure Gateway (BSG) utilise le certificat SSL configuré pour l'instance de Serveur de connexion View ou le serveur de sécurité sur lequel est exécuté BSG. Si vous remplacez le certificat autosigné par défaut pour un serveur par un certificat signé par une autorité de certification, BSG utilise également le certificat signé par une autorité de certification.

### **Authentificateur SAML 2.0**

VMware Identity Manager utilise des authentificateurs SAML 2.0 pour fournir une authentification et une autorisation basées sur le Web sur des domaines de sécurité. Si vous voulez que View délègue l'authentification à VMware Identity Manager, vous pouvez configurer View pour accepter les sessions authentifiées de SAML 2.0 depuis VMware Identity Manager. Lorsque VMware Identity Manager est configuré pour prendre en charge View, les utilisateurs de VMware Identity Manager peuvent se connecter à des postes de travail distants en sélectionnant des icônes de poste de travail sur le portail utilisateur d'Horizon.

<span id="page-90-0"></span>Dans View Administrator, vous pouvez configurer des authentificateurs SAML 2.0 pour qu'ils utilisent des instances de Serveur de connexion View.

Avant d'ajouter un authentificateur SAML 2.0 dans View Administrator, vérifiez que l'authentificateur SAML 2.0 utilise un certificat signé par une autorité de certification.

#### **Recommandations supplémentaires**

Pour plus d'informations générales sur la demande et l'utilisation des certificats SSL signés par une autorité de certification, reportez-vous à la section [« Avantages à utiliser des certificats SSL signés par une autorité de](#page-107-0) [certification », page 108](#page-107-0).

Lorsque des points de terminaison clients se connectent à une instance de Serveur de connexion View ou à un serveur de sécurité, ils se voient présenter le certificat de serveur SSL du serveur et des certificats intermédiaires dans la chaîne d'approbation. Pour approuver le certificat de serveur, les systèmes client doivent avoir installé le certificat racine de l'autorité de certification de signature.

Lorsque Serveur de connexion View communique avec vCenter Server et View Composer, Serveur de connexion View se voit présenter des certificats de serveur SSL et des certificats intermédiaires de ces serveurs. Pour approuver les serveurs vCenter Server et View Composer Server, l'ordinateur Serveur de connexion View doit avoir installé le certificat racine de l'autorité de certification de signature.

De la même façon, si un authentificateur SAML 2.0 est configuré pour Serveur de connexion View, l'ordinateur Serveur de connexion View doit avoir installé le certificat racine de l'autorité de certification de signature pour le certificat du serveur SAML 2.0.

### **Présentation des tâches de configuration des certificats SSL**

Pour configurer des certificats de serveur SSL pour des serveurs View Server, vous devez effectuer plusieurs tâches de haut niveau.

Dans un espace d'instances de Serveur de connexion View répliquées, vous devez effectuer les tâches suivantes sur toutes les instances de l'espace.

Les procédures pour réaliser ces tâches sont décrites dans les rubriques qui suivent cette présentation.

1 Déterminez si vous avez besoin d'obtenir un nouveau certificat SSL signé auprès d'une autorité de certification.

Si votre entreprise possède déjà un certificat de serveur SSL valide, vous pouvez l'utiliser pour remplacer le certificat de serveur SSL par défaut fourni avec Serveur de connexion View, le serveur de sécurité ou View Composer. Pour utiliser un certificat existant, vous avez également besoin de la clé privée qui l'accompagne.

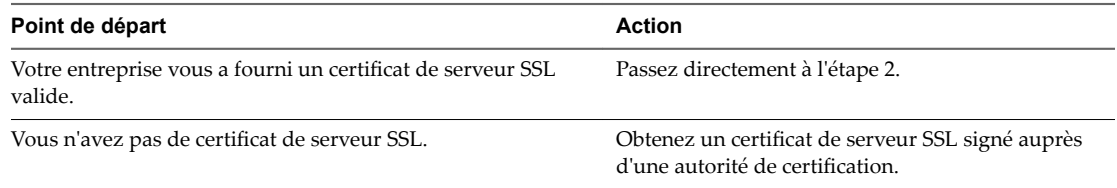

2 Importez le certificat SSL dans le magasin de certificats de l'ordinateur local Windows sur l'hôte de View Server.

3 Pour les instances de Serveur de connexion View et les serveurs de sécurité, modifiez le nom convivial du certificat en le renommant **vdm**.

Attribuez le nom convivial vdm à un seul certificat sur chaque hôte de View Server.

4 Sur les ordinateurs Serveur de connexion View, si le certificat racine n'est pas approuvé par l'hôte Windows Server, importez-le dans le magasin de certificats de l'ordinateur local Windows.

<span id="page-91-0"></span>En outre, si les instances de Serveur de connexion View n'approuvent pas les certificats racine des certificats de serveur SSL configurés pour les hôtes du serveur de sécurité, de View Composer et de vCenter Server, vous devez également importer ces certificats racine. Effectuez ces étapes uniquement pour les instances de Serveur de connexion View. Vous n'avez pas à importer le certificat racine dans les hôtes de View Composer, de vCenter Server ou du serveur de sécurité.

5 Si votre certificat de serveur a été signé par une autorité de certification intermédiaire, importez les certificats intermédiaires dans le magasin de certificats de l'ordinateur local Windows.

Pour simplifier la configuration client, importez la chaîne de certificats complète dans le magasin de certificats de l'ordinateur local Windows. S'il manque des certificats intermédiaires dans le serveur View Server, ils doivent être configurés pour les clients et les ordinateurs qui lancent View Administrator.

- 6 Pour les instances de View Composer, effectuez l'une de ces étapes :
	- Si vous importez le certificat dans le magasin de certificats de l'ordinateur local Windows avant d'installer View Composer, vous pouvez sélectionner votre certificat lors de l'installation de View Composer.
	- n Si vous prévoyez de remplacer un certificat existant ou le certificat auto-signé par défaut par un nouveau certificat après avoir installé View Composer, exécutez l'utilitaire SviConfig ReplaceCertificate pour lier le nouveau certificat au port utilisé par View Composer.
- 7 Si votre autorité de certification n'est pas reconnue, configurez les clients pour qu'ils approuvent les certificats racine et intermédiaires.

Vérifiez également que les ordinateurs sur lesquels vous lancez View Administrator approuvent les certificats racine et intermédiaires.

8 Déterminez si vous voulez reconfigurer la vérification de la révocation des certificats.

Serveur de connexion View effectue la vérification de la révocation des certificats sur les serveurs View Server, View Composer et vCenter Server. La plupart des certificats signés par une autorité de certification incluent des informations de révocation des certificats. Si votre autorité de certification n'inclut pas ces informations, vous pouvez configurer le serveur pour qu'il ne vérifie pas les certificats pour révocation.

Si un authentificateur SAML est configuré pour être utilisé avec une instance de Serveur de connexion View, celui-ci effectue également la vérification de la révocation de certificat sur le certificat du serveur SAML.

### **Obtention d'un certificat SSL signé auprès d'une autorité de certification**

Si votre entreprise ne vous fournit pas de certificat de serveur SSL, vous devez demander un nouveau certificat signé par une autorité de certification.

Vous pouvez utiliser plusieurs méthodes pour obtenir un nouveau certificat signé. Par exemple, vous pouvez utiliser l'utilitaire certreq de Microsoft pour générer une demande de signature de certificat (CSR) et envoyer une demande de certificat à une autorité de certification.

Reportez-vous au document *Scénarios de configuration de certificats SSL pour View* pour voir un exemple indiquant comment utiliser certreq pour effectuer cette tâche.

À des fins de test, vous pouvez obtenir un certificat temporaire gratuit basé sur une racine non approuvée de plusieurs autorités de certification.

**Importюnt** Vous devez suivre certaines règles et directives lorsque vous obtenez des certificats SSL signés d'une autorité de certification.

- Lorsque vous générez une demande de certificat sur un ordinateur, vérifiez qu'une clé privée est également générée. Lorsque vous obtenez le certificat de serveur SSL et l'importez dans le magasin de certificats de l'ordinateur local Windows, il doit y avoir une clé privée qui l'accompagne et qui correspond au certificat.
- n Pour vous conformer aux recommandations de sécurité VMware, utilisez le nom de domaine complet que les périphériques clients utilisent pour se connecter à l'hôte. N'utilisez pas un nom de serveur simple ou une adresse IP, même pour les communications effectuées à l'intérieur de votre domaine interne.
- n Ne créez pas de certificats pour des serveurs à l'aide d'un modèle de certificat compatible uniquement avec une autorité de certification d'entreprise Windows Server 2008 ou version ultérieure.
- n Ne générez pas de certificats pour des serveurs avec une valeur KeyLength inférieure à 1 024. Les points de terminaison clients ne valideront pas un certificat sur un serveur qui a été généré avec une valeur KeyLength inférieure à 1 024, et les clients ne parviendront pas à se connecter au serveur. Les validations de certificats exécutées par Serveur de connexion View échoueront également ; les serveurs affectés s'afficheront alors en rouge dans le tableau de bord de View Administrator.

Pour des informations générales sur l'obtention des certificats, consultez l'aide en ligne de Microsoft disponible avec le composant logiciel Certificat dans MMC. Si le composant logiciel Certificat n'est pas encore installé sur votre ordinateur, reportez-vous à la section [« Ajouter le composant logiciel enfichable](#page-94-0) [Certificat à MMC », page 95.](#page-94-0)

### **Obtenir un certificat signé auprès d'une autorité de certification de domaine ou d'entreprise Windows**

Pour obtenir un certificat signé d'une autorité de certification de domaine ou d'entreprise Windows, vous pouvez utiliser l'assistant Inscription de certificats Windows du magasin de certificats Windows.

Cette méthode de demande de certificat est appropriée si les communications entre les ordinateurs s'effectuent au sein de votre domaine interne. Par exemple, l'obtention d'un certificat signé auprès d'une autorité de certification de domaine Windows peut convenir pour des communications de serveur à serveur.

Si vos clients se connectent à des serveurs View Server à partir d'un réseau externe, demandez des certificats de serveur SSL qui sont signés par une autorité de certification tierce approuvée.

#### **Prérequis**

n Déterminez le nom de domaine complet (FQDN) que les périphériques clients utilisent pour se connecter à l'hôte.

Pour se conformer aux recommandations de sécurité de VMware, utilisez le nom de domaine complet plutôt qu'un nom de serveur simple ou une adresse IP, même pour les communications effectuées à l'intérieur de votre domaine interne.

- Vérifiez que le composant logiciel enfichable Certificat a été ajouté à MMC. Reportez-vous à la section [« Ajouter le composant logiciel enfichable](#page-94-0) Certificat à MMC », page 95.
- Vérifiez que vous disposez des informations d'identification appropriées pour demander un certificat pouvant être envoyé à un ordinateur ou à un service.

#### **Procédure**

1 Dans la fenêtre MMC sur l'hôte Windows Server, développez le nœud Certificats (ordinateur local) et sélectionnez le dossier **Personnel**.

- <span id="page-93-0"></span>2 Dans le menu Action, accédez à **Toutes les tâches > Demander un nouveau certificat** pour afficher l'assistant Inscription de certificats.
- 3 Sélectionnez une stratégie d'inscription de certificats.
- 4 Sélectionnez les certificats que vous souhaitez demander, choisissez l'option Permettre l'exportation de **la clé privée**, puis cliquez sur **Inscrire**.
- 5 Cliquez sur **Terminer**.

Le nouveau certificat signé est ajouté au dossier Personnel > Certificats dans le magasin de certificats Windows.

#### **Suivant**

- Vérifiez que le certificat et la chaîne de certificats de serveur ont été importés dans le magasin de certificats Windows.
- n Pour une instance du Serveur de connexion View ou un serveur de sécurité, remplacez le nom convivial du certificat par **vdm**. Reportez-vous à la section [« Modifier le nom convivial du certificat », page 96](#page-95-0).
- Pour un serveur View Composer Server, liez le nouveau certificat au port qui est utilisé par View Composer. Reportez-vous à la section [« Lier un nouveau certificat SSL au port utilisé par View](#page-97-0) [Composer », page 98.](#page-97-0)

### **Configurer Serveur de connexion View, le serveur de sécurité ou View Composer pour utiliser un nouveau certificat SSL**

Pour configurer une instance de Serveur de connexion View, un serveur de sécurité ou une instance de View Composer afin qu'ils utilisent un certificat SSL, vous devez importer le certificat de serveur et la chaîne de certificats complète dans le magasin de certificats de l'ordinateur local Windows sur l'hôte de Serveur de connexion View, du serveur de sécurité ou de View Composer.

Dans un espace d'instances répliquées du Serveur de connexion View, vous devez importer le certificat et la chaîne de certificats de serveur sur toutes les instances de l'espace.

Par défaut, Blast Secure Gateway (BSG) utilise le certificat SSL configuré pour l'instance de Serveur de connexion View ou le serveur de sécurité sur lequel est exécuté BSG. Si vous remplacez le certificat autosigné par défaut pour View Server par un certificat signé par une autorité de certification, BSG utilise également le certificat signé par une autorité de certification.

**Importюnt** Pour configurer Serveur de connexion View ou le serveur de sécurité pour qu'ils utilisent un certificat, vous devez modifier le nom convivial du certificat par **vdm**. De plus, le certificat doit avoir une clé privée qui l'accompagne.

Si vous prévoyez de remplacer un certificat existant ou le certificat auto-signé par défaut par un nouveau certificat après avoir installé View Composer, vous devez exécuter l'utilitaire SviConfig ReplaceCertificate pour lier le nouveau certificat au port utilisé par View Composer.

#### **Procédure**

1 [Ajouter le composant logiciel enfichable](#page-94-0) Certificat à MMC page 95

Pour pouvoir ajouter des certificats au magasin des certificats Windows, vous devez ajouter le composant logiciel enfichable Certificat à MMC (Microsoft Management Console) sur l'hôte Windows Server sur lequel View server est installé.

2 [Importer un certificat de serveur signé dans un magasin de certificats Windows page 95](#page-94-0)

Vous devez importer le certificat de serveur SSL dans le magasin de certificats de l'ordinateur local Windows sur l'hôte Windows Server sur lequel l'instance de Serveur de connexion View ou le service du serveur de sécurité est installé.

<span id="page-94-0"></span>3 [Modifier le nom convivial du certificat page 96](#page-95-0)

Pour configurer une instance de Serveur de connexion View ou un serveur de sécurité pour qu'ils reconnaissent et utilisent un certificat SSL, vous devez remplacer le nom convivial du certificat par vdm.

4 [Importer un certificat racine et des certificats intermédiaires dans un magasin de certificats Windows](#page-96-0) [page 97](#page-96-0)

Si l'hôte Windows Server sur lequel Serveur de connexion View est installé n'approuve pas le certificat racine pour le certificat de serveur SSL signé, vous devez importer le certificat racine dans le magasin de certificats de l'ordinateur local Windows. En outre, si l'hôte de Serveur de connexion View n'approuve pas les certificats racine des certificats de serveur SSL configurés pour les hôtes du serveur de sécurité, de View Composer et de vCenter Server, vous devez également importer ces certificats racine.

5 [Lier un nouveau certificat SSL au port utilisé par View Composer page 98](#page-97-0)

Si vous configurez un nouveau certificat SSL après l'installation de View Composer, vous devez exécuter l'utilitaire SviConfig ReplaceCertificate pour remplacer le certificat qui est lié au port utilisé par View Composer. Cet utilitaire délie le certificat existant et lie le nouveau certificat au port.

### **Ajouter le composant logiciel enfichable Certificat à MMC**

Pour pouvoir ajouter des certificats au magasin des certificats Windows, vous devez ajouter le composant logiciel enfichable Certificat à MMC (Microsoft Management Console) sur l'hôte Windows Server sur lequel View server est installé.

#### **Prérequis**

Vérifiez que MMC et le composant logiciel enfichable Certificat sont disponibles sur l'ordinateur Windows Server sur lequel View server est installé.

#### **Procédure**

- 1 Sur l'ordinateur Windows Server, cliquez sur **Démarrer** et tapez **mmc.exe**.
- 2 Dans la fenêtre MMC, accédez à Fichier > Ajouter/Supprimer un composant logiciel enfichable.
- 3 Dans la fenêtre Ajouter ou supprimer des composants logiciels enfichables, sélectionnez Certificats et cliquez sur **Ajouter**.
- 4 Dans la fenêtre Composant logiciel enfichable Certificats, sélectionnez **Compte d'ordinateur**, cliquez sur **Suivant**, sélectionnez **Compte d'ordinateur**, puis cliquez sur **Terminer**.
- 5 Dans la fenêtre Ajouter ou supprimer des composants logiciels enfichables, cliquez sur **OK**.

#### **Suivant**

Importez le certificat de serveur SSL dans le magasin des certificats Windows.

#### **Importer un certificat de serveur signé dans un magasin de certificats Windows**

Vous devez importer le certificat de serveur SSL dans le magasin de certificats de l'ordinateur local Windows sur l'hôte Windows Server sur lequel l'instance de Serveur de connexion View ou le service du serveur de sécurité est installé.

Vous devez également effectuer cette tâche sur l'hôte Windows Server où le service View Composer est installé.

En fonction du format de votre fichier de certificat, la chaîne de certificats complète contenue dans le fichier de magasin de clés peut être importée dans le magasin de certificats de l'ordinateur local Windows. Par exemple, le certificat de serveur, le certificat intermédiaire et le certificat racine peuvent être importés.

<span id="page-95-0"></span>Pour les autres types de fichiers de certificat, seul le certificat de serveur est importé dans le magasin de certificats de l'ordinateur local Windows. Dans ce cas, vous devez effectuer des étapes séparées pour importer le certificat racine et des certificats intermédiaires dans la chaîne de certificats.

Pour plus d'informations sur les certificats, consultez l'aide en ligne de Microsoft disponible avec le composant logiciel Certificat dans MMC.

REMARQUE Si vous déchargez des connexions SSL vers un serveur intermédiaire, vous devez importer le même certificat de serveur SSL sur le serveur intermédiaire et View Server déchargé. Pour plus d'informations, reportez-vous à la section « Décharger des connexions SSL sur des serveurs intermédiaires » dans le document *Administration de View*.

#### **Prérequis**

Vérifiez que le composant logiciel enfichable Certificat a été ajouté à MMC. Reportez-vous à la section [« Ajouter le composant logiciel enfichable](#page-94-0) Certificat à MMC », page 95.

#### **Procédure**

- 1 Dans la fenêtre MMC sur l'hôte Windows Server, développez le nœud Certificats (ordinateur local) et le dossier **Personnel**.
- 2 Dans le volet Actions, allez dans **Autres actions > Toutes les tâches > Importer**.
- 3 Dans l'assistant Importation de certificat, cliquez sur **Suivant** et accédez à l'emplacement de stockage du certificat.
- 4 Sélectionnez le fichier du certificat et cliquez sur **Ouvrir**.

Pour afficher votre type de fichier de certificat, vous pouvez sélectionner son format de fichier dans le menu déroulant **Nom de fichier**.

- 5 Tapez le mot de passe de la clé privée incluse dans le fichier de certificat.
- 6 Sélectionnez Marquer cette clé comme exportable.
- 7 Sélectionnez **Inclure toutes les propriétés étendues**.
- 8 Cliquez sur **Suivant** et sur **Terminer**.

Le nouveau certificat s'affiche dans le dossier **Certificats (ordinateur local) > Personnel > Certificats**.

- 9 Vérifiez que le nouveau certificat contient une clé privée.
	- a Dans le dossier **Certificats (ordinateur local) > Personnel > Certificats**, double-cliquez sur le nouveau certificat.
	- b Sous l'onglet Général de la boîte de dialogue Informations sur le certificat, vérifiez que la déclaration suivante existe : Vous avez une clé privée qui correspond à ce certificat.

#### **Suivant**

Modifiez le nom convivial du certificat en le renommant **vdm**.

### **Modifier le nom convivial du certificat**

Pour configurer une instance de Serveur de connexion View ou un serveur de sécurité pour qu'ils reconnaissent et utilisent un certificat SSL, vous devez remplacer le nom convivial du certificat par vdm.

Vous n'avez pas à modifier le nom convivial des certificats SSL qui sont utilisés par View Composer.

#### <span id="page-96-0"></span>**Prérequis**

Vérifiez que le certificat du serveur est importé dans le dossier **Certificats (ordinateur local) > Personnel >** Certificats dans le magasin de certificats Windows. Reportez-vous à la section [« Importer un certificat de](#page-94-0) [serveur signé dans un magasin de certificats Windows », page 95.](#page-94-0)

#### **Procédure**

- 1 Dans la fenêtre MMC sur l'hôte Windows Server, développez le nœud Certificats (ordinateur local) et sélectionnez le dossier Personnel > Certificats.
- 2 Cliquez avec le bouton droit sur le certificat qui est émis sur l'hôte de View Server, puis cliquez sur **Propriétés**.
- 3 Dans l'onglet Général, supprimez le texte **Nom convivial** et entrez **vdm**.
- 4 Cliquez sur **Appliquer** puis sur **OK**.
- 5 Vérifiez qu'aucun autre certificat de serveur dans le dossier **Personnel > Certificats** ne porte le nom convivial **vdm**.
	- a Localisez tout autre certificat de serveur, cliquez avec le bouton droit sur le certificat, puis cliquez sur **Propriétés**.
	- b Si le certificat porte le nom convivial **vdm**, supprimez le nom, cliquez sur **Appliquer**, puis sur **OK**.

#### **Suivant**

Importez le certificat racine et les certificats intermédiaires dans le magasin de certificats de l'ordinateur local Windows.

Une fois que tous les certificats de la chaîne ont été importés, vous devez redémarrer le service de Serveur de connexion View ou du serveur de sécurité pour que vos modifications prennent effet.

### **Importer un certificat racine et des certificats intermédiaires dans un magasin de certificats Windows**

Si l'hôte Windows Server sur lequel Serveur de connexion View est installé n'approuve pas le certificat racine pour le certificat de serveur SSL signé, vous devez importer le certificat racine dans le magasin de certificats de l'ordinateur local Windows. En outre, si l'hôte de Serveur de connexion View n'approuve pas les certificats racine des certificats de serveur SSL configurés pour les hôtes du serveur de sécurité, de View Composer et de vCenter Server, vous devez également importer ces certificats racine.

Si les certificats de Serveur de connexion View, du serveur de sécurité, de View Composer et de vCenter Server sont signés par une autorité de certification racine qui est connue et approuvée par l'hôte de Serveur de connexion View, et qu'il n'y a pas de certificat intermédiaire dans vos chaînes de certificats, vous pouvez ignorer cette tâche. Les autorités de certification couramment utilisées sont susceptibles d'être approuvées par l'hôte.

Vous devez importer les certificats racine non approuvés dans toutes les instances du Serveur de connexion View répliquées d'un espace.

REMARQUE Vous n'avez pas à importer le certificat racine dans les hôtes de View Composer, de vCenter Server ou du serveur de sécurité.

Si un certificat de serveur est signé par une autorité de certification intermédiaire, vous devez également importer chaque certificat intermédiaire dans la chaîne de certificats. Pour simplifier la configuration client, importez la chaîne intermédiaire complète dans les hôtes du serveur de sécurité, de View Composer et de vCenter Server ainsi que les hôtes de Serveur de connexion View. S'il manque des certificats intermédiaires

<span id="page-97-0"></span>sur un hôte du Serveur de connexion View ou du serveur de sécurité, ils doivent être configurés pour les clients et les ordinateurs qui lancent View Administrator. S'il manque des certificats intermédiaires sur un hôte de View Composer ou vCenter Server, ils doivent être configurés pour chaque instance de Serveur de connexion View.

Si vous avez déjà vérifié que la chaîne de certificats complète est importée dans le magasin de certificats de l'ordinateur local Windows, vous pouvez ignorer cette tâche.

REMARQUE Si un authentificateur SAML est configuré pour être utilisé par une instance du Serveur de connexion View, les mêmes recommandations s'appliquent à l'authentificateur SAML 2.0. Si l'hôte du Serveur de connexion View n'approuve pas le certificat racine configuré pour un authentificateur SAML, ou si le certificat de serveur SAML est signé par une autorité de certification intermédiaire, vous devez vérifier que la chaîne de certificats est importée dans le magasin de certificats de l'ordinateur local Windows.

#### **Procédure**

- 1 Dans la console MMC sur l'hôte Windows Server, développez le nœud Certificats (ordinateur local) et accédez au dossier Autorités de certification racines de confiance > Certificats.
	- Si votre certificat racine se trouve dans ce dossier, et qu'il n'y a pas de certificat intermédiaire dans votre chaîne de certificats, passez à l'étape 7.
	- Si votre certificat racine ne se trouve pas dans ce dossier, passez à l'étape 2.
- 2 Cliquez avec le bouton droit sur le dossier Autorités de certification racines de confiance > Certificats et cliquez sur **Toutes les tâches > Importer**.
- 3 Dans l'assistant Importation de certificat, cliquez sur **Suivant** et allez à l'emplacement de stockage du certificat de l'autorité de certification racine.
- 4 Sélectionnez le fichier du certificat de l'autorité de certification racine et cliquez sur **Ouvrir**.
- 5 Cliquez sur **Suivant**, **Suivant** et **Terminer**.
- 6 Si votre certificat de serveur a été signé par une autorité de certification intermédiaire, importez tous les certificats intermédiaires se trouvant dans la chaîne de certificats dans le magasin de certificats de l'ordinateur local Windows.
	- a Allez dans le dossier **ertięcats (Ordinateur local) > Autorités de certięcation intermédiaires >** Certificats.
	- b Répétez les étapes 3 à 6 pour chaque certificat intermédiaire devant être importé.
- 7 Redémarrez le service Serveur de connexion View, le service du serveur de sécurité, le service View Composer ou le service vCenter Server pour que vos modifications prennent effet.

### **Lier un nouveau certificat SSL au port utilisé par View Composer**

Si vous configurez un nouveau certificat SSL après l'installation de View Composer, vous devez exécuter l'utilitaire SviConfig ReplaceCertificate pour remplacer le certificat qui est lié au port utilisé par View Composer. Cet utilitaire délie le certificat existant et lie le nouveau certificat au port.

Si vous installez le nouveau certificat sur l'ordinateur Windows Server avant d'installer View Composer, il est inutile d'exécuter l'utilitaire SviConfig ReplaceCertificate. Lorsque vous exécutez le programme d'installation View Composer, vous pouvez sélectionner un certificat signé par une autorité de certification à la place du certificat autosigné par défaut. Lors de l'installation, le certificat sélectionné est lié au port utilisé par View Composer.

Si vous voulez remplacer un certificat existant ou le certificat autosigné par défaut par un nouveau certificat, vous devez utiliser l'utilitaire SviConfig ReplaceCertificate.

#### <span id="page-98-0"></span>**Prérequis**

Vérifiez que le nouveau certificat a été importé dans le magasin des certificats de l'ordinateur local Windows sur l'ordinateur Windows Server où View Composer est installé.

#### **Procédure**

- 1 Arrêtez le service View Composer.
- 2 Ouvrez une invite de commande sur l'hôte Windows Server sur lequel est installé View Composer.
- 3 Accédez au fichier exécutable SviConfig.

Le fichier est situé avec l'application View Composer. Le chemin d'accès par défaut est C:\Program Files (x86)\VMware\VMware View Composer\sviconfig.exe.

4 Tapez la commande SviConfig ReplaceCertificate.

Par exemple :

sviconfig -operation=ReplaceCertificate -delete=false

, où –delete est un paramètre obligatoire qui agit sur le certificat à remplacer. Vous devez définir – delete=true pour supprimer l'ancien certificat du magasin de certificats de l'ordinateur local Windows ou bien -delete=false pour conserver l'ancien certificat dans le magasin des certificats Windows.

L'utilitaire affiche la liste numérotée des certificats SSL disponibles dans le magasin des certificats de l'ordinateur local Windows.

- 5 Pour sélectionner un certificat, tapez le numéro du certificat et appuyez sur Entrée.
- 6 Redémarrez le service View Composer pour que vos modifications prennent effet.

#### **Exemple : SviConfig ReplaceCertificate**

L'exemple suivant remplace le certificat lié au port View Composer :

```
sviconfig -operation=ReplaceCertificate
           -delete=false
```
### **Configurer des points de terminaison clients pour approuver des certificats racine et intermédiaires**

Si un certificat d'View Server est signé par une autorité de certification qui n'est pas approuvée par des ordinateurs clients et que des ordinateurs client accèdent à View Administrator, vous pouvez configurer tous les systèmes clients Windows d'un domaine afin qu'ils approuvent les certificats racine et intermédiaires. Pour cela, vous devez ajouter la clé publique du certificat racine à la stratégie de groupe Autorités de certification racines de confiance dans Active Directory et ajouter le certificat racine au magasin Enterprise NTAuth.

Par exemple, vous pouvez avoir à effectuer ces étapes si votre entreprise utilise un service de certificat interne.

Vous n'avez pas à suivre ces étapes si le contrôleur de domaine Windows agit en tant qu'autorité de certification racine ou si vos certificats sont signés par une autorité de certification reconnue. Pour les autorités de certification reconnues, les fournisseurs de système d'exploitation préinstallent le certificat racine sur les systèmes clients.

Si vos certificats de serveur sont signés par une autorité de certification intermédiaire peu connue, vous devez ajouter le certificat intermédiaire à la stratégie de groupe Intermediate Certification Authorities (Autorités de certification intermédiaires) dans Active Directory.

Pour les périphériques clients exécutés sur d'autres systèmes d'exploitation que Windows, lisez les instructions suivantes sur la distribution des certificats racine et intermédiaires que les utilisateurs peuvent installer :

- Pour Horizon Client pour Mac, consultez [« Configurer Horizon Client pour Mac pour approuver des](#page-100-0) [certificats racine et intermédiaires », page 101](#page-100-0).
- Pour Horizon Client pour iOS, consultez [« Configurer Horizon Client pour qu'iOS approuve les](#page-100-0) [certificats d'approbation racine et intermédiaires », page 101.](#page-100-0)
- Pour Horizon Client pour Android, consultez la documentation sur le site Web de Google, notamment le *Guide d'utilisation d'Android 3.0*
- Pour Horizon Client pour Linux, consultez la documentation Ubuntu

#### **Prérequis**

Vérifiez que le certificat du serveur a été généré avec une valeur KeyLength de 1 024 ou plus. Les points de terminaison clients ne valideront pas un certificat sur un serveur généré avec une valeur de KeyLength inférieure à 1 024, et les clients ne parviendront pas à se connecter au serveur.

#### **Procédure**

1 Sur votre serveur Active Directory, utilisez la commande certutil pour publier le certificat dans le magasin Enterprise NTAuth.

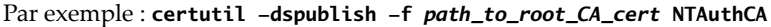

2 Sur le serveur Active Directory, accédez au plug-in de gestion de stratégie de groupe.

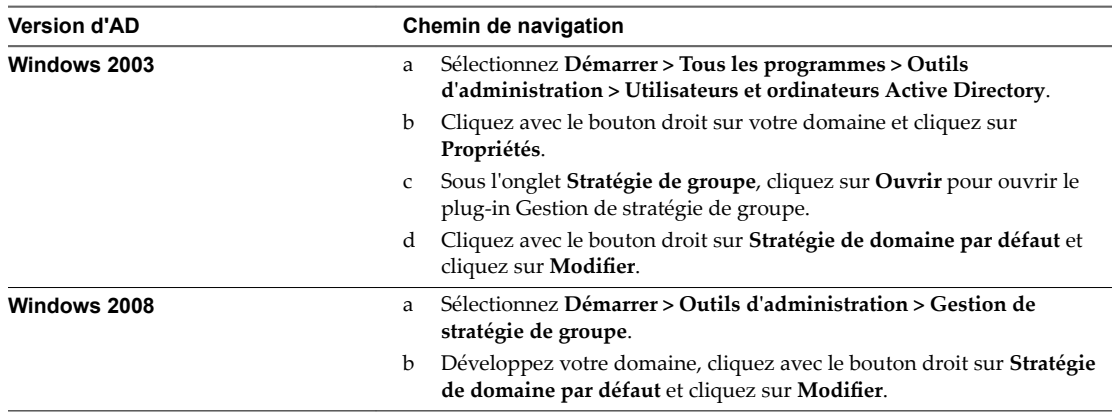

3 Développez la section **onęguration ordinateur** et accédez à **Paramètres Windows > Paramètres de sécurité > Stratégies de clé publique**.

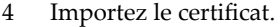

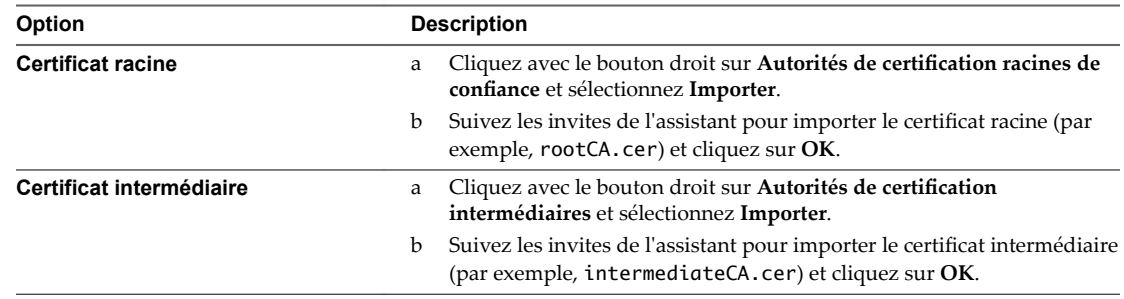

5 Fermez la fenêtre Group Policy (Stratégie de groupe).

<span id="page-100-0"></span>Tous les systèmes dans le domaine disposent maintenant d'informations de certificat dans leurs magasins de certificats racine approuvés et leurs magasins de certificats intermédiaires ce qui leur permet d'approuver les certificats racine et intermédiaires.

### **Configurer Horizon Client pour Mac pour approuver des certificats racine et intermédiaires**

Si un certificat de serveur est signé par une autorité de certification qui n'est pas approuvée par des ordinateurs qui exécutent Horizon Client pour Mac, vous pouvez configurer ces ordinateurs pour qu'ils approuvent les certificats racine et intermédiaires. Vous devez distribuer le certificat racine et tous les certificats intermédiaires de la chaîne d'approbation aux ordinateurs clients.

#### **Procédure**

- 1 Transmettez le certificat racine et les certificats intermédiaires à l'ordinateur qui exécute Horizon Client pour Mac.
- 2 Ouvrez le certificat racine sur l'ordinateur Mac.

Le certificat affiche le message suivant : Voulez-vous que votre ordinateur autorise les certificats signés par *nom de l'autorité de certification* à partir de maintenant ?

- 3 Cliquez sur **Toujours approuver**
- 4 Tapez le mot de passe de l'utilisateur.
- 5 Répétez les étapes 2 à 4 pour les certificats intermédiaires dans la chaîne d'approbation.

### **Configurer Horizon Client pour qu'iOS approuve les certificats d'approbation racine et intermédiaires**

Si un certificat de serveur est signé par une autorité de certification qui n'est pas approuvée par les iPads et les iPhones qui exécutent Horizon Client pour iOS, vous pouvez configurer le périphérique afin qu'il approuve les certificats racine et intermédiaires. Vous devez distribuer tous les certificats racine et intermédiaires dans la chaîne d'approbation vers les périphériques

#### **Procédure**

- 1 Envoyez les certificats racine et intermédiaires en tant que pièces jointes d'e-mail vers l'iPad.
- 2 Ouvrez la pièce jointe de l'e-mail pour chercher le certificat racine et sélectionnez **Installer**.

Le certificat affiche le message suivant :

Profil invérifiable. Impossible de vérifier l'authenticité de <varname id="varname\_805A68D3161D43FC915F64D02B50AAB3">Certificate name</varname>. L'installation de ce profil modifiera les paramètres de votre iPad.

Certificat racine. L'installation du certificat <varname id="varname\_9C50C6DC3D644E2A8CD5252B3B97AE41">Certificate name</varname> l'ajoutera à la liste des certificats approuvés sur votre iPad.

- 3 Sélectionnez **Installer** à nouveau.
- 4 Répétez les étapes 2 et 3 pour tous les certificats intermédiaires de la chaîne d'approbation.

### <span id="page-101-0"></span>**Configuration de la vérification de la révocation des certificats sur des certificats de serveur**

Chaque instance de Serveur de connexion View effectue la vérification de la révocation des certificats sur son propre certificat et sur ceux des serveurs de sécurité couplés avec elle. Chaque instance vérifie également les certificats des serveurs vCenter Server et View Composer Server dès qu'elle établit une connexion avec eux. Par défaut, tous les certificats dans la chaîne sont vérifiés, sauf le certificat racine. Toutefois, vous pouvez modifier cette valeur par défaut.

Si un authentificateur SAML 2.0 est configuré pour être utilisé par une instance de Serveur de connexion View, Serveur de connexion View effectue également la vérification de la révocation des certificats sur le certificat du serveur SAML 2.0.

View prend en charge plusieurs méthodes de vérification de la révocation des certificats, telles que des listes de révocation de certificat (CRL) et le protocole OCSP (Online Certificate Status Protocol). Une CRL est une liste de certificats révoqués publiée par l'autorité de certification qui a émis les certificats. OCSP est un protocole de validation de certificat utilisé pour obtenir l'état de révocation d'un certificat X.509.

Avec des listes de révocation de certificat, la liste de certificats révoqués est téléchargée à partir d'un point de distribution de certificat qui est souvent spécifié dans le certificat. Le serveur va périodiquement à l'URL du point de distribution de la liste de révocation de certificat spécifiée dans le certificat, télécharge la liste et la vérifie pour déterminer si le certificat de serveur a été révoqué. Avec OCSP, le serveur envoie une demande à un répondeur OCSP afin de déterminer l'état de révocation du certificat.

Lorsque vous obtenez un certificat de serveur auprès d'une autorité de certification tierce, le certificat inclut une ou plusieurs méthodes grâce auxquelles son état de révocation peut être déterminé, y compris, par exemple, une URL du point de distribution de la liste de révocation de certificat ou l'URL d'un répondeur OCSP. Si vous avez votre propre autorité de certification et que vous générez un certificat mais n'incluez pas d'informations de révocation dans le certificat, la vérification de la révocation des certificats échoue. Un exemple d'informations de révocation pour un tel certificat peut inclure, par exemple, une URL vers un point de distribution de la liste de révocation de certificat basé sur le Web sur un serveur sur lequel vous hébergez une liste de révocation de certificat.

Si vous avez votre propre autorité de certification mais que vous n'incluez ou ne pouvez pas inclure d'informations de révocation dans votre certificat, vous pouvez choisir de ne pas vérifier les certificats pour révocation ou de vérifier uniquement certains certificats dans une chaîne. Sur le serveur, avec l'éditeur de Registre Windows, vous pouvez créer la valeur de chaîne (REG\_SZ) **CertificateRevocationCheckType**, sous HKLM\Software\VMware, Inc.\VMware VDM\Security et définir cette valeur sur l'une des valeurs de données suivantes.

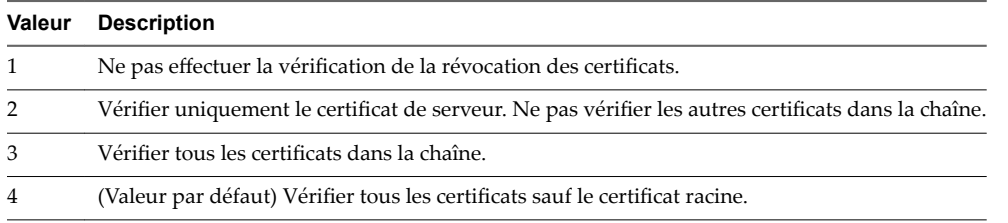

<span id="page-102-0"></span>Si cette valeur de Registre n'est pas définie, ou si la valeur définie n'est pas valide (c'est-à-dire si la valeur n'est pas 1, 2, 3 ou 4), tous les certificats sont vérifiés sauf le certificat racine. Définissez cette valeur de Registre sur chaque serveur sur lequel vous prévoyez de modifier la vérification de la révocation. Vous n'avez pas à redémarrer le système après avoir défini cette valeur.

REMARQUE Si votre entreprise utilise des paramètres proxy pour l'accès Internet, vous devrez peut-être configurer vos ordinateurs Serveur de connexion View pour qu'ils utilisent les paramètres proxy afin de s'assurer que la vérification de la révocation des certificats peut être exécutée pour des serveurs de sécurité ou des instances de Serveur de connexion View qui sont utilisées pour des connexions clientes sécurisées. Si une instance de Serveur de connexion View ne peut pas accéder à Internet, la vérification de la révocation des certificats peut échouer et l'instance de Serveur de connexion View ou les serveurs de sécurité couplés peuvent apparaître en rouge sur le tableau de bord de View Administrator. Pour résoudre ce problème, reportez-vous à « Résolution de la vérification de la révocation des certificats du serveur de sécurité » dans le document *Administration de View*.

### **Configurer PCoIP Secure Gateway pour utiliser un nouveau certificat SSL**

Pour respecter les réglementations de sécurité du secteur ou de la juridiction, vous pouvez remplacer le certificat SSL par défaut généré par le service PCoIP Secure Gateway (PSG) par un certificat signé par une autorité de certification.

Dans View 5.2 ou versions ultérieures, le service PSG crée un certificat SSL auto-signé par défaut lors de son démarrage. Le service PSG présente le certificat auto-signé aux clients exécutant Horizon Client 2.0 (ou Horizon Client 5.2 pour Windows) ou versions ultérieures qui se connectent à PSG.

PSG fournit également un certificat SSL hérité par défaut qui est présenté aux clients exécutant des clients plus anciens ou des versions antérieures qui se connectent à PSG.

Les certificats par défaut fournissent des connexions sécurisées entre les points de terminaison client et PSG et ne requièrent pas de configuration supplémentaire dans View Administrator. Toutefois, la configuration du service PSG pour utiliser un certificat signé par une autorité de certification est fortement recommandée, en particulier pour les déploiements qui nécessitent que vous utilisiez des scanners de sécurité pour passer les tests de conformité.

Même si cela n'est pas requis, il vous est conseillé de configurer les nouveaux certificats SSL signés par une autorité de certification pour vos serveurs avant de remplacer le certificat PSG par défaut par un certificat signé par une autorité de certification. Les procédures qui suivent supposent que vous avez déjà importé un certificat signé par une autorité de certification dans le magasin de certificats Windows pour le serveur sur lequel est exécuté PSG.

REMARQUE Si vous utilisez un scanner de sécurité pour les tests de conformité, vous pouvez commencer en réglant PSG afin qu'il utilise le même certificat que le serveur et scanne le port View avant le port PSG. Vous pouvez résoudre les problèmes d'approbation ou de validation se produisant lors du scan du port View pour garantir qu'ils n'invalident pas vos tests du port et du certificat PSG. Ensuite, vous pouvez configurer un certificat unique pour PSG et réaliser un autre scan.

#### **Procédure**

Vérifier que le nom du serveur correspond au nom de sujet du certificat PSG page 104

Lorsqu'une instance de Serveur de connexion View ou un serveur de sécurité est installé, le programme d'installation crée un paramètre de registre avec une valeur contenant le nom de domaine complet de l'ordinateur. Vous devez vérifier que cette valeur correspond à la partie du nom de serveur de l'URL que les scanners de sécurité utilisent pour atteindre le port PSG. Le nom de serveur doit également correspondre au nom de sujet ou un autre nom de sujet du certificat SSL que vous prévoyez d'utiliser pour PSG.

<span id="page-103-0"></span>2 [Configurer un certificat PSG dans le magasin de certificats Windows page 105](#page-104-0)

Pour remplacer le certificat PSG par défaut par un certificat signé par une autorité de certification, vous devez configurer le certificat et sa clé privée dans le magasin de certificats de l'ordinateur local Windows sur l'ordinateur Serveur de connexion View ou du serveur de sécurité sur lequel est exécuté PSG.

3 Définir le nom convivial du certificat PSG dans le registre Windows page 106

PSG identifie le certificat SSL à utiliser au moyen du nom de serveur et du nom convivial du certificat. Vous devez définir la valeur Nom convivial dans le registre Windows sur l'ordinateur Serveur de connexion View ou du serveur de sécurité sur lequel est exécuté PSG.

4 [\(Facultatif\) Forcer l'utilisation d'un certificat signé par une autorité de certification pour les connexions](#page-106-0) [à PSG page 107](#page-106-0)

Vous pouvez garantir que toutes les connexions clientes à PSG utilisent le certificat signé par une autorité de certification pour PSG plutôt que le certificat hérité par défaut. Cette procédure n'est pas requise pour configurer un certificat signé par une autorité de certification pour PSG. Effectuez ces étapes uniquement s'il convient de forcer l'utilisation d'un certificat signé par une autorité de certification dans votre déploiement d'View.

### **Vérifier que le nom du serveur correspond au nom de sujet du certificat PSG**

Lorsqu'une instance de Serveur de connexion View ou un serveur de sécurité est installé, le programme d'installation crée un paramètre de registre avec une valeur contenant le nom de domaine complet de l'ordinateur. Vous devez vérifier que cette valeur correspond à la partie du nom de serveur de l'URL que les scanners de sécurité utilisent pour atteindre le port PSG. Le nom de serveur doit également correspondre au nom de sujet ou un autre nom de sujet du certificat SSL que vous prévoyez d'utiliser pour PSG.

Par exemple, si un scanner se connecte à PSG avec l'URL https://view.customer.com:4172, le paramètre de registre doit avoir la valeur view.customer.com. Notez que le nom de domaine complet de l'ordinateur Serveur de connexion View ou du serveur de sécurité défini lors de l'installation peut être différent du nom du serveur externe.

#### **Procédure**

- 1 Démarrez l'éditeur de Registre Windows sur l'hôte de Serveur de connexion View ou du serveur de sécurité sur lequel est exécuté PCoIP Secure Gateway.
- 2 Allez au paramètre de Registre HKEY\_LOCAL\_MACHINE\SOFTWARE\Teradici\SecurityGateway\SSLCertPsgSni.
- 3 Vérifiez que la valeur du paramètre SSLCertPsgSni correspond au nom de serveur dans l'URL que les scanners utiliseront pour se connecter à PSG et correspond au nom de sujet ou un autre nom de sujet du certificat SSL que vous prévoyez d'installer pour PSG.

Si la valeur ne correspond pas, remplacez-la par la valeur correcte.

4 Redémarrez le service VMware Horizon View PCoIP Secure Gateway pour que vos modifications prennent effet.

#### **Suivant**

Importez le certificat signé par une autorité de certification dans le magasin de certificats de l'ordinateur local Windows et configurez le nom convivial du certificat.

### <span id="page-104-0"></span>**Configurer un certificat PSG dans le magasin de certificats Windows**

Pour remplacer le certificat PSG par défaut par un certificat signé par une autorité de certification, vous devez configurer le certificat et sa clé privée dans le magasin de certificats de l'ordinateur local Windows sur l'ordinateur Serveur de connexion View ou du serveur de sécurité sur lequel est exécuté PSG.

Si vous voulez que PSG utilise un certificat unique, vous devez importer le certificat dans le magasin de certificats de l'ordinateur local Windows avec une clé privée exportable et définir le nom convivial approprié.

Si vous voulez que PSG utilise le même certificat que le serveur, vous n'avez pas à suivre cette procédure. Toutefois, dans le registre Windows, vous devez définir le nom de serveur afin qu'il corresponde au nom de sujet du certificat du serveur et définir le nom convivial sur **vdm**.

#### **Prérequis**

- Vérifiez que la longueur de clé est d'au moins 1 024 bits.
- Vérifiez que le certificat SSL est valide. L'heure actuelle sur l'ordinateur serveur doit être comprise entre les dates de début et de fin du certificat.
- Vérifiez que le nom de sujet du certificat ou un autre nom de sujet correspond au paramètre SSLCertPsgSni dans le registre Windows. Reportez-vous à la section « Vérifier que le nom du serveur [correspond au nom de sujet du certificat PSG », page 104.](#page-103-0)
- Vérifiez que le composant logiciel enfichable Certificat a été ajouté à MMC. Reportez-vous à la section [« Ajouter le composant logiciel enfichable](#page-94-0) Certificat à MMC », page 95.
- n Familiarisez-vous avec l'importation d'un certificat dans le magasin de certificats Windows. Reportezvous à la section [« Importer un certificat de serveur signé dans un magasin de certificats Windows »,](#page-94-0) [page 95](#page-94-0).
- Familiarisez-vous avec la modification du nom convivial du certificat. Reportez-vous à la section [« Modifier le nom convivial du certificat », page 96](#page-95-0).

#### **Procédure**

- 1 Dans la fenêtre MMC sur l'hôte Windows Server, ouvrez le dossier Certificats (ordinateur local) > **Personnel**.
- 2 Importez le certificat SSL émis pour PSG en sélectionnant **Autres actions > Toutes les tâches > Importer**.

Sélectionnez les paramètres suivants dans l'assistant Importation de certificat :

- a Marquer cette clé comme exportable
- b **Inclure toutes les propriétés extensibles**

Exécutez l'assistant pour terminer l'importation du certificat dans le dossier **Personnel**.

- 3 Vérifiez que le nouveau certificat contient une clé privée en effectuant l'une de ces étapes :
	- Vérifiez qu'une clé jaune apparaît sur l'icône du certificat.
	- n Double-cliquez sur le certificat et vérifiez que la déclaration suivante apparaît dans la boîte de dialogue Informations sur le certificat : Vous avez une clé privée qui correspond à ce certificat.
- 4 Cliquez avec le bouton droit sur le nouveau certificat et cliquez sur **Propriétés**.
- 5 Sous l'onglet Général, supprimez le texte **Nom convivial** et entrez le nom convivial de votre choix.

Assurez-vous d'entrer exactement le même nom dans le paramètre SSLCertWinCertFriendlyName dans le registre Windows, comme décrit dans la procédure suivante.

#### <span id="page-105-0"></span>6 Cliquez sur **Appliquer** puis sur **OK**.

PSG présente le certificat signé par l'autorité de certification aux périphériques client qui se connectent au serveur via PCoIP.

REMARQUE Cette procédure n'affecte pas les périphériques client hérités. PSG continue de présenter le certificat hérité par défaut aux périphériques client hérités qui se connectent au serveur via PCoIP.

#### **Suivant**

Configurez le nom convivial du certificat dans le registre Windows.

### **Définir le nom convivial du certificat PSG dans le registre Windows**

PSG identifie le certificat SSL à utiliser au moyen du nom de serveur et du nom convivial du certificat. Vous devez définir la valeur Nom convivial dans le registre Windows sur l'ordinateur Serveur de connexion View ou du serveur de sécurité sur lequel est exécuté PSG.

Le nom convivial du certificat **vdm** est utilisé pour toutes les instances de Serveur de connexion View et par tous les serveurs de sécurité. A contrario, vous pouvez configurer votre propre nom convivial de certificat pour le certificat PSG. Vous devez configurer un paramètre de registre Windows pour permettre à PSG de correspondre au nom correct avec le nom convivial que vous allez définir dans le magasin de certificats Windows.

PSG peut utiliser le même certificat SSL que le serveur sur lequel il est exécuté. Si vous configurez PSG afin qu'il utilise le même certificat que le serveur, le nom convivial doit être **vdm**.

La valeur Nom convivial, dans le registre et dans le magasin de certificats Windows, est sensible à la casse.

#### **Prérequis**

- Vérifiez que le registre Windows contient le nom de sujet correct utilisé pour atteindre le port PSG et qu'il correspond au nom de sujet du certificat PSG ou un autre nom de sujet. Reportez-vous à la section « Vérifier que le nom du serveur correspond au nom de sujet du certificat PSG », page 104.
- Vérifiez que le nom convivial du certificat est configuré dans le magasin de certificats de l'ordinateur local Windows. Reportez-vous à la section [« Configurer un certificat PSG dans le magasin de certificats](#page-104-0) [Windows », page 105.](#page-104-0)

#### **Procédure**

- 1 Démarrez l'éditeur de Registre Windows sur l'ordinateur Serveur de connexion View ou du serveur de sécurité sur lequel est exécuté PCoIP Secure Gateway.
- 2 Allez à la clé de Registre HKEY\_LOCAL\_MACHINE\SOFTWARE\Teradici\SecurityGateway.
- 3 Ajoutez une nouvelle valeur de chaîne (REG\_SZ), SSLCertWinCertFriendlyName, à cette clé de registre.
- 4 Modifiez la valeur SSLCertWinCertFriendlyName et entrez le nom convivial du certificat que PSG doit utiliser.

#### Par exemple : **pcoip**

Si vous utilisez le même certificat que le serveur, la valeur doit être **vdm**.

5 Redémarrez le service VMware Horizon View PCoIP Secure Gateway pour que vos modifications prennent effet.

#### **Suivant**

Vérifiez que les périphériques clients continuent à se connecter à PSG.

Si vous utilisez un scanner de sécurité pour les tests de conformité, scannez le port PSG.

### <span id="page-106-0"></span>**(Facultatif) Forcer l'utilisation d'un certificat signé par une autorité de certification pour les connexions à PSG**

Vous pouvez garantir que toutes les connexions clientes à PSG utilisent le certificat signé par une autorité de certification pour PSG plutôt que le certificat hérité par défaut. Cette procédure n'est pas requise pour configurer un certificat signé par une autorité de certification pour PSG. Effectuez ces étapes uniquement s'il convient de forcer l'utilisation d'un certificat signé par une autorité de certification dans votre déploiement d'View.

Dans certains cas, PSG peut présenter le certificat hérité par défaut au lieu du certificat signé par une autorité de certification à un scanner de sécurité, ce qui invalide le test de conformité sur le port PSG. Pour résoudre ce problème, vous pouvez configurer PSG afin qu'il ne présente le certificat hérité par défaut à aucun périphérique qui tente de se connecter.

IMPORTANT L'exécution de cette procédure empêche tous les clients hérités de se connecter à ce serveur via PCoIP.

#### **Prérequis**

Vérifiez que tous les périphériques clients qui se connectent à ce serveur, y compris les clients légers, exécutent Horizon Client 5.2 pour Windows ou Horizon Client 2.0 ou version ultérieure. Vous devez mettre à niveau les clients hérités.

#### **Procédure**

- 1 Démarrez l'éditeur de Registre Windows sur l'ordinateur Serveur de connexion View ou du serveur de sécurité sur lequel est exécuté PCoIP Secure Gateway.
- 2 Allez à la clé de Registre HKEY\_LOCAL\_MACHINE\SOFTWARE\Teradici\SecurityGateway.
- 3 Ajoutez une nouvelle valeur de chaîne (REG\_SZ), SSLCertPresentLegacyCertificate, à cette clé de registre.
- 4 Définissez la valeur SSLCertPresentLegacyCertificate sur 0.
- 5 Redémarrez le service VMware Horizon View PCoIP Secure Gateway pour que vos modifications prennent effet.

### **Configuration de View Administrator pour approuver un certificat de vCenter Server ou View Composer**

Dans le tableau de bord de View Administrator, vous pouvez configurer View pour approuver un certificat de vCenter Server ou View Composer qui n'est pas approuvé.

VMware vous recommande vivement de configurer vCenter Server et View Composer afin qu'ils utilisent des certificats SSL signés par une autorité de certification. Vous pouvez également accepter l'empreinte numérique du certificat par défaut pour vCenter Server ou View Composer.

De la même façon, VMware vous conseille de configurer des authentificateurs SAML 2.0 afin qu'ils utilisent des certificats SSL signés par une autorité de certification. Dans le tableau de bord de View Administrator, vous pouvez également configurer View pour qu'il approuve un certificat de serveur SAML 2.0 non approuvé en acceptant l'empreinte numérique du certificat par défaut.

## <span id="page-107-0"></span>**Avantages à utiliser des certificats SSL signés par une autorité de certification**

Une autorité de certification est une entité approuvée qui garantit l'identité du certificat et de son créateur. Lorsque le certificat est signé par une autorité de certification approuvée, les utilisateurs ne reçoivent plus de messages leur demandant de vérifier le certificat, et les périphériques de client léger peuvent se connecter sans demander de configuration supplémentaire.

Vous pouvez demander un certificat de serveur SSL spécifique à un domaine Web comme www.mycorp.com, ou vous pouvez demander un certificat de serveur SSL de remplacement pouvant être utilisé dans un domaine comme \*.mycorp.com. Pour simplifier l'administration, vous pouvez choisir de demander un certificat de remplacement si vous avez besoin d'installer le certificat sur plusieurs serveurs ou dans différents sous-domaines.

Généralement, des certificats spécifiques à un domaine sont utilisés dans des installations sécurisées. Les autorités de certification garantissent normalement une meilleure protection contre les pertes de certificats spécifiques à un domaine que contre les pertes de certificats de remplacement. Si vous utilisez un certificat de remplacement partagé avec d'autres services, la sécurité du produit VMware Horizon dépend également de la sécurité de ces autres services. Si vous utilisez un certificat de remplacement, vous devez vous assurer que la clé privée est transférable entre serveurs.

Lorsque vous remplacez le certificat par défaut par votre propre certificat, les clients utilisent votre certificat pour authentifier le serveur. Si votre certificat est signé par une autorité de certification, le certificat pour l'autorité de certification elle-même est généralement incorporé dans le navigateur ou situé dans une base de données approuvée à laquelle le client peut accéder. Lorsqu'un client accepte le certificat, il répond en envoyant une clé secrète, qui est cryptée avec la clé publique contenue dans le certificat. La clé secrète est utilisée pour crypter le trafic entre le client et le serveur.

### **Problèmes de certificat de dépannage sur le Serveur de connexion View et le serveur de sécurité**

Des problèmes de certificat sur un serveur View Server vous empêchent de vous connecter à View Administrator ou provoquent l'affichage d'un indicateur de santé rouge pour un serveur.

#### **Problème**

Vous ne pouvez pas vous connecter à View Administrator sur l'instance du Serveur de connexion View concernée par le problème. Lorsque vous vous connectez à View Administrator sur une autre instance du Serveur de connexion View du même espace, vous constatez que l'indicateur de santé figurant sur le tableau de bord est affiché en rouge pour le problème concernant l'instance du Serveur de connexion View.

Si, lorsque vous cliquez sur l'indicateur de santé rouge, dans l'autre instance du Serveur de connexion View, le message Certificat SSL : non valide et État : (vide) s'affiche, cela signifie qu'aucun certificat valide n'a été trouvé. Le fichier journal de View contient une entrée de journal de type ERREUR avec le message suivant : Aucun certificat correspondant dans le magasin de clés.

Les données du journal de View sont situées dans C:\ProgramData\VMware\VDM\logs\log-\*.txt sur l'instance du Serveur de connexion View.

#### **Cause**

Il se peut qu'un certificat ne se soit pas correctement installé sur un serveur View Server pour l'une des raisons suivantes :

- n Le certificat ne se trouve pas dans le dossier Personnel du magasin de certificats de l'ordinateur local Windows.
- Le magasin de certificats ne dispose d'aucune clé privée pour le certificat.
- Le certificat ne dispose pas d'un nom convivial de **vdm**.
- Le certificat a été généré à partir d'un modèle de certificat v3, pour un serveur Windows Server 2008 ou version ultérieure. View ne parvient pas à détecter une clé privée, mais si vous utilisez le composant logiciel enfichable Certificat pour vérifier le magasin de certificats Windows, celui-ci indique qu'il existe une clé privée.

#### **Solution**

Vérifiez que le certificat est importé dans le dossier Personnel du magasin de certificats de l'ordinateur local Windows.

Reportez-vous à la section [« Importer un certificat de serveur signé dans un magasin de certificats](#page-94-0) [Windows », page 95](#page-94-0).

vérifiez que le certificat contient une clé privée.

Reportez-vous à la section [« Importer un certificat de serveur signé dans un magasin de certificats](#page-94-0) [Windows », page 95](#page-94-0).

Vérifiez que le certificat dispose d'un nom convivial de **vdm**.

Reportez-vous à la section [« Modifier le nom convivial du certificat », page 96.](#page-95-0)

n Si le certificat a été généré à partir d'un modèle de certificat v3, obtenez un certificat valide et signé d'une autorité de certification qui n'utilise pas de modèle v3.

Reportez-vous à la section [« Obtention d'un certificat SSL signé auprès d'une autorité de certification »,](#page-91-0) [page 92](#page-91-0).

Installation de View

# <span id="page-110-0"></span>**Configuration d' View pour la** Configuration d' View pour la<br>première fois

Après l'installation du logiciel View Server et la configuration de certificats SSL pour les serveurs, vous devez prendre des mesures supplémentaires pour configurer un environnement View fonctionnel.

Vous configurez des comptes d'utilisateurs pour vCenter Server et View Composer, installez une clé de licence View, ajoutez vCenter Server et View Composer à votre environnement View, configurez PCoIP Secure Gateway et un tunnel sécurisé et, éventuellement, dimensionnez les paramètres Windows Server pour prendre en charge votre environnement View.

Ce chapitre aborde les rubriques suivantes :

- « Configuration de comptes d'utilisateur pour vCenter Server et View Composer », page 111
- [« Première configuration de Serveur de connexion View », page 115](#page-114-0)
- [« Configuration des connexions Horizon Client », page 127](#page-126-0)
- [« Remplacement des ports par défaut pour les services View », page 136](#page-135-0)
- n [« Dimensionnement de paramètres de Windows Server pour prendre en charge votre déploiement »,](#page-140-0) [page 141](#page-140-0)

## **Configuration de comptes d'utilisateur pour vCenter Server et View Composer**

Pour utiliser vCenter Server avec View, vous devez configurer un compte d'utilisateur avec des privilèges vCenter Server appropriés. Vous pouvez créer un rôle vCenter Server avec des privilèges appropriés et attribuer ce rôle au compte d'utilisateur vCenter Server.

Si vous n'installez pas View Composer sur la même machine que vCenter Server, vous devez également créer un compte d'utilisateur dans Active Directory que View peut utiliser pour s'authentifier sur le service View Composer de la machine autonome.

Si vous utilisez View Composer, vous devez créer un troisième compte d'utilisateur dans Active Directory qui permet à View Composer d'effectuer certaines opérations dans Active Directory. View Composer requiert que ce compte joigne les machines virtuelles de clone lié à votre domaine Active Directory. Reportez-vous à la section [« Créer un compte d'utilisateur pour les opérations AD de View Composer »,](#page-33-0) [page 34](#page-33-0).

Pour résumer, lorsque vous configurez View pour la première fois, vous fournissez ces comptes d'utilisateurs dans View Administrator :

- L'utilisateur vCenter Server permet à View et à View Composer d'effectuer des opérations dans vCenter Server.
- L'utilisateur du serveur View Composer Server autonome permet à View de s'authentifier sur le service View Composer d'une machine autonome.

<span id="page-111-0"></span>Si vous installez View Composer sur la même machine que vCenter Server, l'utilisateur de vCenter Server effectue les deux fonctions précédentes, et vous n'utilisez pas un utilisateur de serveur View Composer Server autonome.

■ L'utilisateur de View Composer pour les opérations AD permet à View Composer d'effectuer certaines opérations dans Active Directory.

## **Où utiliser l'utilisateur de vCenter Server et les utilisateurs de View Composer**

Après la création et la configuration de ces comptes d'utilisateurs, vous spécifiez les noms d'utilisateur dans View Administrator.

- Vous spécifiez un utilisateur de vCenter Server lorsque vous ajoutez vCenter Server à View.
- n Vous spécifiez un utilisateur de serveur View Composer Server autonome lorsque vous configurez les paramètres de View Composer et sélectionnez **Serveur View Composer autonome**.
- Vous spécifiez un utilisateur de View Composer pour les opérations AD lorsque vous configurez des domaines View Composer.
- Vous spécifiez l'utilisateur de View Composer pour les opérations AD lorsque vous créez des pools de clones liés.

## **Configurer un utilisateur de vCenter Server pour View et View Composer**

Pour configurer un compte d'utilisateur qui permet à View d'effectuer des opérations sur vCenter Server, vous devez attribuer un rôle vCenter Server avec des privilèges appropriés à cet utilisateur.

La liste de privilèges que vous devez ajouter au rôle de vCenter Server varie, selon que vous utilisiez View avec ou sans View Composer. Le service View Composer effectue des opérations dans vCenter Server qui nécessitent des privilèges en complément des privilèges de base.

Si vous installez View Composer sur la même machine que vCenter Server, vous devez définir l'utilisateur de vCenter Server comme administrateur système local sur la machine vCenter Server. Cette exigence permet à View de s'authentifier sur le service View Composer.

Si vous installez View Composer sur une autre machine que vCenter Server, vous n'avez pas besoin de définir l'utilisateur de vCenter Server comme un administrateur local sur la machine vCenter Server. Cependant, vous devez créer un compte d'utilisateur de serveur View Composer Server autonome qui doit être un administrateur local sur la machine View Composer.

#### **Prérequis**

- n Dans Active Directory, créez un utilisateur dans le domaine de Serveur de connexion View ou un domaine approuvé. Reportez-vous à la section [« Création d'un compte d'utilisateur pour vCenter](#page-33-0) [Server », page 34](#page-33-0).
- n Familiarisez-vous avec les privilèges de vCenter Server qui sont requis pour ce compte d'utilisateur. Reportez-vous à la section [« Privilèges requis pour l'utilisateur de vCenter Server », page 113.](#page-112-0)
- n Si vous utilisez View Composer, familiarisez-vous avec les privilèges requis supplémentaires. Reportezvous à la section [« Privilèges de View Composer requis pour l'utilisateur de vCenter Server », page 115](#page-114-0).

#### **Procédure**

- 1 Dans vCenter Server, préparez un rôle avec les privilèges requis pour l'utilisateur.
	- Vous pouvez utiliser le rôle Administrateur prédéfini dans vCenter Server. Ce rôle peut effectuer toutes les opérations dans vCenter Server.
	- Si vous utilisez View Composer, vous pouvez créer un rôle limité avec les privilèges minimum dont Serveur de connexion View et View Composer ont besoin pour effectuer des opérations vCenter Server.

<span id="page-112-0"></span>Dans vSphere Client, cliquez sur **Accueil > Rôles > Ajouter un rôle**, entrez un nom de rôle comme **Administrateur de View Composer**, puis sélectionnez des privilèges pour ce rôle.

Ce rôle doit posséder tous les privilèges dont Serveur de connexion View et View Composer ont besoin pour fonctionner dans vCenter Server.

n Si vous utilisez View sans View Composer, vous pouvez créer un rôle encore plus limité avec les privilèges minimum dont Serveur de connexion View a besoin pour effectuer des opérations vCenter Server.

Dans vSphere Client, cliquez sur **Accueil > Rôles > Ajouter un rôle**, entrez un nom de rôle comme **Administrateur de View Manager**, puis sélectionnez des privilèges pour le rôle.

2 Dans vSphere Client, cliquez avec le bouton droit sur le serveur vCenter Server dans le niveau supérieur de l'inventaire, cliquez sur **Ajouter une autorisation** et ajoutez l'utilisateur de vCenter Server.

**REMAROUE** Vous devez définir l'utilisateur de vCenter Server au niveau de vCenter Server.

- 3 Dans le menu déroulant, sélectionnez le rôle Administrateur, ou le rôle View Composer ou View Manager que vous avez créé, et affectez-le à l'utilisateur de vCenter Server.
- 4 Si vous installez View Composer sur la même machine que vCenter Server, ajoutez le compte d'utilisateur de vCenter Server comme membre du groupe Administrateurs local sur la machine vCenter Server.

Cette étape n'est pas requise si vous n'installez pas View Composer sur la même machine que vCenter Server.

#### **Suivant**

Dans View Administrator, lorsque vous ajoutez vCenter Server à View, spécifiez l'utilisateur de vCenter Server. Reportez-vous à la section [« Ajouter des instances de vCenter Server à View », page 117](#page-116-0).

## **Privilèges requis pour l'utilisateur de vCenter Server**

L'utilisateur de vCenter Server doit disposer de privilèges vCenter Server suffisants pour permettre à View d'effectuer des opérations dans vCenter Server. Créez un rôle View Manager pour l'utilisateur de vCenter Server avec les privilèges requis.

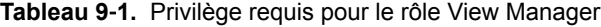

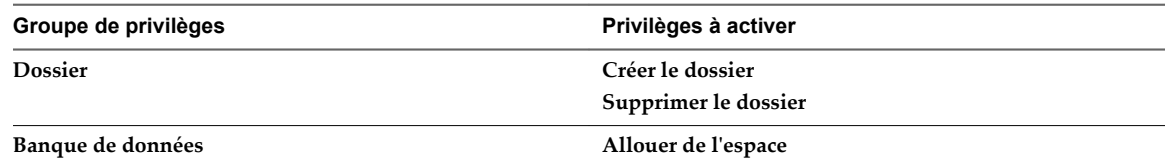

| Groupe de privilèges                                         | Privilèges à activer                                          |
|--------------------------------------------------------------|---------------------------------------------------------------|
| Machine virtuelle                                            | Dans Configuration:                                           |
|                                                              | Ajouter ou supprimer un périphérique                          |
|                                                              | Avancé                                                        |
|                                                              | Modifier les paramètres de périphérique                       |
|                                                              | Dans Interaction:                                             |
|                                                              | Mettre hors tension                                           |
|                                                              | Mettre sous tension<br>■                                      |
|                                                              | Réinitialiser                                                 |
|                                                              | Interrompre<br>ш                                              |
|                                                              | Exécuter des opérations d'effacement ou de réduction          |
|                                                              | Dans Inventaire :                                             |
|                                                              | Créer un nouveau                                              |
|                                                              | Créer à partir de l'existant                                  |
|                                                              | Supprimer                                                     |
|                                                              | Dans Provisionnement:                                         |
|                                                              | Personnaliser                                                 |
|                                                              | Déployer un modèle                                            |
|                                                              | Lire des spécifications de personnalisation                   |
|                                                              | Modèle de clone                                               |
|                                                              | Cloner la machine virtuelle                                   |
| Ressource                                                    | Attribuer une machine virtuelle au pool de ressources         |
| Global                                                       | Agir en tant que vCenter Server                               |
|                                                              | L'utilisateur de vCenter Server requiert ce privilège même    |
|                                                              | si vous n'utilisez pas View Storage Accelerator.              |
| Hôte                                                         | Le privilège Hôte suivant est requis pour mettre en œuvre     |
|                                                              | View Storage Accelerator, qui active la mise en cache de      |
|                                                              | l'hôte ESXi. Si vous n'utilisez pas View Storage Accelerator, |
|                                                              | l'utilisateur de vCenter Server n'a pas besoin de ce          |
|                                                              | privilège.                                                    |
|                                                              | Dans Configuration:<br>Paramètres avancés                     |
|                                                              |                                                               |
| Stockage basé sur le profil (si vous utilisez des banques de | (tous)                                                        |
| données Virtual SAN ou Virtual Volumes)                      |                                                               |

**Tableau 9**‑**1.** Privilège requis pour le rôle View Manager (suite)

## <span id="page-114-0"></span>**Privilèges de View Composer requis pour l'utilisateur de vCenter Server**

Pour prendre en charge View Composer, l'utilisateur de vCenter Server doit disposer de privilèges supplémentaires à ceux requis pour prendre en charge View. Créez un rôle View Composer pour l'utilisateur de vCenter Server avec les privilèges de View Manager et ces privilèges supplémentaires.

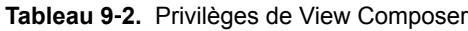

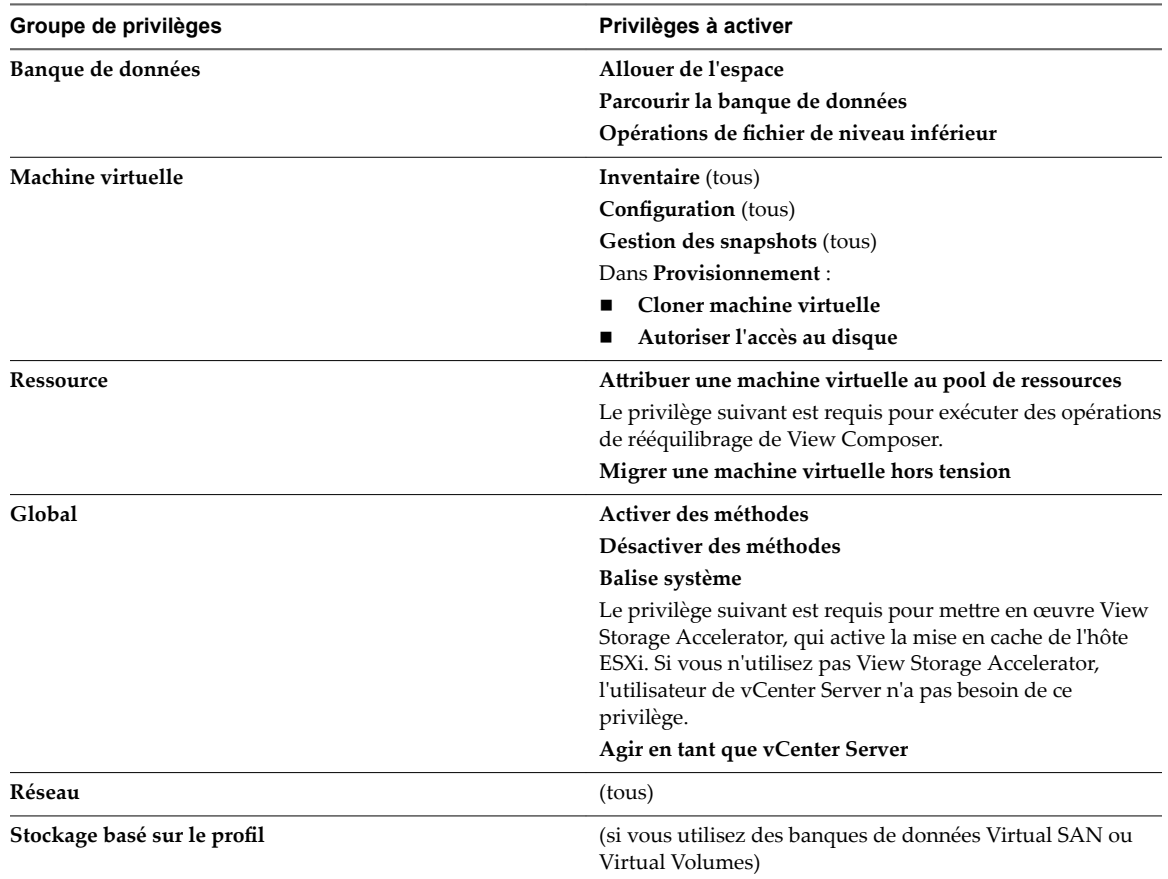

## **Première configuration de Serveur de connexion View**

Une fois vous avez installé Serveur de connexion View, vous devez installer une licence produit et ajouter des serveurs vCenter Server et des services View Composer à View. Vous pouvez également autoriser les hôtes ESXi à récupérer l'espace disque sur des machines virtuelles de clone lié et configurer des hôtes ESXi afin de mettre en cache des données de disque de machine virtuelle.

Si vous installez des serveurs de sécurité, ils sont ajoutés à View et s'affichent automatiquement dans View Administrator.

## **Horizon Administrator et Serveur de connexion Horizon**

Horizon Administrator fournit une interface de gestion Web pour Horizon 7.

Le Serveur de connexion Horizon peut disposer de plusieurs instances qui servent de serveurs réplica ou de serveurs de sécurité. En fonction de votre déploiement de Horizon 7, vous pouvez obtenir une interface d'Horizon Administrator avec chaque instance d'un serveur de connexion.

Utilisez les meilleures pratiques suivantes pour utiliser Horizon Administrator avec un serveur de connexion :

- n Utilisez le nom d'hôte et l'adresse IP du Serveur de connexion pour vous connecter à Horizon Administrator. Utilisez l'interface d'Horizon Administrator pour gérer le Serveur de connexion et des serveurs de sécurité ou des serveurs réplica associés.
- Dans un environnement d'espace, vérifiez que tous les administrateurs utilisent le nom d'hôte et l'adresse IP du même serveur de connexion pour vous connecter à Horizon Administrator. N'utilisez pas le nom d'hôte et l'adresse IP de l'équilibrage de charge pour accéder à une page Web d'Horizon Administrator.

REMARQUE Si vous utilisez des dispositifs Unified Access Gateway plutôt que des serveurs de sécurité, vous devez utiliser l'API REST Unified Access Gateway pour gérer les dispositifs Unified Access Gateway. Les versions antérieures de Unified Access Gateway sont nommées Access Point. Pour plus d'informations, consultez le document *Déploiement et configuration d'Unified Access Gateway*.

## **Ouvrir une session sur View Administrator**

Pour effectuer des tâches de configuration initiale, vous devez ouvrir une session sur View Administrator.

#### **Prérequis**

Vérifiez que vous utilisez un navigateur Web pris en charge par View Administrator. Reportez-vous à la section [« Exigences de View Administrator », page 11](#page-10-0).

#### **Procédure**

1 Ouvrez votre navigateur Web et saisissez l'URL suivante, où *server* est le nom d'hôte de l'instance du serveur de connexion.

#### **https://***server***/admin**

REMARQUE Vous pouvez utiliser l'adresse IP si vous avez accès à une instance du Serveur de connexion lorsque le nom de l'hôte ne peut être résolu. Cependant, dans ce cas, l'hôte que vous contactez ne correspond pas à celui du certificat SSL configuré pour l'instance du Serveur de connexion, ce qui bloque l'accès ou autorise l'accès avec une sécurité limitée.

Votre accès à Horizon Administrator dépend du type de certificat configuré sur l'ordinateur Serveur de connexion.

Si vous ouvrez votre navigateur sur l'hôte du Serveur de connexion, utilisez **https://127.0.0.1** pour vous connecter et non https://localhost. Cette méthode renforce la sécurité en évitant les attaques DNS potentielles sur la résolution de localhost.

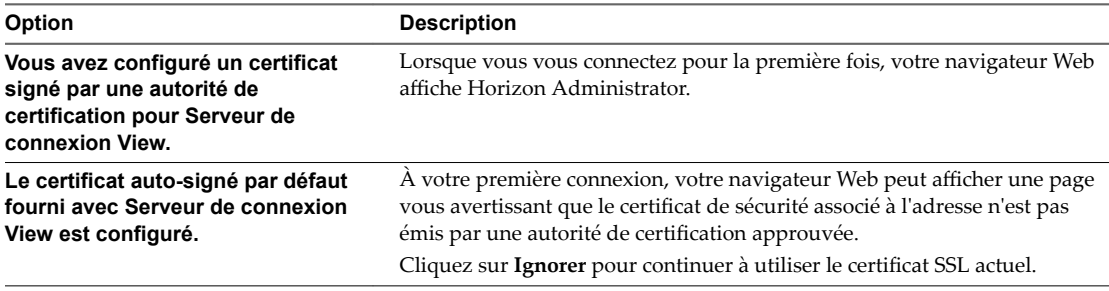

<span id="page-116-0"></span>2 Ouvrez une session en tant qu'utilisateur actuel avec des informations d'identification pour accéder au compte View Administrators.

Vous spécifiez le compte View Administrators lorsque vous installez une instance autonome du Serveur de connexion ou la première instance du Serveur de connexion dans un groupe répliqué. Le compte View Administrators peut être le groupe Administrators local (BUILTIN\Administrators) sur l'ordinateur Serveur de connexion ou un compte d'utilisateur ou de groupe de domaine.

Après avoir ouvert une session sur View Administrator, vous pouvez utiliser Configuration de View > **Administrateurs** afin de modifier la liste des utilisateurs et des groupes ayant un rôle d'administrateur View.

### **Installer la clé de licence produit**

Avant de pouvoir utiliser le Serveur de connexion View, vous devez entrer une clé de licence produit.

Lors de votre première ouverture de session, View Administrator affiche la page Product Licensing and Usage (Licence produit et utilisation).

Une fois la clé de licence installée, View Administrator affiche la page du tableau de bord lors de l'ouverture de la session.

Vous n'avez pas à configurer une clé de licence lorsque vous installez une instance de Serveur de connexion View répliquée ou un serveur de sécurité. Les instances répliquées et les serveurs de sécurité utilisent la clé de licence commune stockée dans la configuration de View LDAP.

**REMARQUE** Le Serveur de connexion View nécessite une clé de licence valide. À partir de View 4.0, la clé de licence produit est une clé à 25 caractères.

#### **Procédure**

- 1 Dans View Administrator, sélectionnez Configuration de View > Licence produit et utilisation.
- 2 Dans le volet Licence, cliquez sur Modifier la licence.
- 3 Saisissez le numéro de série de licence et cliquez sur **OK**.
- 4 Vérifiez la date d'expiration de la licence.
- 5 Vérifiez que les licences d'utilisation à distance des postes de travail et des applications, et de View Composer sont activées ou désactivées en fonction de l'édition de VMware Horizon que la licence produit vous autorise à utiliser.

Les fonctionnalités et capacités de VMware Horizon 7 ne sont pas toutes disponibles dans toutes les éditions. Pour comparer les fonctionnalités de chaque édition, consultez http://www.vmware.com/files/pdf/products/horizon-view/VMware-Horizon-View-Pricing-Licensing-FAQ.pdf.

### **Ajouter des instances de vCenter Server à View**

Vous devez configurer View afin qu'il se connecte aux instances de vCenter Server dans votre déploiement de View. vCenter Server crée et gère les machines virtuelles que View utilise dans les pools de postes de travail.

Si vous exécutez des instances de vCenter Server dans un groupe Linked Mode, vous devez ajouter séparément chaque instance de vCenter Server à View.

View se connecte à l'instance de vCenter Server via un canal sécurisé (SSL).

#### **Prérequis**

n Installez la clé de licence produit de Serveur de connexion View.

n Configurez un utilisateur de vCenter Server autorisé à effectuer dans vCenter Server les opérations nécessaires à la prise en charge de View. Pour utiliser View Composer, vous devez accorder à l'utilisateur des privilèges supplémentaires.

Reportez-vous à la section [« Configurer un utilisateur de vCenter Server pour View et View](#page-111-0) [Composer », page 112](#page-111-0).

Vérifiez qu'un certificat de serveur TLS/SSL est installé sur l'hôte de vCenter Server. Dans un environnement de production, installez un certificat valide signé par une autorité de certification approuvée.

Dans un environnement de test, vous pouvez utiliser le certificat par défaut qui est installé avec vCenter Server, mais vous devez accepter l'empreinte de certificat lorsque vous ajoutez vCenter Server à View.

Vérifiez que toutes les instances de Serveur de connexion View dans le groupe répliqué approuvent le certificat de l'autorité de certification racine pour le certificat de serveur qui est installé sur l'hôte de vCenter Server. Vérifiez si le certificat de l'autorité de certification racine se trouve dans le dossier Autorités de certification racines de confiance > Certificats dans les magasins de certificats de l'ordinateur local Windows sur les hôtes du Serveur de connexion View. Si ce n'est pas le cas, importez le certificat de l'autorité de certification racine dans les magasins de certificats de l'ordinateur local Windows.

Reportez-vous à [« Importer un certificat racine et des certificats intermédiaires dans un magasin de](#page-96-0) [certificats Windows », page 97](#page-96-0).

- Vérifiez que l'instance de vCenter Server contient des hôtes ESXi. Si aucun hôte n'est configuré dans l'instance de vCenter Server, vous ne pouvez pas ajouter l'instance à View.
- Si vous effectuez une mise à niveau vers vSphere 5.5 ou version ultérieure, vérifiez que des autorisations ont été explicitement attribuées au compte d'administrateur du domaine que vous utilisez en tant qu'utilisateur de vCenter Server pour permettre à un utilisateur local de vCenter Server de se connecter à celui-ci.
- Si vous prévoyez d'utiliser View en mode FIPS, vérifiez que vous disposez de vCenter Server 6.0 ou supérieur et d'hôtes ESXi 6.0 ou supérieurs.

Pour plus d'informations, reportez-vous à la section [Chapitre 4, « Installation de View en mode FIPS »,](#page-28-0) [page 29](#page-28-0).

n Familiarisez-vous avec les paramètres qui déterminent les limites d'opérations maximales pour vCenter Server et View Composer. Reportez-vous aux sections [« Limites d'opérations simultanées pour vCenter](#page-123-0) [Server et View Composer », page 124](#page-123-0) et « Définition d'un taux d'opérations d'alimentation simultanées [pour prendre en charge les tempêtes d'ouverture de session des postes de travail distants », page 125](#page-124-0).

#### **Procédure**

- 1 Dans View Administrator, sélectionnez **Configuration de View > Serveurs**.
- 2 Sous l'onglet **Serveurs vCenter Server**, cliquez sur **Ajouter**.
- 3 Dans la zone de texte **Adresse du serveur** des paramètres de vCenter Server, entrez le nom de domaine complet de l'instance de vCenter Server.

Le FQDN inclut le nom d'hôte et le nom de domaine. Par exemple, dans le nom de domaine complet *myserverhost***.***companydomain***.com**, *myserverhost* correspond au nom d'hôte et *companydomain***.com** au domaine.

REMARQUE Si vous entrez un serveur à l'aide d'un nom DNS ou d'une URL, View n'effectue pas de recherche DNS pour vérifier si un administrateur a précédemment ajouté ce serveur à View à l'aide de son adresse IP. Un conflit se produit si vous ajoutez un serveur vCenter Server avec son nom DNS et son adresse IP.

4 Saisissez le nom de l'utilisateur de vCenter Server.

Par exemple : **domain\user** ou **user@domain.com**

- 5 Saisissez le mot de passe de l'utilisateur de vCenter Server.
- 6 (Facultatif) Saisissez une description de cette instance de vCenter Server.
- 7 Saisissez le numéro du port TCP.

Le port par défaut est 443.

- 8 Sous Paramètres avancés, définissez les limites d'opérations simultanées pour les opérations de vCenter Server et View Composer.
- 9 Cliquez sur **Suivant** pour afficher la page Paramètres de View Composer.

#### **Suivant**

Configurez les paramètres de View Composer.

- Si l'instance de vCenter Server est configurée avec un certificat SSL signé et si Serveur de connexion View approuve le certificat racine, l'assistant Ajouter un serveur vCenter Server affiche la page Paramètres de View Composer.
- Si l'instance de vCenter Server est configurée avec un certificat par défaut, vous devez d'abord déterminer si vous acceptez l'empreinte numérique du certificat existant. Reportez-vous à la section [« Accepter l'empreinte numérique d'un certificat SSL par défaut », page 126.](#page-125-0)

Si View utilise plusieurs instances de vCenter Server, répétez cette procédure pour ajouter les autres instances de vCenter Server.

### **Configurer les paramètres de View Composer**

Pour utiliser View Composer, vous devez configurer des paramètres qui permettent à Serveur de connexion View de se connecter au service View Composer. View Composer peut être installé sur sa propre machine autonome ou sur la même machine que vCenter Server.

VMware recommande d'avoir un mappage un-à-un entre chaque service View Composer et instance de vCenter Server.

#### **Prérequis**

- Vérifiez que vous avez configuré Serveur de connexion View pour vous connecter à vCenter Server. Pour cela, vous devez compléter la page Informations sur vCenter Server de l'assistant Ajouter un serveur vCenter Server. Reportez-vous à la section [« Ajouter des instances de vCenter Server à View »,](#page-116-0) [page 117.](#page-116-0)
- Vérifiez que ce service View Composer n'est pas déjà configuré pour se connecter à une instance de vCenter Server différente.
- Si vous avez installé View Composer sur une machine autonome, vérifiez que vous avez créé un compte d'utilisateur de serveur View Composer Server autonome. Ce compte d'utilisateur de domaine doit être membre du groupe Administrateurs local sur la machine View Composer.

#### **Procédure**

- 1 Dans View Administrator, complétez la page Informations sur vCenter Server de l'assistant Ajouter un serveur vCenter Server.
	- a Cliquez sur **Configuration de View > Serveurs**.
	- b Sous l'onglet vCenter Server, cliquez sur **Ajouter** et fournissez les paramètres de vCenter Server.

2 Sur la page Paramètres de View Composer, si vous n'utilisez pas View Composer, sélectionnez **Ne pas utiliser View Composer**.

Si vous sélectionnez **Ne pas utiliser View Composer**, les autres paramètres de View Composer deviennent inactifs. Lorsque vous cliquez sur **Suivant**, l'assistant Ajouter un serveur vCenter Server affiche la page Paramètres de stockage. La page Domaines View Composer ne s'affiche pas.

3 Si vous utilisez View Composer, sélectionnez l'emplacement de la machine View Composer.

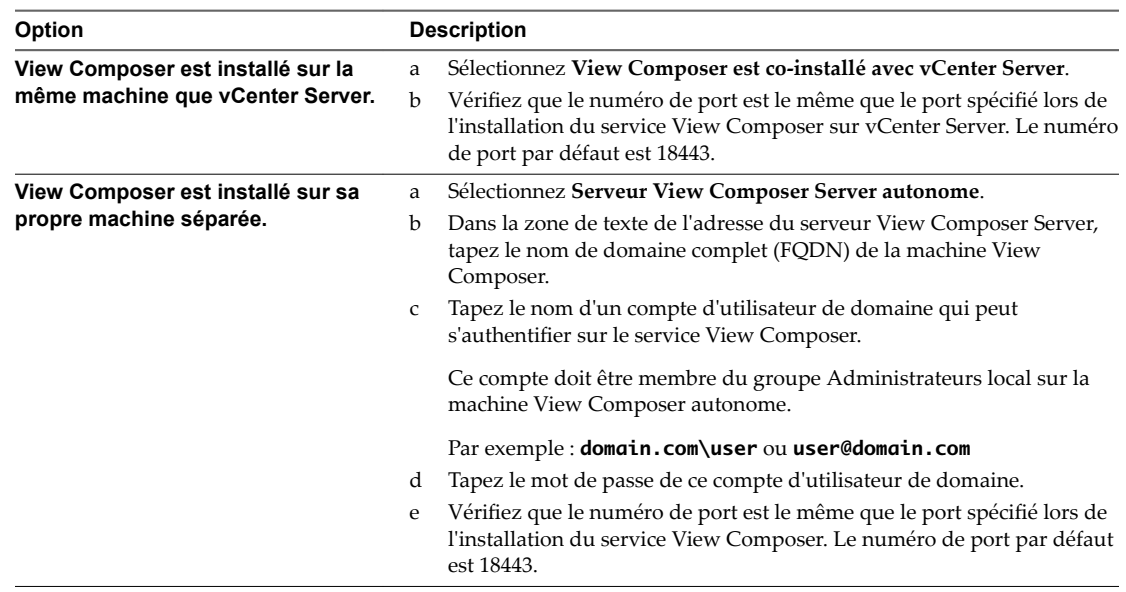

4 Cliquez sur **Suivant** pour afficher la page Domaines View Composer.

#### **Suivant**

Configurez les domaines de View Composer.

- Si l'instance de View Composer est configurée avec un certificat SSL signé et si Serveur de connexion View approuve le certificat racine, l'assistant Ajouter un serveur vCenter Server affiche la page Domaines View Composer.
- n Si l'instance de View Composer est configurée avec un certificat par défaut, vous devez d'abord déterminer si vous acceptez l'empreinte numérique du certificat existant. Reportez-vous à la section [« Accepter l'empreinte numérique d'un certificat SSL par défaut », page 126.](#page-125-0)

## **Configurer les domaines de View Composer**

Vous devez configurer un domaine Active Directory dans lequel View Composer déploie des postes de travail de clone lié. Vous pouvez configurer plusieurs domaines pour View Composer. Après avoir ajouté des paramètres de vCenter Server et View Composer à View, vous pouvez ajouter plus de domaines View Composer en modifiant l'instance de vCenter Server dans View Administrator.

#### **Prérequis**

n Votre administrateur Active Directory doit créer un utilisateur View Composer pour les opérations AD. Cet utilisateur de domaine doit avoir l'autorisation d'ajouter et de supprimer des machines virtuelles dans le domaine Active Directory qui contient vos clones liés. Pour plus d'informations sur les autorisations requises pour cet utilisateur, reportez-vous à [« Créer un compte d'utilisateur pour les](#page-33-0) [opérations AD de View Composer », page 34.](#page-33-0)

n Dans View Administrator, vérifiez que vous avez rempli les pages vCenter Server Information (Informations sur vCenter Server) et View Composer Settings (Paramètres de View Composer) dans l'assistant Add vCenter Server (Ajouter un serveur vCenter Server).

#### **Procédure**

- 1 Dans la page Domaines View Composer, cliquez sur **Ajouter** pour ajouter l'utilisateur de View Composer aux informations du compte des opérations AD.
- 2 Saisissez le nom de domaine du domaine Active Directory.

Par exemple : **domain.com**

3 Tapez le nom d'utilisateur de domaine, notamment le nom de domaine, de l'utilisateur de View Composer.

Par exemple : **domain.com\admin**

- 4 Saisissez le mot de passe du compte.
- 5 Cliquez sur **OK**.
- 6 Pour ajouter des comptes d'utilisateur de domaine avec des privilèges dans d'autres domaines Active Directory dans lesquels vous déployez des pools de clone lié, répétez les étapes précédentes.
- 7 Cliquez sur **Suivant** pour afficher la page Paramètres de stockage.

#### **Suivant**

Activez la récupération d'espace disque de machine virtuelle et configurez View Storage Accelerator pour View.

## **Autoriser vSphere à récupérer de l'espace disque dans des machines virtuelles de clone lié**

Dans vSphere 5.1 et supérieur, vous pouvez activer la fonction de récupération d'espace disque pour View. À partir de vSphere 5.1, View crée des machines virtuelles de clone lié dans un format de disque efficace qui permet à des hôtes ESXi de récupérer l'espace disque inutilisé dans les clones liés, ce qui réduit l'espace de stockage total requis pour les clones liés.

Comme les utilisateurs interagissent avec des postes de travail de clone lié, les disques du système d'exploitation des clones croissent et peuvent finir par utiliser presque autant d'espace disque que les postes de travail de clone complet. La récupération d'espace disque réduit la taille des disques du système d'exploitation sans que vous ayez à actualiser ou recomposer les clones liés. De l'espace peut être récupéré lorsque les machines virtuelles sont mises sous tension et que les utilisateurs interagissent avec leurs postes de travail distants.

La récupération d'espace disque est particulièrement utile pour les déploiements qui ne peuvent pas bénéficier de stratégies d'économie de stockage, telles que l'actualisation à la fermeture de session. Par exemple, les professionnels de l'information qui installent des applications utilisateur sur des postes de travail distants dédiés peuvent perdre leurs applications personnelles si les postes de travail distants ont été actualisés ou recomposés. Avec la récupération d'espace disque, View peut conserver les clones liés proches de la taille réduite avec laquelle ils démarrent lors de leur premier provisionnement.

La fonctionnalité comporte deux composants : format de disque à optimisation d'espace et opérations de récupération d'espace.

Dans un environnement vSphere 5.1 ou version ultérieure, lorsqu'une machine virtuelle parente est la version matérielle virtuelle 9 ou version ultérieure, View crée des clones liés avec des disques du système d'exploitation à optimisation d'espace, que les opérations de récupération d'espace soient activées ou non. Pour activer les opérations de récupération d'espace, vous devez utiliser View Administrator afin d'activer la récupération d'espace pour vCenter Server et récupérer l'espace de disque de machine virtuelle pour des pools de postes de travail individuels. Le paramètre de récupération d'espace de vCenter Server vous permet de désactiver cette fonction sur tous les pools de postes de travail qui sont gérés par l'instance de vCenter Server. La désactivation de la fonction pour vCenter Server remplace le paramètre au niveau du pool de postes de travail.

Les recommandations suivantes s'appliquent à la fonction de récupération d'espace :

- n Elle fonctionne uniquement sur les disques du système d'exploitation à optimisation d'espace dans des clones liés.
- Il n'affecte pas les disques persistants de View Composer.
- n Elle fonctionne uniquement avec vSphere 5.1 ou version ultérieure, et uniquement sur des machines disposant de la version matérielle virtuelle 9 ou version ultérieure.
- Elle ne fonctionne pas sur les postes de travail de clone complet.
- n Elle fonctionne sur les machines virtuelles avec des contrôleurs SCSI. Les contrôleurs IDE ne sont pas pris en charge.

View Composer Array Integration (VCAI) n'est pas pris en charge dans les pools contenant des machines virtuelles intégrant des disques à optimisation d'espace. VCAI utilise la technologie de snapshot NFS natif VAAI (vStorage APIs for Array Integration) pour cloner des machines virtuelles.

#### **Prérequis**

■ Vérifiez que vos hôtes de vCenter Server et ESXi, notamment tous les hôtes ESXi d'un cluster, sont à la version 5.1 avec le correctif de téléchargement ESXi 5.1 ESXi510-201212001 ou version ultérieure.

#### **Procédure**

- 1 Dans View Administrator, complétez les pages de l'assistant Ajouter un serveur vCenter Server qui précèdent la page Paramètres de stockage.
	- a Sélectionnez **Configuration de View > Serveurs**.
	- b Sous l'onglet **Serveurs vCenter Server**, cliquez sur **Ajouter**.
	- c Complétez les pages Informations sur vCenter Server, Paramètres de View Composer et Domaines View Composer.
- 2 Sur la page Paramètres de stockage, vérifiez que Activer la récupération d'espace est sélectionné.

La récupération d'espace est sélectionnée par défaut si vous effectuez une nouvelle installation de View 5.2 ou version ultérieure. Vous devez sélectionner **Activer la récupération d'espace** si vous effectuez une mise à niveau vers View 5.2 ou version ultérieure depuis View 5.1 ou version antérieure.

#### **Suivant**

Sur la page Paramètres de stockage, configurez View Storage Accelerator.

Pour terminer la configuration de la récupération d'espace disque dans View, configurez la récupération d'espace pour les pools de postes de travail.

## **Configurer View Storage Accelerator pour vCenter Server**

Dans vSphere 5.0 et supérieur, vous pouvez configurer des hôtes ESXi pour mettre en cache des données de disque de machine virtuelle. Cette fonction, appelée View Storage Accelerator, utilise la fonction CBRC (Content Based Read Cache) dans les hôtes ESXi. View Storage Accelerator améliore les performances de Horizon 7 lors des tempêtes d'E/S, qui peuvent se produire lorsque de nombreuses machines virtuelles

démarrent ou exécutent des analyses antivirus simultanément. La fonction est également utile lorsque des administrateurs ou des utilisateurs chargent des applications ou des données fréquemment. Au lieu de lire tout le système d'exploitation ou l'application depuis le système de stockage encore et encore, un hôte peut lire des blocs de données communes depuis le cache.

En réduisant le nombre d'IOPS au cours des tempêtes de démarrage, View Storage Accelerator diminue la demande sur la baie de stockage. Vous pouvez ainsi utiliser moins de bande passante d'E/S de stockage pour prendre en charge votre déploiement de Horizon 7.

Vous activez la mise en cache sur vos hôtes ESXi en sélectionnant le paramètre View Storage Accelerator dans l'assistant vCenter Server dans Horizon Administrator, comme décrit dans cette procédure.

Vérifiez que View Storage Accelerator est également configuré pour des pools de postes de travail individuels. Pour fonctionner sur un pool de postes de travail, View Storage Accelerator doit être activé pour vCenter Server et pour le pool de postes de travail individuel.

View Storage Accelerator est activé pour un pool de postes de travail par défaut. Vous pouvez activer ou désactiver cette fonctionnalité lors de la création ou de la modification d'un pool. La meilleure approche consiste à activer cette fonctionnalité lorsque vous créez un pool de postes de travail pour la première fois. Si vous activez cette fonctionnalité en modifiant un pool existant, vous devez vous assurer qu'un nouveau réplica et ses disques digest soient créés avant que des clones liés soient provisionnés. Vous pouvez créer un nouveau réplica en recomposant le pool sur un nouveau snapshot ou en rééquilibrant le pool sur une nouvelle banque de données. Les fichiers digest peuvent être configurés uniquement pour des machines virtuelles dans un pool de postes de travail où elles sont désactivées.

Vous pouvez activer View Storage Accelerator sur des pools de postes de travail contenant des clones liés et sur des pools contenant des machines virtuelles complètes.

La technologie de snapshot NFS natif (VAAI) n'est pas prise en charge dans les pools activés pour View Storage Accelerator.

View Storage Accelerator est maintenant conçu pour fonctionner dans des configurations qui utilisent la hiérarchisation de réplica Horizon 7, dans lesquelles des réplicas sont stockés dans une banque de données distincte des clones liés. Bien que les avantages de performance liés à l'utilisation de View Storage Accelerator avec la hiérarchisation de réplica Horizon 7 ne soient pas matériellement importants, certains avantages liés à la capacité peuvent être obtenus en stockant les réplicas sur une banque de données distincte. Par conséquent, cette combinaison est testée et prise en charge.

IMPORTANT Si vous prévoyez d'utiliser cette fonctionnalité et que vous utilisez plusieurs espaces View qui partagent des hôtes ESXi, vous devez activer la fonction View Storage Accelerator pour tous les pools qui se trouvent sur les hôtes ESXi partagés. Si les paramètres ne sont pas les mêmes sur tous les espaces, cela peut entraîner l'instabilité des machines virtuelles des hôtes ESXi partagés.

#### **Prérequis**

Vérifiez que vos hôtes vCenter Server et ESXi sont les versions 5.0 ou supérieures.

Dans un cluster ESXi, vérifiez que la version de tous les hôtes est la version 5.0 ou supérieure.

Vérifiez que l'utilisateur de vCenter Server a reçu le privilège Hôte > Configuration > Paramètres **avancés** dans vCenter Server.

Reportez-vous à la section [« Configuration de comptes d'utilisateur pour vCenter Server et View](#page-110-0) [Composer », page 111](#page-110-0).

#### <span id="page-123-0"></span>**Procédure**

- 1 Dans Horizon Administrator, fournissez les renseignements dans les pages de l'assistant Ajouter un serveur vCenter Server qui précèdent la page Paramètres de stockage.
	- a Sélectionnez **Configuration de View > Serveurs**.
	- b Sous l'onglet **Serveurs vCenter Server**, cliquez sur **Ajouter**.
	- c Complétez les pages Informations sur vCenter Server, Paramètres de View Composer et Domaines View Composer.
- 2 Sur la page Paramètres de stockage, vérifiez que la case Activer View Storage Accelerator est cochée.

Cette case est cochée par défaut.

3 Spécifiez une taille par défaut pour le cache de l'hôte.

La taille de cache par défaut s'applique à tous les hôtes ESXi gérés par cette instance de vCenter Server.

La valeur par défaut est 1 024 Mo. La taille de cache doit être comprise entre 100 Mo et 2 048 Mo.

- 4 Pour spécifier une taille de cache différente pour un hôte ESXi en particulier, sélectionnez un hôte ESXi et cliquez sur **Modifier la taille de cache**.
	- a Dans la boîte de dialogue Cache de l'hôte, cochez la case **Remplacer la taille du cache de l'hôte par défaut**.
	- b Saisissez une valeur **Taille de cache de l'hôte** comprise entre 100 Mo et 2 048 Mo et cliquez sur **OK**.
- 5 Sur la page Paramètres de stockage, cliquez sur **Suivant**.
- 6 Cliquez sur **Terminer** pour ajouter vCenter Server, View Composer et Paramètres de stockage à Horizon 7.

#### **Suivant**

Pour configurer PCoIP Secure Gateway, le tunnel sécurisé et des URL externes pour les connexions client, reportez-vous à la section [« Configuration des connexions Horizon Client », page 127](#page-126-0).

Pour régler les paramètres de View Storage Accelerator dans Horizon 7, configurez View Storage Accelerator pour des pools de postes de travail. Reportez-vous à la section « Configurer View Storage Accelerator pour des pools de postes de travail » dans le document Configuration des postes de travail virtuels *dans Horizon 7*.

## **Limites d'opérations simultanées pour vCenter Server et View Composer**

Lorsque vous ajoutez vCenter Server à View ou que vous modifiez les paramètres de vCenter Server, vous pouvez configurer plusieurs options définissant le nombre maximal d'opérations simultanées exécutées par vCenter Server et View Composer.

Vous configurez ces options dans le volet Paramètres avancés de la page d'informations sur vCenter Server.

| Paramètre                                                                    | <b>Description</b>                                                                                                    |
|------------------------------------------------------------------------------|----------------------------------------------------------------------------------------------------|
| Opérations<br>d'approvisionnement de<br>vCenter simultanées max.             | Détermine le nombre maximal de demandes simultanées que Serveur de connexion<br>View peut créer pour approvisionner et supprimer des machines virtuelles complètes<br>dans cette instance de vCenter Server.                                                                                                    |
|                                                                              | La valeur par défaut est 20.                                                                                                    |
|                                                                              | Ce paramètre s'applique uniquement à des machines virtuelles complètes.                                                                                                    |
| Opérations d'alimentation<br>simultanées max.                                | Détermine le nombre maximal d'opérations d'alimentation (démarrage, arrêt,<br>interruption, etc.) pouvant se dérouler simultanément sur des machines virtuelles<br>gérées par Serveur de connexion View dans cette instance de vCenter Server.<br>La valeur par défaut est 50.                                                                                                    |
|                                                                              | Pour obtenir des recommandations sur le calcul d'une valeur pour ce paramètre,<br>consultez « Définition d'un taux d'opérations d'alimentation simultanées pour<br>prendre en charge les tempêtes d'ouverture de session des postes de travail distants »,<br>page 125.                                                                                                    |
|                                                                              | Ce paramètre s'applique à des machines virtuelles complètes et à des clones liés.                                                                                                    |
| Nombre max. d'opérations de<br>maintenance View Composer<br>simultanées      | Détermine le nombre maximal d'opérations d'actualisation, de recomposition et de<br>rééquilibrage View Composer pouvant se dérouler simultanément sur des clones liés<br>gérés par cette instance de View Composer.                                                                                                    |
|                                                                              | La valeur par défaut est 12.                                                                                                    |
|                                                                              | Les sessions actives des postes de travail distants doivent être fermées avant que<br>l'opération de maintenance puisse commencer. Si vous forcez les utilisateurs à fermer<br>leur session dès que l'opération de maintenance commence, le nombre maximal<br>d'opérations simultanées sur les postes de travail distants nécessitant une fermeture<br>de session correspond à la moitié de la valeur configurée. Par exemple, si vous<br>définissez ce paramètre sur 24 et forcez les utilisateurs à fermer leur session, le<br>nombre maximal d'opérations simultanées sur les postes de travail distants<br>nécessitant une fermeture de session est de 12.<br>Ce paramètre ne s'applique qu'aux clones liés. |
|                                                                              |                                                                                                    |
| Nombre max. d'opérations<br>d'approvisionnement View<br>Composer simultanées | Détermine le nombre maximal d'opérations de création et de suppression pouvant se<br>dérouler simultanément sur des clones liés gérés par cette instance de View<br>Composer.                                                                                                    |
|                                                                              | La valeur par défaut est 8.                                                                                                    |
|                                                                              | Ce paramètre ne s'applique qu'aux clones liés.                                                                                                    |

<span id="page-124-0"></span>**Tableau 9**‑**3.** Limites d'opérations simultanées pour vCenter Server et View Composer

## **Définition d'un taux d'opérations d'alimentation simultanées pour prendre en charge les tempêtes d'ouverture de session des postes de travail distants**

Le paramètre **Opérations d'alimentation simultanées max** régit le nombre maximal d'opérations d'alimentation simultanées qui peuvent se produire sur des machines virtuelles de poste de travail distant dans une instance de vCenter Server. Cette limite est fixée à 50 par défaut. Vous pouvez modifier cette valeur pour prendre en charge les taux maximaux d'activation lorsque de nombreux utilisateurs se connectent à leurs postes de travail en même temps.

Il est recommandé de réaliser une phase pilote afin de déterminer la valeur correcte de ce paramètre. Pour voir des recommandations sur la planification, reportez-vous à la section « Recommandations sur la planification et les éléments de conception d'architecture » dans le document *Planification de l'architecture de View*.

Le nombre requis d'opérations d'alimentation simultanées se base sur le taux maximal auquel les postes de travail sont activés et sur la durée nécessaire au poste de travail pour s'activer, démarrer et devenir disponible pour la connexion. En général, la limite d'opérations d'alimentation recommandée est la durée totale nécessaire au poste de travail pour démarrer multipliée par le taux d'activation maximal.

Par exemple, un poste de travail moyen prend entre deux et trois minutes pour démarrer. Par conséquent, la limite d'opérations d'alimentation simultanées doit être 3 fois le taux d'activation maximal. Le paramètre par défaut de 50 devrait prendre en charge un taux d'activation maximal de 16 postes de travail par minute.

<span id="page-125-0"></span>Le système attend cinq minutes au maximum qu'un poste de travail démarre. Si la durée de démarrage est plus longue, d'autres erreurs peuvent se produire. Pour être classique, vous pouvez définir une limite d'opérations d'alimentation simultanées de 5 fois le taux d'activation maximal. Avec une approche classique, le paramètre par défaut de 50 prend en charge un taux d'activation maximal de 10 postes de travail par minute.

Les ouvertures de session, et donc les opérations d'activation de poste de travail, se produisent en général d'une façon normalement distribuée sur une certaine fenêtre de temps. Vous pouvez estimer le taux d'activation maximal en supposant qu'il se produise au milieu de la fenêtre de temps, quand environ 40 % des opérations d'activation se produisent dans 1/6ème de la fenêtre de temps. Par exemple, si des utilisateurs ouvrent une session entre 8h00 et 9h00, la fenêtre de temps est d'une heure et 40 % des ouvertures de session se produisent dans les 10 minutes entre 8h25 et 8h35. S'il y a 2 000 utilisateurs, dont 20 % ont leurs postes de travail désactivés, alors 40 % des 400 opérations d'activation de poste de travail se produisent dans ces 10 minutes. Le taux d'activation maximal est de 16 postes de travail par minute.

## **Accepter l'empreinte numérique d'un certificat SSL par défaut**

Lorsque vous ajoutez des instances de vCenter Server et de View Composer à View, vous devez vérifier que les certificats SSL utilisés pour les instances de vCenter Server et de View Composer sont valides et approuvés par le Serveur de connexion View. Si les certificats par défaut installés avec vCenter Server et View Composer sont toujours en place, vous devez déterminer s'il convient ou non d'accepter les empreintes de ces certificats.

Si une instance de vCenter Server ou de View Composer est configurée avec un certificat signé par une autorité de certification, et si le certificat racine est approuvé par le Serveur de connexion View, vous n'avez pas à accepter l'empreinte du certificat. Aucune action n'est requise.

Si vous remplacez un certificat par défaut par un certificat signé par une autorité de certification, mais que Serveur de connexion View n'approuve pas le certificat racine, vous devez déterminer si vous acceptez l'empreinte numérique de certificat. Une empreinte numérique est un hachage cryptographique d'un certificat. L'empreinte numérique est utilisée pour déterminer rapidement si un certificat présenté est le même qu'un autre certificat, tel que le certificat qui a été accepté précédemment.

REMARQUE Si vous installez vCenter Server et View Composer sur le même hôte Windows Server, ils peuvent utiliser le même certificat SSL, mais vous devez configurer le certificat séparément pour chaque composant.

Pour des détails sur la configuration des certificats SSL, reportez-vous à la section [Chapitre 8,](#page-88-0) [« Configuration de certificats SSL pour des View Servers », page 89](#page-88-0).

Vous ajoutez d'abord vCenter Server et View Composer dans View Administrator à l'aide de l'assistant Ajouter vCenter Server. Si un certificat n'est pas approuvé et si vous n'acceptez pas son empreinte, vous ne pouvez pas ajouter vCenter Server et View Composer.

Une fois ces serveurs ajoutés, vous pouvez les reconfigurer dans la boîte de dialogue Modifier vCenter Server.

REMARQUE Vous devez également accepter une empreinte de certificat lorsque vous mettez à niveau une version antérieure et lorsqu'un certificat de vCenter Server ou de View Composer n'est pas approuvé, ou si vous remplacez un certificat approuvé par un certificat non approuvé.

Sur le tableau de bord de View Administrator, l'icône de vCenter Server ou de View Composer devient rouge et la boîte de dialogue Certificat non valide détecté s'affiche. Vous devez cliquer sur **Vérifier** et suivre la procédure indiquée ici.

<span id="page-126-0"></span>De la même façon, dans View Administrator, vous pouvez configurer un authentificateur SAML qu'utilisera une instance du Serveur de connexion View. Si le certificat de serveur SAML n'est pas approuvé par le Serveur de connexion View, vous devez déterminer s'il convient ou non d'accepter l'empreinte de certificat. Si vous n'acceptez pas l'empreinte, vous ne pouvez pas configurer l'authentificateur SAML dans View. Une fois l'authentificateur SAML configuré, vous pouvez le reconfigurer dans la boîte de dialogue Modifier le Serveur de connexion View.

#### **Procédure**

- 1 Lorsque View Administrator affiche la boîte de dialogue Certificat non valide détecté, cliquez sur **Afficher le certificat.**
- 2 Examinez l'empreinte numérique de certificat dans la fenêtre Informations sur le certificat.
- 3 Vérifiez l'empreinte de certificat qui a été configurée pour l'instance de vCenter Server ou de View Composer.
	- a Sur l'hôte de vCenter Server ou de View Composer, démarrez le composant logiciel enfichable MMC et ouvrez le magasin de certificats Windows.
	- b Accédez au certificat de vCenter Server ou de View Composer.
	- c Cliquez sur l'onglet Détails du certificat pour afficher l'empreinte numérique de certificat.

De la même façon, vérifiez l'empreinte de certificat d'un authentificateur SAML. Le cas échéant, exécutez les étapes précédentes sur l'hôte de l'authentificateur SAML.

4 Vérifiez que l'empreinte dans la fenêtre Informations sur le certificat correspond à l'empreinte de l'instance de vCenter Server ou de View Composer.

De la même façon, vérifiez que les empreintes correspondent pour un authentificateur SAML.

5 Déterminez si vous acceptez l'empreinte numérique de certificat.

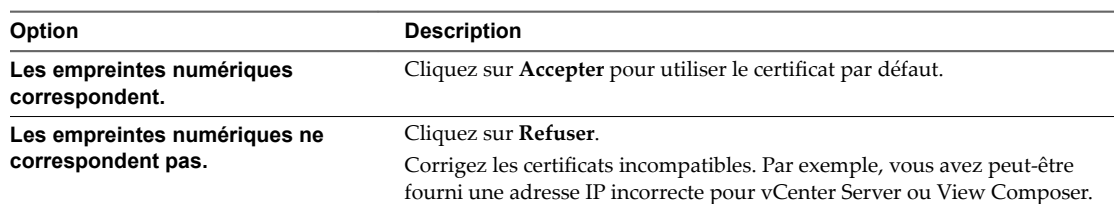

## **Configuration des connexions Horizon Client**

Les points de terminaison clients communiquent avec un hôte de Serveur de connexion View ou de serveur de sécurité sur des connexions sécurisées.

La connexion cliente initiale, utilisée pour l'authentification utilisateur et la sélection d'applications et de postes de travail distants, est créée sur HTTPS lorsqu'un utilisateur fournit un nom de domaine à Horizon Client. Si les logiciels de pare-feu et d'équilibrage de charge ont été configurés correctement dans votre environnement réseau, cette demande atteint l'hôte de Serveur de connexion View ou du serveur de sécurité. Avec cette connexion, les utilisateurs sont authentifiés et un poste de travail est sélectionné, mais les utilisateurs ne se sont pas encore connectés à l'application ou au poste de travail distant.

Lorsque des utilisateurs se connectent à des applications et des postes de travail distants, le client établit par défaut une deuxième connexion à l'hôte de Serveur de connexion View ou du serveur de sécurité. Cette connexion est appelée connexion par tunnel, car elle fournit un tunnel sécurisé pour le transport des données RDP et d'autres données sur HTTPS.

<span id="page-127-0"></span>Lorsque des utilisateurs se connectent à des applications et des postes de travail distants avec le protocole d'affichage PCoIP, le client peut établir une autre connexion à PCoIP Secure Gateway sur l'hôte de Serveur de connexion View ou du serveur de sécurité. PCoIP Secure Gateway garantit que seuls les utilisateurs authentifiés peuvent communiquer avec des applications et des postes de travail distants sur PCoIP.

Vous pouvez également fournir des connexions sécurisées aux utilisateurs qui se connectent à des applications et des postes de travail distants avec le protocole d'affichage VMware Blast et aux utilisateurs externes qui utilisent HTML Access pour se connecter à des postes de travail distants. Blast Secure Gateway vérifie que seuls des utilisateurs authentifiés peuvent communiquer avec des postes de travail distants.

Selon le type de périphérique client utilisé, des canaux supplémentaires sont établis pour effectuer d'autres trafics comme la redirection USB des données vers le périphérique client. Ces canaux de données acheminent le trafic par le tunnel sécurisé s'il est activé.

Lorsque le tunnel sécurisé et les passerelles sécurisées sont désactivés, les sessions de postes de travail et d'applications sont établies directement entre le périphérique client et la machine distante, contournant l'hôte de Serveur de connexion View ou du serveur de sécurité. Ce type de connexion est appelé connexion directe.

Les sessions de postes de travail et d'applications qui utilisent des connexions directes restent connectées même si Serveur de connexion View n'est plus en cours d'exécution.

En général, pour fournir des connexions sécurisées à des clients externes qui se connectent à un hôte du serveur de sécurité ou du Serveur de connexion View sur un réseau WAN, vous activez le tunnel sécurisé, PCoIP Secure Gateway et Blast Secure Gateway. Vous pouvez désactiver le tunnel sécurisé et les passerelles sécurisées pour permettre aux clients internes connectés via un réseau local d'établir des connexions directes à des applications et des postes de travail distants.

Si vous activez uniquement le tunnel sécurisé ou uniquement une passerelle sécurisée, une session peut utiliser une connexion directe pour certains trafics mais envoyer d'autres trafics par le biais de l'hôte de Serveur de connexion View ou du serveur de sécurité, selon le type de client utilisé.

SSL est requis pour toutes les connexions client aux hôtes de Serveur de connexion View et du serveur de sécurité.

## **Configurer PCoIP Secure Gateway et les connexions par tunnel sécurisé**

Vous utilisez View Administrator pour configurer l'utilisation du tunnel sécurisé et de PCoIP Secure Gateway. Ces composants garantissent que seuls les utilisateurs authentifiés peuvent communiquer avec les applications et postes de travail distants.

Les clients utilisant le protocole d'affichage PCoIP peuvent utiliser PCoIP Secure Gateway. Les clients utilisant le protocole d'affichage RDP peuvent utiliser le tunnel sécurisé.

Pour en savoir plus sur la configuration de Blast Secure Gateway, consultez [« Configurer Blast Secure](#page-128-0) [Gateway », page 129.](#page-128-0)

**IMPORTANT** Une configuration de réseau classique qui fournit des connexions sécurisées pour des clients externes inclut un serveur de sécurité. Pour activer ou désactiver le tunnel sécurisé et PCoIP Secure Gateway sur un serveur de sécurité, vous devez modifier l'instance de Serveur de connexion View couplée avec le serveur de sécurité.

Dans une configuration de réseau dans laquelle des clients externes se connectent directement à un hôte de Serveur de connexion View, vous activez ou désactivez le tunnel sécurisé et PCoIP Secure Gateway en modifiant cette instance de Serveur de connexion View dans View Administrator.

#### **Prérequis**

Si vous prévoyez d'activer le composant PCoIP Secure Gateway, vérifiez que l'instance de Serveur de connexion View et que le serveur de sécurité couplé sont View 4.6 ou supérieur.

<span id="page-128-0"></span>n Si vous couplez un serveur de sécurité avec une instance de Serveur de connexion View sur laquelle vous avez déjà activé le composant PCoIP Secure Gateway, vérifiez que le serveur de sécurité est View 4.6 ou supérieur.

#### **Procédure**

- 1 Dans View Administrator, sélectionnez Configuration de View > Serveurs.
- 2 Dans le volet Serveurs de connexion View, sélectionnez l'instance de Serveur de connexion View et cliquez sur **Modifier**.
- 3 Configurez l'utilisation du tunnel sécurisé.

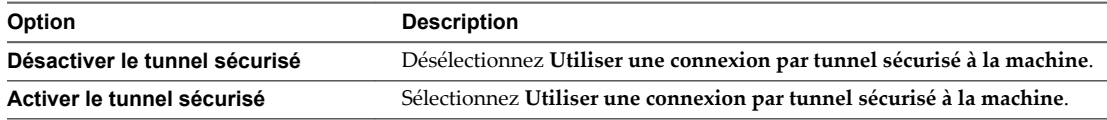

Le tunnel sécurisé est activé par défaut.

4 Configurez l'utilisation de PCoIP Secure Gateway.

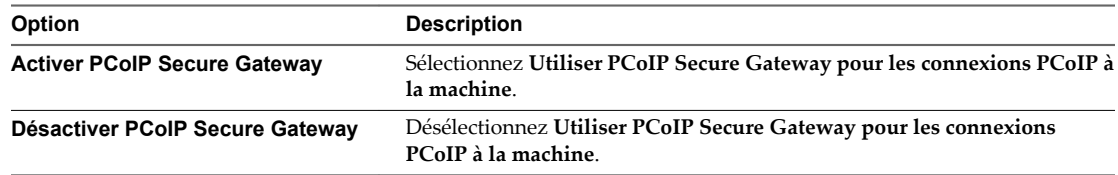

Par défaut, PCoIP Secure Gateway est désactivé.

5 Cliquez sur OK pour enregistrer vos modifications.

## **Configurer Blast Secure Gateway**

Dans Horizon Administrator, vous pouvez configurer l'utilisation de Blast Secure Gateway pour offrir un accès sécurisé à des applications et des postes de travail distants, via HTML Access ou via des connexions clientes qui utilisent le protocole d'affichage VMware Blast.

Blast Secure Gateway inclut la mise en réseau Blast Extreme Adaptive Transport (BEAT), qui s'ajuste dynamiquement aux conditions du réseau, comme les vitesses variables et les pertes de paquets.

- n Les instances d'Horizon Client peuvent utiliser la mise en réseau BEAT avec une excellente condition de réseau lors de la connexion au Serveur de connexion, au serveur de sécurité ou au dispositif Unified Access Gateway.
- n Les instances d'Horizon Client qui utilisent une condition de réseau normale doivent se connecter à un Serveur de connexion (BSG désactivé), un serveur de sécurité (BSG désactivé) ou à des versions ultérieures à la version 2.8 d'un dispositif Unified Access Gateway. Si Horizon Client utilise une condition de réseau normale pour se connecter à un Serveur de connexion (BSG activé), à un serveur de sécurité (BSG activé) ou à des versions antérieures à la version 2.8 d'un dispositif Unified Access Gateway, le client détecte automatiquement la condition de réseau et revient à la mise en réseau TCP.
- n Les instances d'Horizon Client qui utilisent une condition de réseau faible doivent se connecter à la version 2.9 ou ultérieure d'un dispositif Unified Access Gateway (avec le serveur tunnel UDP activé). Si Horizon Client utilise une condition de réseau faible pour se connecter à un Serveur de connexion (BSG activé), à un serveur de sécurité (BSG activé) ou à des versions antérieures à la version 2.8 d'un dispositif Unified Access Gateway, le client détecte automatiquement la condition de réseau et revient à la mise en réseau TCP.

■ Pour les instances d'Horizon Client qui utilisent une condition de réseau faible pour se connecter à un Serveur de connexion (BSG désactivé), un serveur de sécurité (BSG désactivé), à la version 2.9 ou ultérieure d'un dispositif Unified Access Gateway (sans serveur de tunnel UDP activé) ou à la version 2.8 d'un dispositif Unified Access Gateway, le client détecte automatiquement la condition de réseau et revient à la condition de réseau normale.

Pour plus d'informations, consultez la documentation d'Horizon Client à l'adresse https://www.vmware.com/support/viewclients/doc/viewclients\_pubs.html.

REMARQUE Vous pouvez également utiliser des dispositifs Unified Access Gateway, plutôt que des serveurs de sécurité, pour un accès externe sécurisé à des serveurs et des postes de travail Horizon 7. Si vous utilisez des dispositifs Unified Access Gateway, vous devez désactiver les passerelles sécurisées sur les instances du Serveur de connexion et activer ces passerelles sur les dispositifs Unified Access Gateway. Pour plus d'informations, consultez le document *Déploiement et conęurton dȇnęed Access Gateway*.

Lorsque Blast Secure Gateway n'est pas activé, les périphériques clients et les navigateurs Web clients utilisent le protocole VMware Blast Extreme pour établir des connexions directes à des machines virtuelles de poste de travail distant et à des applications, en contournant Blast Secure Gateway.

**IMPORTANT** Une configuration de réseau classique pouvant fournir des connexions sécurisées à des utilisateurs externes inclut un serveur de sécurité. Pour activer ou désactiver Blast Secure Gateway sur un serveur de sécurité, vous devez modifier l'instance du Serveur de connexion couplée avec le serveur de sécurité. Si des utilisateurs externes se connectent directement à un hôte du Serveur de connexion, vous activez ou désactivez Blast Secure Gateway en modifiant cette instance du Serveur de connexion.

#### **Prérequis**

Si des utilisateurs sélectionnent des postes de travail distants à l'aide de VMware Identity Manager, vérifiez que VMware Identity Manager est installé et configuré pour être utilisé avec le Serveur de connexion et que ce dernier est couplé avec un serveur d'authentification SAML 2.0.

#### **Procédure**

- 1 Dans Horizon Administrator, sélectionnez **Configuration de View > Serveurs**.
- 2 Dans l'onglet **Serveurs de connexion**, sélectionnez une instance du Serveur de connexion et cliquez sur Modifier.
- 3 Configurez l'utilisation de Blast Secure Gateway.

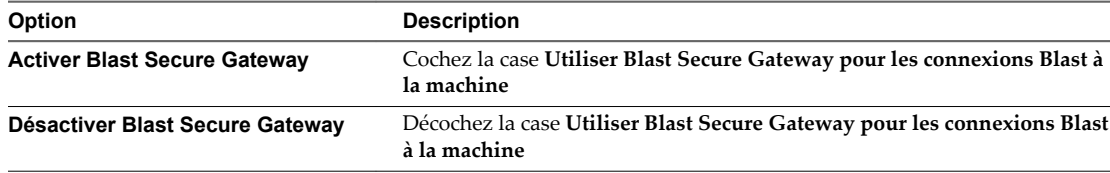

Blast Secure Gateway est activé par défaut.

4 Cliquez sur **OK** pour enregistrer vos modifications.

## **Configuration d'URL externes pour Secure Gateway et les connexions par tunnel**

Pour utiliser le tunnel sécurisé, un système client doit avoir accès à une adresse IP (ou à un nom de domaine complet (FQDN) qu'il peut résoudre en adresse IP) qui permet au client d'atteindre un hôte de Serveur de connexion View ou du serveur de sécurité.

Pour utiliser PCoIP Secure Gateway, un client se connecte à un hôte du Serveur de connexion View ou du serveur de sécurité en utilisant une URL. Dans un environnement IPv4, l'URL doit identifier un hôte par son adresse IP. Dans un environnement IPv6, l'URL peut identifier un hôte par son adresse IP ou son nom de domaine complet.

Pour utiliser Blast Secure Gateway, le périphérique de point de terminaison d'un utilisateur doit avoir accès à un nom de domaine complet qu'il peut résoudre en adresse IP qui permet au navigateur Web ou à l'ordinateur de l'utilisateur d'atteindre un hôte du Serveur de connexion View ou du serveur de sécurité.

## **Utilisation de connexions par tunnel à partir de sites externes**

Par défaut, un hôte de Serveur de connexion View ou d'un serveur de sécurité ne peut être contacté que par des clients tunnel qui résident sur le même réseau et qui peuvent donc localiser l'hôte demandé.

De nombreuses entreprises veulent que les utilisateurs puissent se connecter à partir d'un site externe en utilisant une adresse IP ou un nom de domaine résolvable par le client spécifique, et un port spécifique. Ces informations peuvent ou pas ressembler à l'adresse et au numéro de port réels de l'hôte de Serveur de connexion View ou du serveur de sécurité. Les informations sont fournies à un système client sous forme d'URL. Par exemple :

- https://view-example.com:443
- https://view.example.com:443
- n https://example.com:1234
- n https://10.20.30.40:443

Pour utiliser des adresses comme celles-ci dans View, vous devez configurer l'hôte du Serveur de connexion View ou du serveur de sécurité pour renvoyer une URL externe au lieu du nom de domaine complet de l'hôte.

#### **Configuration d'URL externes**

Vous configurez plusieurs URL externes. La première URL permet aux systèmes client de faire des connexions par tunnel. Une deuxième URL permet aux clients qui utilisent PCoIP de réaliser des connexions sécurisées via PCoIP Secure Gateway. Dans un environnement IPv4, l'URL doit identifier un hôte par son adresse IP. Dans un environnement IPv6, l'URL peut identifier un hôte par son adresse IP ou son nom de domaine complet. L'URL permet aux clients de se connecter à partir d'un emplacement externe.

Une troisième URL permet aux utilisateurs de faire des connexions sécurisées depuis leurs périphériques clients ou navigateurs Web via Blast Secure Gateway.

Si votre configuration de réseau inclut des serveurs de sécurité, fournissez des URL externes aux serveurs de sécurité. Les URL externes ne sont pas requises sur les instances de Serveur de connexion View couplées avec les serveurs de sécurité.

Le processus de configuration des URL externes est différent pour des instances de Serveur de connexion View et des serveurs de sécurité.

n Pour une instance de Serveur de connexion View, vous définissez les URL externes en modifiant des paramètres de Serveur de connexion View dans View Administrator.

■ Pour un serveur de sécurité, vous définissez les URL externes lorsque vous exécutez le programme d'installation de Serveur de connexion View. Vous pouvez utiliser View Administrator pour modifier une URL externe d'un serveur de sécurité.

## **Définir les URL externes d'une instance de Serveur de connexion View**

Vous utilisez View Administrator pour configurer les URL externes d'une instance de Serveur de connexion View.

L'URL externe de tunnel sécurisé, l'URL externe PCoIP et l'URL externe Blast doivent être les adresses que les systèmes clients utilisent pour atteindre cette instance du Serveur de connexion View.

#### **Prérequis**

- Vérifiez que les connexions par tunnel sécurisé et PCoIP Secure Gateway sont activés sur l'instance de Serveur de connexion View. Reportez-vous à la section [« Configurer PCoIP Secure Gateway et les](#page-127-0) [connexions par tunnel sécurisé », page 128.](#page-127-0)
- Pour définir l'URL externe Blast, vérifiez que Blast Secure Gateway est activé sur l'instance de Serveur de connexion View. Reportez-vous à la section [« Configurer Blast Secure Gateway », page 129.](#page-128-0)

#### **Procédure**

- 1 Dans View Administrator, cliquez sur **Configuration de View > Serveurs**.
- 2 Sous l'onglet Serveurs de connexion, sélectionnez une instance de Serveur de connexion View et cliquez sur **Modifier**.
- 3 Saisissez l'URL externe du tunnel sécurisé dans la zone de texte **URL externe**.

L'URL doit contenir le protocole, le nom d'hôte résolvable par le client et le numéro de port.

Par exemple : **https://myserver.example.com:443**

REMARQUE Vous pouvez utiliser l'adresse IP si vous devez accéder à une instance de Serveur de connexion View lorsque le nom d'hôte n'est pas résolvable. Toutefois, l'hôte que vous contactez ne correspondra pas au certificat SSL configuré pour l'instance de Serveur de connexion View, ce qui se traduit par un accès bloqué ou un accès avec une sécurité réduite.

4 Saisissez l'URL externe de PCoIP Secure Gateway dans la zone de texte **URL externe PCoIP**.

Dans un environnement IPv4, spécifiez l'URL externe PCoIP sous la forme d'une adresse IP avec le numéro de port 4172. Dans un environnement IPv6, vous pouvez spécifier une adresse IP ou un nom de domaine complet, et le numéro de port 4172. Dans les deux cas, n'incluez pas de nom de protocole.

Par exemple, dans un environnement IPv4 : 10.20.30.40:4172

Les clients doivent pouvoir utiliser l'URL pour accéder au serveur de sécurité.

5 Saisissez l'URL externe Blast Secure Gateway dans la zone de texte **URL externe Blast**.

L'URL doit contenir le protocole HTTPS, le nom d'hôte résolvable par le client et le numéro de port.

Par exemple : https://myserver.example.com:8443

Par défaut, l'URL inclut le nom de domaine complet de l'URL externe du tunnel sécurisé et le numéro de port par défaut, 8443. L'URL doit contenir le nom de domaine complet et le numéro de port qu'un système client peut utiliser pour atteindre cet hôte de Serveur de connexion View.

- 6 Vérifiez que toutes les adresses de cette boîte de dialogue permettent aux systèmes clients d'atteindre cette instance du Serveur de connexion View.
- 7 Cliquez sur **OK**.

## **Modifier les URL externes d'un serveur de sécurité**

Vous utilisez View Administrator pour modifier les URL externes d'un serveur de sécurité.

Vous configurez pour la première fois ces URL externes lorsque vous installez un serveur de sécurité dans le programme d'installation de Serveur de connexion View.

L'URL externe de tunnel sécurisé, l'URL externe PCoIP et l'URL externe Blast doivent être les adresses que les systèmes client utilisent pour atteindre ce serveur de sécurité.

#### **Prérequis**

- Vérifiez que les connexions par tunnel sécurisé et PCoIP Secure Gateway sont activés sur l'instance de Serveur de connexion View qui est couplée avec ce serveur de sécurité. Reportez-vous à la section [« Configurer PCoIP Secure Gateway et les connexions par tunnel sécurisé », page 128.](#page-127-0)
- Pour définir l'URL externe Blast, vérifiez que Blast Secure Gateway est activé sur l'instance de Serveur de connexion View qui est couplée avec ce serveur de sécurité. Reportez-vous à la section [« Configurer](#page-128-0) [Blast Secure Gateway », page 129.](#page-128-0)

#### **Procédure**

- 1 Dans View Administrator, sélectionnez **Configuration de View > Serveurs**.
- 2 Sélectionnez l'onglet Serveurs de sécurité, sélectionnez le serveur de sécurité et cliquez sur Modifier.
- 3 Saisissez l'URL externe du tunnel sécurisé dans la zone de texte **URL externe**.

L'URL doit contenir le protocole, le nom d'hôte de serveur de sécurité résolvable par le client et le numéro de port.

Par exemple : https://myserver.example.com:443

REMARQUE Vous pouvez utiliser l'adresse IP si vous devez accéder à un serveur de sécurité lorsque le nom d'hôte n'est pas résolvable. Toutefois, l'hôte que vous contactez ne correspondra pas au certificat SSL configuré pour le serveur de sécurité, ce qui se traduit par un accès bloqué ou un accès avec une sécurité réduite.

4 Saisissez l'URL externe de PCoIP Secure Gateway dans la zone de texte **URL externe PCoIP**.

Dans un environnement IPv4, spécifiez l'URL externe PCoIP sous la forme d'une adresse IP avec le numéro de port 4172. Dans un environnement IPv6, vous pouvez spécifier une adresse IP ou un nom de domaine, et le numéro de port 4172. Dans les deux cas, n'incluez pas de nom de protocole.

Par exemple, dans un environnement IPv4 : 10.20.30.40:4172

Les clients doivent pouvoir utiliser l'URL pour accéder au serveur de sécurité.

5 Saisissez l'URL externe Blast Secure Gateway dans la zone de texte **URL externe Blast**.

L'URL doit contenir le protocole HTTPS, le nom d'hôte résolvable par le client et le numéro de port.

Par exemple : https://myserver.example.com:8443

Par défaut, l'URL inclut le nom de domaine complet de l'URL externe du tunnel sécurisé et le numéro de port par défaut, 8443. L'URL doit contenir le nom de domaine complet et le numéro de port qu'un système client peut utiliser pour atteindre ce serveur de sécurité.

- 6 Vérifiez que toutes les adresses de cette boîte de dialogue permettent aux systèmes clients d'atteindre cet hôte du serveur de sécurité.
- 7 Cliquez sur OK pour enregistrer vos modifications.

View Administrator envoie les URL externes mises à jour au serveur de sécurité. Vous n'avez pas à redémarrer le service du serveur de sécurité pour que les modifications prennent effet.

## **Donner préférence aux noms DNS lorsque le Serveur de connexion View renvoie des informations d'adresses**

Par défaut, lors de l'envoi des adresses de machines de postes de travail et d'hôtes RDS à des clients et à des passerelles, le Serveur de connexion View donne préférence aux adresses IP. Vous pouvez changer ce comportement par défaut avec un attribut LDAP View qui demande au Serveur de connexion View de donner préférence aux noms DNS. Dans certains environnements, le renvoi de noms DNS à des clients et à des passerelles par le Serveur de connexion View peut offrir une flexibilité supplémentaire dans la conception d'une infrastructure réseau.

REMARQUE Cet attribut LDAP View remplace la fonctionnalité par poste de travail qui est fournie par le paramètre de stratégie de groupe, Connect using DNS Name, dans Horizon 6.0.*x* et versions antérieures.

L'attribut LDAP View affecte les clients qui exécutent Horizon Client 3.3 pour Windows ou version ultérieure, HTML Access 3.5 ou version ultérieure et les passerelles sécurisées sur les instances du Serveur de connexion View (pas les serveurs de sécurité).

#### **Prérequis**

Pour plus d'informations sur l'utilisation de l'utilitaire ADSI Edit sur votre version du système d'exploitation Windows Server, consultez le site Web Microsoft TechNet.

#### **Procédure**

- 1 Démarrez l'utilitaire ADSI Edit sur votre ordinateur Serveur de connexion View.
- 2 Dans l'arborescence de la console, sélectionnez **Se connecter à**.
- 3 Dans la zone de texte **Sélectionnez ou entrez un nom unique ou un contexte dȇaĴribution de noms**, tapez le nom unique **DC=vdi, DC=vmware, DC=int**.
- 4 Dans la zone de texte **Sélectionnez ou entrez un domaine ou un serveur**, sélectionnez ou tapez **localhost:389** ou le nom de domaine complet de l'ordinateur Serveur de connexion View suivi du port 389.

Par exemple : localhost:389 ou mycomputer.mydomain.com:389

5 Sur l'objet **CN=Common, OU=Global, OU=Properties**, définissez la valeur d'attribut pae-PreferDNS sur 1.

Lorsque cet attribut est défini sur 1, le Serveur de connexion View renvoie un nom DNS, si un nom DNS est disponible et si le destinataire prend en charge la résolution de noms. Sinon, le Serveur de connexion View renvoie une adresse IP, si une adresse IP de type approprié pour votre environnement (IPv4 ou IPv6) est disponible.

Lorsque cet attribut n'est pas défini ou est défini sur 0, le Serveur de connexion View renvoie une adresse IP, si une adresse IP du type approprié est disponible. Sinon, une erreur de compatibilité d'adresse IP est renvoyée.

## **Autoriser HTML Access via un équilibrage de charge**

Des instances du Serveur de connexion View et des serveurs de sécurité qui se trouvent directement derrière un équilibrage de charge ou une passerelle à équilibrage de charge doivent connaître l'adresse avec laquelle les navigateurs se connecteront à l'équilibrage de charge lorsque des utilisateurs utilisent HTML Access.

Pour les instances du Serveur de connexion View et les serveurs de sécurité qui se trouvent directement derrière une passerelle, exécutez la procédure décrite dans la section « Autoriser HTML Access via une passerelle », page 135.

Vous devez exécuter cette procédure pour chaque instance de View Server se trouvant derrière l'équilibrage de charge ou la passerelle à équilibrage de charge.

#### **Procédure**

1 Créez ou modifiez le fichier locked.properties dans le dossier de configuration de la passerelle SSL sur l'hôte du Serveur de connexion View ou du serveur de sécurité.

Par exemple : *install\_directory*\VMware\VMware View\Server\sslgateway\conf\locked.properties

2 Ajoutez la propriété balancedHost et définissez-la sur l'adresse de l'équilibrage de charge.

Par exemple, si des utilisateurs tapent https://view.example.com dans un navigateur pour atteindre l'une des instances de View Server à équilibrage de charge, ajoutez balancedHost=view.example.com au fichier locked.properties.

- 3 Enregistrez le fichier locked.properties.
- 4 Redémarrez le service Serveur de connexion View ou le service du serveur de sécurité pour que vos modifications prennent effet.

## **Autoriser HTML Access via une passerelle**

Des instances du Serveur de connexion View et des serveurs de sécurité qui se trouvent directement derrière une passerelle, telle qu'Access Point, doivent connaître l'adresse avec laquelle les navigateurs se connecteront à la passerelle lorsque des utilisateurs utilisent HTML Access.

Pour les instances du Serveur de connexion View et les serveurs de sécurité qui se trouvent derrière un équilibrage de charge ou une passerelle avec équilibrage de charge, exécutez la procédure décrite dans la section « Autoriser HTML Access via un équilibrage de charge », page 135.

Vous devez exécuter cette procédure pour chaque View Server se trouvant derrière la passerelle.

#### **Procédure**

1 Créez ou modifiez le fichier locked.properties dans le dossier de configuration de la passerelle SSL sur l'hôte du Serveur de connexion View ou du serveur de sécurité.

Par exemple : *install\_directory*\VMware\VMware View\Server\sslgateway\conf\locked.properties

<span id="page-135-0"></span>2 Ajoutez la propriété portalHost et définissez-la sur l'adresse de la passerelle.

Par exemple, si https://view-gateway.example.com est l'adresse que les navigateurs utilisent pour accéder à View via la passerelle, ajoutez portalHost=view-gateway.example.com au fichier locked.properties.

Si l'instance du Serveur de connexion View ou le serveur de sécurité se trouve derrière plusieurs passerelles, vous pouvez spécifier chaque passerelle en ajoutant un numéro à la propriété portalHost, par exemple :

portalHost.1=view-gateway-1.example.com portalHost.2=view-gateway-2.example.com

Vous devez également spécifier plusieurs propriétés portalHost si une machine unique de passerelle est connue sous plusieurs noms.

- 3 Enregistrez le fichier locked.properties.
- 4 Redémarrez le service Serveur de connexion View ou le service du serveur de sécurité pour que vos modifications prennent effet.

## **Remplacement des ports par défaut pour les services View**

Lors de l'installation, les services View sont configurés pour écouter sur certains ports réseau par défaut. Dans certaines entreprises, ces ports doivent être modifiés pour respecter les stratégies d'entreprise ou pour éviter la contention. Vous pouvez modifier les ports par défaut qui sont utilisés par les services de Serveur de connexion View, de serveur de sécurité, de PCoIP Secure Gateway et de View Composer.

La modification des ports est une tâche de configuration facultative. Utilisez les ports par défaut si votre déploiement ne requiert pas que vous les modifiiez.

Pour voir une liste des ports TCP et UDP par défaut utilisés par des serveurs View Server, consultez la section « Ports TCP et UDP de View » dans le document *Sécurité de View*.

## **Remplacer les ports HTTP ou les cartes réseau par défaut pour des instances de Serveur de connexion View et des serveurs de sécurité**

Vous pouvez remplacer les ports HTTP ou les cartes réseau par défaut pour une instance du Serveur de connexion View ou un serveur de sécurité en modifiant le fichier locked.properties sur l'ordinateur serveur. Votre entreprise peut vous demander d'effectuer ces étapes pour respecter les stratégies d'entreprise ou pour éviter la contention.

Le port SSL par défaut est 443. Le port non-SSL par défaut est 80.

Le port spécifié dans l'URL externe de tunnel sécurisé ne change pas suite aux modifications que vous apportez aux ports dans cette procédure. En fonction de votre configuration de réseau, vous devrez peutêtre changer le port de l'URL externe de tunnel sécurisé également.

Si l'ordinateur serveur contient plusieurs cartes réseau, il écoute sur toutes les cartes réseau par défaut. Vous pouvez sélectionner une carte réseau pour écouter sur le port configuré en spécifiant l'adresse IP qui est liée à cette carte réseau.

Lors de l'installation, View configure le pare-feu Windows afin qu'il ouvre les ports par défaut requis. Si vous modifiez la carte réseau ou un numéro de port sur lequel il écoute, vous devez reconfigurer manuellement votre pare-feu Windows afin qu'il ouvre les ports mis à jour pour que les périphériques clients puissent se connecter au serveur.

Si vous modifiez le numéro de port SSL et que vous souhaitez que la redirection HTTP continue à fonctionner, vous devez également modifier le numéro de port pour la redirection HTTP. Reportez-vous à la section [« Modifier le numéro de port pour la redirection HTTP vers le Serveur de connexion », page 140](#page-139-0).

#### **Prérequis**

Vérifiez que le port spécifié dans l'URL externe pour cette instance de Serveur de connexion View ou ce serveur de sécurité sera toujours valide une fois que vous aurez changé les ports dans cette procédure.

#### **Procédure**

1 Créez ou modifiez le fichier locked.properties dans le dossier de configuration de la passerelle SSL sur l'ordinateur Serveur de connexion View ou du serveur de sécurité.

Par exemple : *install\_directory*\VMware\VMware View\Server\sslgateway\conf\locked.properties

Les propriétés dans le fichier locked.properties sont sensibles à la casse.

2 Ajoutez la propriété serverPort ou serverPortNonSsl, ou les deux, au fichier locked.properties.

Par exemple :

serverPort=4443 serverPortNonSsl=8080

3 (Facultatif) Si l'ordinateur serveur contient plusieurs cartes réseau, sélectionnez-en une pour écouter sur les ports configurés.

Ajoutez les propriétés serverHost et serverHostNonSs1 pour spécifier l'adresse IP qui est liée à la carte réseau désignée.

Par exemple :

serverHost=10.20.30.40 serverHostNonSsl=10.20.30.40

En général, les écouteurs SSL et non-SSL sont configurés pour utiliser la même carte réseau. Toutefois, si vous utilisez la propriété serverProtocol=http pour décharger SSL pour des connexions client, vous pouvez définir la propriété serverHost sur une carte réseau séparée afin de fournir des connexions SSL à des systèmes utilisés pour lancer View Administrator.

Si vous configurez des connexions SSL et non-SSL pour qu'elles utilisent la même carte réseau, les ports SSL et non-SSL doivent être différents.

4 Redémarrez le service Serveur de connexion View ou le service du serveur de sécurité pour que vos modifications prennent effet.

#### **Suivant**

Si nécessaire, configurez manuellement votre pare-feu Windows pour ouvrir les ports mis à jour.

## **Remplacer les ports ou les cartes réseau par défaut pour PCoIP Secure Gateway sur des instances de Serveur de connexion View et des serveurs de sécurité**

Vous pouvez remplacer les ports ou les cartes réseau par défaut utilisés par un service PCoIP Secure Gateway exécuté sur une instance de Serveur de connexion View ou un serveur de sécurité. Votre entreprise peut vous demander d'effectuer ces étapes pour respecter les stratégies d'entreprise ou pour éviter la contention.

Pour les connexions TCP et UDP client, PCoIP Secure Gateway écoute sur le port 4172 par défaut. Pour les connexions UDP vers des postes de travail distants, PCoIP Secure Gateway écoute sur le port 55000 par défaut.

Le port spécifié dans l'URL externe PCoIP ne change pas suite aux modifications que vous apportez aux ports dans cette procédure. En fonction de votre configuration de réseau, vous devrez peut-être changer le port de l'URL externe PCoIP également.

Si l'ordinateur sur lequel PCoIP Secure Gateway est exécuté contient plusieurs cartes réseau, il écoute sur toutes les cartes réseau par défaut. Vous pouvez sélectionner une carte réseau pour écouter sur les ports configurés en spécifiant l'adresse IP qui est liée à cette carte réseau.

#### **Prérequis**

Vérifiez que le port spécifié dans l'URL externe PCoIP sur l'instance de Serveur de connexion View ou le serveur de sécurité sera toujours valide une fois que vous aurez changé les ports dans cette procédure.

#### **Procédure**

- 1 Démarrez l'éditeur de Registre Windows sur l'ordinateur Serveur de connexion View ou du serveur de sécurité sur lequel est exécuté PCoIP Secure Gateway.
- 2 Allez à la clé de Registre HKEY\_LOCAL\_MACHINE\SOFTWARE\Teradici\SecurityGateway.
- 3 Sous cette clé de Registre, ajoutez une ou plusieurs des valeurs de chaîne suivantes (REG\_SZ) avec vos numéros de port mis à jour.

Par exemple :

ExternalTCPPort "44172" ExternalUDPPort "44172" InternalUDPPort "55111"

4 (Facultatif) Si l'ordinateur sur lequel PCoIP Secure Gateway est exécuté contient plusieurs cartes réseau, sélectionnez une carte réseau pour écouter sur les ports configurés.

Sous la même clé de Registre, ajoutez les valeurs de chaîne suivantes (REG\_SZ) pour spécifier l'adresse IP qui est liée à la carte réseau désignée.

Par exemple :

ExternalBindIP "10.20.30.40" InternalBindIP "172.16.17.18"

Si vous configurez des connexions externes et internes pour qu'elles utilisent la même carte réseau, les ports UDP externes et internes doivent être différents.

5 Redémarrez le service VMware Horizon View PCoIP Secure Gateway pour que vos modifications prennent effet.

## **Remplacer le port de contrôle par défaut pour PCoIP Secure Gateway sur des instances du Serveur de connexion et des serveurs de sécurité**

Vous pouvez remplacer le port par défaut qui contrôle le service PCoIP Secure Gateway (PSG) exécuté sur une instance du Serveur de connexion ou sur un serveur de sécurité. Vous pouvez avoir besoin d'effectuer cette tâche pour éviter la contention du port.

PCoIP Secure Gateway écoute les connexions de contrôle sur le port TCP 50060 local par défaut.

#### **Procédure**

1 Créez ou modifiez le fichier locked.properties dans le dossier de configuration de la passerelle SSL sur l'ordinateur du Serveur de connexion ou du serveur de sécurité sur lequel est exécuté PCoIP Secure Gateway.

Par exemple : *install\_directory*\VMware\VMware View\Server\sslgateway\conf\locked.properties

Les propriétés dans le fichier locked.properties sont sensibles à la casse.

2 Ajoutez la propriété psgControlPort au fichier locked.properties.

Par exemple :

psgControlPort=52060

- 3 Démarrez l'éditeur du Registre Windows sur la même machine.
- 4 Allez à la clé de Registre HKEY\_LOCAL\_MACHINE\SOFTWARE\Teradici\SecurityGateway.
- 5 Sous cette clé de registre, ajoutez la valeur de chaîne suivante (REG\_SZ) avec votre numéro de port mis à jour.

Par exemple :

TCPControlPort "52060"

REMARQUE Le numéro de port de TCPControl Port est le même que celui de psgControlPort.

6 Redémarrez le service Serveur de connexion ou le service du serveur de sécurité pour que vos modifications prennent effet.

#### **Remplacer le port par défaut pour View Composer**

Le certificat SSL utilisé par le service View Composer est lié à un certain port par défaut. Vous pouvez remplacer le port par défaut à l'aide de l'utilitaire SviConfig ChangeCertificateBindingPort.

Lorsque vous spécifiez un nouveau port avec l'utilitaire SviConfig ChangeCertificateBindingPort, l'utilitaire annule la liaison entre le certificat View Composer et le port actuel et le lie au nouveau port.

Lors de l'installation, View Composer configure le pare-feu Windows pour qu'il ouvre le port par défaut requis. Si vous modifiez le port, vous devez reconfigurer manuellement votre pare-feu Windows pour ouvrir le port mis à jour et assurer la connectivité avec le service View Composer.

#### **Prérequis**

Vérifiez que le port que vous spécifiez est disponible.

#### **Procédure**

- 1 Arrêtez le service View Composer.
- 2 Ouvrez une invite de commande sur l'hôte Windows Server sur lequel est installé View Composer.
- 3 Accédez au fichier exécutable SviConfig.

Le fichier est situé avec l'application View Composer. Le chemin d'accès par défaut est C:\Program Files (x86)\VMware\VMware View Composer\sviconfig.exe.

4 Tapez la commande SviConfig ChangeCertificateBindingPort.

Par exemple :

sviconfig -operation=ChangeCertificateBindingPort -Port=*port number*

où -port=port number est le nouveau port auquel View Composer lie le certificat. Le paramètre port=*port number* est requis.

5 Redémarrez le service View Composer pour que vos modifications prennent effet.

#### **Suivant**

Si nécessaire, reconfigurez manuellement le pare-feu Windows sur le serveur View Composer Server pour ouvrir le port mis à jour.

## <span id="page-139-0"></span>**Modifier le numéro de port pour la redirection HTTP vers le Serveur de connexion**

Si vous remplacez le port 443 par défaut sur View Server, et que vous voulez autoriser la redirection HTTP pour les clients View qui tentent de se connecter au port 80, vous devez configurer le fichier locked.properties sur View Server.

REMARQUE Cette procédure n'a aucun effet si vous déchargez SSL sur un périphérique intermédiaire. Avec le déchargement SSL en place, le port HTTP sur View Server fournit le service aux clients.

#### **Prérequis**

Vérifiez que vous avez modifié le numéro de port par défaut 443. Si vous utilisez les valeurs par défaut configurées lors de l'installation, vous n'avez pas à effectuer cette procédure pour conserver la règle de redirection HTTP.

#### **Procédure**

1 Créez ou modifiez le fichier locked.properties dans le dossier de configuration de la passerelle SSL sur l'ordinateur Serveur de connexion View ou du serveur de sécurité.

Par exemple : *install\_directory*\VMware\VMware View\Server\sslgateway\conf\locked.properties

Les propriétés dans le fichier locked.properties sont sensibles à la casse.

2 Ajoutez les lignes suivantes au fichier locked.properties :

```
frontMappingHttpDisabled.1=5:*:moved:https::port
frontMappingHttpDisabled.2=3:/error/*:file:docroot
frontMappingHttpDisabled.3=1:/admin*:missing
frontMappingHttpDisabled.4=1:/view-vlsi*:missing
```
Dans les lignes précédentes, la variable *port* est le numéro de port auquel le client doit se connecter.

Si vous n'ajoutez pas les lignes précédentes, le *port* reste 443.

3 Redémarrez le service Serveur de connexion View ou le service du serveur de sécurité pour que vos modifications prennent effet.

## **Empêcher la redirection HTTP pour les connexions clientes au Serveur de connexion**

Les tentatives de clients View de se connecter à des View Server via HTTP sont redirigées en silence vers HTTPS. Dans certains déploiements, vous voulez peut-être empêcher les utilisateurs d'entrer **http://** dans leurs navigateurs Web et les forcer à utiliser HTTPS. Pour empêcher la redirection HTTP pour les clients View, vous devez configurer le fichier locked.properties sur View Server.

REMARQUE Cette procédure n'a aucun effet si vous déchargez SSL sur un périphérique intermédiaire. Avec le déchargement SSL en place, le port HTTP sur View Server fournit le service aux clients.

#### **Procédure**

1 Créez ou modifiez le fichier locked.properties dans le dossier de configuration de la passerelle SSL sur l'ordinateur Serveur de connexion View ou du serveur de sécurité.

Par exemple : *install\_directory*\VMware\VMware View\Server\sslgateway\conf\locked.properties

Les propriétés dans le fichier locked.properties sont sensibles à la casse.

<span id="page-140-0"></span>2 Ajoutez les lignes suivantes au fichier locked.properties :

```
frontMappingHttpDisabled.1=5:*:missing
frontMappingHttpDisabled.2=3:/error/*:file:docroot
```
3 Redémarrez le service Serveur de connexion View ou le service du serveur de sécurité pour que vos modifications prennent effet.

## **Activer l'accès à distance pour afficher les compteurs de performances sur les serveurs de connexion**

Les compteurs de performances View sont disponibles localement sur un serveur de connexion, mais ils reviennent à 0 lorsqu'un autre ordinateur y accède. Pour activer un accès à distance aux compteurs de performances View sur les serveurs de connexion, vous devez configurer le port de l'infrastructure des serveurs de connexion dans le registre.

#### **Procédure**

- 1 Démarrez l'éditeur du Registre Windows.
- 2 Accédez à la clé de registre HKEY\_LOCAL\_MACHINE\SOFTWARE\VMware, Inc.\VMware VDM\Node Manager.
- 3 Ajoutez une nouvelle valeur de chaîne (REG\_SZ), Management Port.
- 4 Définissez la valeur de Management Port sur 32111.

## **Dimensionnement de paramètres de Windows Server pour prendre en charge votre déploiement**

Pour prendre en charge un déploiement important de postes de travail distants, vous pouvez configurer les ordinateurs Windows Server sur lesquels vous installez Serveur de connexion View. Sur chaque ordinateur, vous pouvez dimensionner le fichier d'échange Windows.

Sur les ordinateurs Windows Server 2008 R2 et Windows Server 2012 R2, les ports éphémères, la table de hachage TCB et les paramètres de la machine virtuelle Java sont dimensionnés par défaut. Ces réglages garantissent que les ordinateurs ont des ressources adéquates pour s'exécuter correctement avec la charge utilisateur prévue.

### **Dimensionnement de la mémoire de Serveur de connexion View**

Sur un ordinateur Serveur de connexion View, 10 Go de mémoire sont recommandés pour le déploiement de 50 postes de travail distants ou plus. Un ordinateur Windows Server avec au moins 10 Go de mémoire est configuré automatiquement pour prendre en charge environ 2 000 sessions par tunnel simultanées, soit le maximum pris en charge par Serveur de connexion View.

Configurez moins de 10 Go de mémoire uniquement pour les petits déploiements de test de concept. Avec un minimum requis de 4 Go de mémoire, une configuration peut prendre en charge environ 500 sessions par tunnel simultanées, ce qui est plus qu'adéquat pour prendre en charge les petits déploiements de test de concept.

Toutefois, du fait que votre déploiement est susceptible de s'étendre au fur et à meure que des utilisateurs sont ajoutés à l'environnement, VMware vous recommande de toujours configurer au moins 10 Go de mémoire. Faites une exception uniquement lorsque vous savez que l'environnement ne s'étendra pas et que la mémoire n'est pas disponible.

Si vous installez Serveur de connexion View avec une mémoire inférieure à 10 Go, View fournit des recommandations relatives à la mémoire en générant des messages d'avertissement une fois l'installation terminée. Un événement déclenché toutes les 12 heures indique que l'instance de Serveur de connexion View est configurée avec une petite quantité de mémoire physique.

Si vous augmentez la mémoire d'un ordinateur à 10 Go pour prendre en charge un déploiement plus important, redémarrez Serveur de connexion View pour vous assurer que la taille de segment JVM augmente automatiquement à la valeur recommandée. Vous n'avez pas besoin de réinstaller Serveur de connexion View.

**Importюnt** Ne modifiez pas la taille de segment JVM sur des ordinateurs Windows Server 64 bits. Modifier cette valeur peut rendre le comportement de Serveur de connexion View instable. Sur des ordinateurs 64 bits, le service de Serveur de connexion View définit la taille de segment JVM pour concorder avec la mémoire physique.

Pour connaître la configuration matérielle et de mémoire pour Serveur de connexion View, reportez-vous à la section [« Configuration matérielle requise du Serveur de connexion Horizon », page 10](#page-9-0)

Pour obtenir des recommandations matérielles et de mémoire pour utiliser Serveur de connexion View dans un déploiement important, consultez la section « Configuration de machine virtuelle et nombre maximal dans Serveur de connexion View » du document *Planification de l'architecture de View*.

## **Configurer les paramètres du fichier d'échange du système**

Vous pouvez optimiser la mémoire virtuelle sur les ordinateurs Windows Server sur lesquels vos instances du Serveur de connexion View sont installées en modifiant les paramètres du fichier d'échange du système.

Lors de l'installation de Windows Server, Windows calcule une taille de fichier d'échange initiale et maximale sur la mémoire physique installée sur l'ordinateur. Ces paramètres par défaut restent fixes lorsque vous redémarrez l'ordinateur.

Si l'ordinateur Windows Server est une machine virtuelle, vous pouvez modifier la taille de la mémoire via vCenter Server. Toutefois, si Windows utilise le paramètre par défaut, la taille du fichier d'échange du système ne s'ajuste pas à la nouvelle taille de mémoire.

#### **Procédure**

1 Sur l'ordinateur Windows Server sur lequel Serveur de connexion View est installé, naviguez vers la boîte de dialogue Mémoire virtuelle.

Par défaut, **Taille personnalisée** est sélectionné. Une taille de fichier d'échange initiale et maximale apparaît.

2 Cliquez sur **Taille gérée par le système**.

Windows recalcule en continu la taille du fichier d'échange du système par rapport à l'utilisation de la mémoire actuelle et de la mémoire disponible.

# <span id="page-142-0"></span>**Configuration du reporting d'événements 10**

Vous pouvez créer une base de données des événements pour enregistrer des informations sur des événements d'View. En outre, si vous utilisez un serveur Syslog, vous pouvez configurer Serveur de connexion View pour qu'il envoie des événements à un serveur Syslog ou créer un fichier plat d'événements écrit au format Syslog.

Ce chapitre aborde les rubriques suivantes :

- « Ajouter une base de données et un utilisateur de base de données pour des événements View », page 143
- [« Préparer une base de données SQL Server pour le reporting d'événements », page 144](#page-143-0)
- [« Configurer la base de données des événements », page 145](#page-144-0)
- n [« Configurer la journalisation des événements pour des serveurs Syslog », page 146](#page-145-0)

## **Ajouter une base de données et un utilisateur de base de données pour des événements View**

Vous créez une base de données des événements en l'ajoutant à un serveur de base de données existant. Vous pouvez alors utiliser un logiciel de reporting d'entreprise pour analyser les événements dans la base de données.

Déployez le serveur de base de données pour la base de données d'événements sur un serveur dédié, afin que l'activité de journalisation d'événements n'ait pas d'incidence sur le provisionnement et les autres activités critiques pour les déploiements de View.

REMARQUE Vous n'avez pas à créer une source de données ODBC pour cette base de données.

#### **Prérequis**

- Vérifiez que vous possédez un serveur de base de données Microsoft SQL Server ou Oracle pris en charge sur un système auquel une instance du Serveur de connexion View a accès. Pour voir une liste des versions de base de données prises en charge, reportez-vous à la section [« Exigences de base de](#page-12-0) [données pour View Composer et la base de données d'événements », page 13.](#page-12-0)
- Vérifiez que vous disposez des privilèges de base de données requis pour créer une base de données et un utilisateur sur le serveur de base de données.
- n Si vous ne connaissez pas bien la procédure pour créer des bases de données sur des serveurs de base de données Microsoft SQL Server, reportez-vous aux étapes dans la section [« Ajouter une base de](#page-43-0) [données View Composer à SQL Server », page 44](#page-43-0)

<span id="page-143-0"></span>n Si vous ne connaissez pas bien la procédure pour créer des bases de données sur des serveurs de base de données Oracle, reportez-vous aux étapes dans la section [« Ajouter une base de données View](#page-47-0) [Composer à Oracle 12c ou 11g », page 48](#page-47-0)

#### **Procédure**

1 Ajoutez une nouvelle base de données au serveur et donnez-lui un nom descriptif tel que ViewEvents.

Pour une base de données Oracle 12c ou 11g, fournissez également un préfixe d'Identificateur système Oracle (SID) que vous utiliserez lorsque vous configurerez la base de données d'événements dans View Administrator.

2 Ajoutez un utilisateur à cette base de données qui a l'autorisation de créer des tableaux, des vues et, dans le cas d'Oracle, des déclenchements et des séquences, ainsi que l'autorisation de lire ces objets et d'incrire sur ces objets.

Pour une base de données Microsoft SQL Server, n'utilisez pas la méthode du modèle de sécurité d'authentification Windows intégrée. Assurez-vous d'utiliser la méthode d'authentification SQL Server.

La base de données est créée, mais le schéma n'est pas installé tant que vous n'avez pas configuré la base de données dans View Administrator.

#### **Suivant**

Suivez les instructions de la section [« Configurer la base de données des événements », page 145.](#page-144-0)

## **Préparer une base de données SQL Server pour le reporting d'événements**

Avant de pouvoir utiliser View Administrator pour configurer une base de données des événements sur Microsoft SQL Server, vous devez configurer les propriétés TCP/IP correctes et vérifier que le serveur utilise l'authentification SQL Server.

#### **Prérequis**

- n Créez une base de données SQL Server pour le reporting d'événements. Reportez-vous à la section [« Ajouter une base de données et un utilisateur de base de données pour des événements View »,](#page-142-0) [page 143.](#page-142-0)
- Vérifiez que vous disposez des privilèges de base de données requis pour configurer la base de données.
- Vérifiez que le serveur de base de données utilise la méthode d'authentification SQL Server. N'utilisez pas l'authentification Windows.

#### **Procédure**

- 1 Ouvrez le Gestionnaire de configuration SQL Server et développez Configuration du réseau SQL **Server** *YYYY*.
- 2 Sélectionnez **Protocoles pour** *server\_name*.
- 3 Dans la liste de protocoles, cliquez avec le bouton droit sur **TCP/IP** et sélectionnez **Propriétés**.
- 4 Définissez la propriété **Activé** sur **Oui**.
- 5 Vérifiez qu'un port est affecté ou, si nécessaire, affectez-en un.

Pour plus d'informations sur les ports statiques et dynamiques et comment les affecter, consultez l'aide en ligne du Gestionnaire de configuration SQL Server.

6 Vérifiez que ce port n'est pas bloqué par un pare-feu.
#### <span id="page-144-0"></span>**Suivant**

Utilisez View Administrator pour connecter la base de données au Serveur de connexion View. Suivez les instructions de la section « Configurer la base de données des événements », page 145.

# **Configurer la base de données des événements**

La base de données des événements stocke des informations sur des événements View sous forme d'enregistrements dans une base de données plutôt que dans un fichier journal.

Vous configurez une base de données des événements après l'installation d'une instance de Serveur de connexion View. Vous devez configurer uniquement un hôte dans un groupe de Serveur de connexion View. Les hôtes restant dans le groupe sont configurés automatiquement.

REMARQUE La sécurité de la connexion de la base de données entre l'instance de Serveur de connexion View et une base de données externe est de la responsabilité de l'administrateur, même si le trafic des événements est limité à des informations sur l'intégrité de l'environnement View. Si vous voulez prendre des précautions supplémentaires, vous pouvez sécuriser ce canal via IPSec ou d'autres moyens ou vous pouvez déployer la base de données localement sur l'ordinateur Serveur de connexion View.

Vous pouvez utiliser des outils de rapport de base de données de Microsoft SQL Server ou d'Oracle pour examiner des événements dans les tableaux de base de données. Pour plus d'informations, reportez-vous au document *Intégration de View*.

Vous pouvez également générer des événements View au format Syslog pour qu'un logiciel d'analyse tiers puisse accéder aux données d'événement. Vous utilisez la commande vdmadmin avec l'option -I pour enregistrer des messages d'événement View au format Syslog dans des fichiers de journal des événements. Reportez-vous à la section « Génération de messages de journal des événements View au format Syslog à l'aide de l'option I » dans le document *Administration de View*.

#### **Prérequis**

Vous avez besoin des informations suivantes pour configurer une base de données des événements :

- Le nom DNS ou l'adresse IP du serveur de base de données.
- Le type de serveur de base de données : Microsoft SQL Server ou Oracle.
- Le numéro de port utilisé pour accéder au serveur de base de données. Le port par défaut est 1521 pour Oracle et 1433 pour SQL Server. Pour SQL Server, si le serveur de base de données est une instance nommée, ou si vous utilisez SQL Server Express, vous devez déterminer le numéro de port. Pour plus d'informations sur la connexion à une instance nommée de SQL Server, consultez l'article de la Base de connaissances Microsoft à l'adresse http://support.microsoft.com/kb/265808.
- n Le nom de la base de données des événements que vous avez créé sur le serveur de base de données. Reportez-vous à la section [« Ajouter une base de données et un utilisateur de base de données pour des](#page-142-0) [événements View », page 143.](#page-142-0)

Pour une base de données Oracle 12c ou 11g, vous devez utiliser l'Identificateur du système Oracle (SID) comme nom de base de données lorsque vous configurez la base de données d'événements dans View Administrator.

Le nom d'utilisateur et le mot de passe de l'utilisateur que vous avez créés pour cette base de données. Reportez-vous à la section [« Ajouter une base de données et un utilisateur de base de données pour des](#page-142-0) [événements View », page 143.](#page-142-0)

Utilisez lȇauthentification SQL Server pour cet utilisateur. N'utilisez pas la méthode du modèle de sécurité d'authentification Windows intégrée.

<span id="page-145-0"></span>■ Un préfixe pour les tableaux dans la base de données des événements, par exemple, VE\_. Le préfixe permet de partager la base de données sur plusieurs installations de View.

REMARQUE Vous devez saisir des caractères valides pour le logiciel de base de données que vous utilisez. La syntaxe du préfixe n'est pas vérifiée lorsque vous remplissez la boîte de dialogue. Si vous saisissez des caractères qui ne sont pas valides pour le logiciel de base de données que vous utilisez, une erreur se produit lorsque le Serveur de connexion View tente de se connecter au serveur de base de données. Le fichier journal indique toutes les erreurs, y compris cette erreur et les autres renvoyées à partir du serveur de base de données si le nom de la base de données n'est pas valide.

#### **Procédure**

- 1 Dans View Administrator, sélectionnez **Configuration de View > Configuration d'événements**.
- 2 Dans la fenêtre Base de données des événements, cliquez sur Modifier, saisissez les informations dans les champs fournis et cliquez sur **OK**.
- 3 (Facultatif) Dans la fenêtre Paramètres des événements, cliquez sur **odięer**, modifiez le délai d'affichage des événements et le nombre de jours pour classer des événements comme nouveaux et cliquez sur **OK**.

Ces paramètres concernent la durée pendant laquelle les événements sont répertoriés dans l'interface de View Administrator. Après cette durée, les événements ne sont disponibles que dans les tableaux de base de données historiques.

La fenêtre Database Configuration (Configuration de base de données) affiche la configuration actuelle de la base de données des événements.

4 Sélectionnez **Contrôle > Événements** pour vérifier que la connexion à la base de données des événements est établie.

Si la connexion échoue, un message d'erreur apparaît. Si vous utilisez SQL Express ou une instance nommée de SQL Server, vous devez déterminer le numéro de port correct, comme indiqué dans les conditions préalables.

Dans le tableau de bord de View Administrator, l'état du composant système affiche le serveur de base de données des événements sous le titre Reporting Database (Base de données de rapports).

# **Configurer la journalisation des événements pour des serveurs Syslog**

Vous pouvez générer des événements View au format Syslog pour qu'un logiciel d'analyse puisse accéder aux données d'événement.

Vous devez configurer uniquement un hôte dans un groupe de Serveur de connexion View. Les hôtes restant dans le groupe sont configurés automatiquement.

Si vous activez la journalisation d'événements basée sur des fichiers, les événements sont accumulés dans un fichier journal local. Si vous spécifiez un partage de fichiers, ces fichiers journaux sont déplacés dans ce partage.

Utilisez un fichier local uniquement pour un dépannage rapide lors de la configuration, peut-être avant que la base de données des événements soit configurée, pour que vous puissiez voir les événements.

La taille maximale du répertoire local pour les journaux des événements, y compris les fichiers journaux fermés, avant que les fichiers les plus anciens soient supprimés, est de 300 Mo. La destination par défaut de la sortie Syslog est %PROGRAMDATA%\VMware\VDM\events\.

n Utilisez un chemin d'accès UNC pour enregistrer les fichiers journaux afin de conserver longtemps les événements, ou si vous ne possédez pas de serveur Syslog ou si votre serveur Syslog actuel ne répond pas à vos besoins.

Vous pouvez également utiliser une commande vdmadmin pour configurer la journalisation d'événements basée sur des fichiers au format Syslog. Consultez la rubrique sur la génération de messages de journal des événements View au format Syslog à l'aide de l'option -I de la commande vdmadmin, dans le document *Administration de View*.

**Importюnt** Des données Syslog sont envoyées sur le réseau sans chiffrement logiciel et elles peuvent contenir des données sensibles, telles que des noms d'utilisateur. VMware recommande d'utiliser une sécurité de couche de liaison, telle qu'IPSEC, pour éviter que ces données soient surveillées sur le réseau.

#### **Prérequis**

Vous avez besoin des informations suivantes pour configurer Serveur de connexion View pour que les événements puissent être enregistrés au format Syslog ou envoyés à un serveur Syslog, ou les deux :

- n Si vous prévoyez d'utiliser un serveur Syslog pour écouter les événements View sur un port UDP, vous devez posséder le nom DNS ou l'adresse IP du serveur Syslog et le numéro de port UDP. Le numéro de port UDP par défaut est 514.
- Si vous prévoyez de collecter des journaux dans un format de fichier plat, vous devez posséder le chemin d'accès UNC vers le partage de fichiers et le dossier dans lequel seront stockés les fichiers journaux, et vous devez posséder le nom d'utilisateur, le nom de domaine et le mot de passe d'un compte avec l'autorisation d'écrire sur le partage de fichiers.

#### **Procédure**

- 1 Dans View Administrator, sélectionnez **Configuration de View > Configuration d'événements**.
- 2 (Facultatif) Dans la zone **Syslog**, pour configurer Serveur de connexion View afin qu'il envoie des événements à un serveur Syslog, cliquez sur **Ajouter** à côté de **Envoyer à des serveurs syslog** et indiquez le nom de serveur ou l'adresse IP et le numéro de port UDP.
- 3 (Facultatif) Pour permettre à des messages de journal des événements View d'être générés et stockés au format Syslog, dans des fichiers journaux, cochez la case **Enregistrer dans un fichier : Activer**.

Les fichiers journaux sont conservés localement, sauf si vous spécifiez un chemin d'accès UNC vers un partage de fichiers.

4 (Facultatif) Pour stocker les messages de journal des événements View sur un partage de fichiers, cliquez sur **Ajouter** à côté de **Copier vers l'emplacement** et indiquez le chemin d'accès UNC vers le partage de fichiers et le dossier dans lequel seront stockés les fichiers journaux, avec le nom d'utilisateur, le nom de domaine et le mot de passe d'un compte avec l'autorisation d'écrire sur le partage de fichiers.

Voici un exemple de chemin d'accès UNC :

\\syslog-server\folder\file

Installation de View

# **Index**

# **A**

accès HTML, configuration **[129](#page-128-0)** Active Directory configuration de domaines et de relations d'approbation **[32](#page-31-0)** préparation pour l'authentification par carte à puce **[37](#page-36-0)** préparation pour l'utilisation avec View **[31](#page-30-0)** attribut userPrincipalName **[38](#page-37-0)** authentification par carte à puce préparation d'Active Directory **[37](#page-36-0)** UPN pour utilisateurs de carte à puce **[38](#page-37-0)**

## **B**

base de données des événements configuration de SQL Server **[144](#page-143-0)** création pour View **[143](#page-142-0), [145](#page-144-0)** base de données Oracle 11g ajout d'une source de données ODBC **[51](#page-50-0)** ajout pour View Composer **[48](#page-47-0)** configuration d'un utilisateur de base de données **[50](#page-49-0)** base de données Oracle 12c ajout d'une source de données ODBC **[51](#page-50-0)** ajout pour View Composer **[48](#page-47-0)** configuration d'un utilisateur de base de données **[50](#page-49-0)** base de données SQL Server ajout d'une source de données ODBC **[47](#page-46-0)** ajout pour View Composer **[44](#page-43-0)** définir manuellement des autorisations **[45](#page-44-0)** préparation pour la base de données des événements **[144](#page-143-0)** base de données View Composer configuration **[13,](#page-12-0) [43](#page-42-0)** Oracle 12c et 11g **[48](#page-47-0)** source de données ODBC pour Oracle 12c ou 11g **[51](#page-50-0)** source de données ODBC pour SQL Server **[47](#page-46-0)** SQL Server **[44](#page-43-0)** bases de données création pour View Composer **[43](#page-42-0)** événements View **[143,](#page-142-0) [145](#page-144-0)** Bases de données Microsoft SQL Server **[13](#page-12-0)** Bases de données Oracle **[13](#page-12-0)** Bases de données SQL Server **[13](#page-12-0)**

Blast Extreme **[129](#page-128-0)**

## **C**

CBRC, configuration pour vCenter Server **[122](#page-121-0)** certificat par défaut, remplacement **[89](#page-88-0)** certificat racine, importation dans le magasin de certificats Windows **[97](#page-96-0)** certificats accepter l'empreinte numérique **[126](#page-125-0)** approbation des certificats de vCenter Server dans View Administrator **[107](#page-106-0)** approbation des certificats de View Composer dans View Administrator **[107](#page-106-0)** avantages d'utilisation **[108](#page-107-0)** configuration **[89](#page-88-0)** configuration des clients pour approuver la racine **[99](#page-98-0)** création d'un nouveau **[92](#page-91-0)** dépannage des serveurs View Server **[108](#page-107-0)** déterminer quand configurer pour View Composer **[52](#page-51-0)** Horizon Client pour iOS **[101](#page-100-0)** Horizon Client pour Mac **[101](#page-100-0)** importation dans un magasin de certificats Windows **[94](#page-93-0)** nom convivial **[96](#page-95-0)** obtention auprès d'une autorité de certification **[92](#page-91-0)** obtention de signatures du magasin de certificats Windows **[93](#page-92-0)** présentation de la configuration **[91](#page-90-0)** recommandations et concepts **[90](#page-89-0)** remplacement du certificat par défaut **[89](#page-88-0)** certificats intermédiaires, ajout à des autorités de certification intermédiaires **[40](#page-39-0)** certificats racine ajout à des racines approuvées **[39](#page-38-0), [99](#page-98-0)** ajout au magasin Enterprise NTAuth **[40](#page-39-0)** chiffrements faibles dans les protocoles SSL/TLS, désactivation **[41](#page-40-0)** clé de licence, Serveur de connexion View **[117](#page-116-0)** Clients Horizon, configuration de connexions **[127](#page-126-0)** clones instantanés, création d'un compte d'administrateur de domaine **[35](#page-34-0)** commande certutil **[40](#page-39-0)** commentaires sur la documentation, comment fournir **[7](#page-6-0)**

<span id="page-149-0"></span>comptes d'utilisateur configuration requise **[111](#page-110-0)** opérations AD de View Composer **[34](#page-33-0)** pour les opérations Instant Clone **[35](#page-34-0)** vCenter Server **[34,](#page-33-0) [112](#page-111-0)** View Composer **[112](#page-111-0)** View Composer autonome **[34](#page-33-0)** compteurs de performances, activation de l'accès à distance sur les serveurs de connexion **[141](#page-140-0)** configuration de Serveur de connexion View base de données des événements **[143,](#page-142-0) [145](#page-144-0)** connexions client **[127](#page-126-0)** dimensionnement de paramètres de Windows Server **[141](#page-140-0)** événements pour des serveurs syslog **[146](#page-145-0)** première fois **[115](#page-114-0)** relations d'approbation **[32](#page-31-0)** remplacement du certificat par défaut **[89](#page-88-0)** URL externe **[131,](#page-130-0) [132](#page-131-0)** configuration de View Composer certificats SSL **[52](#page-51-0)** création d'un compte d'utilisateur **[34](#page-33-0)** création d'un utilisateur de vCenter Server **[34,](#page-33-0) [112](#page-111-0)** domaines **[120](#page-119-0)** limites des opérations simultanées **[124](#page-123-0)** paramètres dans View Administrator **[119](#page-118-0)** privilèges pour l'utilisateur de vCenter Server **[115](#page-114-0)** configuration du Serveur de connexion View présentation **[57](#page-56-0)** taille du fichier d'échange du système **[142](#page-141-0)** configuration initiale, Présentation **[111](#page-110-0)** configuration matérielle requise PCoIP **[17](#page-16-0)** Serveur de connexion Horizon **[10](#page-9-0)** View Composer, autonome **[12](#page-11-0)** connexions directes, configuration **[128](#page-127-0)** CRL (liste de révocation de certificat) **[102](#page-101-0)** CSR, création à l'aide de l'assistant Inscription de certificats Windows **[93](#page-92-0)**

# **D**

demandes de signature de certificat, *, voir* CSR désinstallation de composants View **[87](#page-86-0)** dimensionnement de paramètres de Windows Server, augmentation de la taille de segment JVM **[141](#page-140-0)** disques fragmentés, configuration pour vCenter Server **[121](#page-120-0)**

## **E**

empreinte numérique, accepter un certificat par défaut **[126](#page-125-0)** environnement IPv6 autres fonctionnalités prises en charge **[26](#page-25-0)** clients et navigateurs pris en charge **[25](#page-24-0)** configuration **[23,](#page-22-0) [29](#page-28-0)** Installation de View **[23](#page-22-0)** protocoles de communication à distance pris en charge **[26](#page-25-0)** systèmes d'exploitation pris en charge pour le Serveur de connexion View **[24](#page-23-0)** systèmes d'exploitation pris en charge pour les postes de travail et les hôtes RDS **[25](#page-24-0)** systèmes d'exploitation pris en charge pour View Composer **[24](#page-23-0)** types d'authentification pris en charge **[26](#page-25-0)** versions d'Active Directory prises en charge **[24](#page-23-0)** versions de base de données prises en charge **[24](#page-23-0)** versions de vSphere prises en charge **[24](#page-23-0)** événements, envoyé à des serveurs Syslog **[146](#page-145-0)** exigences de navigateur Web **[11](#page-10-0)** exigences logicielles, composants de serveur **[9](#page-8-0)** exigences logicielles du système d'exploitation client **[15](#page-14-0)** exigences navigateur **[11](#page-10-0)**

# **F**

filtrage de domaine **[33](#page-32-0)** Firefox, versions prises en charge **[11](#page-10-0)**

# **G**

Gestion de persona, configuration requise pour l'installation autonome **[16](#page-15-0)** glossaire, emplacement **[7](#page-6-0)** GPO, liaison à une UO de poste de travail Horizon **[37](#page-36-0)** groupes Active Directory, création pour des comptes de client en mode kiosque **[33](#page-32-0)**

# **H**

Horizon Agent, exigences d'installation **[15](#page-14-0)** Horizon Client pour iOS, approbation du certificat racine **[101](#page-100-0)** Horizon Client pour Mac, approbation du certificat racine **[101](#page-100-0)** hôtes ESX/ESXi, View Composer **[55](#page-54-0)** HTML Access **[135](#page-134-0)** HTTP empêcher la redirection HTTP **[140](#page-139-0)** modification du port pour la redirection HTTP **[140](#page-139-0)**

#### **I**

infrastructure View Composer configuration de vSphere **[55](#page-54-0)** optimisation **[55](#page-54-0)** test de la résolution DNS **[55](#page-54-0)** installation, options d'installation silencieuse **[84](#page-83-0)** installation de Serveur de connexion View clé de licence produit **[117](#page-116-0)** conditions préalables **[58](#page-57-0)** instances répliquées **[66](#page-65-0)** propriétés de l'installation silencieuse **[64](#page-63-0)** réinstallation avec une configuration de sauvegarde **[83](#page-82-0)** serveur unique **[59](#page-58-0)** serveurs de sécurité **[73](#page-72-0)** silence **[62](#page-61-0)** types d'installation **[57](#page-56-0)** installation de View Composer fichier du programme d'installation **[52](#page-51-0)** présentation des exigences **[12](#page-11-0)** vue d'ensemble **[43](#page-42-0)** installation du Serveur de connexion Horizon configuration de réseau **[11](#page-10-0)** exigences du logiciel de virtualisation **[10](#page-9-0)** présentation des exigences **[9](#page-8-0)** systèmes d'exploitation pris en charge **[10](#page-9-0)** installation du Serveur de connexion View, présentation **[57](#page-56-0)** installation silencieuse instances répliquées **[69](#page-68-0)** Serveur de connexion View **[62](#page-61-0)** serveurs de sécurité **[76](#page-75-0)** instance de vCenter Server, ajout dans View Administrator **[117](#page-116-0)** instances répliquées exigences de réseau **[11](#page-10-0)** installation **[66](#page-65-0)** installer de façon silencieuse **[69](#page-68-0)** propriétés de l'installation silencieuse **[72](#page-71-0)** Internet Explorer, versions prises en charge **[11](#page-10-0)** IPsec, configuration d'un pare-feu principal **[82](#page-81-0)**

## **L**

logiciel antivirus, View Composer **[55](#page-54-0)**

#### **M**

magasin de certificats Windows configuration de certificats **[94](#page-93-0)** importation d'un certificat **[95](#page-94-0)** importation d'un certificat racine **[97](#page-96-0)** obtention d'un certificat signé **[93](#page-92-0)** magasin Enterprise NTAuth, ajout de certificats racine **[40](#page-39-0)**

Microsoft Windows Installer désinstallation de composants View en silence **[87](#page-86-0)** propriétés pour le Serveur de connexion View **[64](#page-63-0)** propriétés pour le Serveur de connexion View répliqué **[72](#page-71-0)** propriétés pour le serveur de sécurité **[79](#page-78-0)** mise à niveau de View Composer compatibilité avec les version de vCenter Server **[12](#page-11-0)** exigences de système d'exploitation **[12](#page-11-0)** présentation des exigences **[12](#page-11-0)** mise en cache de l'hôte, pour vCenter Server **[122](#page-121-0)** MMC, ajout du composant logiciel enfichable **[95](#page-94-0)** mode FIPS configuration système **[30](#page-29-0)** Installation de View **[29](#page-28-0)** mode kiosque, préparation d'Active Directory **[33](#page-32-0)**

#### **N**

nom convivial modification pour les certificats SSL **[96](#page-95-0)** paramètre de registre pour PSG **[106](#page-105-0)** noms DNS, donner préférence **[134](#page-133-0)**

#### **O**

objets de stratégie de groupe, *, voir* [GPO](#page-149-0) ODBC connexion à Oracle 12c ou 11g **[51](#page-50-0)** connexion à SQL Server **[47](#page-46-0)** opérations d'alimentation, définition de limites de simultanéité **[125](#page-124-0)** opérations d'alimentation simultanées max., recommandations sur la configuration **[125](#page-124-0)** option ReplaceCertificate, utilitaire sviconfig **[98](#page-97-0)** options d'installation silencieuse **[84](#page-83-0)** Oracle 11g, création d'une base de données View Composer avec un script **[49](#page-48-0)** Oracle 12c, création d'une base de données View Composer avec un script **[49](#page-48-0)**

## **P**

pare-feu, configuration **[59](#page-58-0)** PCoIP, configuration matérielle requise **[17](#page-16-0)** PCoIP Secure Gateway configuration d'un certificat SSL **[103](#page-102-0)** empêcher l'accès des clients hérités **[107](#page-106-0)** importation d'un certificat **[105](#page-104-0)** nom de sujet de certificat **[104](#page-103-0)** URL externe **[131](#page-130-0)** port changement pour le serveur de sécurité **[136](#page-135-0)**

changement pour PCoIP Secure Gateway **[137](#page-136-0)** changement pour Serveur de connexion View **[136](#page-135-0), [138](#page-137-0)** changement pour View Composer **[139](#page-138-0)** passer à PSG **[138](#page-137-0)** ports, remplacement des ports par défaut **[136](#page-135-0)** ports TCP, Serveur de connexion View **[81](#page-80-0)** postes de travail View, configuration de connexions directes **[128](#page-127-0)** Protocole d'affichage VMware Blast Extreme **[19](#page-18-0)** protocoles d'affichage à distance PCoIP **[17](#page-16-0)** RDP **[19](#page-18-0)**

### **R**

RDP **[19](#page-18-0)** règles Autorités de certification intermédiaires **[40](#page-39-0)** Autorités de certification racines de confiance **[39](#page-38-0)** Groupes restreints **[36](#page-35-0)** règles de pare-feu pare-feu principal **[82](#page-81-0)** Serveur de connexion View **[81](#page-80-0)** réinstallation, Serveur de connexion View **[83](#page-82-0)** relations d'approbation, configuration pour le Serveur de connexion View **[32](#page-31-0)** répondeur OCSP, pour la vérification de la révocation des certificats **[102](#page-101-0)** résolution DNS, View Composer **[55](#page-54-0)**

## **S**

security servers (serveurs de sécurité), configuration d'un mot de passe de couplage **[73](#page-72-0)** serveur d'inscription **[57](#page-56-0)** Serveur de connexion Horizon, configuration matérielle requise **[10](#page-9-0)** serveurs de sécurité configuration d'une URL externe **[131](#page-130-0)** exigences de système d'exploitation **[10](#page-9-0)** fichier du programme d'installation **[73](#page-72-0)** installer de façon silencieuse **[76](#page-75-0)** modification d'une URL externe **[133](#page-132-0)** préparer la mise à niveau ou la réinstallation **[80](#page-79-0)** propriétés de l'installation silencieuse **[79](#page-78-0)** supprimer des règles IPsec **[80](#page-79-0)** serveurs Syslog, configuration d'événements View à envoyer **[146](#page-145-0)** services professionnels **[7](#page-6-0)** SQL Server Management Studio, installation **[44](#page-43-0)** SSL, accepter une empreinte numérique de certificat **[126](#page-125-0)** stockage, récupération d'espace disque **[121](#page-120-0)**

stratégie Autorités de certification intermédiaires **[40](#page-39-0)** stratégie Autorités de certification racines de confiance **[39,](#page-38-0) [99](#page-98-0)** stratégie Groupes restreints, configuration **[36](#page-35-0)** support, en ligne et téléphonique **[7](#page-6-0)** support technique et formation **[7](#page-6-0)**

## **T**

taille du fichier d'échange, Serveur de connexion View **[142](#page-141-0)** taille du fichier d'échange du système, Windows Server **[142](#page-141-0)** TLSv1.0 **[54,](#page-53-0) [65](#page-64-0)** tunnel sécurisé, URL externe **[131](#page-130-0)**

## **U**

unités d'organisation, *, voir* UO UO création pour des comptes de client en mode kiosque **[33](#page-32-0)** création pour des postes de travail View **[33](#page-32-0)** UPN, utilisateurs de carte à puce **[38](#page-37-0)** URL externes configuration pour une instance de Serveur de connexion View **[132](#page-131-0)** modification pour un serveur de sécurité **[133](#page-132-0)** objectif et format **[131](#page-130-0)** utilisateur de vCenter Server privilèges de vCenter Server **[113](#page-112-0)** privilèges de View Composer **[115](#page-114-0)** utilitaire sviconfig configuration de certificats **[98](#page-97-0)** option ReplaceCertificate **[98](#page-97-0)**

# **V**

vCenter Server comptes d'utilisateur **[34,](#page-33-0) [112](#page-111-0)** configuration de disques fragmentés **[121](#page-120-0)** configuration de la mise en cache de l'hôte **[122](#page-121-0)** configuration des limites des opérations simultanées **[124](#page-123-0)** configuration pour View Composer **[55](#page-54-0)** installation du service View Composer **[52](#page-51-0)** vérification de la révocation des certificats, activation **[102](#page-101-0)** View Administrator configuration **[11](#page-10-0)** ouverture de session **[116](#page-115-0)** présentation **[115](#page-114-0)** View Composer compte d'utilisateur autonome **[34](#page-33-0)** exigences matérielles de View Composer autonome **[12](#page-11-0)**

View Storage Accelerator, configuration pour vCenter Server **[122](#page-121-0)** vSphere, configuration pour View Composer **[55](#page-54-0)**

## **W**

Windows Server, taille du fichier d'échange du système **[142](#page-141-0)**

Installation de View